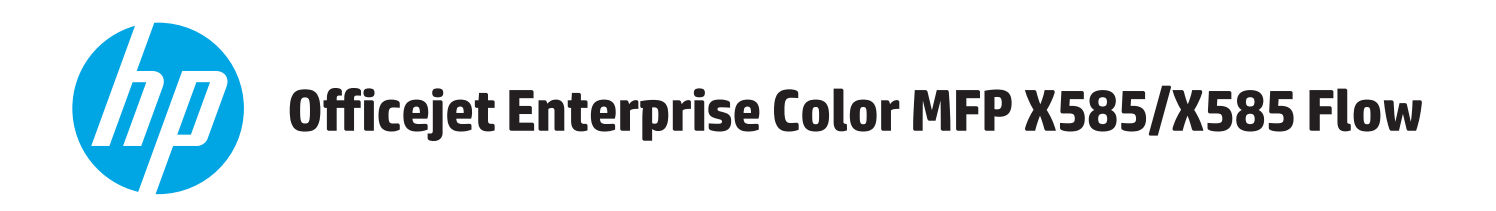

# Korisnički priručnik

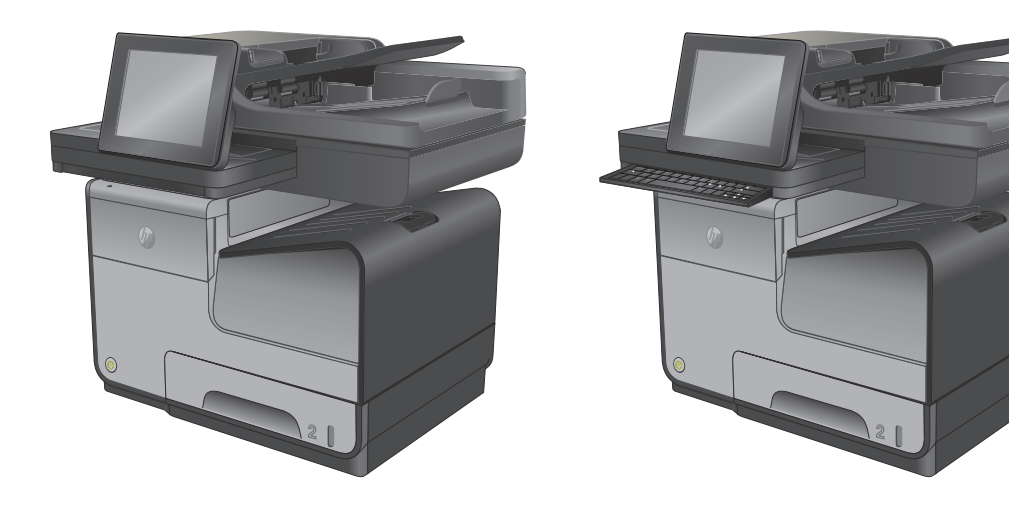

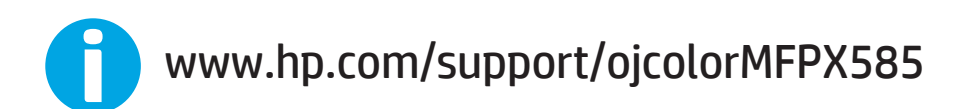

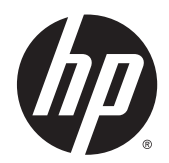

# Pisač u boji HP Officejet Enterprise MFP X585

Korisnički priručnik

#### **Autorska prava i licenca**

© 2014 Copyright Hewlett-Packard Development Company, L.P.

Svako je reproduciranje, izmjena i prevođenje zabranjeno bez prethodne pisane suglasnosti, osim pod uvjetima određenim u zakonu o autorskom pravu.

Informacije sadržane u ovom dokumentu su predmet promjene bez prethodne najave.

Jedina jamstva za HP-ove proizvode i usluge navedena su u izričitim jamstvenim izjavama koje se isporučuju s takvim proizvodima i uslugama. Ništa što je ovdje navedeno ne sadrži dodatno jamstvo. HP nije odgovoran za eventualne tehničke i uredničke pogreške te propuste koji se nalaze u tekstu.

Broj publikacije : B5L04-90915

Edition 1, 4/2014

#### **Vlasnici zaštitnih znakova**

Adobe®, Adobe Photoshop®, Acrobat®, i PostScript® zaštitni su znakovi tvrtke Adobe Systems Incorporated.

Apple i logotip Apple zaštitni su znaci tvrtke Apple Computer, Inc., registrirani u SAD-u i drugim državama/regijama. iPod je zaštitni znak tvrtke Apple Computer, Inc. iPod je namijenjen samo zakonskom i pravno ovlaštenom kopiranju. Ne kradite glazbu.

Microsoft®, Windows®, Windows® XP i Windows Vista® su registrirani zaštitni znakovi tvrtke Microsoft u Sjedinjenim Američkim Državama.

UNIX® je zaštićena trgovačka marka tvrtke Open Group.

# Sadržaj

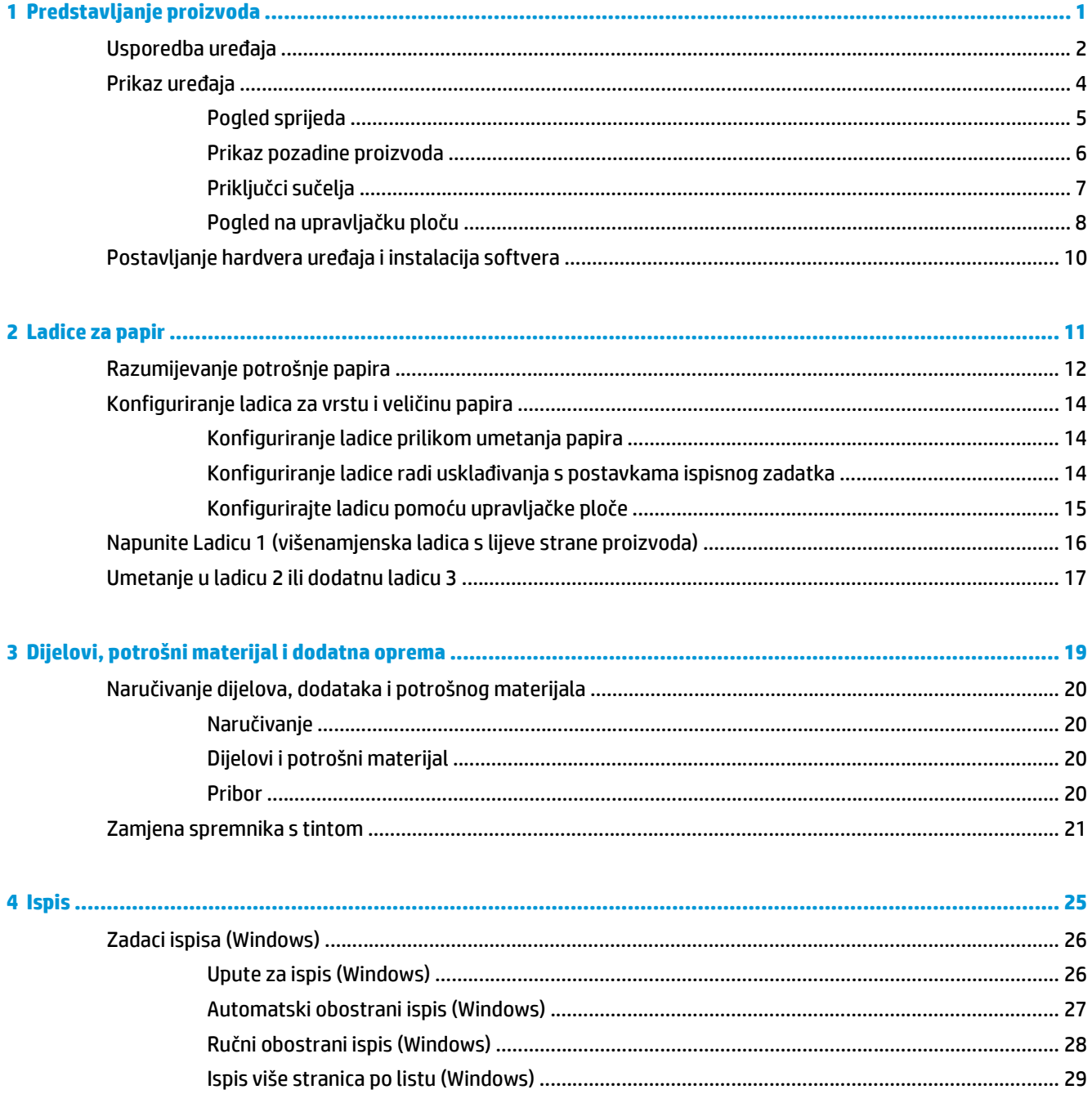

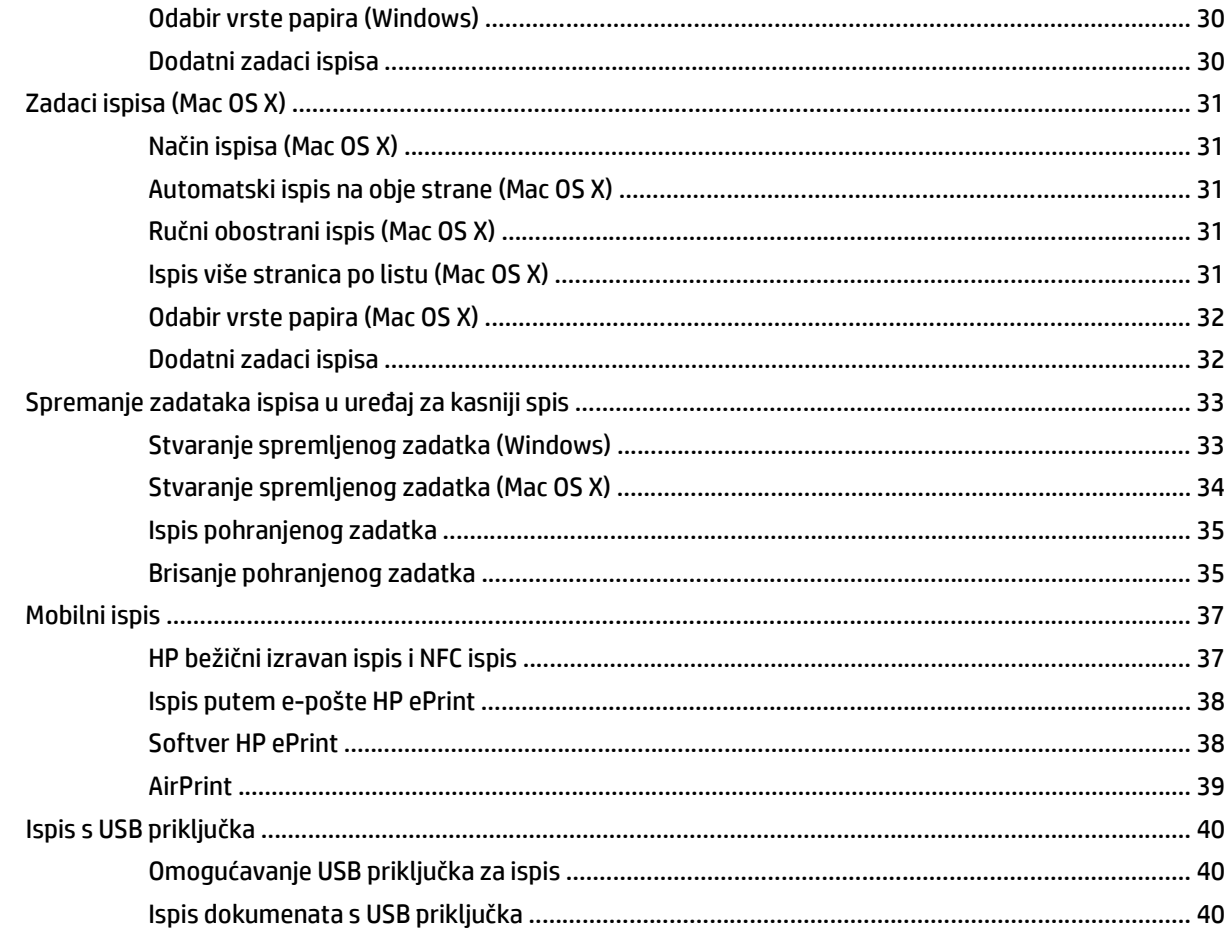

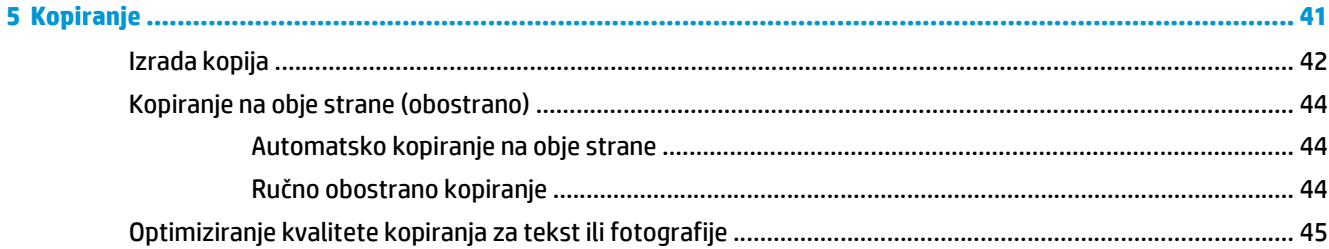

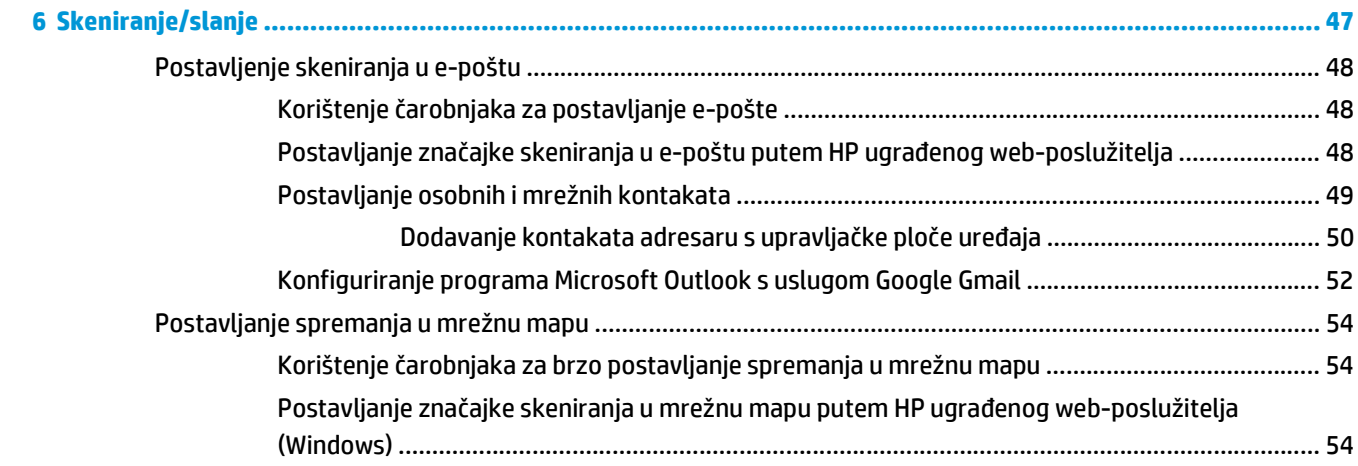

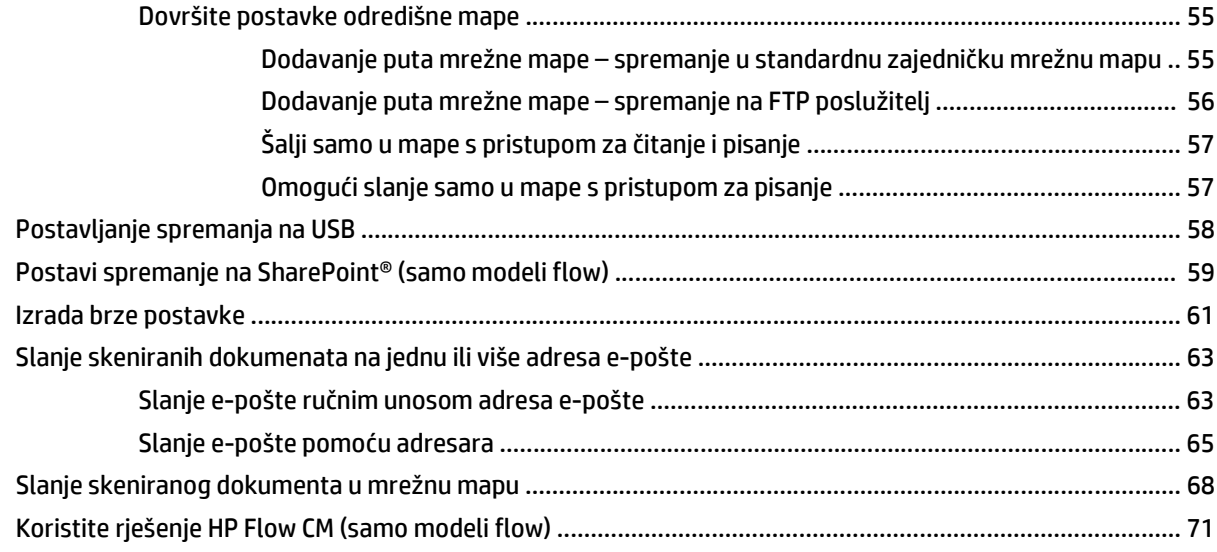

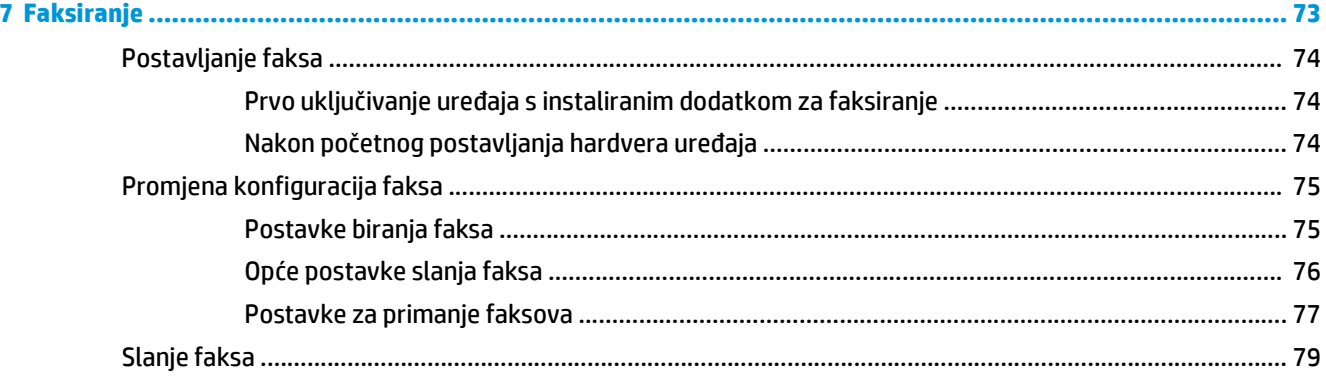

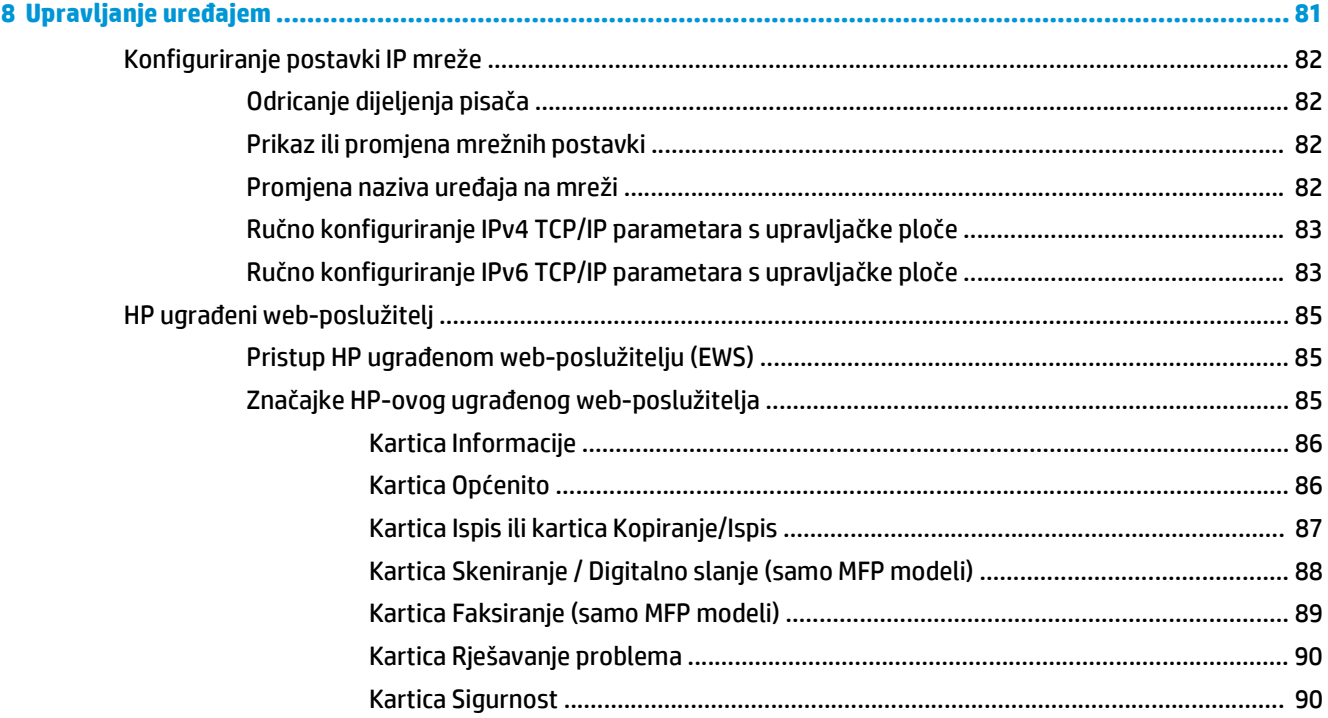

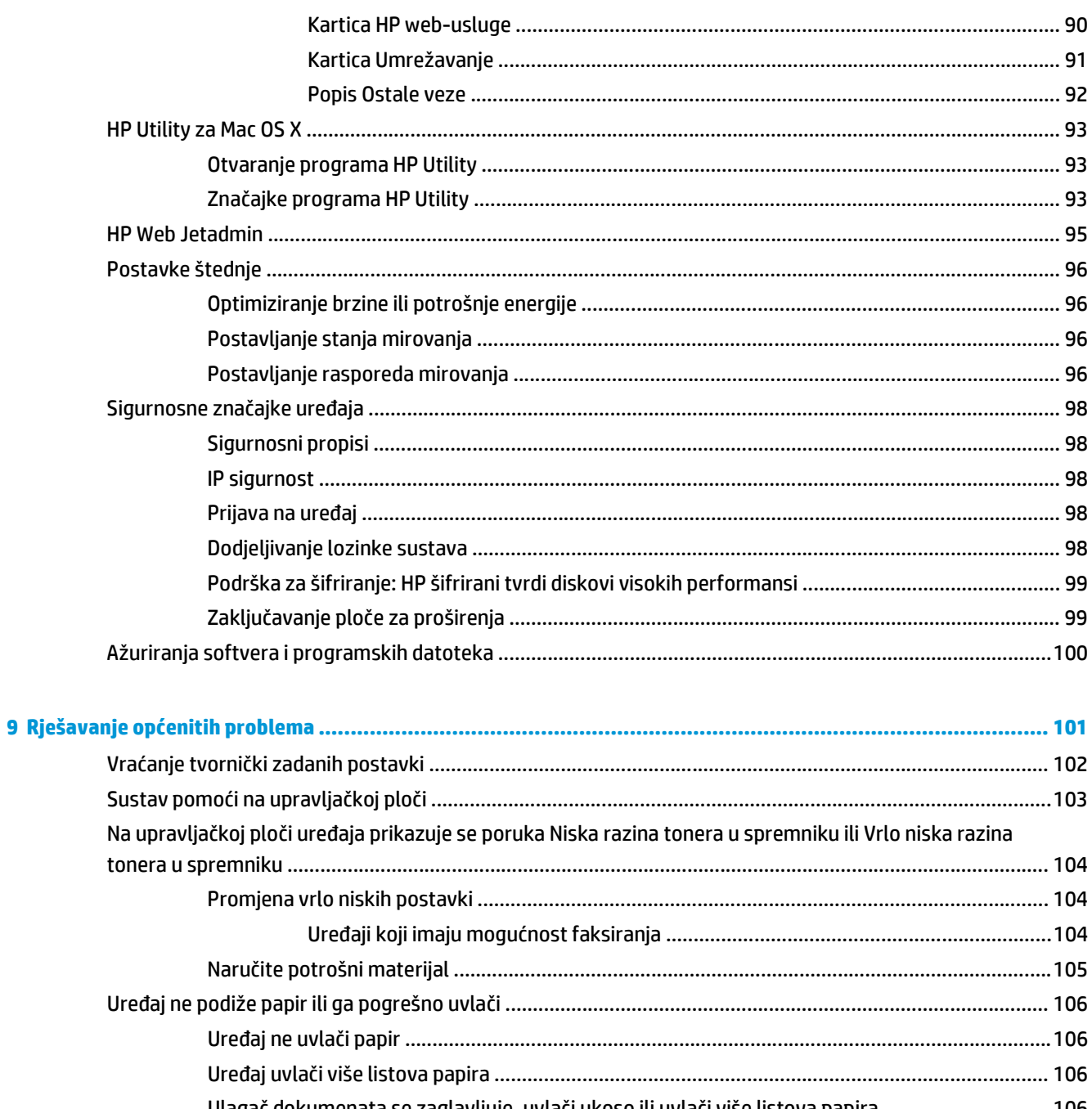

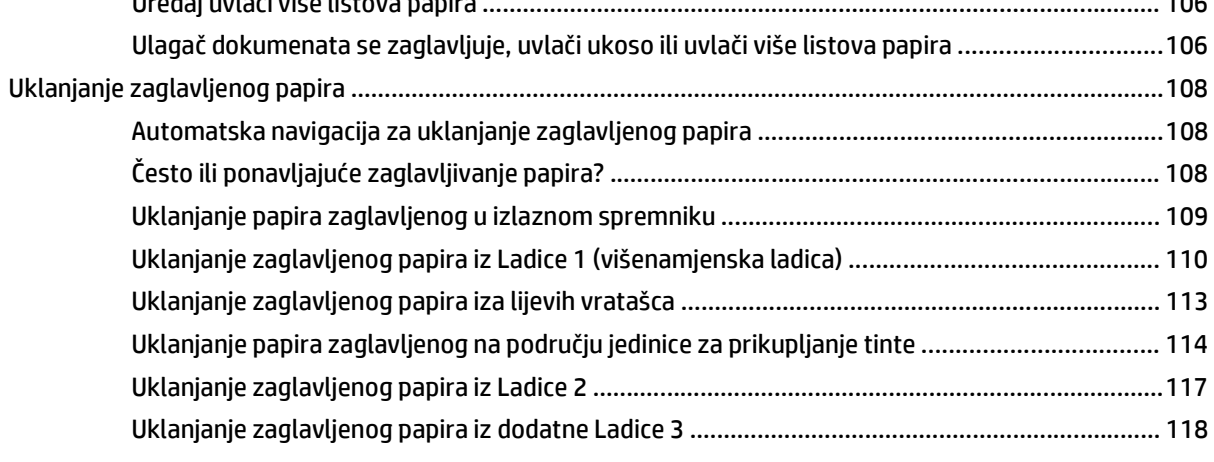

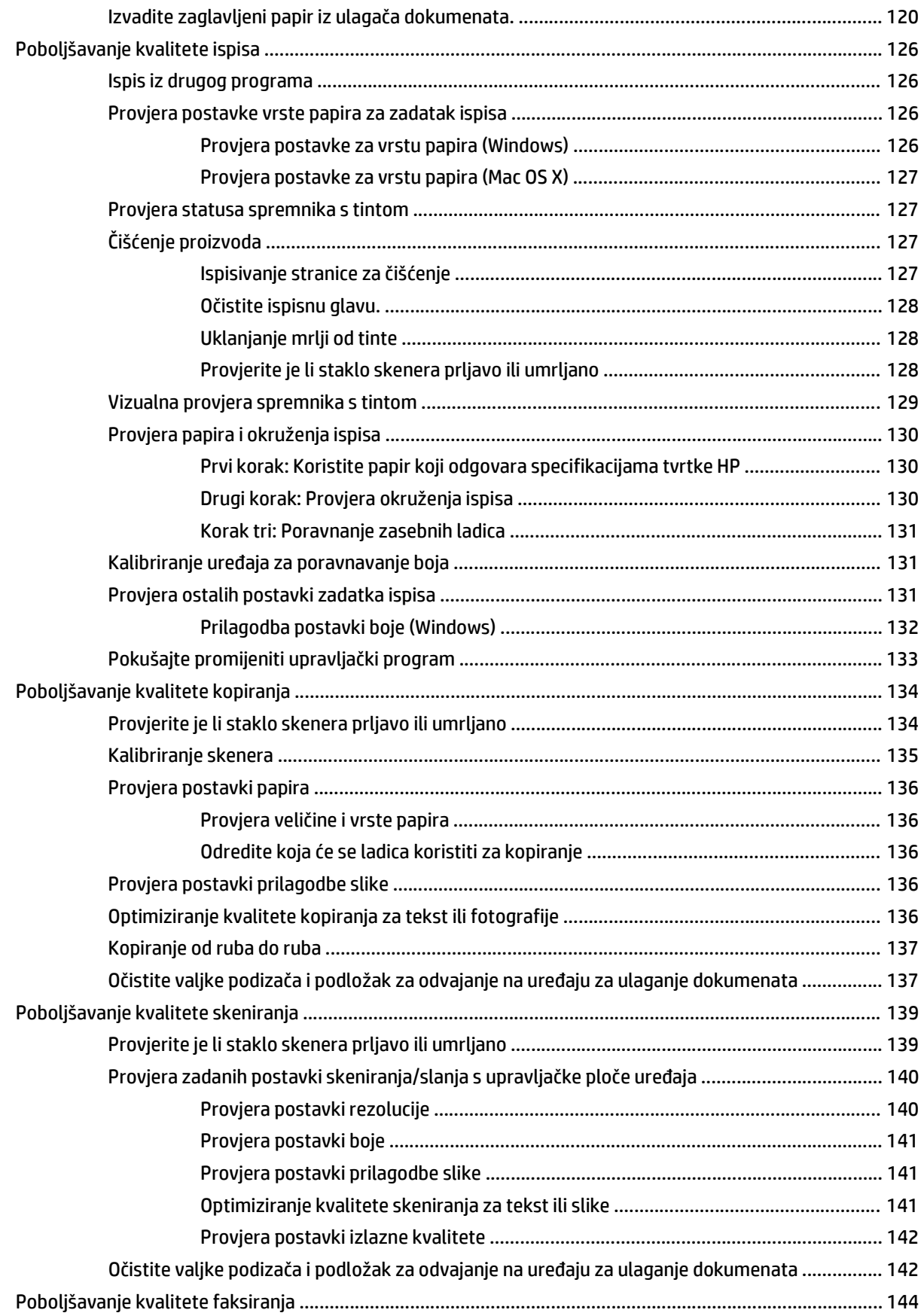

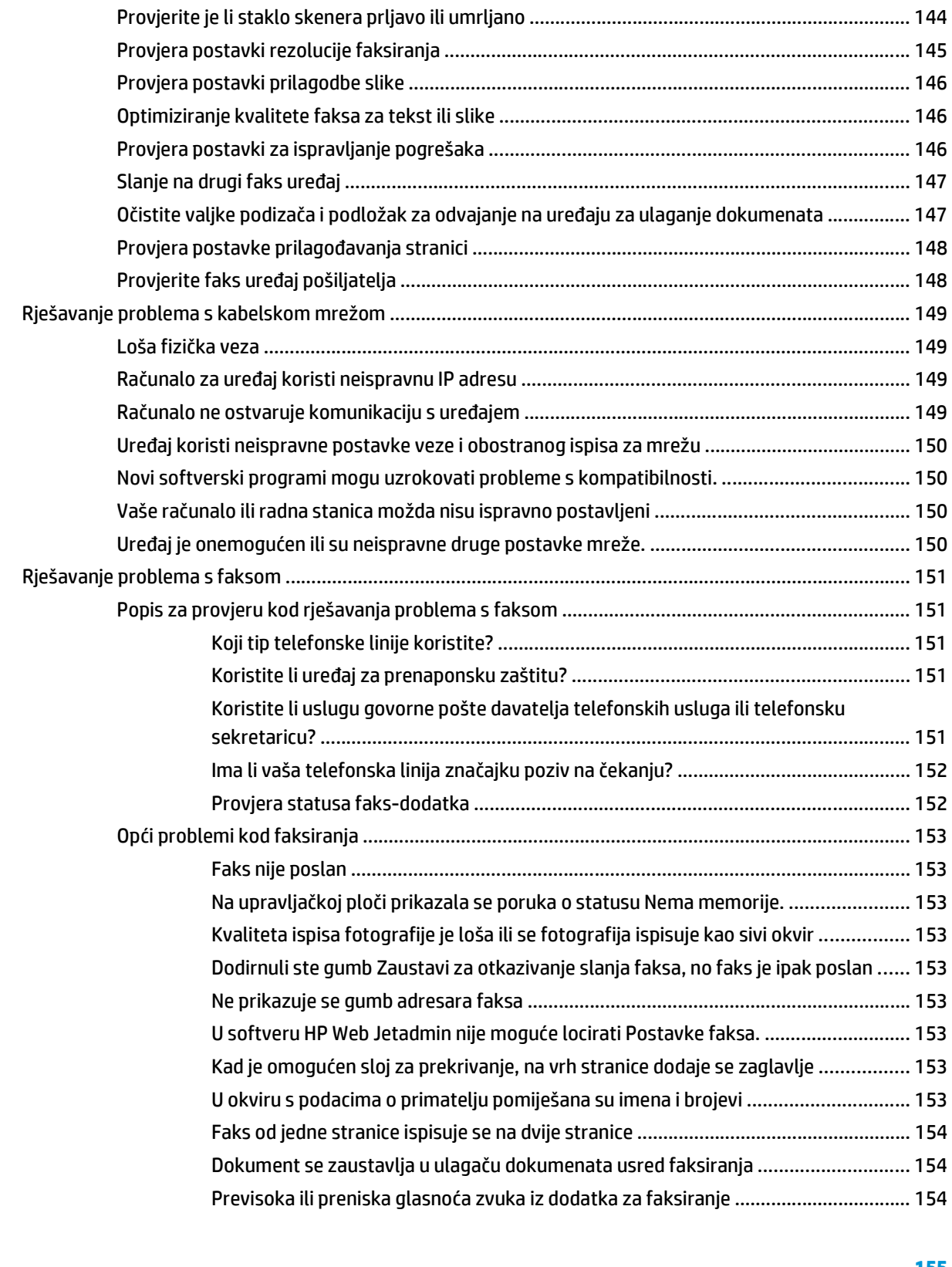

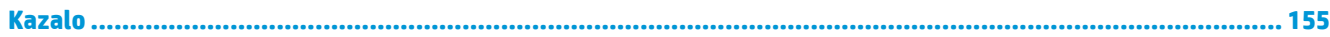

# <span id="page-10-0"></span>**1 Predstavljanje proizvoda**

- [Usporedba ure](#page--1-0)đaja
- [Prikaz ure](#page--1-0)đaja
- [Postavljanje hardvera ure](#page-19-0)đaja i instalacija softvera

#### **Dodatne informacije:**

U SAD-u idite na [www.hp.com/support/ojcolorMFPX585.](http://www.hp.com/support/ojcolorMFPX585)

Izvan SAD-a idite na [www.hp.com/support](http://www.hp.com/support). Odaberite zemlju/regiju. Pritisnite **Otklanjanje poteškoća**. Unesite naziv proizvoda i odaberite **Pretraživanje**.

Sveobuhvatna pomoć tvrtke HP za vaš uređaj obuhvaća sljedeće informacije:

- Instalacija i konfiguriranje
- Upoznavanje i uporaba
- Rješavanje problema
- Preuzimanje softverskih ažuriranja
- Pridruživanje forumima za podršku
- Pronalazak informacija o jamstvu i propisima

## **Usporedba uređaja**

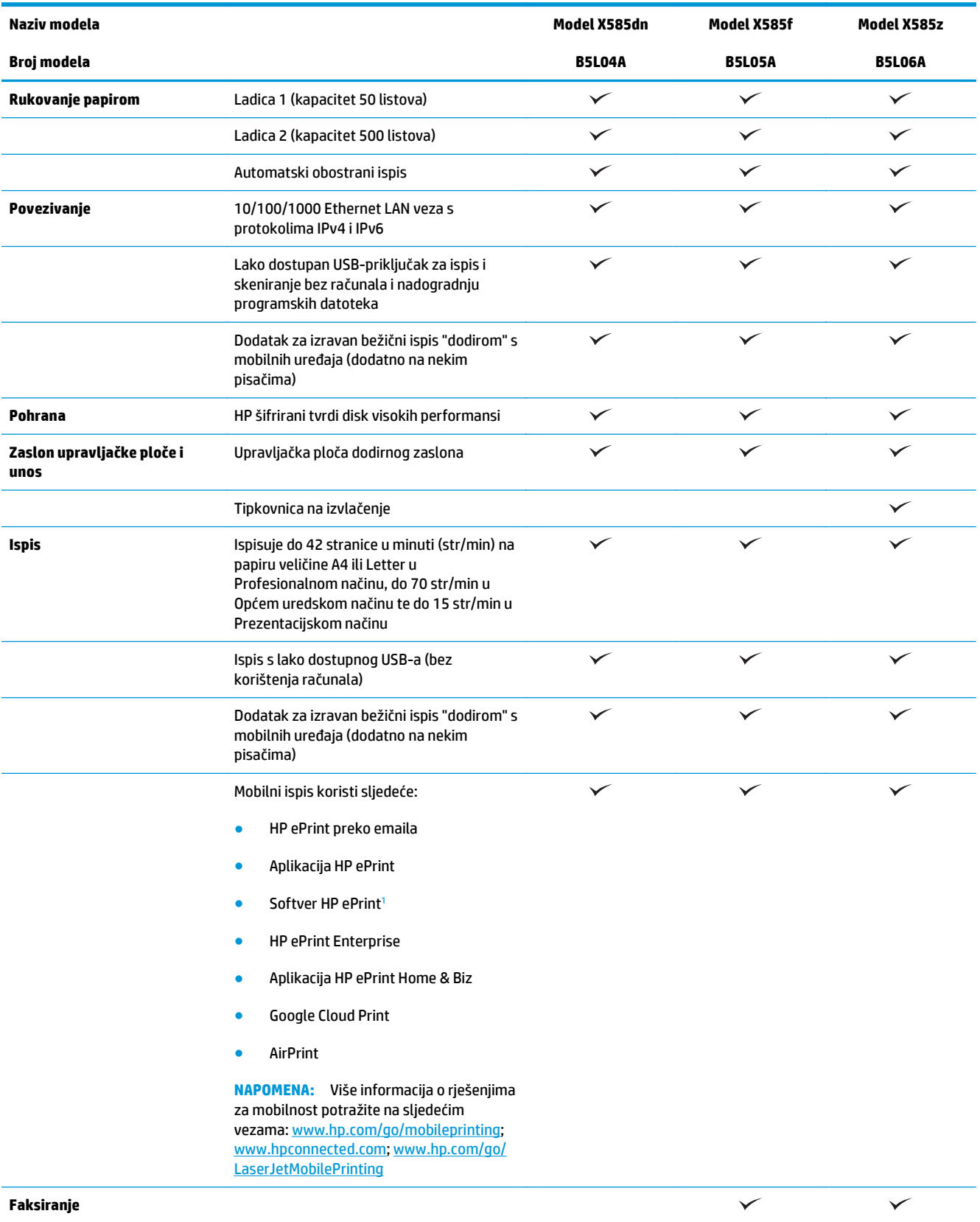

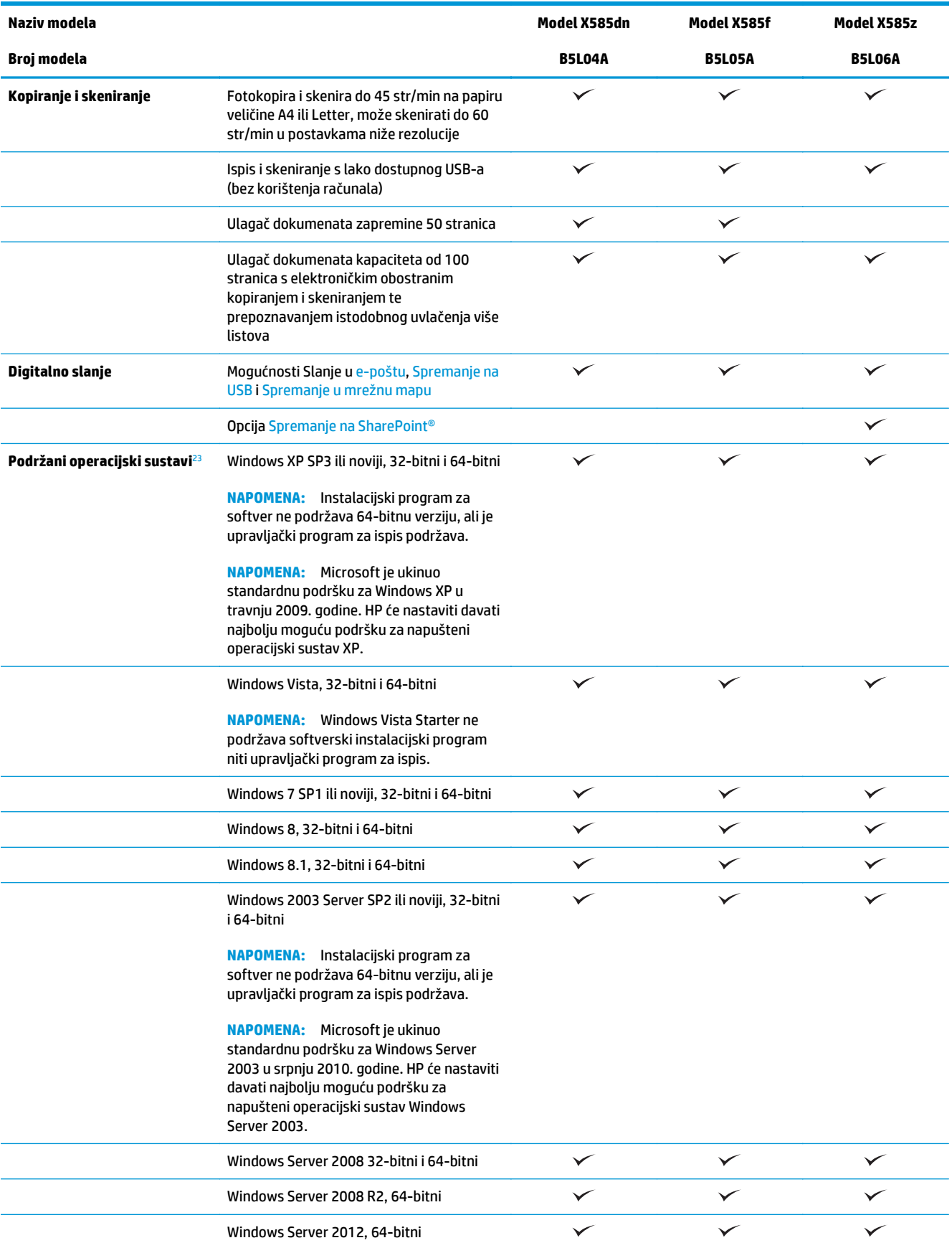

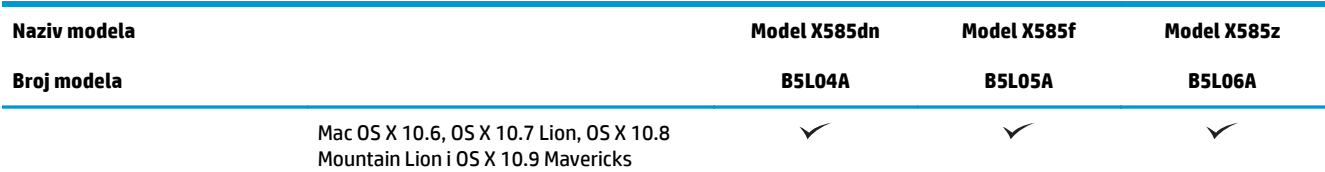

<sup>1</sup> Softver HP ePrint podržava sljedeće operacijske sustave: Windows Vista® (32-bitni i 64-bitni); Windows 7 (32-bitni i 64-bitni); Windows 8 (32-bitni i 64-bitni); i Mac OS X 10.6, OS X 10.7 Lion, OS X 10.8 Mountain Lion i OS X 10.9 Mavericks.

<sup>2</sup> Popis podržanih operacijskih sustava odnosi se na upravljačke programe za ispis Windows PCL 6, UPD PCL 6, UPD PCL 5 i UPD PS i Mac te na CD sa softverskom instalacijom u kutiji. Najnoviji popis podržanih operacijskih sustava potražite na adresi [www.hp.com/](http://www.hp.com/support/ojcolorMFPX585) [support/ojcolorMFPX585](http://www.hp.com/support/ojcolorMFPX585) u sveobuhvatnoj pomoći tvrtke HP za svoj uređaj. Ako se nalazite izvan SAD-a, idite na stranicu [www.hp.com/support](http://www.hp.com/support), odaberite državu/regiju, kliknite na **Upravljački programi i softver**, a zatim unesite naziv ili broj uređaja. U dijelu **Opcije preuzimanja** kliknite na **Upravljački programi, softver i firmver**.

<sup>3</sup> CD za instaliranje HP softvera instalira upravljački program HP PCL 6 za operacijske sustave Windows kao i druge dodatne softvere. CD ne sadrži instalacijski program za Mac. Na CD-u se nalaze koraci za preuzimanje instalacijskog softvera za sustav Mac s [www.hp.com](http://www.hp.com). Idite na stranicu [www.hp.com/support](http://www.hp.com/support), odaberite državu/regiju, a zatim kliknite na **Upravljački programi i softveri**. Unesite naziv ili broj uređaja. U dijelu **Opcije preuzimanja** kliknite na **Upravljački programi, softver i firmver**. Kliknite na inačicu operativnog sustava, a zatim na gumb **Preuzimanje**.

**NAPOMENA:** Najnoviji podržani operacijski sustav možete pronaći na mreži, na stranici: [www.hp.com/](http://www.hp.com/support/ojcolorMFPX585) [support/ojcolorMFPX585.](http://www.hp.com/support/ojcolorMFPX585)

#### **PEZ NAPOMENA:** Informacije o preuzimanjima i dodatne informacije o HP UPD Postscriptu te upravljačkim programima PCL 5 i PCL 6 potražite na web-mjestu [www.hp.com/go/upd.](http://www.hp.com/go/upd)

Operacijski sustavi Windows ne podržavaju UPD PCL 5. Za dodatne pojedinosti o operacijskim sustavima na klijentskim računalima i poslužiteljima za HP UPD, posjetite [www.hp.com/go/upd](http://www.hp.com/go/upd) i pritisnite karticu **Specifikacije**.

**EX NAPOMENA:** Više informacija o rješenjima za mobilnost potražite na sljedećim vezama: [www.hp.com/go/](http://www.hp.com/go/mobileprinting) [mobileprinting;](http://www.hp.com/go/mobileprinting) [www.hpconnected.com](http://www.hpconnected.com); ili [www.hp.com/go/LaserJetMobilePrinting.](http://www.hp.com/go/LaserJetMobilePrinting)

## **Prikaz uređaja**

- [Pogled sprijeda](#page-14-0)
- [Prikaz pozadine proizvoda](#page-15-0)
- [Priklju](#page-16-0)čci sučelja
- [Pogled na upravlja](#page--1-0)čku ploču

## <span id="page-14-0"></span>**Pogled sprijeda**

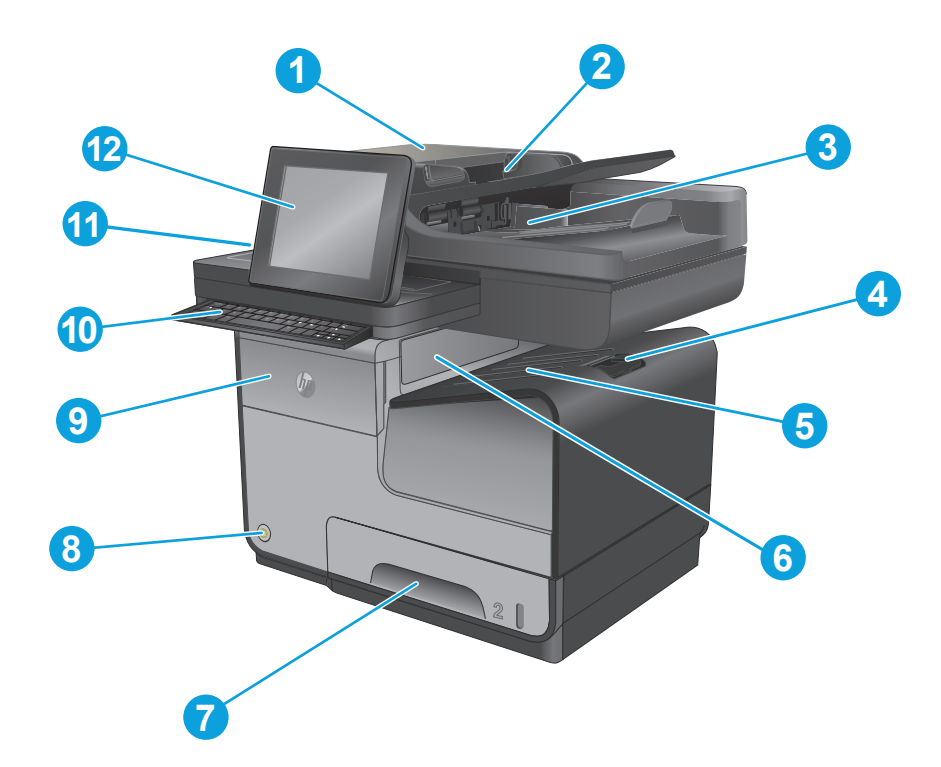

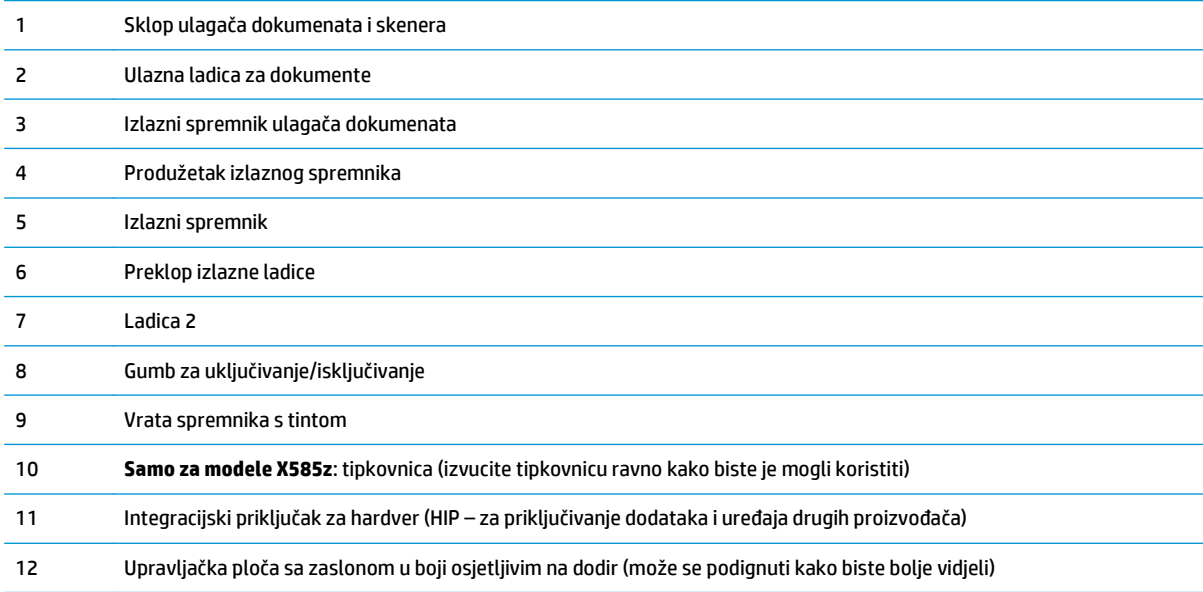

## <span id="page-15-0"></span>**Prikaz pozadine proizvoda**

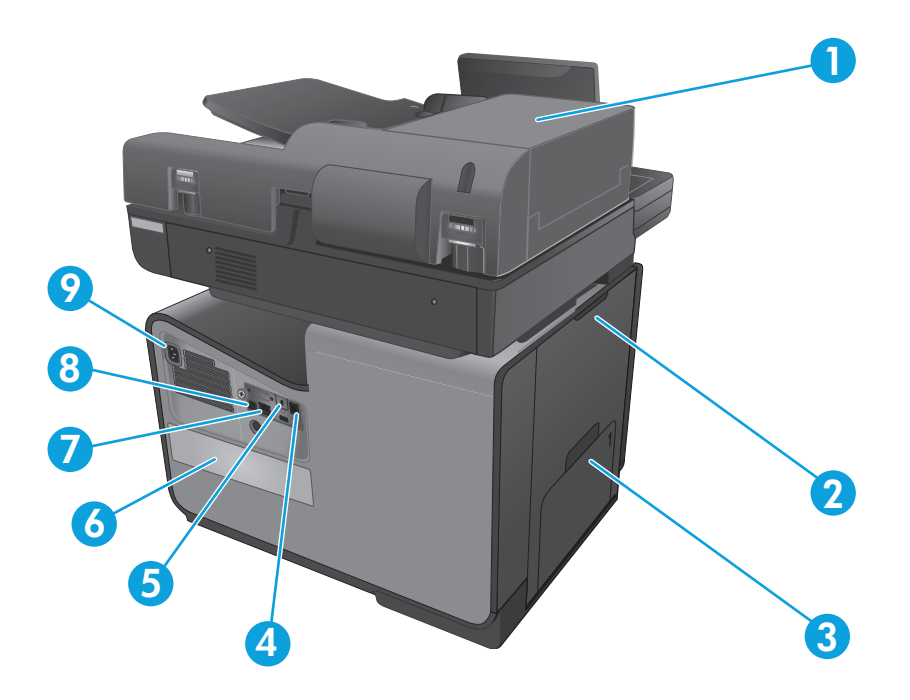

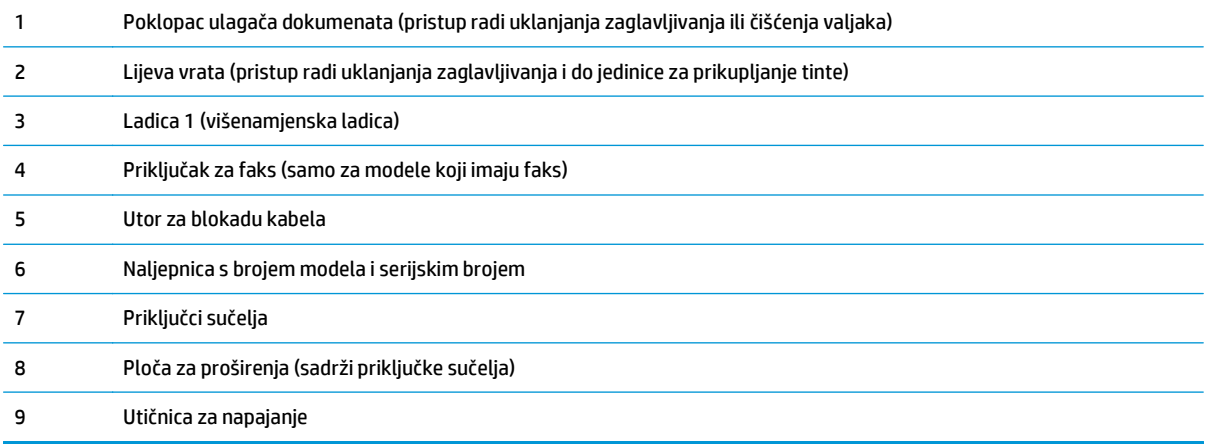

## <span id="page-16-0"></span>**Priključci sučelja**

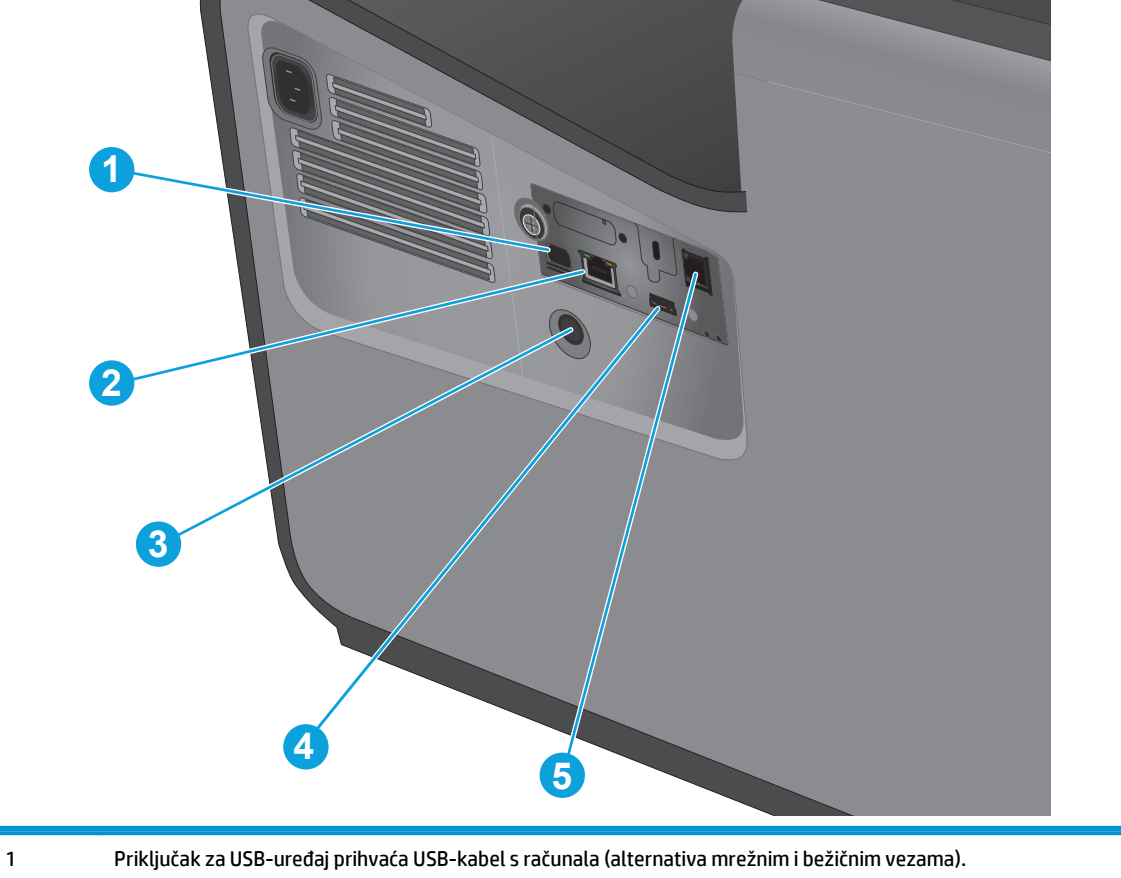

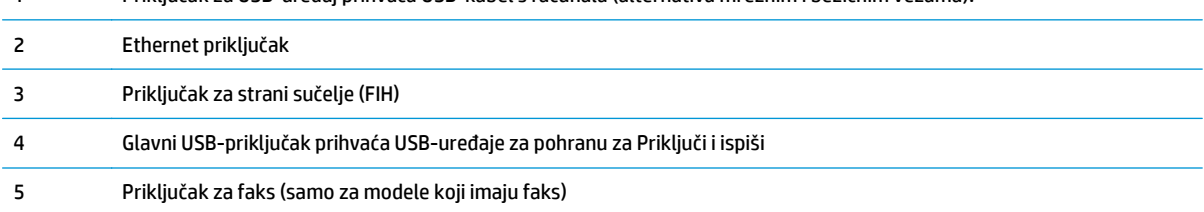

### **Pogled na upravljačku ploču**

Početni zaslon omogućuje pristup značajkama uređaja i označava njegov trenutni status.

Na početni zaslon uvijek se možete vratiti dodirom gumba Početni zaslon s lijeve strane upravljačke ploče uređaja. Na većini zaslona možete dodirnuti gumb Početna stranica u gornjem lijevom kutu.

**NAPOMENA:** Značajke koje se prikazuju na početnom zaslonu mogu varirati ovisno o konfiguraciji uređaja.

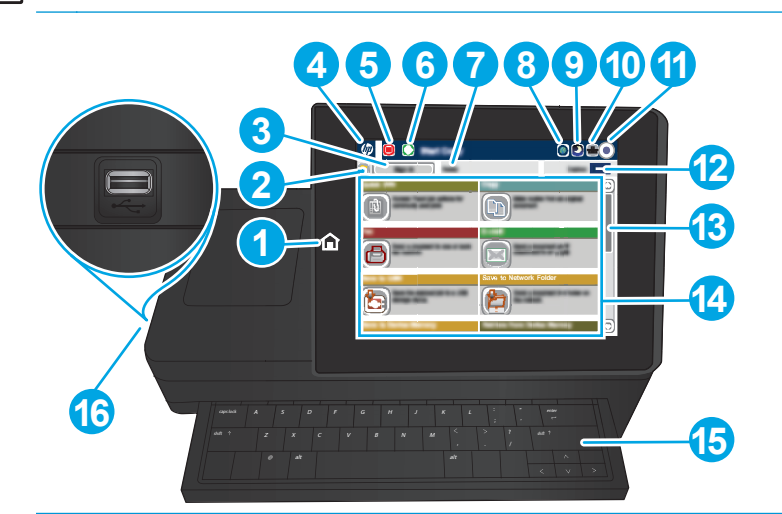

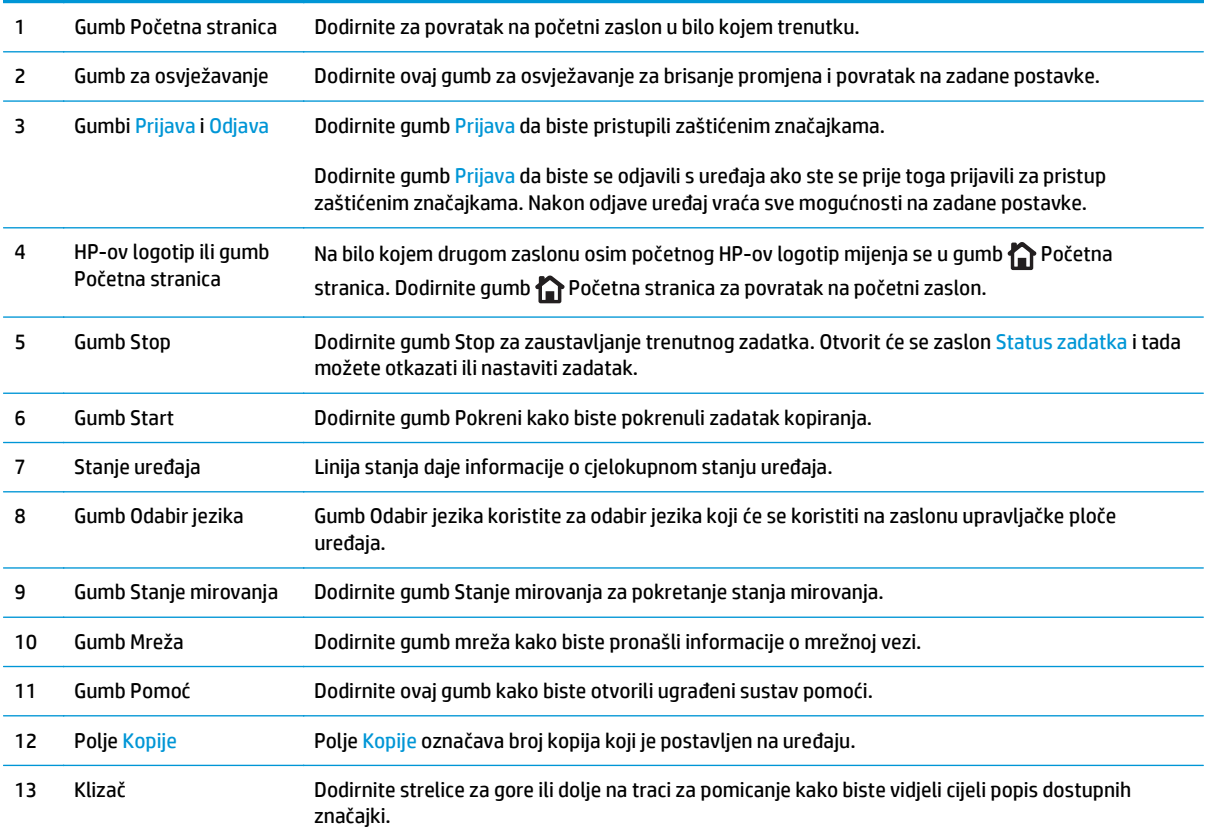

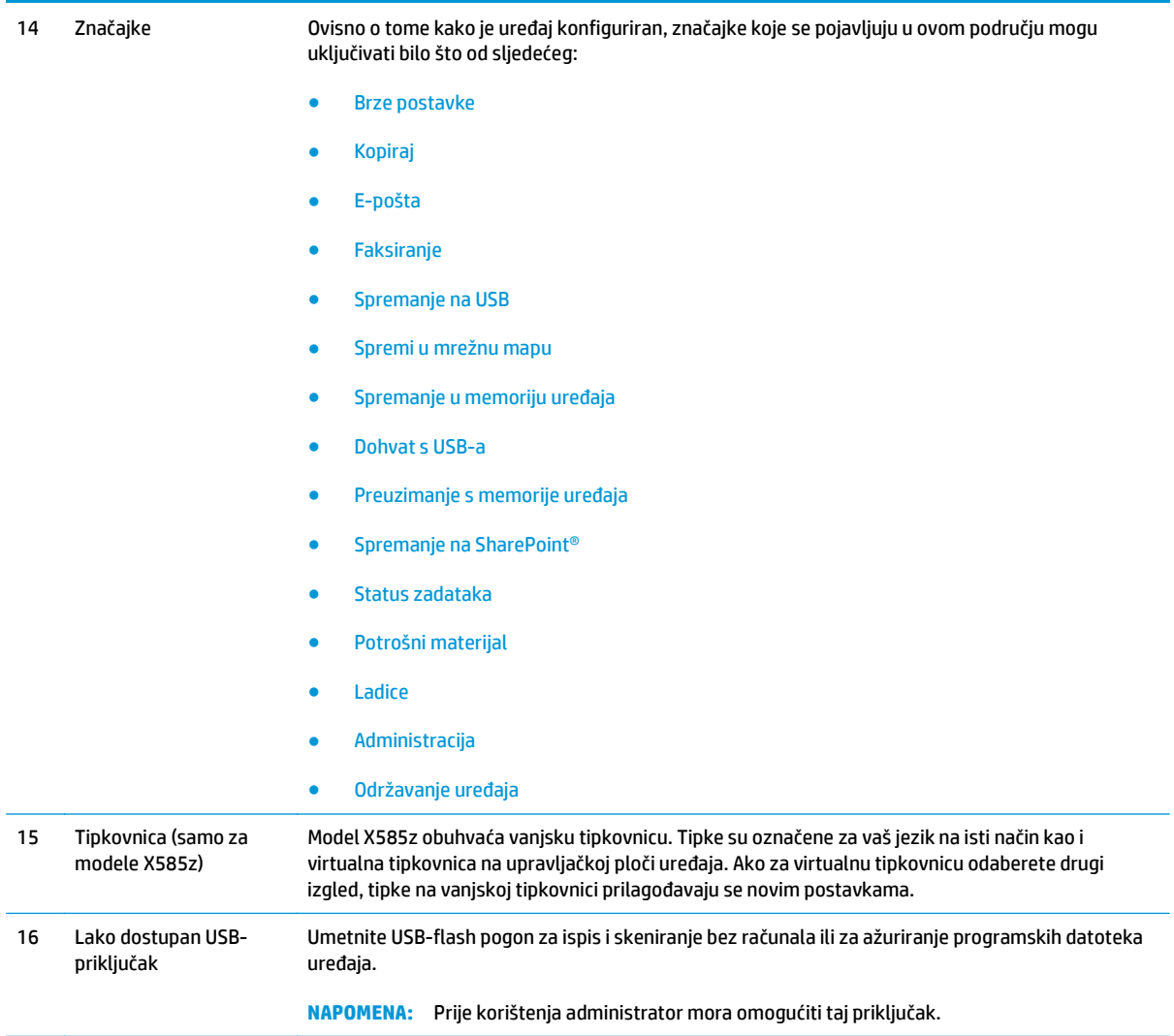

## <span id="page-19-0"></span>**Postavljanje hardvera uređaja i instalacija softvera**

Osnovne upute za postavljanje potražite u vodiču za instalaciju hardvera koji se isporučuje s uređajem. Dodatne upute potražite u pomoći tvrtke HP na internetu.

Ako se nalazite u SAD-u, otvorite [www.hp.com/support/ojcolorMFPX585](http://www.hp.com/support/ojcolorMFPX585) gdje se nalazi sveobuhvatna pomoć tvrtke HP za vaš uređaj.

Ako se nalazite izvan SAD-a, slijedite ove korake:

- **1.** Posjetite [www.hp.com/support.](http://www.hp.com/support)
- **2.** Odaberite zemlju/regiju.
- **3.** Pritisnite **Otklanjanje poteškoća**.
- **4.** Unesite naziv proizvoda (Pisač u boji HP Officejet Enterprise MFP X585) i odaberite **Pretraživanje**.

Pronađite sljedeću podršku:

- Instalacija i konfiguriranje
- Upoznavanje i uporaba
- Rješavanje problema
- **•** Preuzimanje softverskih ažuriranja
- Pridruživanje forumima za podršku
- Pronalazak informacija o jamstvu i propisima

# <span id="page-20-0"></span>**2 Ladice za papir**

- [Razumijevanje potrošnje papira](#page-21-0)
- [Konfiguriranje ladica za vrstu i veli](#page-23-0)činu papira
- [Napunite Ladicu 1 \(višenamjenska ladica s lijeve strane proizvoda\)](#page-25-0)
- [Umetanje u ladicu 2 ili dodatnu ladicu 3](#page-26-0)

#### **Dodatne informacije:**

U SAD-u idite na [www.hp.com/support/ojcolorMFPX585.](http://www.hp.com/support/ojcolorMFPX585)

Izvan SAD-a idite na [www.hp.com/support](http://www.hp.com/support). Odaberite zemlju/regiju. Pritisnite **Otklanjanje poteškoća**. Unesite naziv proizvoda i odaberite **Pretraživanje**.

Sveobuhvatna pomoć tvrtke HP za vaš uređaj obuhvaća sljedeće informacije:

- Instalacija i konfiguriranje
- Upoznavanje i uporaba
- Rješavanje problema
- Preuzimanje softverskih ažuriranja
- Pridruživanje forumima za podršku
- Pronalazak informacija o jamstvu i propisima

## <span id="page-21-0"></span>**Razumijevanje potrošnje papira**

Tinte HP Officejet posebno se razvijaju za korištenje s HP-ovim ispisnim glavama. Jedinstvene recepture tinti pomažu produžiti život ispisnim glavama i poboljšati pouzdanost. Kad se ove tinte koriste s papirom ColorLok®, stvaraju izlazni papir koji izgleda kao da je ispisan laserom.

Ovaj uređaj podržava razne vrste papira i drugih medija za ispis. Korištenje papira ili medija za ispis koji nisu u skladu s navedenim smjernicama može uzrokovati lošu kvalitetu ispisa, učestala zaglavljenja te preranu istrošenost uređaja.

Moguće je da s papirima koji su u skladu sa svim smjernicama u ovom priručniku ipak nećete postići zadovoljavajuće rezultate. To može biti posljedica neispravnog rukovanja, neprihvatljivih vrijednosti temperature i/ili vlažnosti, ili nekog drugog čimbenika na koji Hewlett-Packard ne može utjecati.

**OPREZ:** Korištenje papira ili ispisnih medija koji ne ispunjavaju specifikacije Hewlett-Packarda može izazvati probleme s proizvodom, za što će biti potreban popravak. Takav popravak nije pokriven jamstvom niti servisnim ugovorom Hewlett-Packarda.

- Za najbolje rezultate koristite samo HP-ov papir i ispisne medije dizajnirane za laserske pisače ili više primjena.
- Koristite papir ili ispisne medije namijenjene tintnim pisačima.
- Tvrtka Hewlett-Packard ne preporučuje korištenje medija drugih marki jer ne može kontrolirati njihovu kvalitetu.

**NAPOMENA:** Temeljem HP-ova internog ispitivanja korištenjem raspona običnog papira, HP preporučuje papir s logotipom ColorLok® za ovaj proizvod. Više informacija potražite na adresi [www.hp.com/go/](http://www.hp.com/go/printpermanence) [printpermanence](http://www.hp.com/go/printpermanence).

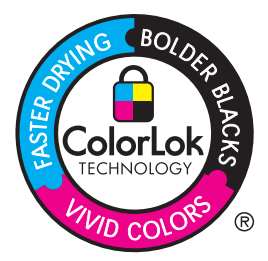

Pri korištenju posebnih vrsta papira ili medija za ispis slijedite navedene smjernice kako biste postigli zadovoljavajuće rezultate. Za postizanje najboljih rezultata postavite vrstu i veličinu papira u upravljačkom programu.

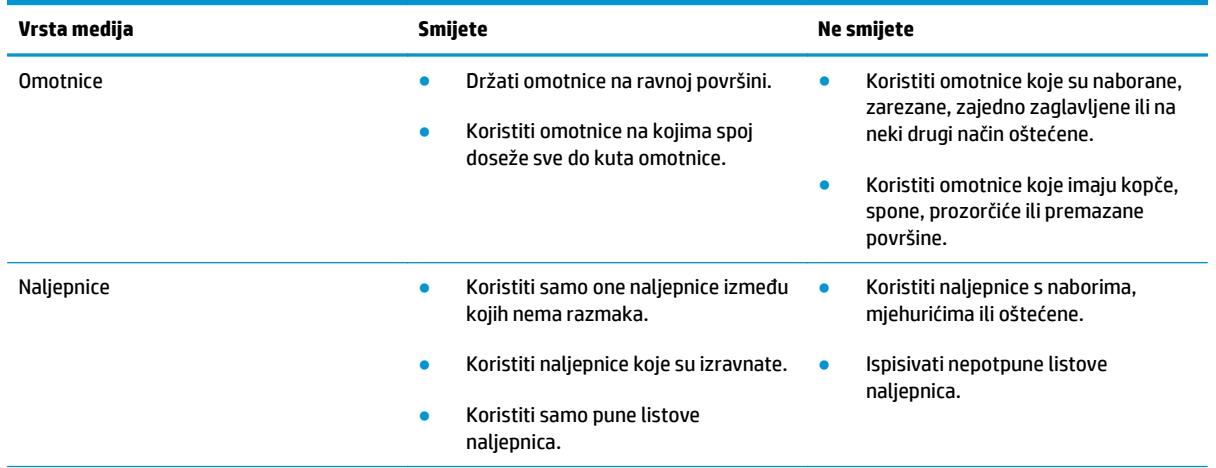

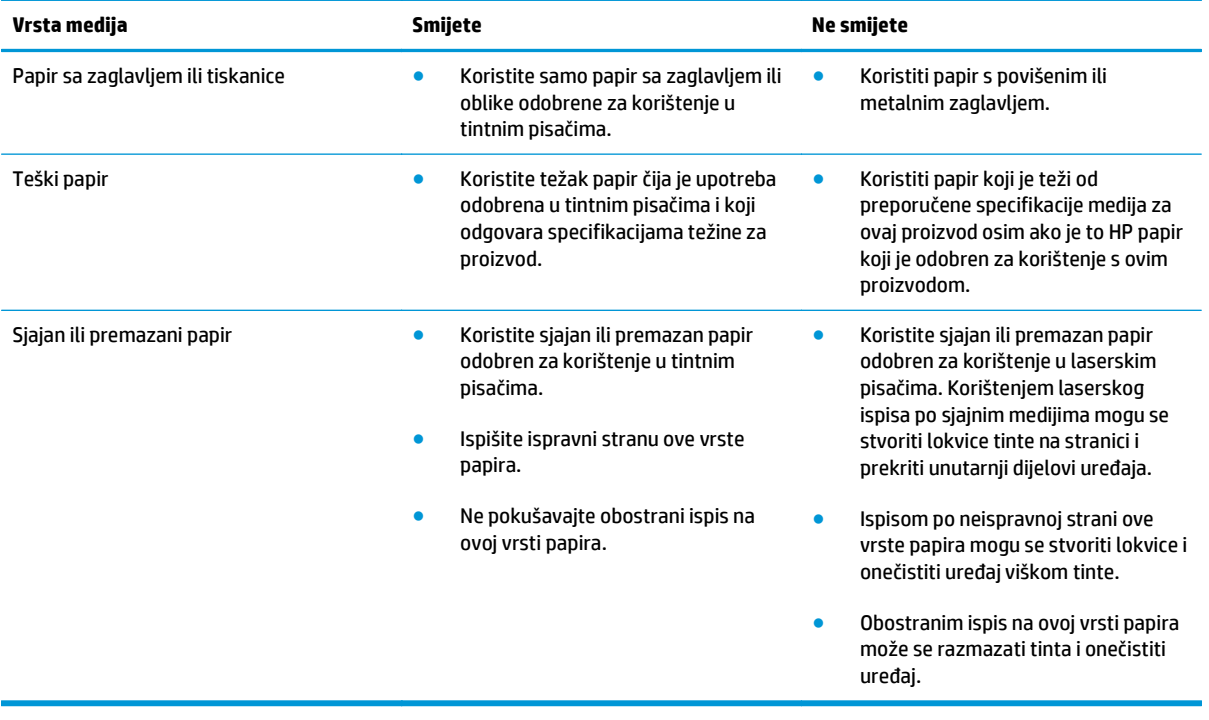

## <span id="page-23-0"></span>**Konfiguriranje ladica za vrstu i veličinu papira**

Po zadanoj postavci uređaj vuče papir iz ladice 2. Ako je ladica 2 prazna, proizvod povlači papir iz ladice 1 ili ladice 3, ako je instalirana. Konfiguriranje ladica na ovom proizvodu mijenja postavke brzine da bi se dobila najbolja kvaliteta za vrstu papira koju koristite. Ako za sve ili većinu zadataka ispisa na proizvodu koristite posebni papir, promijenite ovu zadanu postavku na proizvodu.

Sljedeća tablica donosi načine postavljanja ladica tako da odgovaraju vašim potrebama za ispis.

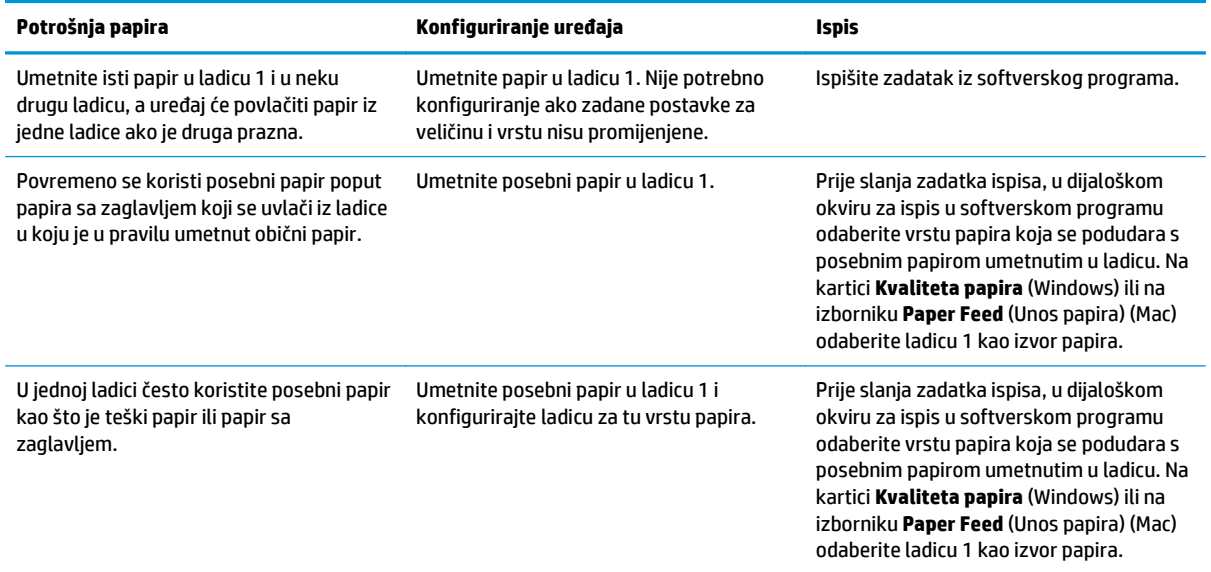

### **Konfiguriranje ladice prilikom umetanja papira**

- **1.** Umetnite papir u ladicu.
- **2.** Poruka za konfiguraciju ladice prikazuje se na upravljačkoj ploči uređaja.
- **3.** Dodirnite gumb U redu da biste prihvatili pronađenu veličinu i vrstu papira ili dodirnite gumb Promijeni da biste odabrali drugu veličinu ili vrstu papira.
- **4.** Odaberite odgovarajuću veličinu i vrstu papira, a zatim dodirnite gumb U redu.

#### **Konfiguriranje ladice radi usklađivanja s postavkama ispisnog zadatka**

- **1.** U softverskoj aplikaciji navedite izvornu ladicu te veličinu i vrstu papira.
- **2.** Pošaljite zadatak uređaju.

Ako je ladicu potrebno konfigurirati, poruka za konfiguraciju prikazuje se na upravljačkoj ploči uređaja.

- **3.** Umetnite papir navedene vrste i veličine u ladicu, a zatim je zatvorite.
- **4.** Dodirnite gumb U redu da biste prihvatili pronađenu veličinu i vrstu papira ili dodirnite gumb Promijeni da biste odabrali drugu veličinu ili vrstu papira.
- **5.** Odaberite odgovarajuću veličinu i vrstu papira, a zatim dodirnite gumb U redu.

### <span id="page-24-0"></span>**Konfigurirajte ladicu pomoću upravljačke ploče**

Vrstu i veličinu papira u ladicama možete konfigurirati i bez upita uređaja.

- **1.** Na početnom zaslonu upravljačke ploče uređaja pomaknite pokazivač do gumba Ladice i dodirnite ga.
- **2.** Dodirnite redak za ladicu koju želite konfigurirati, a zatim dodirnite gumb Promijeni.
- **3.** Odaberite veličinu i vrstu papira s popisa opcija.
- **4.** Dodirnite gumb U redu da biste spremili odabir.

## <span id="page-25-0"></span>**Napunite Ladicu 1 (višenamjenska ladica s lijeve strane proizvoda)**

**1.** Otvorite ladicu 1.

**2.** Izvucite proširenje ladice.

**3.** Potpuno produžite vodilice papira i potom umetnite snop papira u Ladicu 1. Prilagodite vodilice za papir veličini papira.

> **NAPOMENA:** Postavite papir u Ladicu 1 ispisnom stranom okrenutom prema gore te vrhom stranice usmjerenim prema ladici koja je najbliža uređaju..

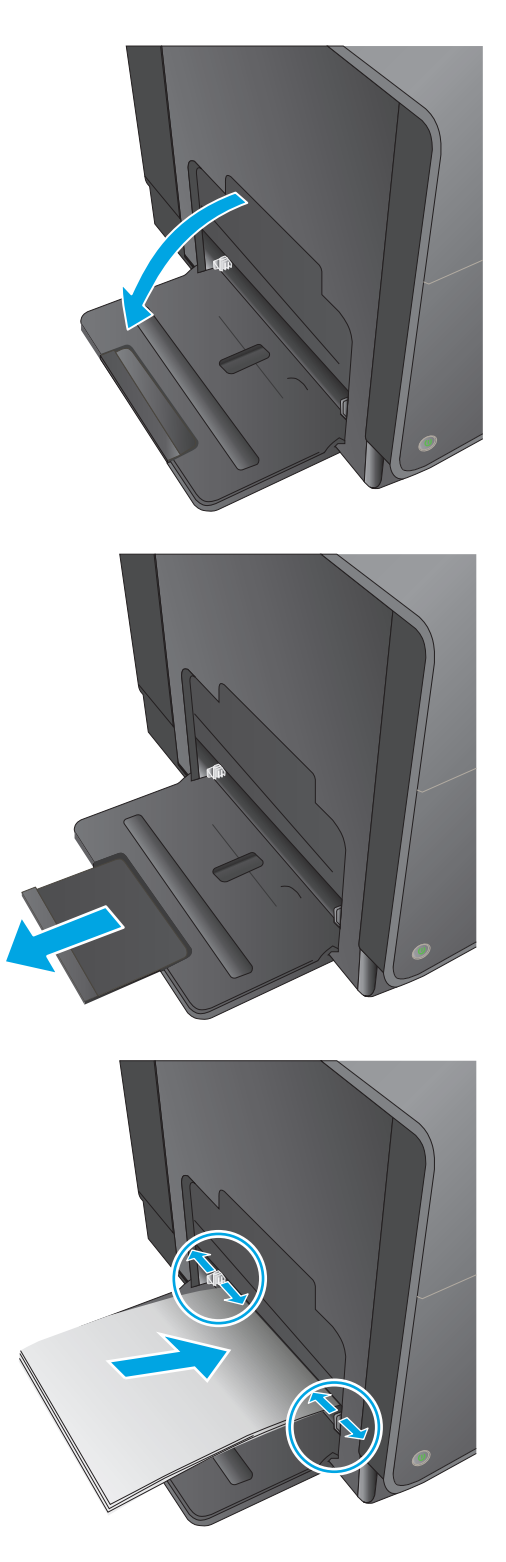

## <span id="page-26-0"></span>**Umetanje u ladicu 2 ili dodatnu ladicu 3**

**1.** Iz uređaja izvucite ladicu.

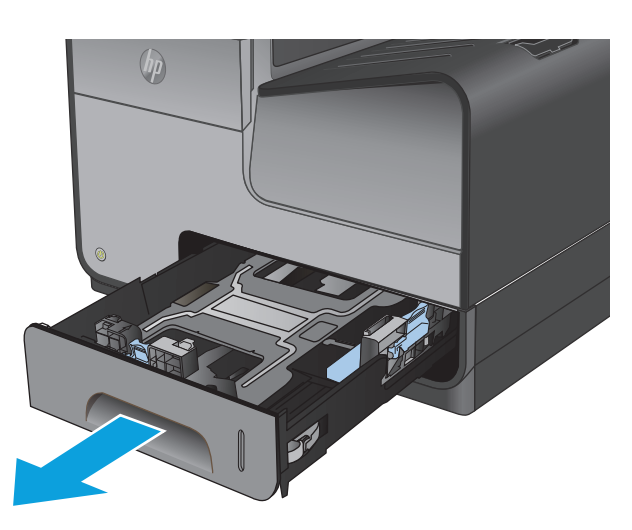

**2.** Otvorite vodilice za širinu i duljinu papira.

**3.** Stavite papir u ladicu i provjerite jesu li sva četiri ruba ravna. Namjestite bočne vodilice širine papira tako da su poravnate s oznakom veličine papira na donjoj strani ladice. Namjestite prednje vodilice duljine papira tako da gurnu snop papira sve do stražnjeg dijela ladice.

**NAPOMENA:** Postavite papir u ladicu ispisnom stranom okrenutom prema gore.

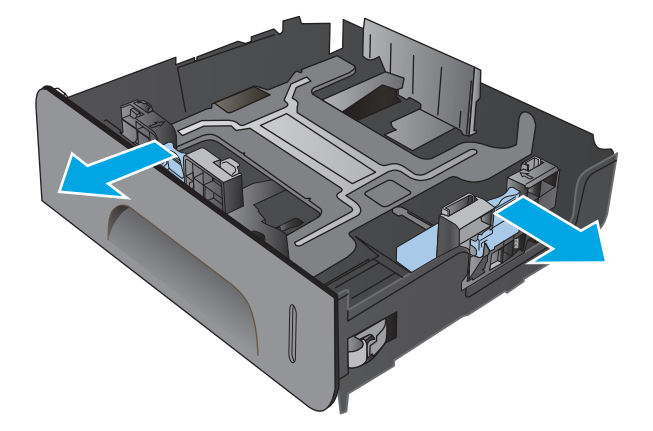

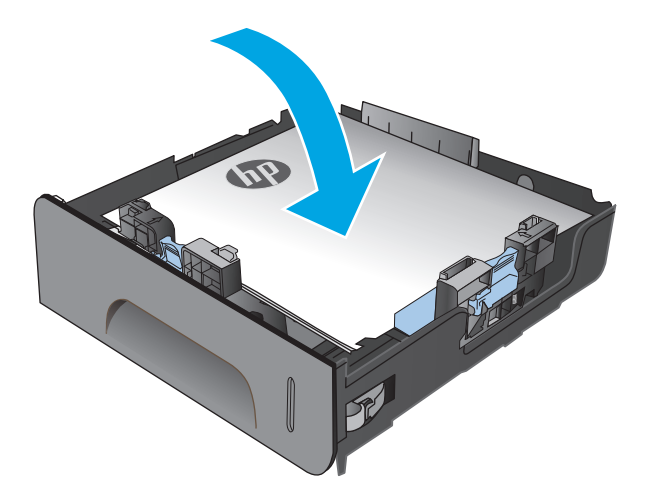

**4.** Gurnite papir i provjerite je li snop ispod graničnika s bočne strane ladice.

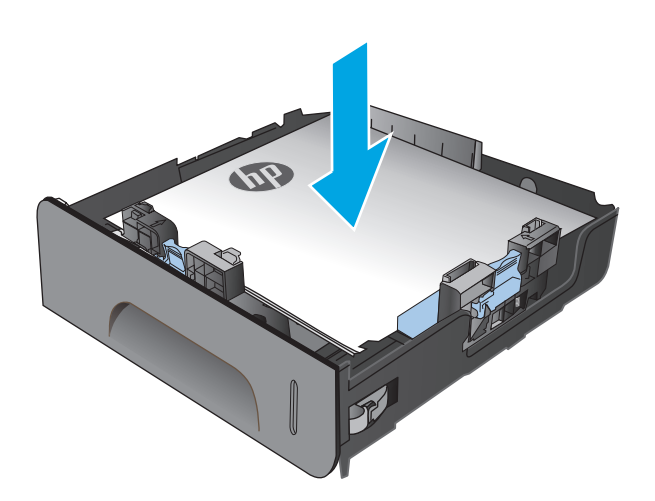

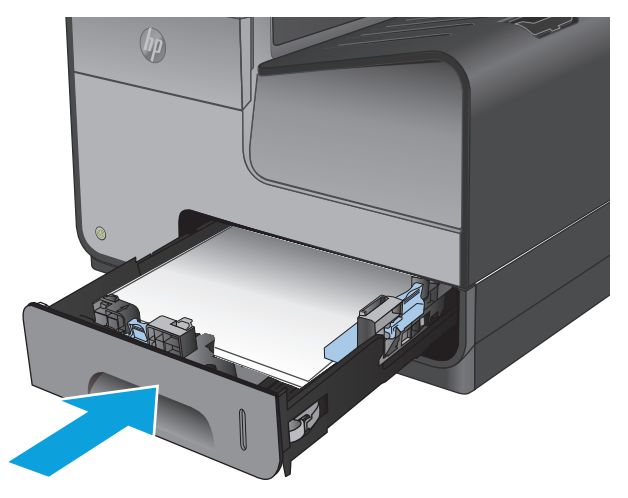

**5.** Gurnite ladicu u uređaj.

**NAPOMENA:** Ladicu gurnite po sredini ili ravnomjerno s obje strane kako biste je zatvorili. Ne preporučuje se guranje samo jedne strane.

# <span id="page-28-0"></span>**3 Dijelovi, potrošni materijal i dodatna oprema**

- Naruč[ivanje dijelova, dodataka i potrošnog materijala](#page-29-0)
- [Zamjena spremnika s tintom](#page-30-0)

#### **Dodatne informacije:**

U SAD-u idite na [www.hp.com/support/ojcolorMFPX585.](http://www.hp.com/support/ojcolorMFPX585)

Izvan SAD-a idite na [www.hp.com/support](http://www.hp.com/support). Odaberite zemlju/regiju. Pritisnite **Otklanjanje poteškoća**. Unesite naziv proizvoda i odaberite **Pretraživanje**.

Sveobuhvatna pomoć tvrtke HP za vaš uređaj obuhvaća sljedeće informacije:

- Instalacija i konfiguriranje
- Upoznavanje i uporaba
- Rješavanje problema
- Preuzimanje softverskih ažuriranja
- **•** Pridruživanje forumima za podršku
- Pronalazak informacija o jamstvu i propisima

## <span id="page-29-0"></span>**Naručivanje dijelova, dodataka i potrošnog materijala**

### **Naručivanje**

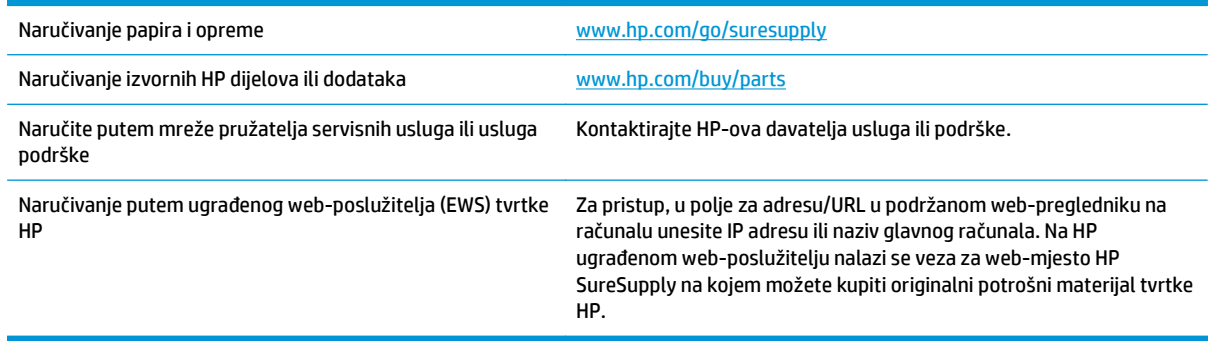

### **Dijelovi i potrošni materijal**

Za ovaj su uređaj dostupni sljedeći dijelovi.

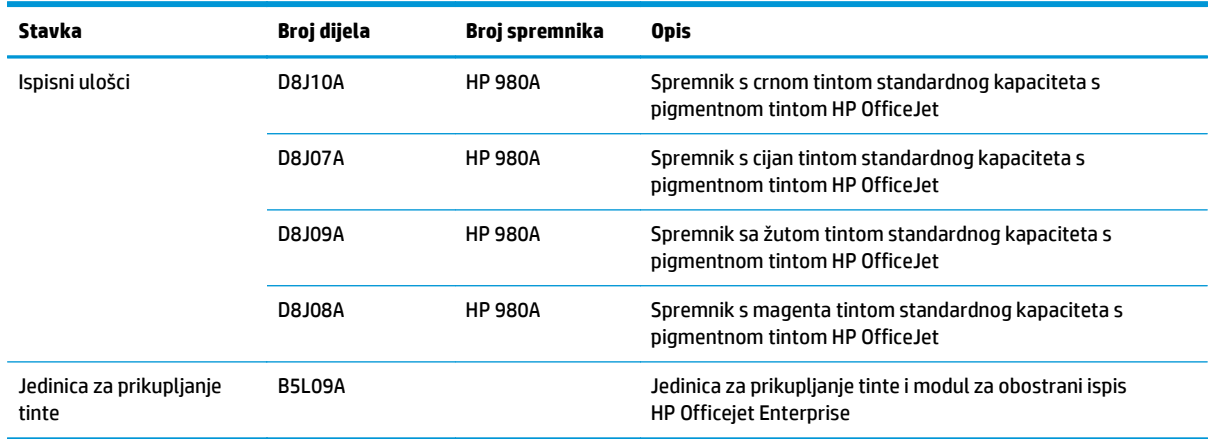

**MAPOMENA:** Informacije o broju stranica koje spremnici mogu ispisati potražite na adresi [www.hp.com/go/](http://www.hp.com/go/pageyield) [pageyield](http://www.hp.com/go/pageyield). Stvarno trajanje spremnika ovisi o specifičnoj upotrebi.

### **Pribor**

Za ovaj su uređaj dostupni sljedeći dodaci.

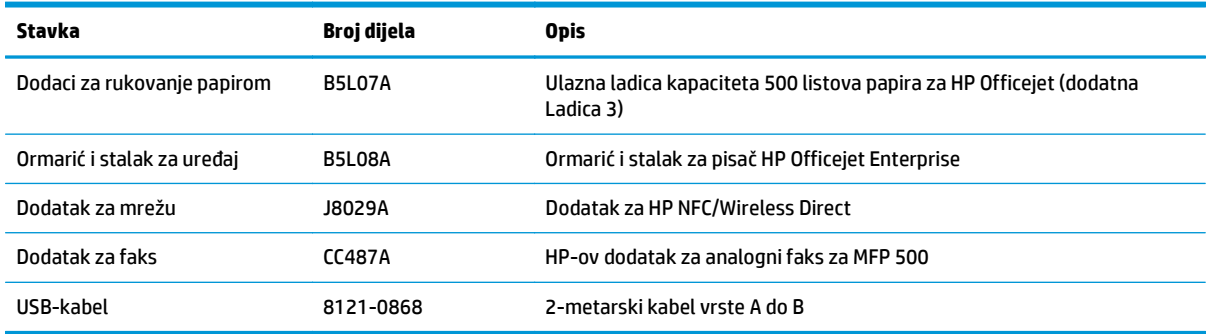

## <span id="page-30-0"></span>**Zamjena spremnika s tintom**

Uređaj koristi četiri boje i za svaku boju ima drugi spremnik s tintom: žuta (Y), cijan (C), magenta (M) i crna (K).

**1.** Otvorite vratašca spremnika s tintom.

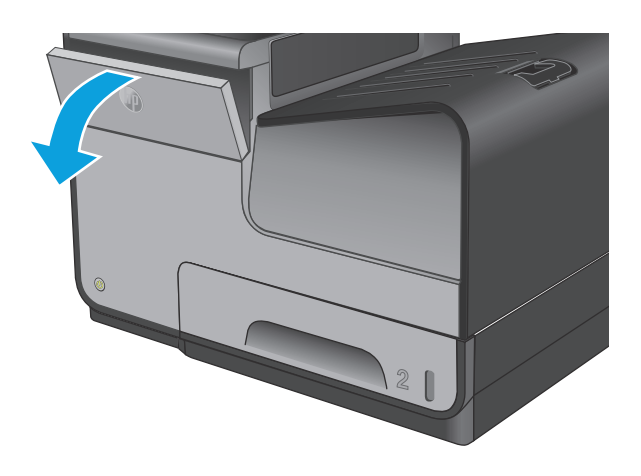

**2.** Gurnite spremnik s tintom prema unutra da biste ga otključali.

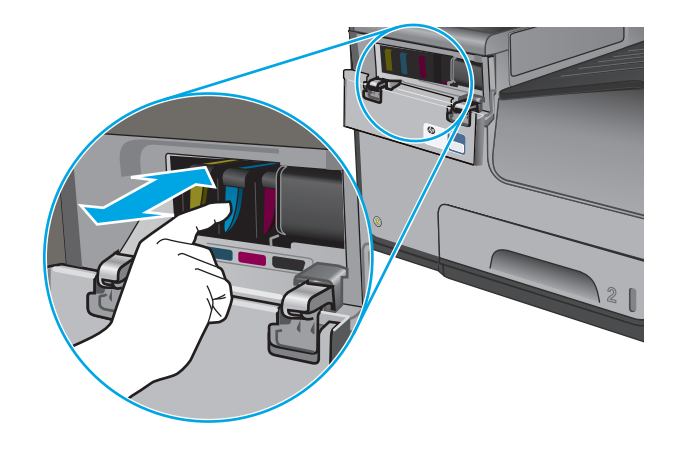

**3.** Uhvatite ručicu na starom spremniku s tintom i povucite spremnik ravno van da biste ga uklonili.

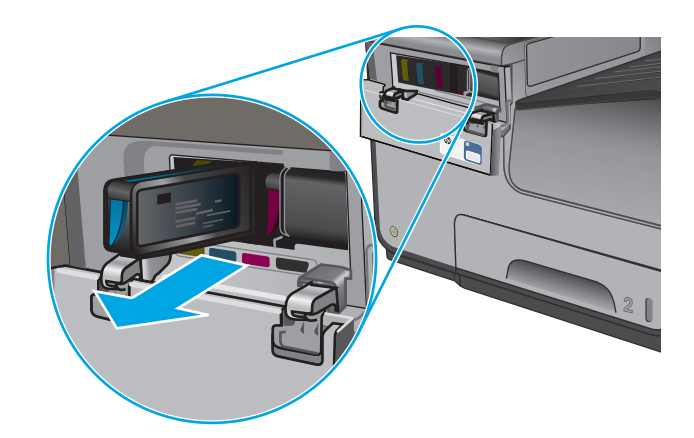

**4.** Iz pakiranja izvadite novi spremnik s tintom.

**5.** Nemojte dodirivati zlatne metalne kontakte na spremniku s tintom. Otisci prstiju na kontaktima mogu uzrokovati probleme s kvalitetom ispisa.

**6.** U uređaj umetnite novi spremnik s tintom. Gurajte spremnik ga dok se ne uglavi uz klik.

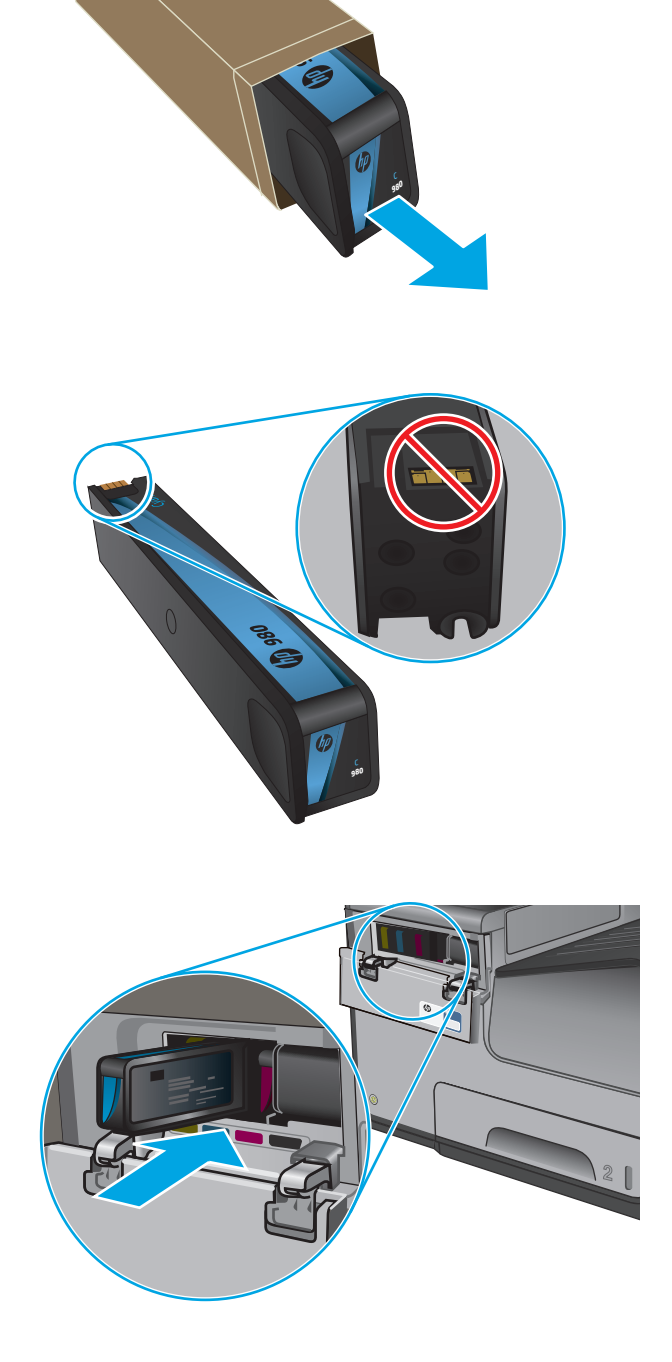

**7.** Zatvorite vratašca spremnika s tintom.

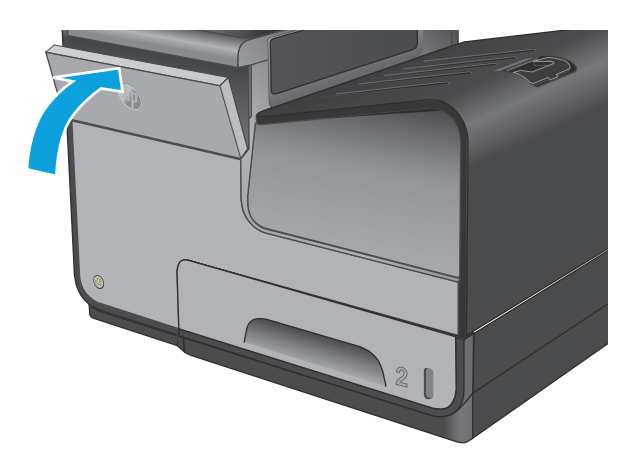

**8.** Stari spremnik stavite u kutiju i proučite informacije o recikliranju iskorištenih spremnika s tintom koje se nalaze na kutiji spremnika s tintom.

# <span id="page-34-0"></span>**4 Ispis**

- [Zadaci ispisa \(Windows\)](#page-35-0)
- [Zadaci ispisa \(Mac OS X\)](#page-40-0)
- [Spremanje zadataka ispisa u ure](#page-42-0)đaj za kasniji spis
- [Mobilni ispis](#page-46-0)
- [Ispis s USB priklju](#page-49-0)čka

#### **Dodatne informacije:**

U SAD-u idite na [www.hp.com/support/ojcolorMFPX585.](http://www.hp.com/support/ojcolorMFPX585)

Izvan SAD-a idite na [www.hp.com/support](http://www.hp.com/support). Odaberite zemlju/regiju. Pritisnite **Otklanjanje poteškoća**. Unesite naziv proizvoda i odaberite **Pretraživanje**.

Sveobuhvatna pomoć tvrtke HP za vaš uređaj obuhvaća sljedeće informacije:

- Instalacija i konfiguriranje
- Upoznavanje i uporaba
- Rješavanje problema
- Preuzimanje softverskih ažuriranja
- Pridruživanje forumima za podršku
- Pronalazak informacija o jamstvu i propisima

## <span id="page-35-0"></span>**Zadaci ispisa (Windows)**

### **Upute za ispis (Windows)**

Sljedeći postupak opisuje osnovne procese ispisivanja za Windows.

- **1.** U softverskom programu odaberite mogućnost **Ispis**.
- **2.** Odaberite proizvod s popisa pisača. Za promjenu postavki pritisnite ili dodirnite gumb **Svojstva** ili **Preference** kako biste otvorili upravljački program pisača.

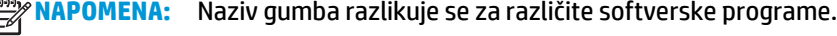

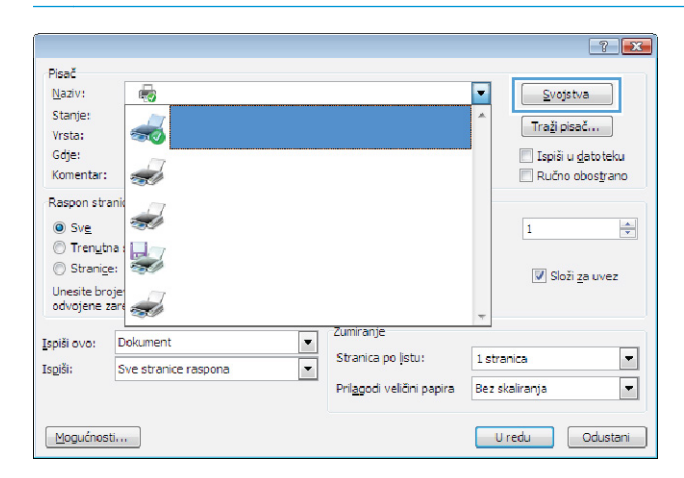

**3.** Pritisnite ili dodirnite kartice u upravljačkom programu pisača za konfiguriranje dostupnih opcija. Primjerice, orijentaciju papira postavite na kartici **Završna obrada**, a izvor papira, vrstu papira, veličinu papira i kvalitetu postavite na kartici **Papir/Kvaliteta**.

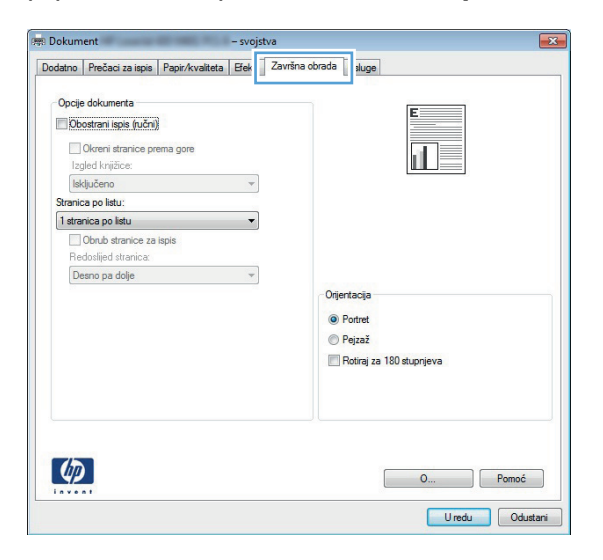

- **4.** Pritisnite ili dodirnite gumb **U redu** za povratak u dijaloški okvir **Ispis**. Na ovome zaslonu odaberite broj kopija za ispis.
- **5.** Za ispis zadatka pritisnite ili dodirnite gumb **U redu**.
## **Automatski obostrani ispis (Windows)**

Ovaj postupak koristite za uređaje koji imaju instaliran dodatak za automatski obostrani ispis. Ako uređaj nema instaliran dodatak za automatski obostrani ispis ili za ispis na vrstama papira koje dodatak za obostrani ispis ne podržava, možete na obje strane ispisivati ručno.

- **1.** U softverskom programu odaberite mogućnost **Ispis**.
- **2.** Odaberite uređaj s popisa pisača i pritisnite ili dodirnite gumb **Svojstva** ili **Preference** kako biste otvorili upravljački program pisača.

**WAPOMENA:** Naziv gumba razlikuje se za različite softverske programe.

- **3.** Pritisnite ili dodirnite karticu **Završna obrada**.
- **4.** Odaberite potvrdni okvir **Ispis na obje strane**. Pritisnite gumb **U redu** kako biste zatvorili dijaloški okvir **Opcije dokumenta**.
- **5.** Za ispis zadatka u dijaloškom okviru **Ispis** pritisnite gumb **U redu**.

## **Ručni obostrani ispis (Windows)**

Ovaj postupak koristite za uređaje koji nemaju instaliran dodatak za automatski obostrani ispis ili za ispisivanje na papir koji dodatak za obostrani ispis ne podržava.

- **1.** U softverskom programu odaberite mogućnost **Ispis**.
- **2.** S popisa pisača odaberite uređaj i pritisnite ili dodirnite gumb **Svojstva** ili **Preference** kako biste otvorili upravljački program pisača.

**MAPOMENA:** Naziv gumba ovisi o softverskom programu.

- **3.** Pritisnite ili dodirnite karticu **Završna obrada**.
- **4.** Odaberite potvrdni okvir **Obostrani ispis (ručni)**. Pritisnite gumb **U redu** za ispis prve stranice zadatka.
- **5.** Izvadite ispisane stranice iz izlaznog spremnika, a zatim ih stavite u Ladicu 1.
- **6.** Ako sustav to zatraži, dodirnite odgovarajući gumb na upravljačkoj ploči za nastavak.

## **Ispis više stranica po listu (Windows)**

- **1.** U softverskom programu odaberite mogućnost **Ispis**.
- **2.** Odaberite uređaj s popisa pisača i pritisnite ili dodirnite gumb **Svojstva** ili **Preference** kako biste otvorili upravljački program pisača.

**MAPOMENA:** Naziv gumba razlikuje se za različite softverske programe.

- **3.** Pritisnite ili dodirnite karticu **Završna obrada**.
- **4.** Odaberite broj stranica po listu s padajućeg popisa **Stranica po listu**.
- **5.** Odaberite odgovarajuće opcije za **Obrub stranice za ispis**, **Redoslijed stranica** i **Usmjerenje**. Pritisnite gumb **U redu** kako biste zatvorili dijaloški okvir **Opcije dokumenta**.
- **6.** Za ispis zadatka u dijaloškom okviru **Ispis** pritisnite gumb **U redu**.

## **Odabir vrste papira (Windows)**

- **1.** U softverskom programu odaberite mogućnost **Ispis**.
- **2.** Odaberite uređaj s popisa pisača i pritisnite ili dodirnite gumb **Svojstva** ili **Preference** kako biste otvorili upravljački program pisača.

**MAPOMENA:** Naziv gumba razlikuje se za različite softverske programe.

- **3.** Pritisnite ili dodirnite karticu **Papir/Kvaliteta**.
- **4.** Na padajućem popisu **Vrsta papira** pritisnite opciju **Više...**.
- **5.** Proširite popis **Vrsta je**: mogućnosti
- **6.** Proširite kategorija vrsta papira koja najbolje opisuje vaš papir.
- **7.** Odaberite opciju za vrstu papira koji koristite i pritisnite gumb **U redu**.
- **8.** Pritisnite gumb **U redu** kako biste zatvorili dijaloški okvir **Opcije dokumenta**. Za ispis zadatka u dijaloškom okviru **Ispis** pritisnite gumb **U redu**.

#### **Dodatni zadaci ispisa**

U SAD-u idite na [www.hp.com/support/ojcolorMFPX585.](http://www.hp.com/support/ojcolorMFPX585)

Izvan SAD-a idite na [www.hp.com/support](http://www.hp.com/support). Odaberite zemlju/regiju. Pritisnite **Otklanjanje poteškoća**. Unesite naziv proizvoda i odaberite **Pretraživanje**.

Dostupne su upute za izvođenje određenih zadataka ispisa, kao što su:

- Stvaranje i korištenje prečaca ili prethodnih postavki
- Odabir veličine papira ili uporaba prilagođene veličine papira
- Odabir usmjerenja stranice
- Stvaranje brošure
- Podešavanje veličine dokumenta prema određenoj veličini papira
- Ispis prve ili posljednje stranice dokumenta na drugačiji papir
- Ispis vodenih žigova na dokument

# **Zadaci ispisa (Mac OS X)**

## **Način ispisa (Mac OS X)**

Sljedeći postupak opisuje osnovni postupak ispisivanja za Mac OS X.

- **1.** Pritisnite izbornik **Datoteka**, a zatim pritisnite opciju **Ispis**.
- **2.** U izborniku **Pisač** odaberite uređaj.
- **3.** Otvorite padajući popis izbornika ili pritisnite **Prikaži pojedinosti**, a zatim odaberite druge izbornike za podešavanje postavki ispisa.
- **4.** Kliknite gumb **Ispis**.

## **Automatski ispis na obje strane (Mac OS X)**

**NAPOMENA:** Ova je značajka dostupna ako ste instalirali upravljački program HP pisača. Možda neće biti dostupna koristite li AirPrint.

- **1.** Pritisnite izbornik **Datoteka**, a zatim pritisnite opciju **Ispis**.
- **2.** U izborniku **Pisač** odaberite uređaj.
- **3.** Otvorite padajući popis izbornika ili pritisnite **Prikaži pojedinosti**, a zatim pritisnite izbornik **Izgled**.
- **4.** Odaberite opciju uvezivanja iz padajućeg popisa **Dvostrano.**
- **5.** Kliknite gumb **Ispis**.

#### **Ručni obostrani ispis (Mac OS X)**

**NAPOMENA:** Ova je značajka dostupna ako ste instalirali upralvjački program HP pisača. Možda neće biti dostupna koristite li AirPrint.

- **1.** Pritisnite izbornik **Datoteka**, a zatim pritisnite opciju **Ispis**.
- **2.** U izborniku **Pisač** odaberite ovaj uređaj.
- **3.** Otvorite padajući popis izbornika ili pritisnite **Prikaži pojedinosti**, a zatim pritisnite izbornik **Ručni obostrani ispis**.
- **4.** Pritisnite okvir **Ručni obostrani ispis** i odaberite opciju uvezivanja.
- **5.** Kliknite gumb **Ispis**.
- **6.** Izvadite prazni papir iz uređaja koji se nalazi u ladici 1.
- **7.** Izvadite ispisani snop iz izlaznog spremnika i umetnite ga u ulaznu ladicu s ispisanom stranom prema dolje.
- **8.** Ako sustav to zatraži, dodirnite odgovarajući gumb na upravljačkoj ploči za nastavak.

#### **Ispis više stranica po listu (Mac OS X)**

- **1.** Pritisnite izbornik **Datoteka**, a zatim pritisnite opciju **Ispis**.
- **2.** U izborniku **Pisač** odaberite uređaj.
- **3.** Otvorite padajući popis izbornika ili pritisnite **Prikaži pojedinosti**, a zatim pritisnite izbornik **Izgled**.
- **4.** Na padajućem popisu **Stranica po listu** odaberite broj stranica koje želite ispisati na svaki list.
- **5.** U području **Smjer rasporeda** odaberite redoslijed i položaj stranica na listu.
- **6.** U izborniku **Obrub** odaberite vrstu obruba koju želite ispisati oko svake stranice na listu.
- **7.** Kliknite gumb **Ispis**.

#### **Odabir vrste papira (Mac OS X)**

- **1.** Pritisnite izbornik **Datoteka**, a zatim pritisnite opciju **Ispis**.
- **2.** U izborniku **Pisač** odaberite uređaj.
- **3.** Otvorite padajući popis izbornika ili pritisnite **Prikaži pojedinosti**, a zatim pritisnite izbornik **Završna obrada**.
- **4.** Iz padajućeg popisa **Vrsta medija** odaberite vrstu.
- **5.** Kliknite gumb **Ispis**.

#### **Dodatni zadaci ispisa**

U SAD-u idite na [www.hp.com/support/ojcolorMFPX585.](http://www.hp.com/support/ojcolorMFPX585)

Izvan SAD-a idite na [www.hp.com/support](http://www.hp.com/support). Odaberite zemlju/regiju. Pritisnite **Otklanjanje poteškoća**. Unesite naziv proizvoda i odaberite **Pretraživanje**.

Dostupne su upute za izvođenje određenih zadataka ispisa, kao što su:

- Stvaranje i korištenje prečaca ili prethodnih postavki
- Odabir veličine papira ili uporaba prilagođene veličine papira
- Odabir usmjerenja stranice
- Stvaranje brošure
- Podešavanje veličine dokumenta prema određenoj veličini papira
- Ispis prve ili posljednje stranice dokumenta na drugačiji papir
- Ispis vodenih žigova na dokument

# **Spremanje zadataka ispisa u uređaj za kasniji spis**

- Stvaranje spremljenog zadatka (Windows)
- [Stvaranje spremljenog zadatka \(Mac OS X\)](#page-43-0)
- [Ispis pohranjenog zadatka](#page-44-0)
- [Brisanje pohranjenog zadatka](#page-44-0)

#### **Stvaranje spremljenog zadatka (Windows)**

Zadatke možete spremiti u uređaj kako biste ih prema potrebi mogli ispisati.

**WAPOMENA:** Upravljački program pisača može izgledati drukčije od prikazanog, no koraci su isti.

- **1.** U softverskom programu odaberite opciju **Ispis**.
- **2.** Odaberite uređaj s popisa pisača, a zatim odaberite **Svojstva** ili **Preference** (naziv ovisi o različitim softverskim programima).

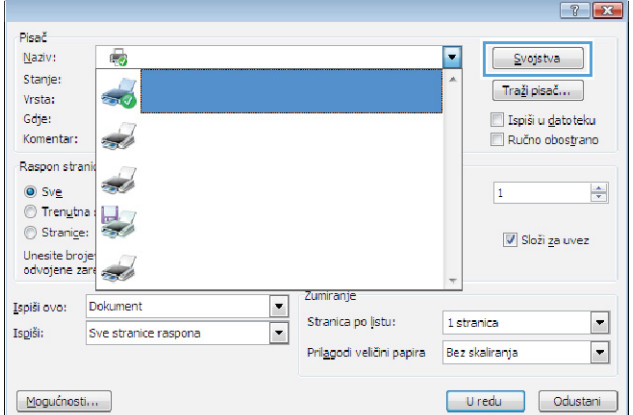

**3.** Pritisnite karticu **Memorija zadataka**.

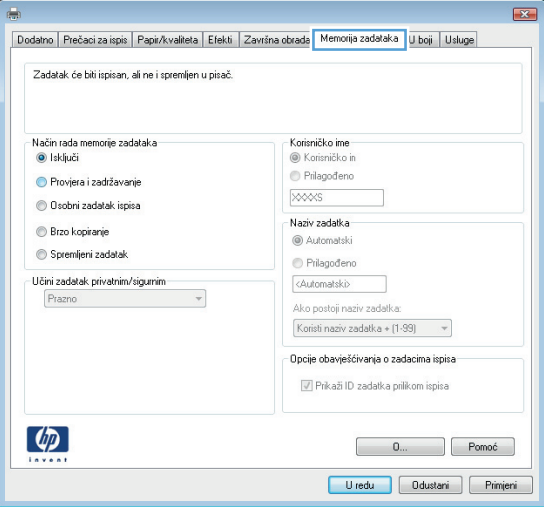

- <span id="page-43-0"></span>**4.** Odaberite opciju **Način rada s memorijom zadataka**.
	- **Provjera i zadržavanje**: Ispisuje se i provjerava jedan primjerak zadatka, a zatim se ispisuje više primjeraka.
	- **Osobni zadatak**: Zadatak se ne ispisuje dok to ne zatražite na upravljačkoj ploči uređaja. Za ovaj način spremanja zadataka možete odabrati neku od opcija pod značajkom **Postavi zadatak na Privatno/Sigurno**. Ako zadatku dodijelite broj za osobnu identifikaciju (PIN), isti PIN bit će potrebno unijeti i na upravljačkoj ploči. Ako šifrirate zadatak, morate na upravljačkoj ploči unijeti lozinku.
	- **Brzo kopiranie: Možete ispisati potreban** broj kopija nekog zadatka, a zatim spremiti kopiju zadatka u memoriju uređaja da bi se kasnije ponovno mogao ispisati.
	- **Spremljeni zadatak**: Spremite zadatak na uređaj i tako da i drugi korisnici mogu ispisivati zadatak kad god treba. Za ovaj način spremanja zadataka možete odabrati neku od opcija pod značajkom **Postavi zadatak na Privatno/Sigurno**. Ako zadatku dodijelite broj za osobnu identifikaciju (PIN), osoba koja ispisuje zadatak mora na upravljačkoj ploči unijeti isti taj PIN. Ako šifrirate zadatak, osoba koja ispisuje zadatak mora na upravljačkoj ploči unijeti lozinku.
- **5.** Za korištenje prilagođenog korisničkog imena ili naziva zadatka pritisnite gumb **Prilagođeno** te unesite korisničko ime ili naziv zadatka.

U slučaju da već postoji spremljeni zadatak pod tim nazivom, odaberite opciju koju želite koristiti:

- **Koristi spremljeni zadatak + (1 99)**: Na završetak naziva zadatka dodajte jedinstveni broj.
- **Zamjena postojeće datoteke**: Novi zadatak unesite preko postojećeg pohranjenog zadatka.
- **6.** Pritisnite gumb **U redu** kako biste zatvorili dijaloški okvir **Opcije dokumenta**. Za ispis zadatka u dijaloškom okviru **Ispis** pritisnite gumb **U redu.**

## **Stvaranje spremljenog zadatka (Mac OS X)**

Zadatke možete spremiti u uređaj kako biste ih prema potrebi mogli ispisati.

- **1.** Pritisnite izbornik **Datoteka**, a zatim pritisnite opciju **Ispis**.
- **2.** U izborniku **Pisač** odaberite uređaj.
- <span id="page-44-0"></span>**3.** Po zadanoj postavci upravljački program pisača prikazuje izbornik **Primjerci i stranice**. Otvorite padajući popis izbornika, a zatim pritisnite izbornik **Memorija zadataka**.
- **4.** S padajućeg popisa **Način rada** odaberite vrstu spremljenog zadatka.
	- **Provjera i zadržavanje**: Ispisuje se i provjerava jedan primjerak zadatka, a zatim se ispisuje više primjeraka.
	- **Osobni zadatak**: Zadatak se ne ispisuje dok to ne zatražite na upravljačkoj ploči uređaja. Ako zadatku dodijelite broj za osobnu identifikaciju (PIN), isti PIN bit će potrebno unijeti i na upravljačkoj ploči.
	- **Brzo kopiranje**: Možete ispisati potreban broj kopija nekog zadatka i zatim spremiti kopiju zadatka u memoriju uređaja da bi se kasnije ponovno mogao ispisati.
	- **Spremljeni zadatak**: Spremite zadatak na uređaj tako da i drugi korisnici mogu ispisivati zadatak kad god treba. Ako zadatku dodijelite broj za osobnu identifikaciju (PIN), osoba koja ispisuje zadatak mora na upravljačkoj ploči unijeti isti taj PIN.
- **5.** Za korištenje prilagođenog korisničkog imena ili naziva zadatka pritisnite gumb **Prilagođeno** te unesite korisničko ime ili naziv zadatka.

U slučaju da već postoji spremljeni zadatak pod tim nazivom, odaberite opciju koju želite koristiti.

- **Koristi spremljeni zadatak + (1 99)**: Na završetak naziva zadatka dodajte jedinstveni broj.
- **Zamjena postojeće datoteke**: Novi zadatak unesite preko postojećeg pohranjenog zadatka.
- **6.** Ako ste u koraku 3 odabrali opciju **Spremljeni zadatak** ili **Osobni zadatak**, zadatak možete zaštititi pomoću PIN-a. Upišite četveroznamenkasti broj u polje **Korištenje PIN-a za ispis**. Kada netko pokuša ispisati ovaj zadatak, uređaj će zatražiti upisivanje tog PIN broja.
- **7.** Za obradu zadatka pritisnite gumb **Ispis**.

#### **Ispis pohranjenog zadatka**

Pomoću sljedećeg postupka možete izvršiti zadatak ispisa pohranjen u memoriji proizvoda.

- **1.** Na početnom zaslonu upravljačke ploče uređaja pomaknite pokazivač do gumba Otvaranje iz memorije uređaja i dodirnite ga.
- **2.** Odaberite naziv mape u kojoj je zadatak spremljen.
- **3.** Odaberite naziv zadatka. Ako je zadatak privatan ili šifriran, unesite PIN ili lozinku.
- **4.** Odredite broj kopija, a zatim dodirnite gumb Pokreni @ da biste ispisali zadatak.

#### **Brisanje pohranjenog zadatka**

Kad pošaljete pohranjen zadatak u memoriju proizvoda, proizvod piše preko prethodnih zadataka s istim korisničkim imenom i nazivom zadatka. Ako zadatak već nije spremljen pod istim korisničkim imenom i nazivom zadatka, a uređaju je potreban dodatni prostor, drugi spremljeni zadaci počevši od najstarijeg možda će biti izbrisani. Broj zadataka koje uređaj može spremiti možete promijeniti iz izbornika Opće postavke na upravljačkoj ploči uređaja.

Upotrijebite ovaj postupak za brisanje zadatka koji je pohranjen u memoriji proizvoda.

- **1.** Na početnom zaslonu upravljačke ploče uređaja pomaknite pokazivač do gumba Otvaranje iz memorije uređaja i dodirnite ga.
- **2.** Odaberite naziv mape u kojoj je zadatak pohranjen.
- **3.** Odaberite naziv zadatka, a zatim dodirnite gumb Izbriši.
- **4.** Ako je zadatak privatan ili šifriran, unesite PIN ili lozinku, a zatim dodirnite gumb Izbriši.

## **Mobilni ispis**

HP nudi više mobilnih i ePrint rješenja za omogućavanje bežičnog ispisa na HP pisač s prijenosnog računala, tableta, pametnog telefona ili drugog mobilnog uređaja. Da biste odredili najbolji odabir, otvorite webstranicu [www.hp.com/go/LaserJetMobilePrinting](http://www.hp.com/go/LaserJetMobilePrinting) (samo na engleskom jeziku).

- HP bežični izravan ispis i NFC ispis
- [Ispis putem e-pošte HP ePrint](#page-47-0)
- **[Softver HP ePrint](#page-47-0)**
- **[AirPrint](#page-48-0)**

#### **HP bežični izravan ispis i NFC ispis**

HP nudi HP bežični izravni ispis i NFC (Near Field Communication) za pisače koji imaju HP Jetdirect 2800w dodatak za NFC i za bežični izravni ispis (broj dijela: J8029-90901) kao i određene druge pisače HP LaserJet (provjerite u dokumentaciji pisača). Na internetskoj stranici [www.hp.com/go/jd2800wSupport](http://www.hp.com/go/jd2800wSupport) potražite dodatne informacije o HP Jetdirect 2800w dodacima za NFC i za bežični izravni ispis.

Upotreba HP bežičnog izravnog ispisa za bežični ispis sa sljedećih uređaja:

- iPhone, iPad ili iPod koji koriste aplikaciju Apple AirPrint ili HP ePrint
- mobilni uređaji sa sustavom Android koji koriste aplikaciju HP ePrint ili ugrađeno rješenje za ispis sustava Android
- mobilni uređaji sa sustavom Symbian koji koriste aplikaciju HP ePrint Home & Biz
- uređaji PC i Mac koji koriste softver HP ePrint

Dodatne informacije o opciji HP izravnog bežičnog ispisa potražite na [www.hp.com/go/wirelessprinting,](http://www.hp.com/go/wirelessprinting) a zatim na lijevoj navigacijskoj traci pritisnite **HP bežični izravan ispis**.

NFC i HP bežični izravan ispis mogu se omogućiti ili onemogućiti s upravljačke ploče uređaja.

- **1.** Na početnom zaslonu upravljačke ploče uređaja dođite do izbornika Administracija i dodirnite ga.
- **2.** Otvorite sljedeće izbornike:
	- Postavke mreže
	- Bežični izbornik
	- Izravan pristup bežičnoj mreži
- **3.** Dodirnite stavku izbornika Uključi.

**NAPOMENA:** U okruženjima gdje je instalirano više modela istog uređaja to može biti korisno kako bi svaki uređaj dobio jedinstveni SSID za jednostavniju identifikaciju uređaja za HP bežični izravni ispis. SSID (Service Set Identifier) dostupan je i na stranici Kako povezati tako da dodirnete gumb Mreža **na početnom** zaslonu upravljačke ploče uređaja.

Slijedite ovaj postupak kako biste promijenili SSID:

- **1.** Na početnom zaslonu upravljačke ploče uređaja dođite do izbornika Administracija i dodirnite ga.
- **2.** Otvorite sljedeće izbornike:
- <span id="page-47-0"></span>Postavke mreže
- Bežični izbornik
- Izravan pristup bežičnoj mreži
- SSID
- **3.** Dodirnite područje SSID naziv.
- **4.** Pomoću tipkovnice promijenite naziv.
- **5.** Dodirnite OK.

#### **Ispis putem e-pošte HP ePrint**

Upotrijebite HP ePrint za ispis dokumenata njihovim slanjem kao privitaka e-pošti na adresu e-pošte proizvoda s bilo kojeg uređaja koji podržava e-poštu.

**WAPOMENA:** Možda će biti potrebno ažuriranje firmvera za uređaj kako bi se mogla koristiti ova značajka.

Za uporabu opcije HP ePrint uređaj mora udovoljavati ovim zahtjevima:

- Uređaj mora biti povezan s kabelskom ili bežičnom mrežom i imati pristup internetu.
- Na uređaju moraju biti omogućene HP internetske usluge, a uređaj mora biti registriran na usluzi HP Connected.

Slijedite ovaj postupak kako biste uključili HP web-usluge i registrirajte se na web-mjestu HP Connected:

- **1.** Otvaranje HP ugrađenog web-poslužitelja (EWS):
	- **a.** Na početnom zaslonu upravljačke ploče uređaja dodirnite gumb Mreža **kali**kako biste dobili IP adresu uređaja ili naziv glavnog računala.
	- **b.** Otvorite web-preglednik i u redak za adresu upišite IP adresu ili naziv glavnog računala onako kako se prikazuje na upravljačkoj ploči uređaja. Pritisnite tipku Enter na tipkovnici računala. Otvara se zaslon EWS.

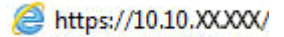

- **2.** Kliknite karticu **HP Web Services**.
- **3.** Odaberite mogućnost koja omogućuje web-usluge.

**NAPOMENA:** Omogućavanje web-usluga može potrajati nekoliko minuta.

**4.** Idite na [www.hpconnected.com](http://www.hpconnected.com) kako biste kreirali račun za HP ePrint i dovršite postupak postavljanja.

#### **Softver HP ePrint**

Softver HP ePrint olakšava ispis sa stolnog ili prijenosnog računala sa sustavima Windows ili Mac na bilo koji uređaj koji podržava HP ePrint. Zahvaljujući ovom softveru možete lako pronaći proizvode koji podržavaju HP ePrint, a koji su registrirani na vašem računu za HP Connected. Ciljni HP pisač može se nalaziti u uredu ili na lokacijama diljem svijeta.

- <span id="page-48-0"></span>● **Windows:** Kad instalirate softver, otvorite mogućnost **Ispis** u aplikaciji i s popisa instaliranih pisača odaberite **HP ePrint**. Za konfiguriranje opcija ispisa pritisnite gumb **Svojstva**.
- **Mac:** Nakon instalacije novog softvera odaberite **Datoteka**, **Ispis**, a zatim pritisnite strelicu pokraj opcije **PDF** (u donjem lijevom kutu zaslona upravljačkog programa). Odaberite **HP ePrint**.

Kod sustava Windows softver HP ePrint podržava TCP/IP ispis na pisače na lokalnoj mreži (LAN ili WAN) za uređaje koji podržavaju UPD PostScript®.

Windows i Mac podržavaju IPP ispis na uređaje u LAN ili WAN mreži koji podržavaju ePCL.

Windows i Mac podržavaju i ispis PDF dokumenata na javnim lokacijama za ispis i ispis pomoću softvera HP ePrint putem e-pošte u oblaku.

Upravljačke programe i informacije potražite na adresi [www.hp.com/go/eprintsoftware.](http://www.hp.com/go/eprintsoftware)

**NAPOMENA:** Softver HP ePrint uslužni je program radnog procesa za PDF datoteke za Mac i zapravo nije upravljački program.

**WAPOMENA:** Softver HP ePrint ne podržava ispis putem USB priključka.

#### **AirPrint**

Izravan ispis upotrebom Appleove značajke AirPrint podržan je za iOS 4.2 i novije. Upotrijebite AirPrint za izravan ispis na uređaj s iPada, iPhonea (3GS ili noviji) ili iPod toucha (treća generacija ili noviji) u sljedećim programima:

- Pošta
- **Fotografije**
- **Safari**
- **iBooks**
- Odabir aplikacija ostalih proizvođača

Za upotrebu značajke AirPrint proizvod mora biti povezan s istom bežičnom mrežom kao i uređaj Apple. Dodatne informacije o korištenju značajke AirPrint i proizvodima tvrtke HP koji su s njom kompatibilni potražite na web-mjestu podrške za ovaj uređaj:

- U SAD-u idite na [www.hp.com/support/ojcolorMFPX585.](http://www.hp.com/support/ojcolorMFPX585)
- Izvan SAD-a idite na [www.hp.com/support](http://www.hp.com/support). Odaberite zemlju/regiju. Pritisnite **Otklanjanje poteškoća**. Unesite naziv proizvoda i odaberite **Pretraživanje**.

**NAPOMENA:** Značajka AirPrint ne podržava USB veze.

## **Ispis s USB priključka**

Ovaj uređaj omogućava ispis pomoću USB-a s jednostavnim pristupom, pa tako možete brzo ispisati datoteke bez potrebe za slanjem s računala. Na priključak za USB s prednje strane uređaja možete spajati standardne USB flash pogone. Možete ispisivati sljedeće vrste datoteka:

- .pdf
- .prn
- .pcl
- .ps
- .cht

## **Omogućavanje USB priključka za ispis**

Ako želite koristiti ovu značajku, morate prvo omogućiti priključak za USB. Priključak možete omogućiti s izbornika na upravljačkoj ploči uređaja na sljedeći način:

- **1.** Na početnom zaslonu upravljačke ploče uređaja pomaknite kursor i dodirnite gumb Administracija.
- **2.** Otvorite sljedeće izbornike:
	- Opće postavke
	- Omogući učitavanje s USB-a
- **3.** Odaberite opciju Omogući, a zatim pritisnite gumb Spremi.

#### **Ispis dokumenata s USB priključka**

**1.** Umetnite USB flash pogon u lako dostupan USB priključak.

**MAPOMENA:** Možda ćete morati skinuti poklopac s priključka za USB. Povucite poklopac ravno prema van kako biste ga uklonili.

- **2.** Proizvod otkriva USB flash pogon. Dodirnite gumb U redu da biste pristupili pogonu ili, ako se od vas to zatraži, odaberite opciju Preuzimanje s USB dodatka s popisa dostupnih aplikacija. Otvorit će se zaslon Preuzimanje s USB dodatka.
- **3.** Dodirnite naziv dokumenta koji želite ispisati.

**WAPOMENA:** Dokument bi mogao biti u mapi. Otvorite mape po potrebi.

- **4.** Ako želite podesiti broj primjeraka, dodirnite polje Kopije, a zatim tipkovnicom odaberite broj primjeraka.
- **5.** Dodirnite gumb Pokreni **o** za ispis dokumenta.

# **5 Kopiranje**

- [Izrada kopija](#page-51-0)
- [Kopiranje na obje strane \(obostrano\)](#page-53-0)
- [Optimiziranje kvalitete kopiranja za tekst ili fotografije](#page-54-0)

#### **Dodatne informacije:**

U SAD-u idite na [www.hp.com/support/ojcolorMFPX585.](http://www.hp.com/support/ojcolorMFPX585)

Izvan SAD-a idite na [www.hp.com/support](http://www.hp.com/support). Odaberite zemlju/regiju. Pritisnite **Otklanjanje poteškoća**. Unesite naziv proizvoda i odaberite **Pretraživanje**.

Sveobuhvatna pomoć tvrtke HP za vaš uređaj obuhvaća sljedeće informacije:

- Instalacija i konfiguriranje
- Upoznavanje i uporaba
- Rješavanje problema
- Preuzimanje softverskih ažuriranja
- Pridruživanje forumima za podršku
- Pronalazak informacija o jamstvu i propisima

# <span id="page-51-0"></span>**Izrada kopija**

- **1.** Postavite dokument na staklo skenera licem prema dolje ili ga postavite u ulagač dokumenata s licem prema gore i podesite vodilice papira tako da odgovaraju veličini dokumenta.
- **2.** Na početnom zaslonu upravljačke ploče uređaja dodirnite gumb Kopiraj.

**3.** Za podešavanje broja kopija dodirnite polje Kopije da biste otvorili tipkovnicu.

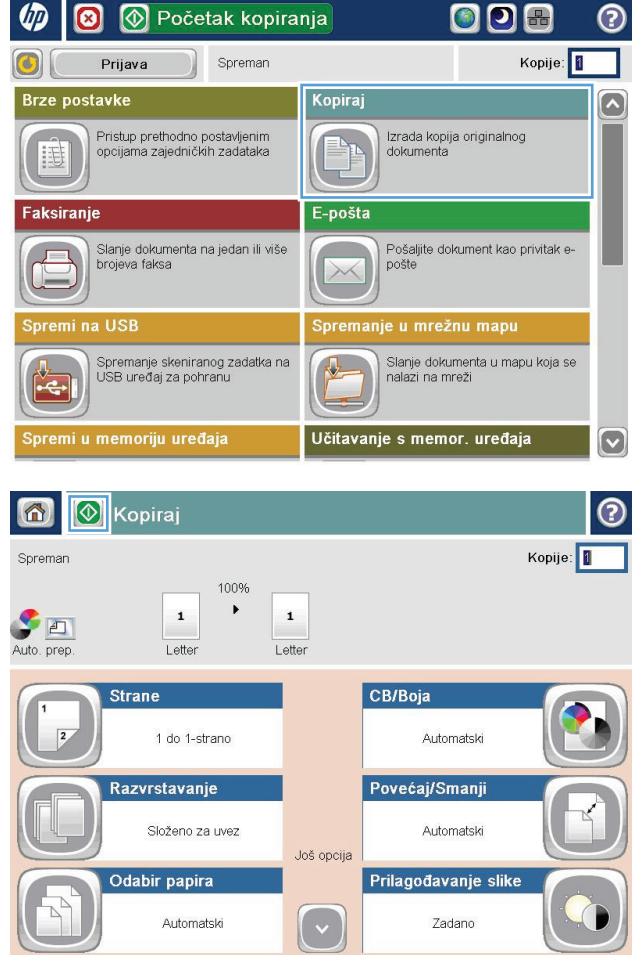

**4.** Unesite broj kopija, a zatim dodirnite gumb U redu.

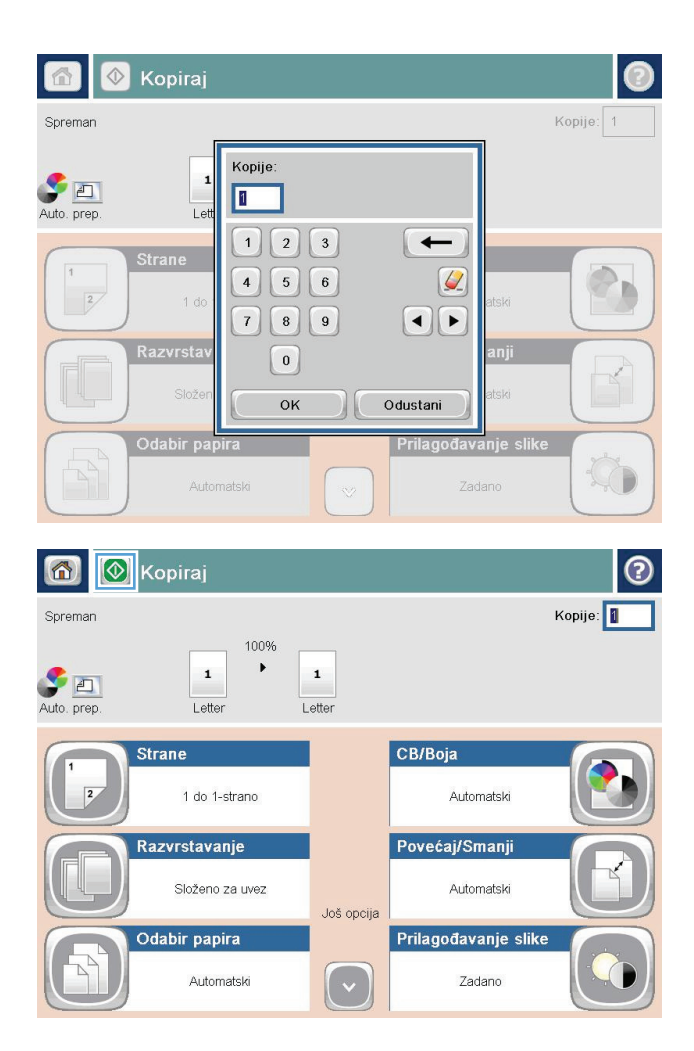

**5.** Dodirnite gumb Pokreni ...

# <span id="page-53-0"></span>**Kopiranje na obje strane (obostrano)**

#### **Automatsko kopiranje na obje strane**

- **1.** Stavite izvorne dokumente u ulagač dokumenata s prvom stranicom okrenutom prema gore i vrhom stranice usmjerenim prema uređaju. Prilagodite vodilice za papir veličini dokumenta.
- **2.** Na početnom zaslonu upravljačke ploče uređaja dodirnite gumb Kopiraj.
- **3.** Dodirnite gumb Strane.
- **4.** Za obostrano kopiranje izvornog dokumenta ispisanog s jedne strane dodirnite gumb Jednostrani original, dvostrani izlaz.

Za obostrano kopiranje izvornog dokumenta ispisanog s obje strane dodirnite gumb Dvostrani original, dvostrani izlaz.

Za jednostrano kopiranje izvornog dokumenta ispisanog s obje strane dodirnite gumb Dvostrani original, jednostrani izlaz.

- **5.** Dodirnite gumb OK.
- **6.** Dodirnite gumb Pokreni ...

#### **Ručno obostrano kopiranje**

- **1.** Postavite dokument na staklo skenera prema indikatorima na uređaju.
- **2.** Na početnom zaslonu upravljačke ploče uređaja dodirnite gumb Kopiraj.
- **3.** Dodirnite gumb Strane.
- **4.** Za obostrano kopiranje izvornog dokumenta ispisanog s jedne strane dodirnite gumb Jednostrani original, dvostrani izlaz.

Za obostrano kopiranje izvornog dokumenta ispisanog s obje strane dodirnite gumb Dvostrani original, dvostrani izlaz.

Za jednostrano kopiranje izvornog dokumenta ispisanog s obje strane dodirnite gumb Dvostrani original, jednostrani izlaz.

- **5.** Dodirnite gumb OK.
- **6.** Dodirnite gumb Pokreni ...
- **7.** Uređaj od vas traži umetanje sljedećeg originalnog dokumenta. Postavite ga na staklo i dodirnite gumb Skeniraj.
- **8.** Uređaj privremeno sprema skenirane slike. Dodirnite gumb Završi da biste završili s ispisivanjem kopija.

## <span id="page-54-0"></span>**Optimiziranje kvalitete kopiranja za tekst ili fotografije**

Optimizirajte zadatak kopiranja za vrstu slike koja se kopira: tekst, grafika ili fotografija.

- **1.** Na početnom zaslonu upravljačke ploče uređaja dodirnite gumb Kopiraj.
- **2.** Dodirnite gumb Dodatne opcije, a zatim dodirnite gumb Optimiziranje teksta/slike.
- **3.** Odaberite jednu od unaprijed definiranih opcija ili dodirnite gumb Ručno podešavanje, a zatim prilagodite kliznik na području Optimiziranje za. Dodirnite gumb U redu.
- **4.** Dodirnite gumb Pokreni ...

**MAPOMENA:** Te su postavke privremene. Kada ste završili zadatak, uređaj se vraća na zadane postavke.

# **6 Skeniranje/slanje**

- [Postavljenje skeniranja u e-poštu](#page-57-0)
- [Postavljanje spremanja u mrežnu mapu](#page-63-0)
- [Postavljanje spremanja na USB](#page-67-0)
- [Postavi spremanje na SharePoint® \(samo modeli flow\)](#page-68-0)
- [Izrada brze postavke](#page-70-0)
- [Slanje skeniranih dokumenata na jednu ili više adresa e-pošte](#page-72-0)
- [Slanje skeniranog dokumenta u mrežnu mapu](#page-77-0)
- [Koristite rješenje HP Flow CM \(samo modeli flow\)](#page-80-0)

#### **Dodatne informacije:**

U SAD-u idite na [www.hp.com/support/ojcolorMFPX585.](http://www.hp.com/support/ojcolorMFPX585)

Izvan SAD-a idite na [www.hp.com/support](http://www.hp.com/support). Odaberite zemlju/regiju. Pritisnite **Otklanjanje poteškoća**. Unesite naziv proizvoda i odaberite **Pretraživanje**.

Sveobuhvatna pomoć tvrtke HP za vaš uređaj obuhvaća sljedeće informacije:

- Instalacija i konfiguriranje
- Upoznavanje i uporaba
- Rješavanje problema
- Preuzimanje softverskih ažuriranja
- Pridruživanje forumima za podršku
- Pronalazak informacija o jamstvu i propisima

# <span id="page-57-0"></span>**Postavljenje skeniranja u e-poštu**

Uređaj može skenirati datoteku i poslati je na jednu ili više adresa e-pošte. Značajku skeniranja u e-poštu možete postaviti pomoću informacija iz sljedećih odjeljaka.

- Korištenje čarobnjaka za postavljanje e-pošte
- Postavljanje značajke skeniranja u e-poštu putem HP ugrađenog web-poslužitelja
- [Postavljanje osobnih i mrežnih kontakata](#page-58-0)
- [Konfiguriranje programa Microsoft Outlook s uslugom Google Gmail](#page-61-0)

## **Korištenje čarobnjaka za postavljanje e-pošte**

Neki uređaji tvrtke HP sadrže instalaciju upravljačkog programa sa CD-a sa softverom. Na kraju ove instalacije nalazi se opcija **Postavljanje skeniranja u mapu i e-poštu**. Ova opcija otvara čarobnjake za postavljanje u HP ugrađenom web-poslužitelju (EWS) za uređaj. Čarobnjak za postavljanje sadrži opcije za osnovnu konfiguraciju.

Za početak pritisnite **Čarobnjak za postavljanje e-pošte**. Slijedite upute na zaslonu. Pritisnite **Dalje** kako biste prešli na sljedeći korak u čarobnjaku.

Detaljnije informacije o postavljanju potražite u odjeljcima koji slijede kako biste ovu značajku konfigurirali putem cijelog skupa opcija za skeniranje u e-poštu.

#### **Postavljanje značajke skeniranja u e-poštu putem HP ugrađenog web-poslužitelja**

- **1.** Otvaranje HP ugrađenog web-poslužitelja (EWS):
	- **a.** Na početnom zaslonu upravljačke ploče uređaja dodirnite gumb Mreža **kali** kako biste dobili IP adresu uređaja ili naziv glavnog računala.
	- **b.** Otvorite web-preglednik i u redak za adresu upišite IP adresu ili naziv glavnog računala onako kako se prikazuje na upravljačkoj ploči uređaja. Pritisnite tipku Enter na tipkovnici računala. Otvara se zaslon EWS.

https://10.10.XXXXX/

- **2.** Pritisnite karticu **Umrežavanje**.
- **3.** Ako već nije odabrano, pritisnite **TCP/IP postavke** u lijevom navigacijskom oknu.
- **4.** Kliknite karticu **Identifikacija mreže**.
- **5.** U području **Sufiks TCP/IP domene** provjerite nalazi li se na popisu sufiks za DNS za klijent e-pošte koji koristite. Sufiksi za DNS imaju ovakav format: *imetvrtke*.com, gmail.com itd.

Ako se sufiks za DNS ne nalazi na popisu, upišite ga lijevo od gumba **Dodaj**. Kliknite **Add** (Dodaj). Ovaj postupak ponovite za svaki sufiks za DNS koji trebate dodati.

- **6.** Pritisnite **Primijeni**.
- **7.** Pritisnite karticu **Skeniranje / Digitalno slanje**.
- **8.** U lijevom navigacijskom oknu pritisnite vezu **Postavljanje e-pošte**.
- <span id="page-58-0"></span>**9.** U dijaloškom okviru **Postavljanje e-pošte** potvrdite okvir **Omogući slanje u e-poštu**. U odjeljku **Izlazni poslužitelji e-pošte (SMTP)** pritisnite **Dodaj**.
- **10.** U dijaloškom okviru **Izlazni poslužitelji e-pošte (SMTP)** učinite jedno od sljedećeg:
	- Odaberite **Znam adresu SMTP poslužitelja ili glavnog računala**, unesite informacije, a zatim pritisnite **Dalje**. Dijaloški okvir **Izlazni poslužitelji e-pošte (SMTP)** će se osvježiti.
	- Odaberite **Potraži poslužitelj za odlaznu e-poštu na mreži**, pritisnite **Dalje**, odaberite odgovarajući poslužitelj s popisa **Traženje SMTP poslužitelja**, a zatim pritisnite **Dalje**. Dijaloški okvir **Izlazni poslužitelji e-pošte (SMTP)** će se osvježiti.

**WAPOMENA:** Ova opcija pronalazi izlazne SMTP poslužitelje samo unutar vatrozida.

- **11.** U dijaloškom okviru **Postavljanje osnovnih informacija potrebnih za povezivanje s poslužiteljem** postavite opcije koje želite koristiti. Kliknite **Next** (Dalje).
	- **WAPOMENA:** Broj priključka prema zadanom je postavljen na 25. Ne trebate ga promijeniti.
- **NAPOMENA:** Ako kao usluge e-pošte koristite Google™ Gmail, potvrdite okvir **Omogući protokol SMTP SSL**. Ako koristite Microsoft® Outlook s uslugom e-pošte Google™ Gmail, slijedite upute u odjeljku [Konfiguriranje programa Microsoft Outlook s uslugom Google Gmail na stranici 52](#page-61-0).
- **12.** U dijaloškom okviru **Zahtjevi za provjeru valjanosti poslužitelja** odaberite traži li poslužitelj e-pošte provjeru autentičnosti. Kliknite **Next** (Dalje).
- **13.** U dijaloškom okviru **Korištenje poslužitelja** odaberite odgovarajuće opcije korištenja. Kliknite **Next** (Dalje).
- **14.** U dijaloški okvir **Sažetak i testiranje** unesite valjanu adresu e-pošte u polje **Slanje probne e-pošte na**, a zatim pritisnite **Test**.
- **15.** Pregledajte dijaloški okvir **Sažetak**, a zatim pritisnite **Završi**.
- **16.** U dijaloškom okviru **Postavljanje e-pošte** pritisnite **Primijeni** kako biste dovršili postavljanje.

#### **Postavljanje osobnih i mrežnih kontakata**

Pomoću adresara možete poslati e-poštu na popis primatelja. Ovisno o tome kako je uređaj konfiguriran, možete imati jednu ili više od sljedećih mogućnosti pregleda adresara.

- Svi kontakti: Navodi sve kontakte koji su vam dostupni.
- Osobni kontakti: Navodi sve kontakte koji su pridruženi korisničkom imenu. Ti kontakti nisu vidljivi drugim osobama koje upotrebljavaju proizvod.

**MAPOMENA:** Morate biti prijavljeni u uređaj da biste vidjeli popis Osobni kontakti.

Lokalni kontakti: Navodi sve kontakte koji su pohranjeni u memoriju uređaja. Ti kontakti vidljivi su svim osobama koje se služe uređajem.

Za korištenje ove značajke najprije koristite HP ugrađeni web-poslužitelj (EWS) da biste omogućili adresare s osobnim kontaktima i mrežnim kontaktima. Obratite se administratoru sustava za pomoć sa sljedećim koracima:

**1.** Otvaranje HP ugrađenog web-poslužitelja (EWS):

- **a.** Na početnom zaslonu upravljačke ploče uređaja dodirnite gumb Mreža **kali** kako biste dobili IP adresu uređaja ili naziv glavnog računala.
- **b.** Otvorite web-preglednik i u redak za adresu upišite IP adresu ili naziv glavnog računala onako kako se prikazuje na upravljačkoj ploči uređaja. Pritisnite tipku Enter na tipkovnici računala. Otvara se zaslon EWS.

https://10.10.XXXXX/

- **2.** Pritisnite karticu **Skeniranje / Digitalno slanje**.
- **3.** U lijevom navigacijskom oknu pritisnite vezu **Adresar**.
- **4.** U području **Postavljanje mrežnih kontakata** pritisnite potvrdne okvire **Omogući osobne kontakte** i **Omogući mrežne kontakte**. Za mrežne kontakte, ako na popisu nema LDAP poslužitelja, pritisnite **Dodaj**, a zatim slijedite upute da biste dodali LDAP poslužitelj.
- **5.** Pritisnite gumb **Primijeni** pri dnu zaslona.

#### **Dodavanje kontakata adresaru s upravljačke ploče uređaja**

Ako ste prijavljeni u uređaj, kontakti koje ste dodali adresaru neće biti vidljivi drugim osobama koje upotrebljavaju uređaja.

Ako niste prijavljeni u uređaj, kontakti koje dodate adresaru bit će vidljivi svim osobama koje upotrebljavaju proizvod.

**MAPOMENA:** Možete upotrijebiti i HP ugrađeni web-poslužitelj (EWS) za stvaranje i upravljanje adresarom.

**1.** Na početnom zaslonu upravljačke ploče uređaja dodirnite gumb E-pošta.

**NAPOMENA:** Ako se to od vas zatraži, unesite svoje korisničko ime i lozinku.

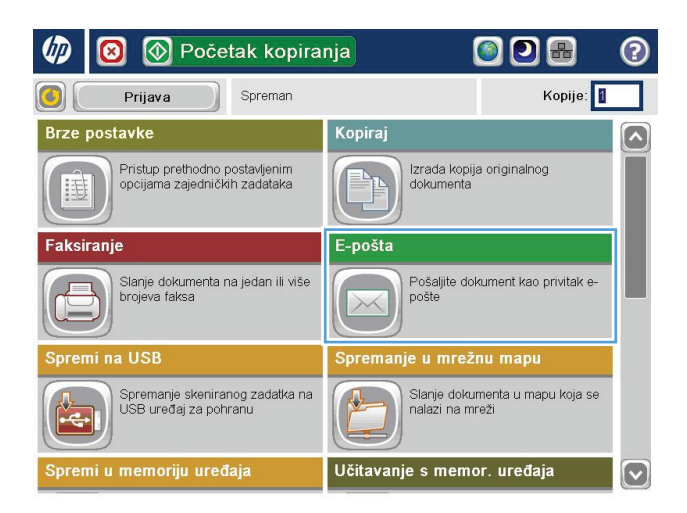

**2.** Dodirnite gumb Adresar **pored polja Prima:** da biste otvorili zaslon Adresar.

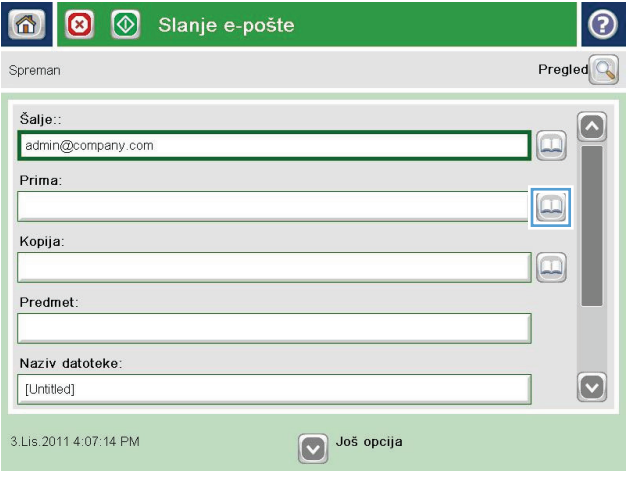

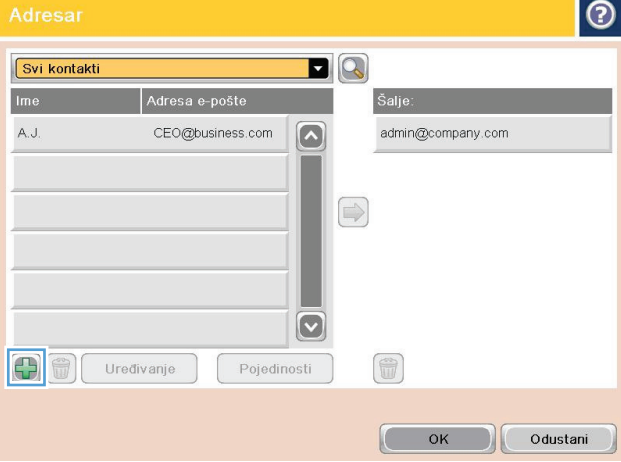

**3.** Dodirnite gumb Dodaj **k**oji se nalazi u donjem lijevom kutu zaslona.

<span id="page-61-0"></span>**4.** U polje Naziv unesite ime kontakta.

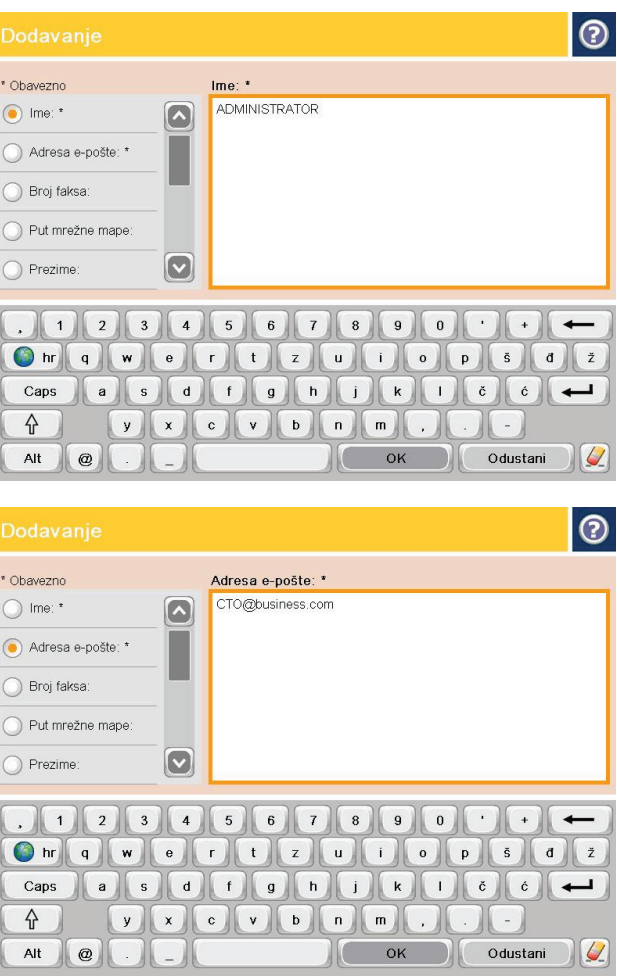

**5.** Na popisu izbornika odaberite opciju Adresa epošte, a zatim unesite adresu e-pošte kontakta.

Dodirnite gumb U redu da biste dodali kontakt na popis.

## **Konfiguriranje programa Microsoft Outlook s uslugom Google Gmail**

Ako koristite uslugu e-pošte Google™ Gmail s programom Microsoft® Outlook kao sučeljem za e-poštu, potrebna je dodatna konfiguracija za korištenje značajke skeniranje u e-poštu.

**NAPOMENA:** Upute u nastavku odnose se na program Microsoft Outlook 2007.

- **1.** U programu Outlook pritisnite izbornik **Alati**.
- **2.** Pritisnite **Postavke računa**.
- **3.** Odaberite račun e-pošte s popisa, a zatim pritisnite **Promijeni**.
- **4.** Na zaslonu Promjena računa e-pošte pritisnite **Dodatne postavke**.
- **5.** Na zaslonu Postavke internetske e-pošte pritisnite karticu **Napredno**.
- **6.** Koristite sljedeće postavke priključaka za dolazni poslužitelj i izlazni poslužitelj:
	- Dolazni poslužitelj (IMAP): 993

Koristite sljedeću vrstu šifrirane veze: SSL

● Izlazni poslužitelj (SMTP): 587

Koristite sljedeću vrstu šifrirane veze: TLS

- **7.** Pritisnite **OK** (Dodaj/Uredi).
- **8.** Na zaslonu Postavke računa pritisnite **Dalje.**
- **9.** Na zaslonu Promjena računa e-pošte pritisnite **Završi** kako biste dovršili postavljanje.

# <span id="page-63-0"></span>**Postavljanje spremanja u mrežnu mapu**

Pomoću informacija u nastavku konfigurirajte brzo postavljanje opcije Spremanje u mrežnu mapu.

- Korištenje čarobniaka za brzo postavljanje spremanja u mrežnu mapu
- Postavljanje značajke skeniranja u mrežnu mapu putem HP ugrađenog web-poslužitelja (Windows)
- [Dovršite postavke odredišne mape](#page-64-0)

## **Korištenje čarobnjaka za brzo postavljanje spremanja u mrežnu mapu**

Neki uređaji tvrtke HP sadrže instalaciju upravljačkog programa sa CD-a sa softverom. Na kraju ove instalacije nalazi se opcija **Postavljanje skeniranja u mapu i e-poštu**. Ta opcija otvara čarobnjake za postavljanje u HP ugrađenom web-poslužitelju (EWS) za uređaj. Čarobnjak za postavljanje sadrži opcije za osnovnu konfiguraciju.

Za početak pritisnite **Čarobnjak za brzo postavljanje spremanja u mrežnu mapu**. Slijedite upute na zaslonu. Pritisnite **Dalje** kako biste prešli na sljedeći korak u čarobnjaku.

Detaljnije informacije o postavljanju potražite u odjeljcima koji slijede kako biste ovu značajku konfigurirali putem cijelog skupa opcija za spremanje u mrežnu mapu.

#### **Postavljanje značajke skeniranja u mrežnu mapu putem HP ugrađenog webposlužitelja (Windows)**

- **1.** Otvaranje HP ugrađenog web-poslužitelja (EWS):
	- **a.** Na početnom zaslonu upravljačke ploče uređaja dodirnite gumb Mreža **kala kako biste dobili IP** adresu uređaja ili naziv glavnog računala.
	- **b.** Otvorite web-preglednik i u redak za adresu upišite IP adresu ili naziv glavnog računala onako kako se prikazuje na upravljačkoj ploči uređaja. Pritisnite tipku Enter na tipkovnici računala. Otvara se zaslon EWS.

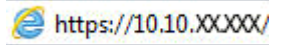

- **2.** Pritisnite karticu **Skeniranje / Digitalno slanje**.
- **3.** U lijevom navigacijskom oknu pritisnite vezu **Postavljanje spremanja u mrežnu mapu**.
- **4.** U dijaloškom okviru **Postavljanje spremanja u mrežnu mapu** potvrdite okvir **Omogući spremanje u mrežnu mapu**.

**NAPOMENA:** Značajka spremanja u mrežnu mapu može se minimalno konfigurirati tako da potvrdite ovaj okvir i ne stvarate brze postavke. Za ove osnovne informacije, međutim, korisnik mora na upravljačkoj ploči unijeti informacije o odredišnoj mapi za svaki zadatak skeniranja. Kako bi se obuhvatili metapodaci spremanja u mrežnu mapu potrebne su brze postavke.

- **5.** U odjeljku **Brze postavke** pritisnite Dodaj.
- **6.** U dijaloškom okviru **Postavljanje lokacije gumba za brze postavke i opcije za interakciju korisnika na upravljačkoj ploči** unesite naslov i opis brzih postavki za spremanje u mrežnu mapu. Odaberite lokaciju gumba za brze postavke i opciju za pokretanje brzih postavki. Kliknite **Next** (Dalje).

<span id="page-64-0"></span>**7.** U dijaloškom okviru **Postavke mape** pritisnite **Dodaj** kako biste stvorili odredišnu mapu. Postavite opcije za korištenje i pritisnite **Dalje**.

**NAPOMENA:** Dodatnu pomoć s postavkama mapa potražite u odjeljku Dovršite postavke odredišne mape na stranici 55.

- **8.** U dijaloškom okviru **Postavke obavijesti** odaberite preferencu obavijesti o statusu skeniranja. Kliknite **Next** (Dalje).
- **9.** U dijaloškom okviru **Postavke datoteke** odaberite postavke datoteke koje želite koristiti. Kliknite **Next** (Dalie).
- **10.** Pregledajte dijaloški okvir **Sažetak**, a zatim pritisnite **Završi**.
- **11.** U dijaloškom okviru **Postavke spremanja u mrežnu mapu** pritisnite **Primijeni** kako biste spremili brze postavke.

#### **Dovršite postavke odredišne mape**

Pomoću informacija u nastavku dovršite postavke odredišne mape za zajedničku mapu ili FTP mapu. Ove su opcije dostupne za postavljanje mrežne mape pomoću brzih postavki u HP ugrađenom web-poslužitelju.

**MAPOMENA:** Slične su opcije dostupne za postavljanje odredišne mape s upravljačke ploče.

U dijaloškom okviru **Postavke mape** odaberite jednu od ovih mogućnosti:

**1. Spremanje u zajedničke mape ili FTP mape** (Pritisnite **Dodaj** kako biste stvorili odredišnu mapu.)

#### **2. Spremanje u osobnu zajedničku mapu**

- Ova se opcija koristi u domenskom okruženju gdje je administrator konfigurirao zajedničku mapu za svakog korisnika. Ako se primjenjuje ta postavka, potrebna je provjera autentičnosti sustava Windows ili LDAP provjera autentičnosti. Adresu osobne zajedničke mape određuje prijavljeni korisnik na uređaju.
- Odredite početnu mapu korisnika u aktivnom Microsoftovom direktoriju. Provjerite zna li korisnik gdje se ta početna mapa nalazi u mreži.
- Korisnici se na upravljačku ploču moraju prijaviti računom sustava Windows. Ako izostane njihova prijava za otvaranje programa mrežne mape, ovaj se odabir neće prikazati na popisu. Ovaj program za pristup početnoj mapi od korisnika traži mrežni korisnički račun.
- Dodavanje puta mrežne mape spremanje u standardnu zajedničku mrežnu mapu
- [Dodavanje puta mrežne mape spremanje na FTP poslužitelj](#page-65-0)
- [Šalji samo u mape s pristupom za](#page-66-0) čitanje i pisanje
- Omoguć[i slanje samo u mape s pristupom za pisanje](#page-66-0)

#### **Dodavanje puta mrežne mape – spremanje u standardnu zajedničku mrežnu mapu**

#### **Put UNC mape**: U ovo polje unesite jedno od sljedećeg:

- Potpuni naziv domene (FQDN)
- IP adresa poslužitelja

<span id="page-65-0"></span>FQDN može biti pouzdaniji od IP adrese. Ako poslužitelj dobije IP adresu putem DHCP poslužitelja, IP adresa se može promijeniti.

Uz IP adresu uređaj ne treba koristiti DNS kako bi pronašao odredišni poslužitelj i zato veza može biti brža.

*Primjeri:*

- FQDN: \\servername.us.companyname.net\skeniranje
- IP Address (IP adresa): \\16.88.20.20\skeniranje

**Prilagođena podmapu**: Ova opcija automatski stvara podmapu za skeniranje u odredišnoj mapi. S popisa odaberite format za naziv podmape.

**Ograniči korisnički pristup podmapi**: Ovu opciju odaberite za ograničavanje pristupa korisnika koji stvara zadatak skeniranja.

**Pretpregled puta mape**: Pritisnite **Ažuriraj pretpregled** kako biste vidjeli cijeli put mape za zadatke skeniranja.

**Postavke provjere autentičnosti**: Postavke provjere autentičnosti određuju koriste li se akreditivi korisnika prijavljenog u uređaj ili se koriste fiksni akreditivi.

- **Koristi akreditive korisnika**: Ovu opciju odaberite za korištenje akreditiva za korisnika, što je obično prijava u Windows. Korisnik uređaja mora imati i dopuštenje za zajedničku mapu kako bi akreditivi funkcionirali.
- **Uvijek koristi ove akreditive** (fiksni akreditivi): Ovu opciju odaberite za unos valjanih akreditiva za pristup zajedničkoj mapi. Ova opcija znači da svatko s pristupom uređaju može slati u mapu.

**Windows domena**: Upišite naziv Windows domene u ovo polje.

Sljedeće se informacije odnose na okruženja koja nisu na domeni:

Ako zajedničkoj mapi pristupaju svi, za spremanje brzih postavki potrebne su vrijednosti za naziv radne grupe (zadano je "Radna grupa"), korisničko ime i lozinku. Obično nije važno koje su vrijednosti.

**SAVJET:** Ta su polja dostupna u odjeljku **Postavke provjere autentičnosti** pomoću fiksnih akreditiva. Ako se mapa nalazi u određenim korisničkim mapama i nije javna, moraju se koristiti akreditivi tog korisnika.

● Umjesto naziva računala možda je potrebna IP adresa. Neki kućni usmjerivači ne rukuju dobro nazivima računala i nema DNS (Domain Name Server) poslužitelja. U tom slučaju najbolje je postaviti statičnu IP adresu na zajedničkom računalu kako biste izbjegli problem DHCP poslužitelja s dodjeljivanjem nove IP adrese. Kod običnog kućnog usmjerivača postavlja se statična IP adresa na istoj podmreži, ali izvan adresnog raspona DHCP poslužitelja.

#### **Dodavanje puta mrežne mape – spremanje na FTP poslužitelj**

Navedite sljedeća polja kako biste postavili FTP poslužitelj kao odredište za spremanje.

- Naziv FTP poslužitelja
- Priključak
- Put FTP mape
- Prilagođena podmapa (naming convention za podmapu)
- <span id="page-66-0"></span>Način FTP prijenosa
- Korisničko ime i lozinka

Pritisnite **Provjeri pristup** kako biste potvrdili da se odredištu može pristupiti. Pritisnite **OK** (Dodaj/Uredi).

**NAPOMENA:** Ako se FTP mjesto nalazi izvan vatrozida, u mrežnim se postavkama mora navesti proxy poslužitelj. Te se postavke nalaze na kartici EWS umrežavanje, u odjeljku Napredne opcije.

#### **Šalji samo u mape s pristupom za čitanje i pisanje**

Ovu opciju odaberite za mape koje su konfigurirane za pristup za čitanje i pisanje. Ova opcija podržava i provjeru pristupa mapi, obavijesti o zadacima i uključivanje korisnika u naziv podmape.

#### **Provjeri pristup mapi prije pokretanja zadatka**

- Potvrdite ovaj potvrdni okvir kako bi uređaj provjerio pristup mapi prije pokretanja zadatka skeniranja.
- Poništite ovaj potvrdni okvir za brži dovršetak zadataka skeniranja. Izvršavanje zadatka možda neće uspjeti ako je mapa nedostupna.

#### **Omogući slanje samo u mape s pristupom za pisanje**

Ovu opciju odaberite za mape konfigurirane za pristup samo za pisanje (potrebno za ovu vrstu mapa).

**NAPOMENA:** Kada se potvrdi ovaj okvir, uređaj ne može povećati naziv datoteke skeniranja. Šalje isti naziv datoteke za sva skeniranja.

Za naziv datoteke skeniranja odaberite prefiks ili sufiks koji je vezan uz vrijeme, tako da se svaki skenirani dokument sprema kao jedinstvena datoteka i da ne prebriše prethodnu datoteku. Ovaj naziv datoteke određuju informacije u dijaloškom okviru Postavke datoteke u čarobnjaku za brze postavke.

# <span id="page-67-0"></span>**Postavljanje spremanja na USB**

- **1.** Otvaranje HP ugrađenog web-poslužitelja (EWS):
	- **a.** Na početnom zaslonu upravljačke ploče uređaja dodirnite gumb Mreža **kali** kako biste dobili IP adresu uređaja ili naziv glavnog računala.
	- **b.** Otvorite web-preglednik i u redak za adresu upišite IP adresu ili naziv glavnog računala onako kako se prikazuje na upravljačkoj ploči uređaja. Pritisnite tipku Enter na tipkovnici računala. Otvara se zaslon EWS.

https://10.10.XXXXX/

- **2.** Pritisnite karticu **Skeniranje / Digitalno slanje**.
- **3.** Pritisnite vezu **Postavke spremanja na USB**.
- **4.** Označite potvrdni okvir **Omogući spremanje na USB**.
- **5.** Pritisnite gumb **Apply** (Primijeni) na dnu stranice.

# <span id="page-68-0"></span>**Postavi spremanje na SharePoint® (samo modeli flow)**

**MAPOMENA:** Prije dovršetka postupka odredišna mapa u koju želite spremiti skenirane datoteke mora postojati na web-mjestu sustava SharePoint®, a vi morate imati pristup za pisanje u odredišnu mapu.

- **1.** Otvaranje HP ugrađenog web-poslužitelja (EWS):
	- **a.** Na početnom zaslonu upravljačke ploče uređaja dodirnite gumb Mreža **kali** kako biste dobili IP adresu uređaja ili naziv glavnog računala.
	- **b.** Otvorite web-preglednik i u redak za adresu upišite IP adresu ili naziv glavnog računala onako kako se prikazuje na upravljačkoj ploči uređaja. Pritisnite tipku Enter na tipkovnici računala. Otvara se zaslon EWS.

https://10.10.XXXXX/

- **2.** Pritisnite karticu **Skeniranje / Digitalno slanje**.
- **3.** U lijevom navigacijskom oknu pritisnite vezu **Spremanje na SharePoint®**.
- **4.** U dijaloškom okviru **Spremanje na SharePoint®** potvrdite okvir **Omogući spremanje na SharePoint®**.
- **5.** Za korištenje ove značajke stvorite brzu postavku za svako web-mjesto SharePoint®. Za pokretanje čarobnjaka za brzo postavljanje pritisnite gumb **Dodaj** u području **Brze postavke**.
- **6.** U dijaloškom okviru **Postavljanje lokacije gumba za brze postavke i opcije za interakciju korisnika na upravljačkoj ploči** unesite sljedeće informacije:
	- **Naziv brzih postavki**: Taj se naslov prikazuje na novom gumbu Brze postavke na upravljačkoj ploči uređaja.
	- **Opis brzih postavki**: Taj se kratki opis prikazuje pokraj naslova na novom gumbu Brze postavke na upravljačkoj ploči.
	- **Lokacija gumba**: Odaberite hoće li se novi gumb Brze postavke nalaziti na početnom zaslonu ili unutar aplikacije Brze postavke na upravljačkoj ploči.
	- **Opcija pokretanja brzih postavki: Odaberite jednu od ovih opcija:** 
		- **Ulaz u aplikaciju, a zatim korisnik treba pritisnuti Pokreni**: Uređaj otvara aplikaciju za skeniranje za brzu postavku, tako da možete pregledati i promijeniti postavke prije pritiska na gumb Pokreni da biste pokrenuli zadatak.
		- **Pokreni odmah nakon odabira:** Zadatak se pokreće odmah nakon što dodirnete gumb Brze postavke.

Kliknite **Next** (Dalje).

- **7.** U dijaloškom okviru **Postavke odredišta SharePoint®** pritisnite **Dodaj** kako biste stvorili novo odredište, a zatim slijedite upute pri vrhu dijaloškog okvira **Dodavanje puta do odredišta SharePoint®**.
	- **a.** Otvorite drugi prozor preglednika i otvorite odredišnu mapu za skeniranje u sustavu SharePoint®. Kopirajte odredišni put, a zatim zalijepite put u polje **Put do odredišta SharePoint®** u dijaloškom okviru **Dodavanje puta do odredišta SharePoint®**.
	- **b.** Pritisnite gumb **Generiraj kratki URL** kako biste stvorili kraću verziju URL adrese koja se prikazuje na upravljačkoj ploči uređaja. Ovaj je korak neobvezan.

**c.** U polju **Postavke provjere autentičnosti** odaberite trebaju li se korisnici na upravljačkoj ploči prijaviti sa svojim akreditivima kako bi pristupili mapi SharePoint® ili će akreditivi za prijavu biti uvijek isti kao i kada ste došli do mape.

**NAPOMENA:** Ako se odabrali **Za povezivanje koristite akreditive korisnika nakon prijave na upravljačkoj ploči** na padajućem popisu **Postavke provjere autentičnosti**, prijavljeni korisnik mora imati dozvolu za pisanje na navedenom web-mjestu sustava SharePoint®.

- **d.** Pritisnite **OK** (Dodaj/Uredi).
- **8.** U dijaloškom okviru **Postavke odredišta SharePoint®** potvrdite okvir **Provjeri pristup mapi prije pokretanja zadatka**, ako želite, a zatim pritisnite **Dalje**.
- **9.** U dijaloškom okviru **Postavke obavijesti** odaberite preferencu obavijesti o statusu, a zatim pritisnite **Dalje**.
- **10.** U dijaloškom okviru **Postavke skeniranja** odaberite postavke skeniranja koje želite koristiti. Kliknite **Next** (Dalje).
- **11.** U dijaloškom okviru **Postavke datoteke** odaberite postavke datoteke koje želite koristiti. Kliknite **Next** (Dalie).
- **12.** Pregledajte dijaloški okvir **Sažetak**, a zatim pritisnite **Završi**.
- **13.** Pri dnu dijaloškog okvira **Spremanje na SharePoint®** pritisnite **Primijeni** kako biste spremili brze postavke.

## <span id="page-70-0"></span>**Izrada brze postavke**

Koristite značajku Brze postavke za brzi pristup unaprijed postavljenim opcijama zadataka. Administrator proizvoda može izraditi brze postavke pomoću HP ugrađenog web-poslužitelja i nakon toga im pristupiti iz izbornika Brze postavke s početnog zaslona na upravljačkoj ploči. Brze su postavke dostupne za sliedeće značajke skeniranja/slanja:

- E-pošta
- Spremi u mrežnu mapu
- Spremanje na USB
- Spremanje na SharePoint®

Obratite se administratoru sustava za pomoć sa sljedećim koracima:

- **1.** Otvorite HP ugrađeni web-poslužitelj (EWS).
	- **a.** Na početnom zaslonu upravljačke ploče uređaja dodirnite gumb Mreža **kako biste prikazali IP**adresu uređaja ili naziv glavnog računala.
	- **b.** Otvorite web-preglednik pa u redak za adresu upišite IP-adresu ili naziv glavnog računala točno kako je prikazano na upravljačkoj ploči uređaja. Pritisnite tipku Enter na tipkovnici. Otvara se ugrađeni web-poslužitelj (EXS).

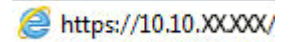

- **2.** Pritisnite karticu **Općenito**.
- **3.** U lijevom navigacijskom oknu pritisnite vezu **Postavljanje brzih postavki**.
- **4.** U dijaloškom okviru **Brze postavke** pritisnite **Dodaj**.
- **5.** U dijaloškom okviru **Odabir aplikacije** odaberite aplikaciju za koju želite stvoriti brze postavke. Pritisnite **Dalje**.
- **6.** U dijaloškom okviru**Postavljanje lokacije gumba za brze postavke i opcije za interakciju korisnika na upravljačkoj ploči** unesite sljedeće informacije:
	- **Naziv brzih postavki**: Taj se naslov prikazuje na novom gumbu Brze postavke na upravljačkoj ploči uređaja.
	- **Opis brzih postavki**: Taj se kratki opis prikazuje pokraj naslova na novom gumbu Brze postavke na upravljačkoj ploči.
	- **Lokacija gumba**: Odaberite hoće li se novi gumb Brze postavke nalaziti na početnom zaslonu ili unutar aplikacije Brze postavke na upravljačkoj ploči.
	- **Opcija pokretanja brzih postavki: Odaberite jednu od ovih opcija:** 
		- **Ulaz u aplikaciju, a zatim korisnik treba pritisnuti Pokreni**: Uređaj otvara aplikaciju za skeniranje za brzu postavku, tako da možete pregledati i promijeniti postavke prije pritiska na gumb Pokreni da biste pokrenuli zadatak.
		- **Pokreni odmah nakon odabira:** Zadatak se pokreće odmah nakon što dodirnete gumb Brze postavke.

Pritisnite **Dalje**.

- **7.** Nekoliko sljedećih dijaloških okvira koji se prikazuju ovise o aplikaciji koju ste odabrali u 5. koraku:
	- Ako ste odabrali **E-pošta**, prikazuje se sljedeći dijaloški okvir: **Kontrola polja za adrese i poruke**, **Prijava i šifriranje**
	- Ako ste odabrali **Faks**, prikazuje se sljedeći dijaloški okvir: **Odabir primatelja faksa**
	- Ako ste odabrali **Spremanje u mrežnu mapu**, prikazuje se sljedeći dijaloški okvir: **Postavke mape**
	- Ako ste odabrali **Spremanje u mrežnu mapu**, prikazuje se sljedeći dijaloški okvir: **Postavite mjesto gdje se spremaju datoteke na USB memorijskom uređaju**
	- Ako ste odabrali **Spremanje na SharePoint®**, prikazuju se sljedeći dijaloški okviri: **Postavke odredišta Sharepoint®**, **Dodavanje puta do odredišta SharePoint®**, **Postavke odredišta Sharepoint®**

**NAPOMENA:** Značajka **Spremanje na SharePoint®** dostupna je za sve pisače HP LaserJet flow i Scanjet 8500 fn1 te Scanjet 7000nx s datumom programskih datoteka 20120119 ili novijim.

Nastavite kroz dijaloške okvire specifične za odredište. Pritisnite **Dalje** da biste prešli na sljedeći dijaloški okvir.

- **8.** U dijaloškom okviru **Postavke obavijesti** odaberite preferencu obavijesti o statusu, a zatim pritisnite **Dalje**.
- **9.** U dijaloškom okviru **Postavke skeniranja** odaberite postavke skeniranja koje želite koristiti. Pritisnite **Dalje**.
- **10.** U dijaloškom okviru **Postavke datoteke** odaberite postavke datoteke koje želite koristiti. Pritisnite **Dalje**.
- **11.** Pregledajte dijaloški okvir **Sažetak**, a zatim pritisnite **Završi**.
- **12.** U dijaloškom okviru specifičnom za brzu postavku pritisnite **Primijeni** pri dnu prozora da biste spremili brzu postavku.
# **Slanje skeniranih dokumenata na jednu ili više adresa e-pošte**

- Slanje e-pošte ručnim unosom adresa e-pošte
- [Slanje e-pošte pomo](#page-74-0)ću adresara

# **Slanje e-pošte ručnim unosom adresa e-pošte**

- **1.** Položite dokument prema dolje na staklo skenera ili ga stavite prema gore u ulagač dokumenata i podesite vodilice za papir prema veličini dokumenta.
- **2.** Na početnom zaslonu upravljačke ploče uređaja dodirnite gumb E-pošta.

**NAPOMENA:** Ako se to od vas zatraži, upišite svoje korisničko ime i lozinku.

**3.** Dodirnite polje Za: da biste otvorili tipkovnicu.

**NAPOMENA:** Ako ste prijavljeni u drugi uređaj, vaše korisničko ime ili drugi zadani podaci mogu se pojaviti u polju Pošiljatelj: . Ako je tako, možda ih nećete moći promijeniti.

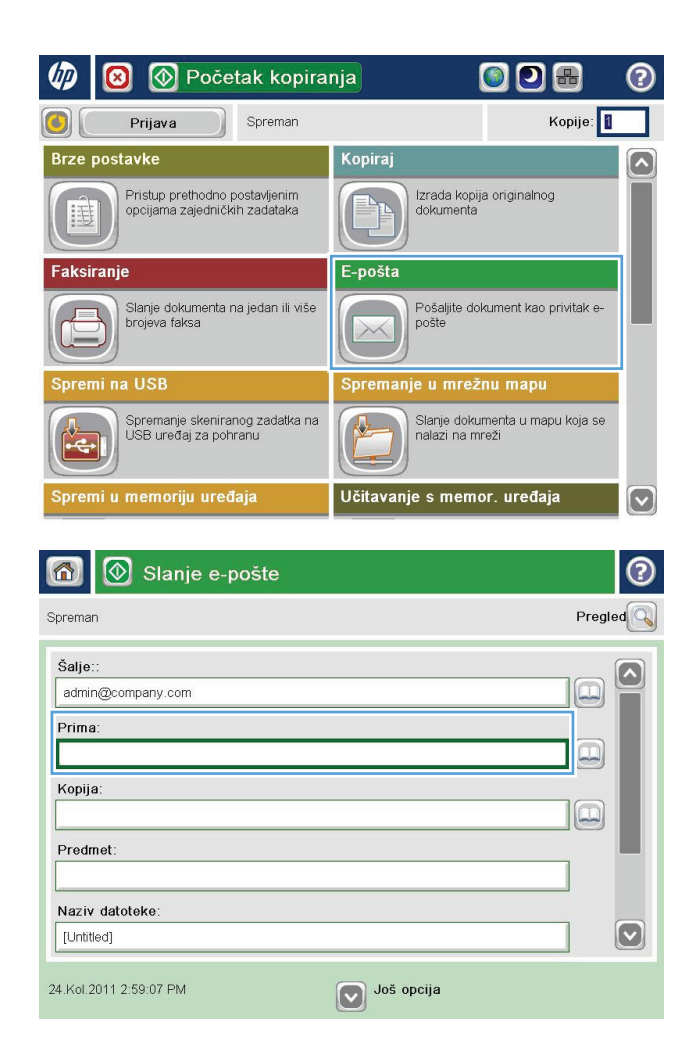

- **4.** Unesite adresu e-pošte. Da biste poslali na više adresa, odvojite adrese točka-zarezom ili dodirnite gumb Enter na tipkovnici dodirnog zaslona nakon što upišete svaku adresu.
- $\odot$ E-pošta i tipkovnica Prima:  $\bigcirc$  Šalje: name@company.com  $\lceil \bullet \rceil$  $\lambda$  $\odot$  Prima: ◯ Kopija: ◯ Predmet:  $\boxed{\mathbf{\heartsuit}}$ Naziv datoteke: **DDD34567890**  $\lnot$   $\lnot$  $\leftarrow$ asdfghdd DD Caps  $\ddot{\mathbf{c}}$  $\ddot{c}$  $\overline{\phantom{0}}$  $y(x)$  c  $y(x)$  b  $n$  m 슈  $\frac{1}{2}$ Alt  $\circledcirc$ OK Odustani
- $\circledR$  Slanje e-pošte ෬ 6 Spremar Pregled Šalje:  $\lambda$ admin@company.com Prima:  $\Xi$ Kopija  $\boxed{\square}$ Predmet: Naziv datoteke:  $\left[\triangledown\right]$ [Untitled] V Još opcija 24.Kol.2011 2:57:42 PM  $\Leftrightarrow$  $\Diamond$ Slanje e-pošte Spreman 100%  $\mathbf{r}$  $\overline{\mathbf{c}}$  $\mathcal{F}$  and  $\frac{1}{\sqrt{2}}$ Automatski Auto. prep Automatski Izvorne strane  $\odot$ 1 Jednostrano  $\bigcirc$  2 Obostrano Dodirnite gumb "Usmjerenje" za odabir portreta/pejzaža i usmjerenje stražnje strane Usmjerenje Odustani OK
- **5.** Dovršite polja Kopija:, Predmet: i Naziv datoteke: tako da dodirnete polje i pomoću tipkovnice na zaslonu osjetljivom na dodir unesete informacije. Dodirnite gumb U redu nakon što ispunite sva polja.
- **6.** Za promjenu postavki dokumenta dodirnite gumb Dodatne opcije.

**7.** Ako šaljete dvostrani dokument, odaberite izbornik Izvorne strane i odaberite opciju Obostrano. Dodirnite gumb U redu.

<span id="page-74-0"></span>**8.** Dodirnite gumb Pokreni **o** za slanje.

**NAPOMENA:** Uređaj bi mogao zatražiti da dodate adresu e-pošte u adresar.

**NAPOMENA:** Kad god želite, možete pregledati sliku dodirom gumba Pregled u gornjem desnom kutu zaslona. Dodatne informacije o ovoj značajki možete vidjeti ako dodirnete gumb Pomoć @ na zaslonu pregleda.

**9.** Za postavljanje drugog zadatka e-pošte dodirnite gumb U redu na zaslonu Status.

**NAPOMENA:** Imate mogućnost zadržati postavke iz ovog zadatka i upotrijebiti ih u sljedećem zadatku.

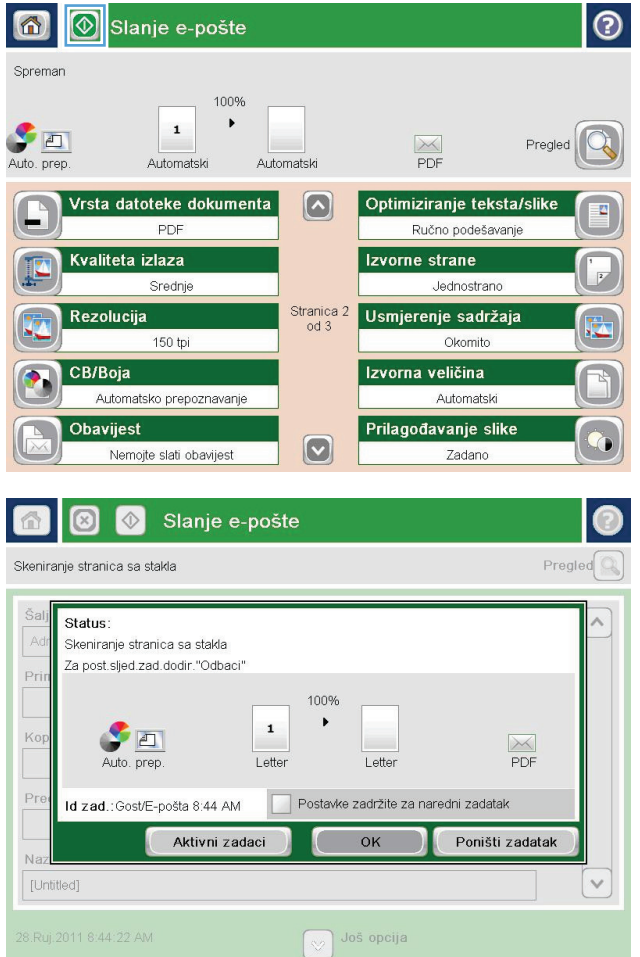

# **Slanje e-pošte pomoću adresara**

- **1.** Postavite dokument na staklo skenera licem prema dolje ili ga postavite u ulagač dokumenata s licem prema gore i podesite vodilice papira tako da odgovaraju veličini dokumenta.
- **2.** Na početnom zaslonu upravljačke ploče uređaja dodirnite gumb E-pošta.

**NAPOMENA:** Ako se to od vas zatraži, unesite svoje korisničko ime i lozinku.

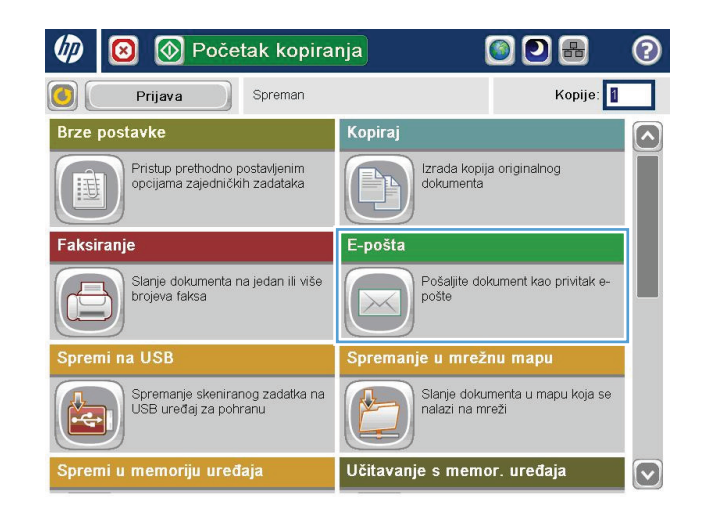

**3.** Dodirnite gumb Adresar **pored polja Prima:** da biste otvorili zaslon Adresar.

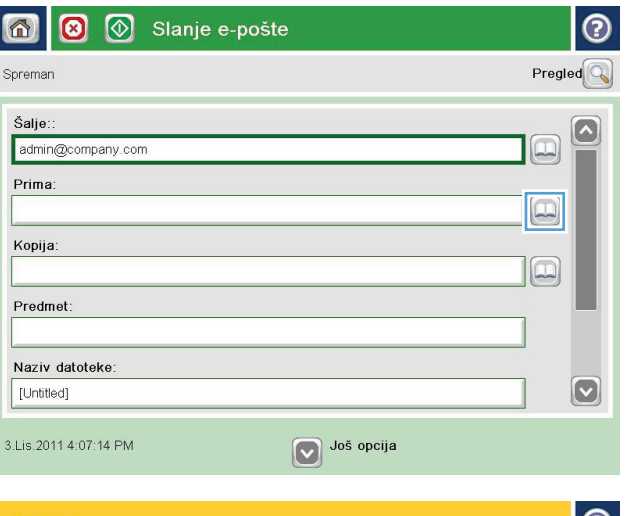

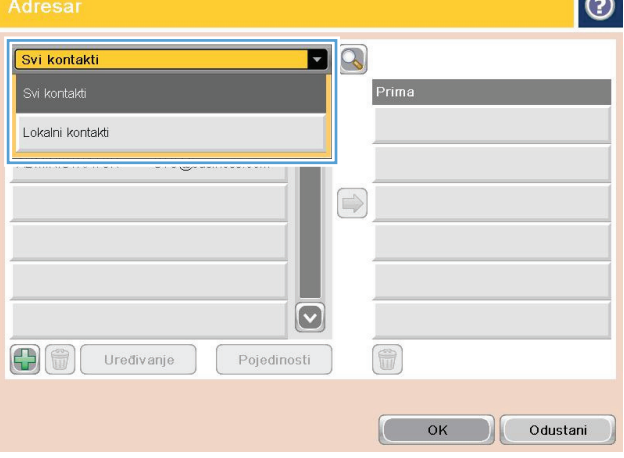

**4.** Na padajućem popisu odaberite prikaz adresara koji želite upotrijebiti.

**5.** Odaberite ime s popisa kontakata, a zatim dodirnite gumb desne strelice o da biste dodali ime popisu primatelja.

Ponovite ovaj korak za svakog primatelja, a zatim dodirnite gumb U redu.

 $\bullet$  $\blacksquare$ Svi kontakti  $Ime$ Adresa e-pošte CEO@business.com  $\boxed{\sim}$ ADMINISTRATOR CTO@business.com  $\bigcirc$  $|\mathbf{\heartsuit}|$ 6  $\left| \oplus \right|$   $\left| \oplus \right|$   $\left| \oplus \right|$ Uređivanje Pojedinosti Odustani  $\mathsf{OK}% \left( \mathcal{M}\right) \equiv\mathsf{OK}(\mathcal{M}_{\mathrm{CL}}(\mathcal{M}))$  $\odot$ 合  $\circledcirc$ Slanje e-pošte Spreman 100%  $\blacktriangleright$  $\mathbf{1}$ Auto. prep.  $\frac{1}{\sqrt{2}}$ Pregled Automatski Automatski Vrsta datoteke dokumenta  $\lceil \bullet \rceil$ Optimiziranje teksta/slike PDF Ručno podešavanje Izvorne strane Kvaliteta izlaza Srednje Jednostrano Rezolucija Stranica 2<br>od 3 Usmjerenje sadržaja 150 tpi Okomito Izvorna veličina CB/Boja Automatsko prepoznavanje Automatski Prilagođavanje slike Obavijest  $\boxed{\textcolor{blue}{\textcolor{blue}{\textbf{c}}}}$ Nemojte slati obavijest Zadano

**6.** Dodirnite gumb Pokreni @ za slanje.

**NAPOMENA:** Kad god želite, možete pregledati sliku dodirom gumba Pregled u gornjem desnom kutu zaslona. Dodatne informacije o ovoj značajki možete vidjeti ako dodirnete gumb Pomoć  $\Omega$  na zaslonu pregleda.

# **Slanje skeniranog dokumenta u mrežnu mapu**

Proizvod može skenirati datoteku i spremiti je u mapu na mreži. Ovu značajku podržavaju sljedeći operativni sustavi:

- Windows Server 2003, 64-bitni
- Windows Server 2008, 64-bitni
- Windows XP, 64-bitni
- Windows Vista, 64-bitni
- Windows 7, 64-bitni
- Novell v5,1 i noviji (pristup samo mapama značajke Brze postavke)

**WAPOMENA:** Značajku možete koristiti s operacijski sustavom Mac OS X v10.6 i starijim ako ste prethodno konfigurirali Zajedničko korištenje datoteka u sustavu Windows.

**WAPOMENA:** Za korištenje ove značajke ćete se možda morati prijaviti u proizvod.

Administrator sustava može pomoću HP ugrađenog web-poslužitelja konfigurirati unaprijed definirane mape značajke Brze postavke ili možete odrediti put do druge mrežne mape.

- **1.** Postavite dokument na staklo skenera licem prema dolje ili ga postavite u ulagač dokumenata s licem prema gore i podesite vodilice papira tako da odgovaraju veličini dokumenta.
- **2.** Na početnom zaslonu upravljačke ploče uređaja dodirnite gumb Spremi u mrežnu mapu.

**NAPOMENA:** Ako se to od vas zatraži, upišite svoje korisničko ime i lozinku.

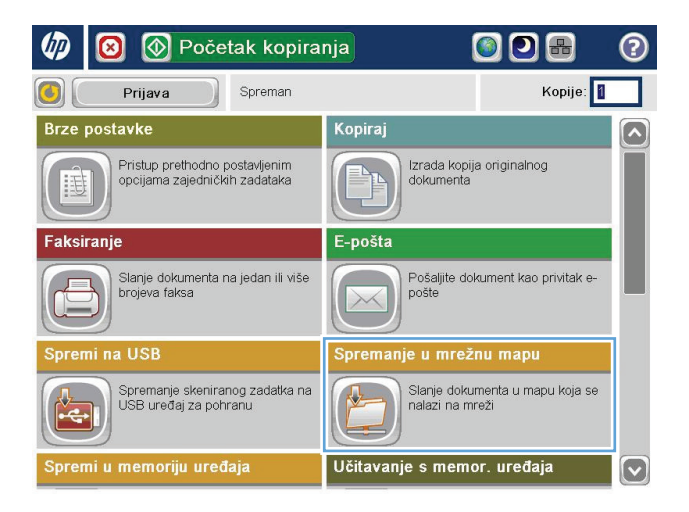

**3.** Da biste upotrijebili unaprijed postavljene postavke zadatka, odaberite jednu od stavki na popisu Brze postavke.

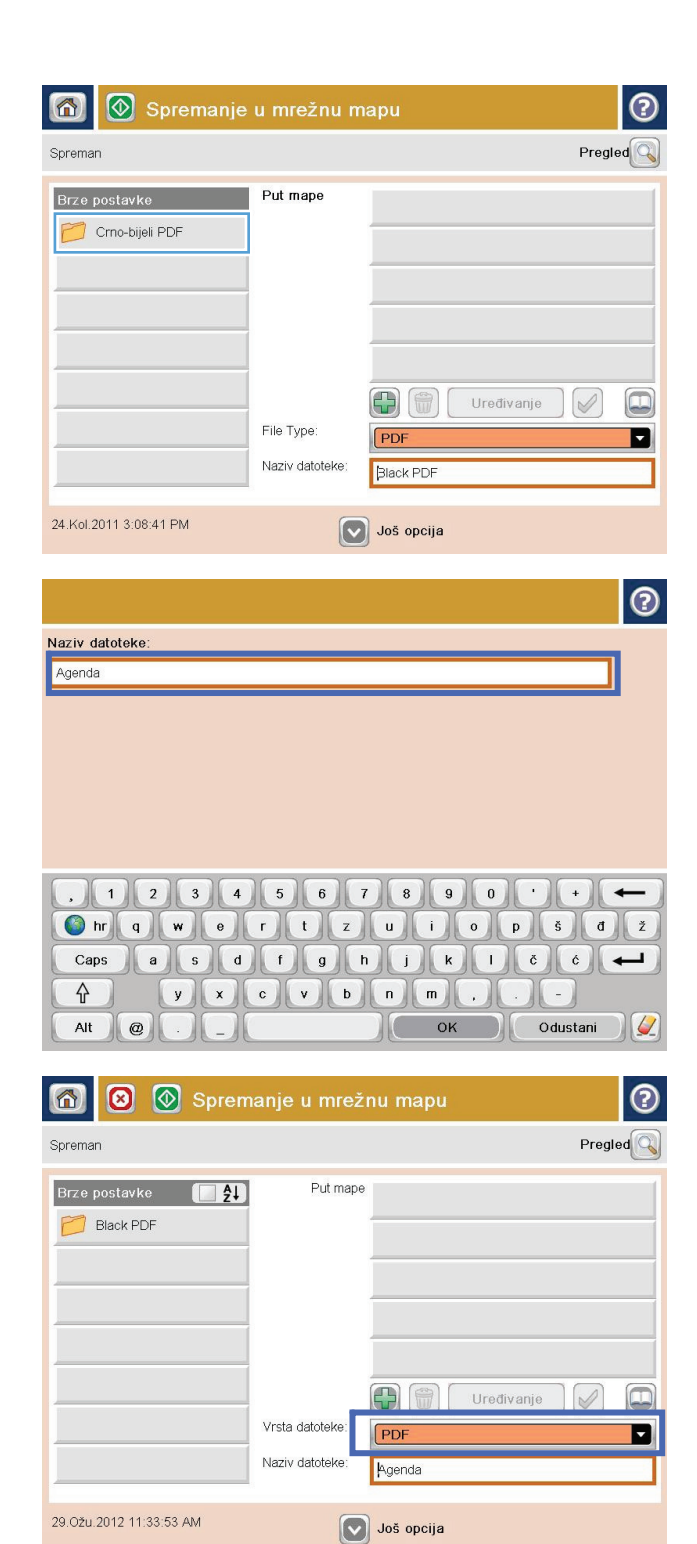

**4.** Da biste postavili novi zadatak, dodirnite tekstualno polje Naziv datoteke za otvaranje tipkovnice, a zatim upišite naziv datoteke. Dodirnite gumb U redu.

**5.** Ako je to potrebno, dodirnite padajući izbornik Vrsta datoteka da biste odabrali drugi format izlazne datoteke.

**6.** Dodirnite gumb Dodaj **in** ispod polja Put mape da biste otvorili tipkovnicu, a zatim upišite put do mrežne mape. Upotrijebite ovaj format za put:

\\put\put

Dodirnite gumb U redu.

**7.** Za konfiguriranje postavki dokumenta dodirnite gumb Još opcija.

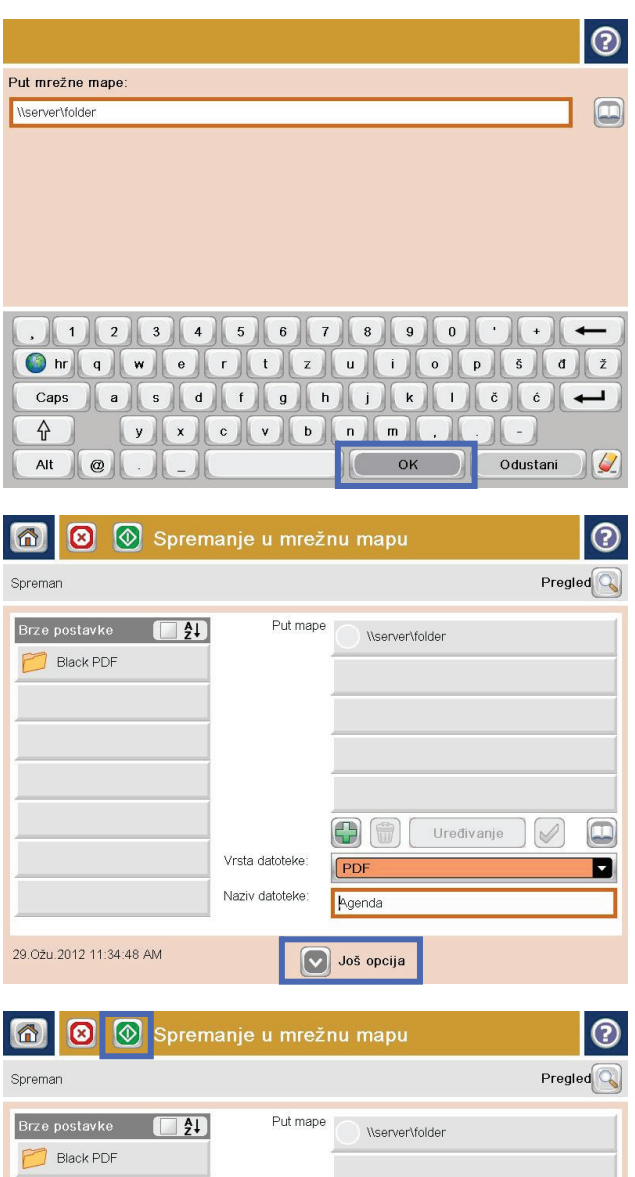

**8.** Dodirnite gumb Pokreni @ da biste spremili datoteku.

> **NAPOMENA:** Kad god želite, možete pregledati sliku dodirom gumba <u>Pregled</u> u gornjem desnom kutu zaslona. Dodatne informacije o ovoj značajci možete vidjeti ako dodirnete gumb Pomoć @ na zaslonu pregleda.

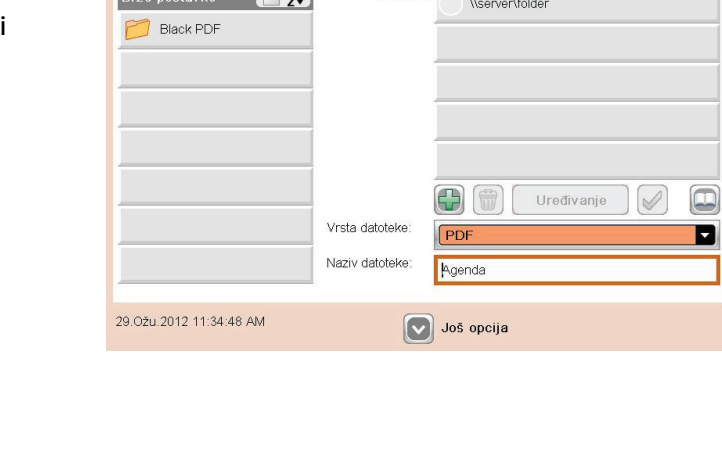

# **Koristite rješenje HP Flow CM (samo modeli flow)**

HP Flow CM Professional jednostavno je rješenje u oblaku osmišljeno kako bi tvrtkama olakšalo sigurno pohranjivanje i pristup informacijama radi bolje suradnje. Rješenje putem web-preglednika nudi pristup cijelom skupu dokazanih alata za upravljanje dokumentima za skeniranje, pohranjivanje, pretraživanje, dohvat, zajedničko korištenje i više od toga.

Koristite umreženi skener ili HP LaserJet Flow MFP (i odaberite model HP MFP koji se može nadograditi) kako biste brzo i jednostavno slali papirne dokumente izravno u rješenje HP Flow CM Professional. Dohvaćajte i ispisujte PDF dokumente, postavljajte direktorije i pretražujte spremnik datoteka izravno s upravljačke ploče uređaja s omogućenom značajkom Flow CM.

Dodatne informacije o rješenju HP Flow CM Professional potražite na sljedećim web-mjestima:

- Za prijavu u HP Flow CM idite na [www.hpflowcm.com/login.](http://www.hpflowcm.com/login)
- Za pretraživanje pomoći za HP Flow CM idite na [help.hpflowcm.com.](http://help.hpflowcm.com)
- Kako biste saznali više o značajci HP Flow CM i želite da vam se javi stručnjak za prodaju, idite na [www.hp.com/go/flowcm](http://www.hp.com/go/flowcm).
- Kako biste saznali više o rješenju HP Flow CM Professional, idite na [www.hp.com/go/flow](http://www.hp.com/go/flow).
- Kako biste saznali više o rješenju HP Flow CM Enterprise, idite na [www.hp.com/go/flowcmenterprise.](http://www.hp.com/go/flowcmenterprise)

# **7 Faksiranje**

- [Postavljanje faksa](#page-83-0)
- [Promjena konfiguracija faksa](#page-84-0)
- [Slanje faksa](#page-88-0)

#### **Dodatne informacije:**

U SAD-u idite na [www.hp.com/support/ojcolorMFPX585.](http://www.hp.com/support/ojcolorMFPX585)

Izvan SAD-a idite na [www.hp.com/support](http://www.hp.com/support). Odaberite zemlju/regiju. Pritisnite **Otklanjanje poteškoća**. Unesite naziv proizvoda i odaberite **Pretraživanje**.

Sveobuhvatna pomoć tvrtke HP za vaš uređaj obuhvaća sljedeće informacije:

- Instalacija i konfiguriranje
- Upoznavanje i uporaba
- Rješavanje problema
- Preuzimanje softverskih ažuriranja
- Pridruživanje forumima za podršku
- Pronalazak informacija o jamstvu i propisima

# <span id="page-83-0"></span>**Postavljanje faksa**

Koraci za postavljanje funkcije faksiranja na uređaju mogu se razlikovati ovisno o tome postavljate li hardver uređaja ili je hardver već postavljen.

**NAPOMENA:** Postavke konfigurirane pomoću čarobnjaka za postavljanje faksa na upravljačkoj ploči premošćuju sve postavke podešene na HP ugrađenom web-poslužitelju.

- Prvo uključivanje uređaja s instaliranim dodatkom za faksiranje
- Nakon početnog postavljanja hardvera uređaja

# **Prvo uključivanje uređaja s instaliranim dodatkom za faksiranje**

Kada prvi put uključite uređaj s instaliranim dodatkom za faksiranje, slijedite navedene upute za pristup čarobnjaku za postavljanje faksa:

- **1.** Na početnom zaslonu upravljačke ploče proizvoda dodirnite gumb Početno postavljanje.
- **2.** Dodirnite Čarobnjak za postavljanje faksa.
- **3.** Za konfiguriranje potrebnih postavki slijedite upute u čarobnjaku za postavljanje faksa.
- **4.** Kada Čarobnjak za postavljanje faksa završi s postupkom, na početnom se zaslonu prikazuje opcija skrivanja značajke Početno postavljanje. Postavljanje faksa je dovršeno.

**NAPOMENA:** Kod prve instalacije dodatak za faksiranje može učitati neke od ovih postavki iz uređaja pa je vrijednost možda već postavljena. Provjerite jesu li vrijednosti točne.

## **Nakon početnog postavljanja hardvera uređaja**

Čarobnjaku za postavljanje faksa pristupite *nakon* početnog postavljanja putem upravljačke ploče prema navedenim uputama:

- **1.** Na početnom zaslonu upravljačke ploče uređaja pomaknite kursor do gumba i dodirnite Administracija.
- **2.** Otvorite sljedeće izbornike:
	- Postavke faksa
	- Postavke slanja faksa
	- Postavljanje slanja faksa
	- Čarobnjak za postavljanje faksa
- **3.** Za konfiguriranje potrebnih postavki slijedite upute u čarobnjaku za postavljanje faksa. Postavljanje faksa je dovršeno.

**EX NAPOMENA:** Ako se izbornik Postavka faksa ne prikazuje na popisu izbornika, možda je omogućeno faksiranje putem LAN-a ili Interneta. Kada je omogućeno faksiranje putem LAN-a ili Interneta, analogni dodatak za faksiranje onemogućen je i izbornik Postavka faksa se ne prikazuje. Istovremeno može biti omogućena samo jedna značajka faksa: analogno faksiranje, faksiranje putem LAN-a ili interneta. Ako želite koristiti analogni faks kada je omogućeno faksiranje putem LAN-a, koristite uslužni program HP MFP Digital Sending Software Configuration Utility ili HP ugrađeni web-poslužitelj kako biste onemogućili faksiranje putem LAN-a.

# <span id="page-84-0"></span>**Promjena konfiguracija faksa**

**MAPOMENA:** Postavke konfigurirane pomoću čarobnjaka za postavljanje faksa na upravljačkoj ploči premošćuju sve postavke podešene na HP ugrađenom web-poslužitelju.

- Postavke biranja faksa
- Opć[e postavke slanja faksa](#page-85-0)
- [Postavke za primanje faksova](#page-86-0)

### **Postavke biranja faksa**

- **1.** Na početnom zaslonu upravljačke ploče uređaja pomaknite kursor do gumba i dodirnite Administracija.
- **2.** Otvorite sljedeće izbornike:
	- Postavke faksa
	- Postavke slanja faksa
	- Postavljanje slanja faksa
	- Postavke biranja faksa

#### Postavite sljedeće postavke:

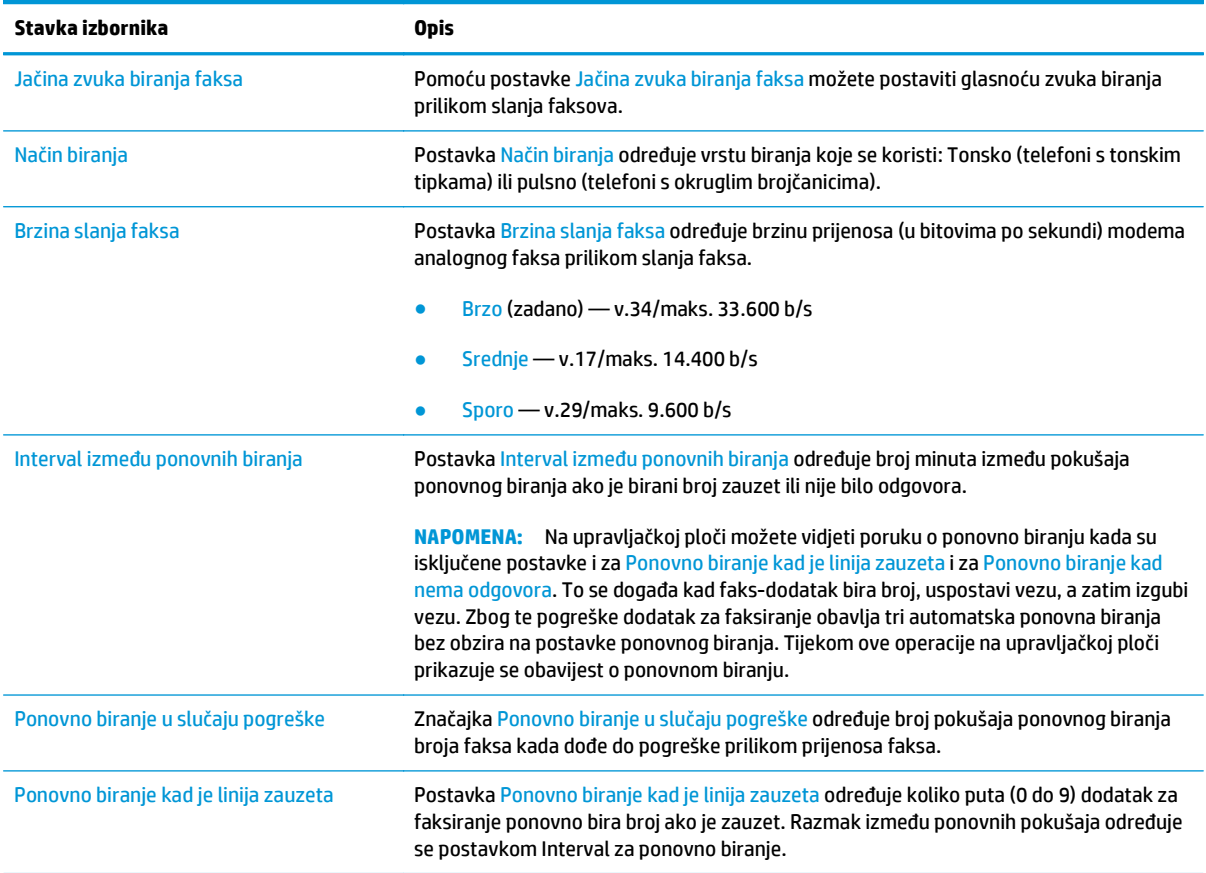

<span id="page-85-0"></span>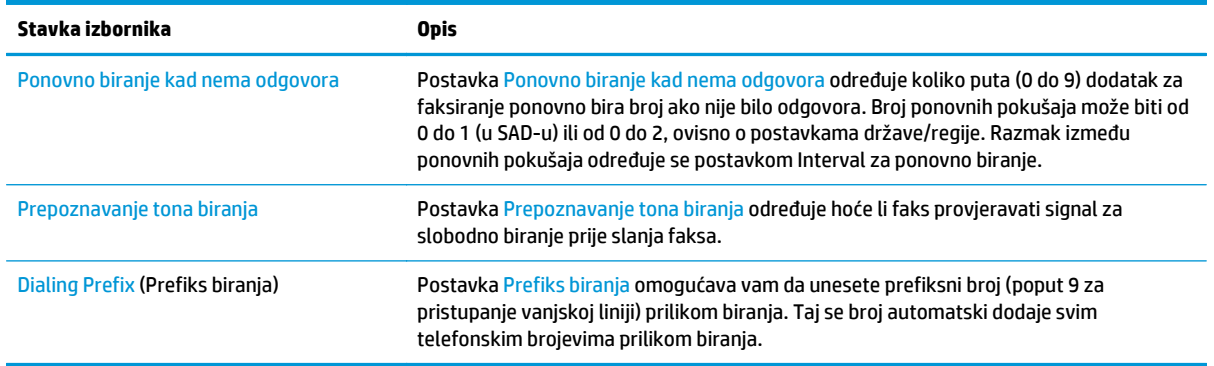

# **Opće postavke slanja faksa**

- **1.** Na početnom zaslonu upravljačke ploče uređaja pomaknite kursor do gumba i dodirnite Administracija.
- **2.** Otvorite sljedeće izbornike:
	- Postavke faksa
	- Postavke slanja faksa
	- Postavljanje slanja faksa
	- Opće postavke slanja faksa

### Postavite sljedeće postavke:

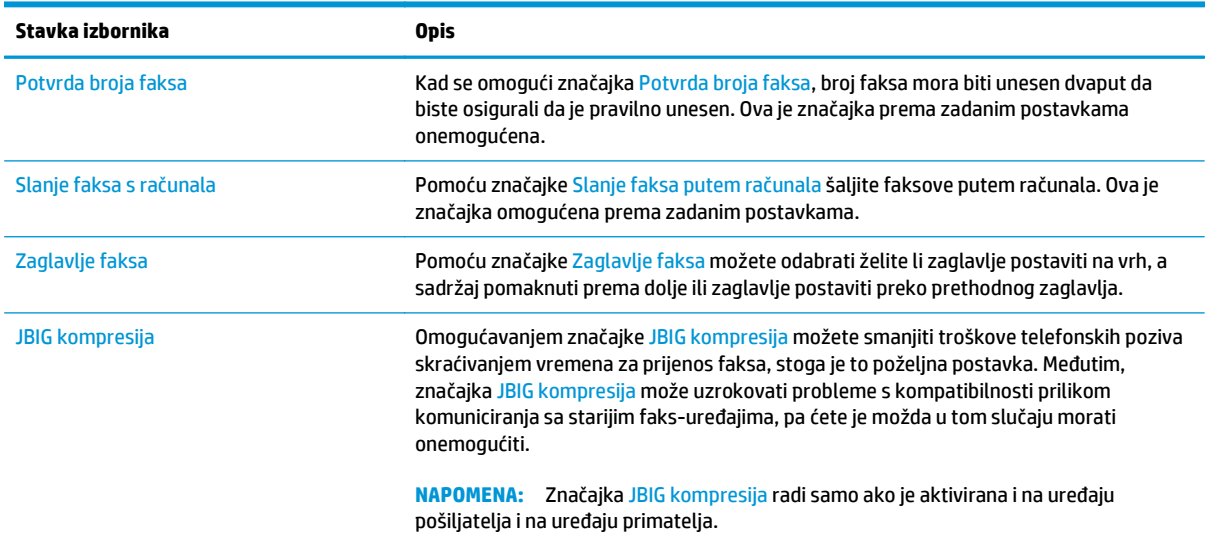

<span id="page-86-0"></span>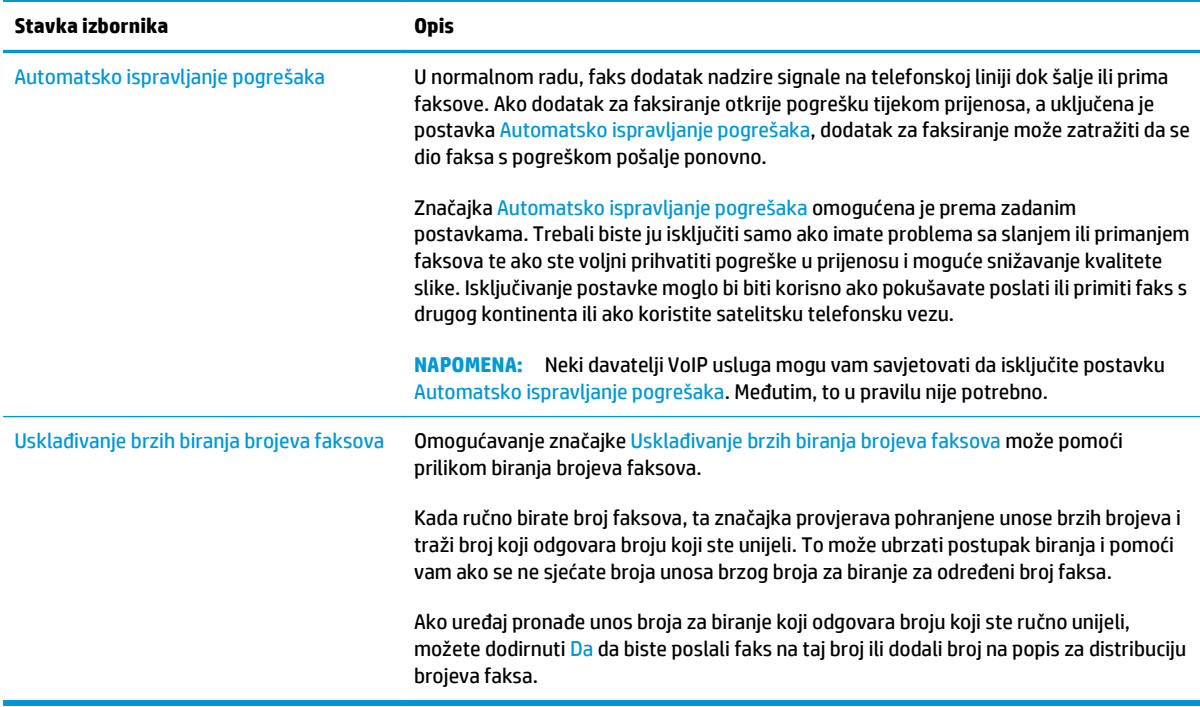

# **Postavke za primanje faksova**

- **1.** Na početnom zaslonu upravljačke ploče uređaja pomaknite kursor do gumba i dodirnite Administracija.
- **2.** Otvorite sljedeće izbornike:
	- Postavke faksa
	- Postavke primanja faksa
	- Postavke primanja faksova

#### Postavite sljedeće postavke:

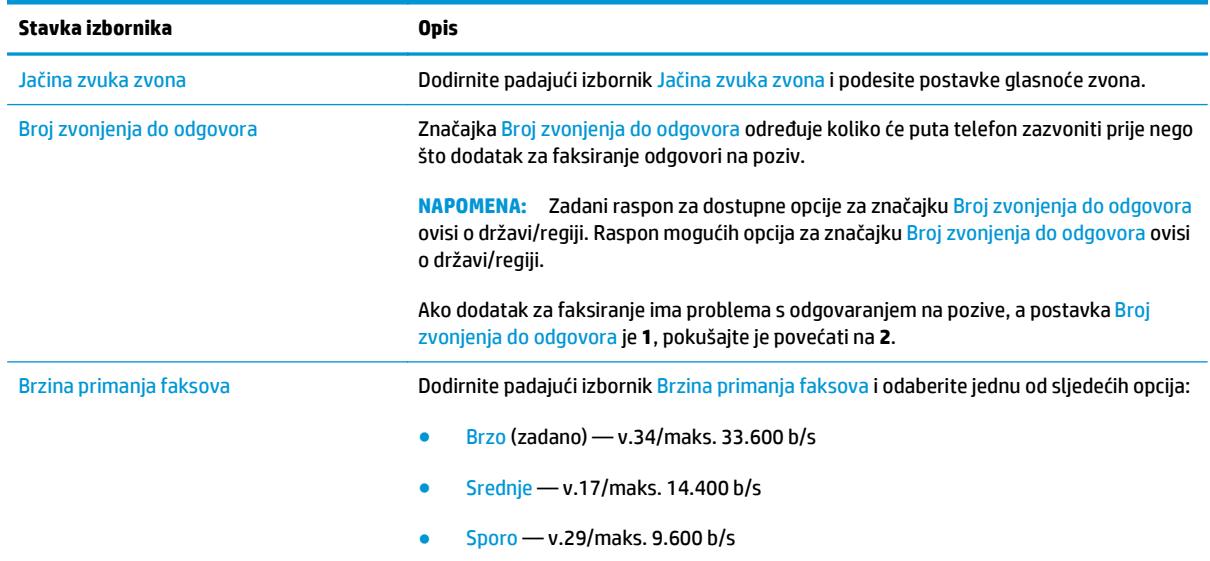

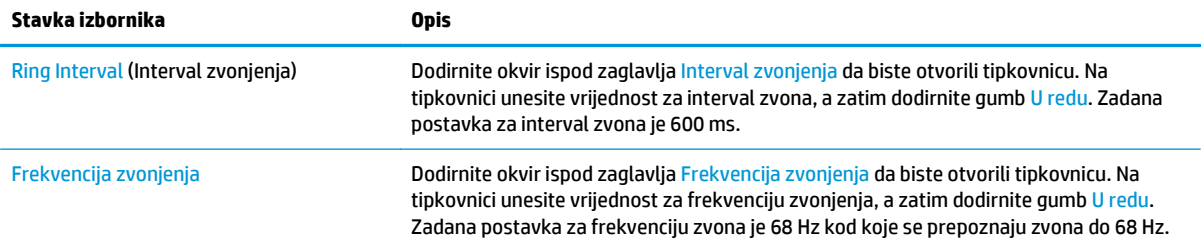

# <span id="page-88-0"></span>**Slanje faksa**

- **1.** Postavite dokument na staklo skenera licem prema dolje ili ga postavite u ulagač dokumenata s licem prema gore i podesite vodilice papira tako da odgovaraju veličini dokumenta.
- **2.** Na početnom zaslonu upravljačke ploče uređaja dodirnite gumb <mark>Faks</mark>. Možda će se pojaviti upit da upišete korisničko ime i lozinku.

**3.** Dodirnite gumb Dodatne opcije. Provjerite odgovaraju li postavke izvornim postavkama. Kada dovršite sva podešavanja, dodirnite strelicu prema gore da biste došli na glavni zaslon Faksiranje.

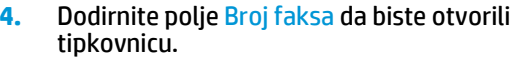

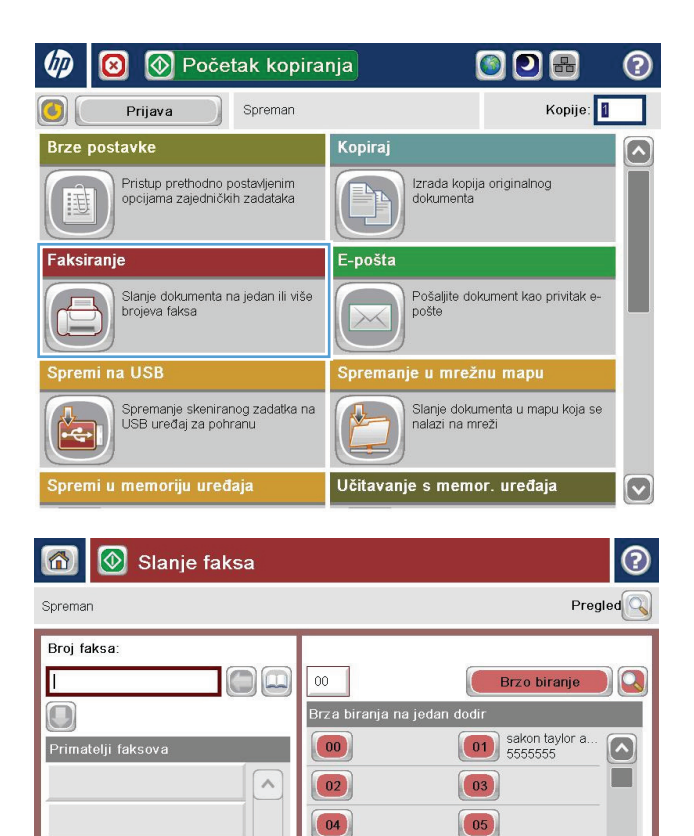

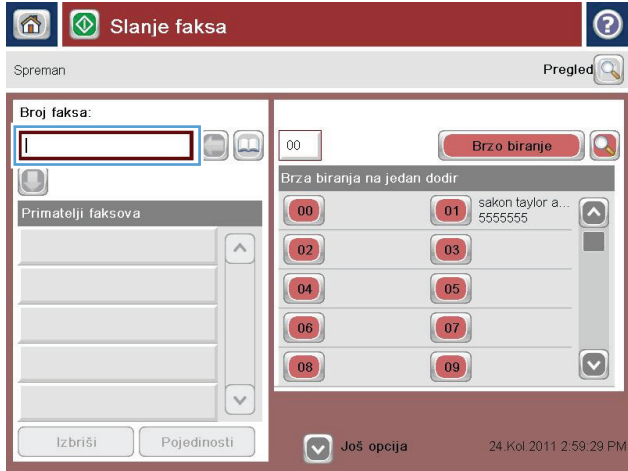

 $\boxed{06}$ 

 $\boxed{08}$ 

V Još opcija

 $\checkmark$ 

Pojedinosti

Izbriši

 $\boxed{07}$ 

 $\boxed{09}$ 

 $\bm{\boxdot}$ 

24.Kol.2011 2:59:29 PM

**5.** Unesite broj telefona, a zatim dodirnite gumb U redu.

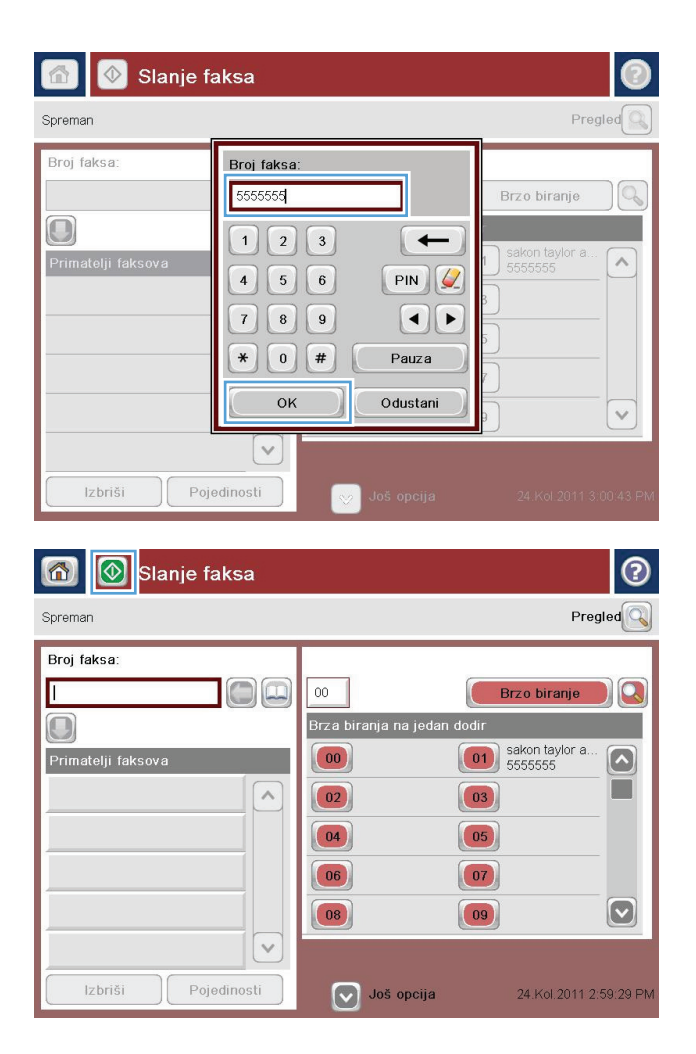

**6.** Dodirnite gumb Pokreni @ da biste poslali faks.

**NAPOMENA:** Kad god želite, možete pregledati sliku dodirom gumba Pregled u gornjem desnom kutu zaslona. Dodatne informacije o ovoj značajki možete vidjeti ako dodirnete gumb Pomoć @ na zaslonu pregleda.

# **8 Upravljanje uređajem**

- [Konfiguriranje postavki IP mreže](#page-91-0)
- HP ugrađ[eni web-poslužitelj](#page-94-0)
- [HP Utility za Mac OS X](#page-102-0)
- [HP Web Jetadmin](#page-104-0)
- [Postavke štednje](#page-105-0)
- [Sigurnosne zna](#page-107-0)čajke uređaja
- [Ažuriranja softvera i programskih datoteka](#page-109-0)

#### **Dodatne informacije:**

U SAD-u idite na [www.hp.com/support/ojcolorMFPX585.](http://www.hp.com/support/ojcolorMFPX585)

Izvan SAD-a idite na [www.hp.com/support](http://www.hp.com/support). Odaberite zemlju/regiju. Pritisnite **Otklanjanje poteškoća**. Unesite naziv proizvoda i odaberite **Pretraživanje**.

Sveobuhvatna pomoć tvrtke HP za vaš uređaj obuhvaća sljedeće informacije:

- Instalacija i konfiguriranje
- Upoznavanje i uporaba
- Rješavanje problema
- Preuzimanje softverskih ažuriranja
- Pridruživanje forumima za podršku
- Pronalazak informacija o jamstvu i propisima

# <span id="page-91-0"></span>**Konfiguriranje postavki IP mreže**

- Odricanje dijeljenja pisača
- Prikaz ili promjena mrežnih postavki
- Promjena naziva uređaja na mreži
- Ruč[no konfiguriranje IPv4 TCP/IP parametara s upravlja](#page-92-0)čke ploče
- Ruč[no konfiguriranje IPv6 TCP/IP parametara s upravlja](#page-92-0)čke ploče

# **Odricanje dijeljenja pisača**

HP ne podržava peer-to-peer umrežavanje jer je značajka funkcija Microsoftovog operacijskog sustava, a ne upravljačkih programa HP pisača. Idite na Microsoftovu stranicu na [www.microsoft.com](http://www.microsoft.com).

# **Prikaz ili promjena mrežnih postavki**

Za prikaz ili promjenu postavki IP konfiguracije koristite HP ugrađeni web-poslužitelj.

- **1.** Otvaranje HP ugrađenog web-poslužitelja (EWS):
	- **a.** Na početnom zaslonu upravljačke ploče uređaja dodirnite gumb Mreža **kali** kako biste dobili IP adresu uređaja ili naziv glavnog računala.
	- **b.** Otvorite web-preglednik i u redak za adresu upišite IP adresu ili naziv glavnog računala onako kako se prikazuje na upravljačkoj ploči uređaja. Pritisnite tipku Enter na tipkovnici računala. Otvara se zaslon EWS.

https://10.10.XXXXX/

**2.** Pritisnite karticu **Networking** (Umrežavanje) kako biste saznali informacije o mreži. Postavke možete promijeniti prema potrebi.

## **Promjena naziva uređaja na mreži**

Ako želite promijeniti naziv uređaja na mreži kako biste ga mogli lakše pronaći, upotrijebite HP ugrađeni webposlužitelj.

- **1.** Otvaranje HP ugrađenog web-poslužitelja (EWS):
	- **a.** Na početnom zaslonu upravljačke ploče uređaja dodirnite gumb Mreža kako biste dobili IP adresu uređaja ili naziv glavnog računala.
	- **b.** Otvorite web-preglednik i u redak za adresu upišite IP adresu ili naziv glavnog računala onako kako se prikazuje na upravljačkoj ploči uređaja. Pritisnite tipku Enter na tipkovnici računala. Otvara se zaslon EWS.

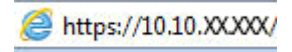

**2.** Pritisnite karticu **Općenito**.

<span id="page-92-0"></span>**3.** Na stranici **Informacije o uređaju** zadani naziv uređaja nalazi se u polju **Naziv uređaja**. Ovaj naziv možete promijeniti kako biste mogli jednostavno pronaći uređaj.

**MAPOMENA:** Popunjavanje ostalih polja na stranici nije obavezno.

**4.** Za spremanje promjena pritisnite gumb **Primijeni**.

## **Ručno konfiguriranje IPv4 TCP/IP parametara s upravljačke ploče**

Pomoću izbornika Administracija na upravljačkoj ploči ručno postavite IPv4 adresu, masku podmreže i zadani pristupnik.

- **1.** Na početnom zaslonu upravljačke ploče uređaja pomaknite kursor i dodirnite gumb Administracija.
- **2.** Otvorite sljedeće izbornike:
	- Postavke mreže
	- Izbornik Jetdirect
	- TCP/IP
	- Postavljanje protokola IPV 4
	- Način konfiguracije
- **3.** Odaberite opciju Ručno, a zatim dodirnite gumb Spremi.
- **4.** Otvorite izbornik Ručne postavke.
- **5.** Dodirnite opciju IP adresa, Maska podmreže ili Zadani pristupnik.
- **6.** Dodirnite prvo polje kako biste otvorili tipkovnicu. Unesite ispravne znamenke u polje, a zatim dodirnite gumb U redu.

Ponovite ovaj korak za svako polje, a zatim dodirnite gumb Spremi.

### **Ručno konfiguriranje IPv6 TCP/IP parametara s upravljačke ploče**

Pomoću izbornika Administracija na upravljačkoj ploči ručno postavite IPv6 adresu.

- **1.** Na početnom zaslonu upravljačke ploče uređaja pomaknite kursor i dodirnite gumb Administracija.
- **2.** Za omogućavanje ručne konfiguracije otvorite sljedeće izbornike:
	- Postavke mreže
	- Izbornik Jetdirect
	- TCP/IP
	- IPV6 postavke
	- Adresa
	- Ručne postavke
	- **Omogući**

Odaberite opciju Uključeno, a zatim pritisnite gumb Spremi.

- **3.** Za konfiguriranje adrese dodirnite gumb Adresa, a zatim dodirnite polje kako biste otvorili tipkovnicu.
- **4.** Pomoću tipkovnice unesite adresu, a zatim dodirnite gumb U redu.
- **5.** Dodirnite gumb Spremi.

# <span id="page-94-0"></span>**HP ugrađeni web-poslužitelj**

- Pristup HP ugrađenom web-poslužitelju (EWS)
- Značajke HP-ovog ugrađenog web-poslužitelja

Pomoću HP ugrađenog web-poslužitelja možete upravljati funkcijama ispisa s računala umjesto s upravljačke ploče uređaja.

- Pregledavati informacije o stanju proizvoda
- Utvrditi koliko je još preostalo potrošnog materijala i naručiti novi.
- Pregledati i mijenjati konfiguraciju ladica
- Pregledati i mijenjati konfiguraciju upravljačke ploče
- Pregled i ispis internih stranica
- Primati obavijesti o uređaju i potrošnom materijalu
- Prikaz i promjena mrežne konfiguracije

Ugrađeni HP web-poslužitelj radi kada je uređaj priključen na IP mrežu. Ugrađeni HP web-poslužitelj ne podržava priključke uređaja utemeljene na IPX-u. Za pokretanje i upotrebu HP ugrađenog web-poslužitelja nije potreban pristup internetu.

Ugrađeni HP web-poslužitelj automatski je dostupan kada je uređaj priključen na mrežu.

**NAPOMENA:** HP ugrađeni web-poslužitelj nije dostupan iza mrežnog vatrozida.

# **Pristup HP ugrađenom web-poslužitelju (EWS)**

- **1.** Na početnom zaslonu upravljačke ploče uređaja dodirnite gumb Mreža **kale postala kako biste dobili IP** adresu uređaja ili naziv glavnog računala.
- **2.** Otvorite web-preglednik i u redak za adresu upišite IP adresu ili naziv glavnog računala onako kako se prikazuje na upravljačkoj ploči uređaja. Pritisnite tipku Enter na tipkovnici računala. Otvara se zaslon EWS.

https://10.10.XXXXX/

Za upotrebu HP ugrađenog web-poslužitelja vaš pretraživač mora ispunjavati sljedeće uvjete:

- Windows: Microsoft Internet Explorer 5.01 ili novija verzija ili Netscape 6.2 ili novija verzija
- Mac OS X: Safari ili Firefox uz korištenje protokola Bonjour ili IP adrese
- Linux: Samo Netscape Navigator
- HP-UX 10 i HP-UX 11: Netscape Navigator 4.7

## **Značajke HP-ovog ugrađenog web-poslužitelja**

- [Kartica Informacije](#page-95-0)
- **[Kartica Op](#page-95-0)ćenito**
- <span id="page-95-0"></span>● [Kartica Ispis ili kartica Kopiranje/Ispis](#page-96-0)
- [Kartica Skeniranje / Digitalno slanje \(samo MFP modeli\)](#page-97-0)
- [Kartica Faksiranje \(samo MFP modeli\)](#page-98-0)
- [Kartica Rješavanje problema](#page-99-0)
- [Kartica Sigurnost](#page-99-0)
- [Kartica HP web-usluge](#page-99-0)
- **[Kartica Umrežavanje](#page-100-0)**
- [Popis Ostale veze](#page-101-0)

### **Kartica Informacije**

#### **Tablica 8-1 Kartica Informacije HP ugrađenog web-poslužitelja**

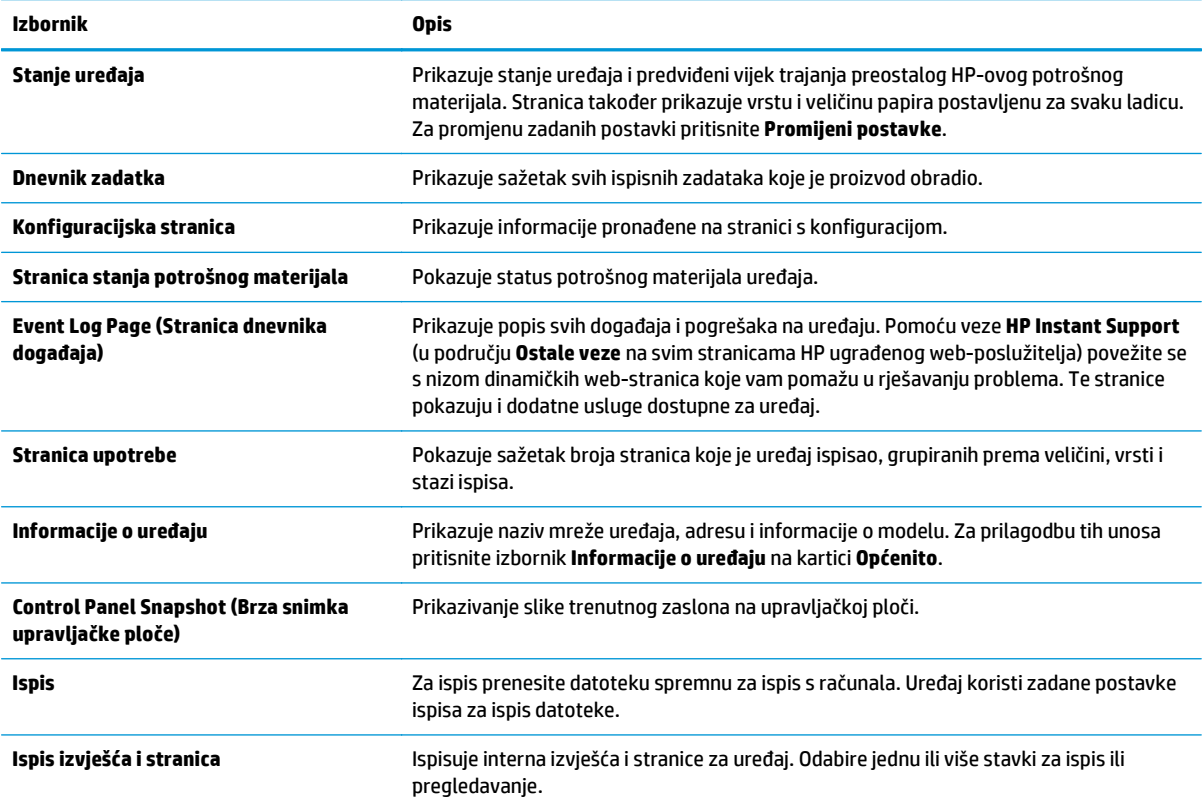

### **Kartica Općenito**

#### **Tablica 8-2 Kartica Općenito HP ugrađenog web-poslužitelja**

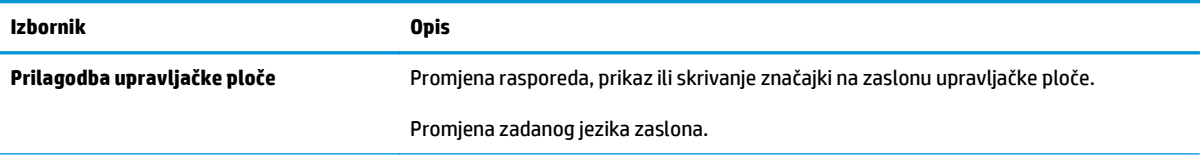

#### <span id="page-96-0"></span>**Tablica 8-2 Kartica Općenito HP ugrađenog web-poslužitelja (Nastavak)**

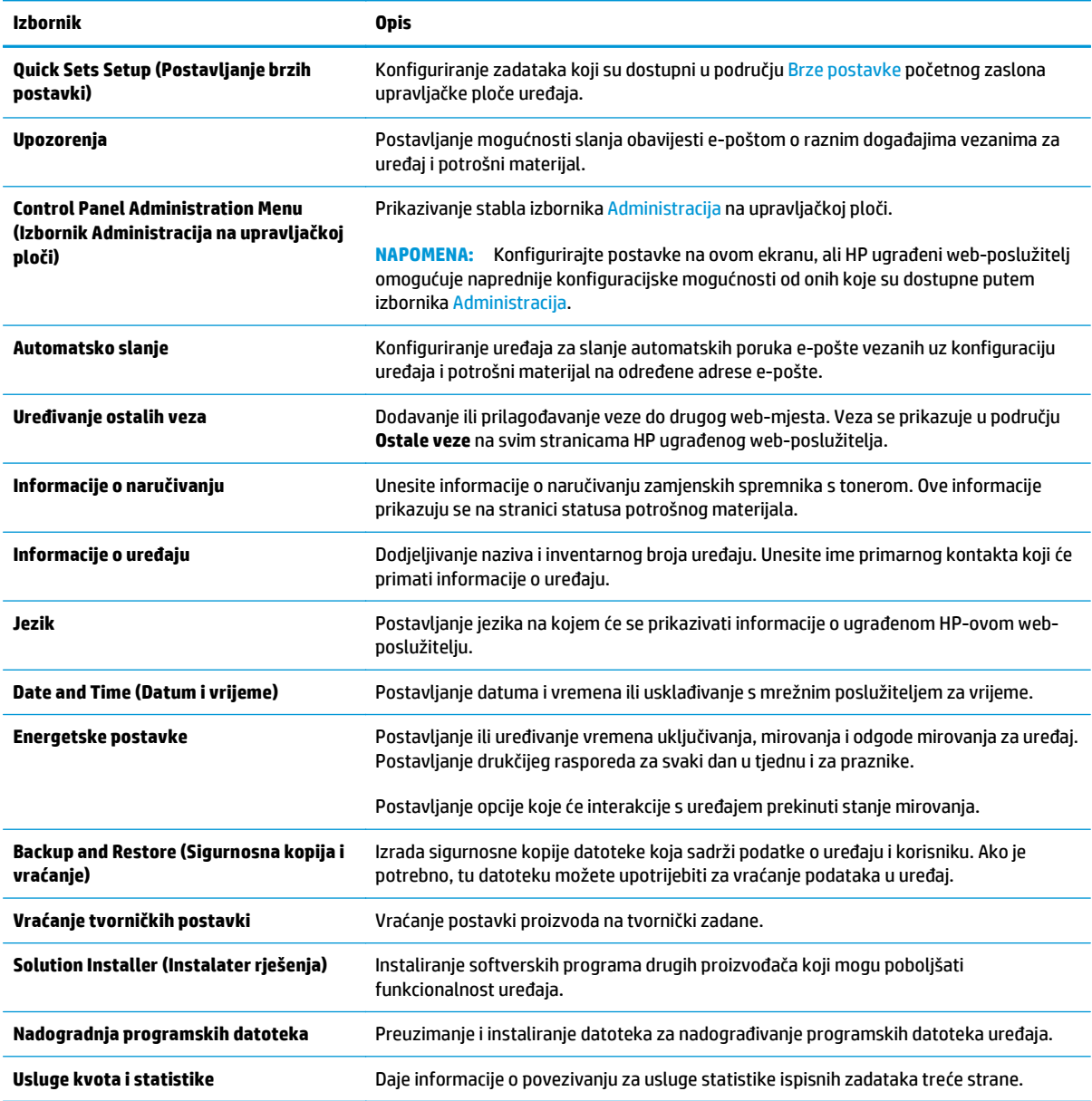

## **Kartica Ispis ili kartica Kopiranje/Ispis**

**NAPOMENA:** Kod MFP modela naziv kartice je **Kopiranje/Ispis**.

#### **Tablica 8-3 Kartica Kopiranje/Ispis HP ugrađenog web-poslužitelja**

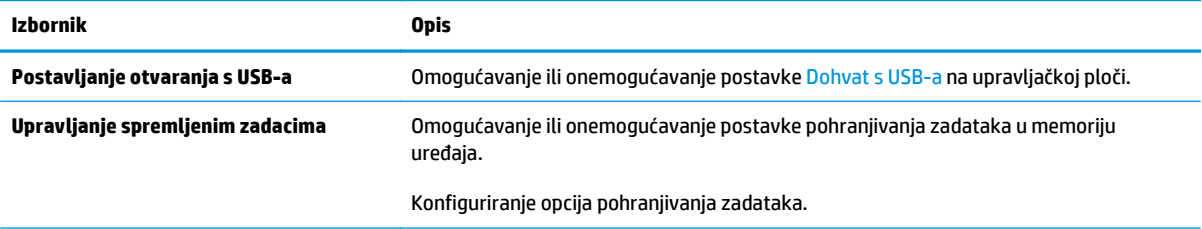

#### <span id="page-97-0"></span>**Tablica 8-3 Kartica Kopiranje/Ispis HP ugrađenog web-poslužitelja (Nastavak)**

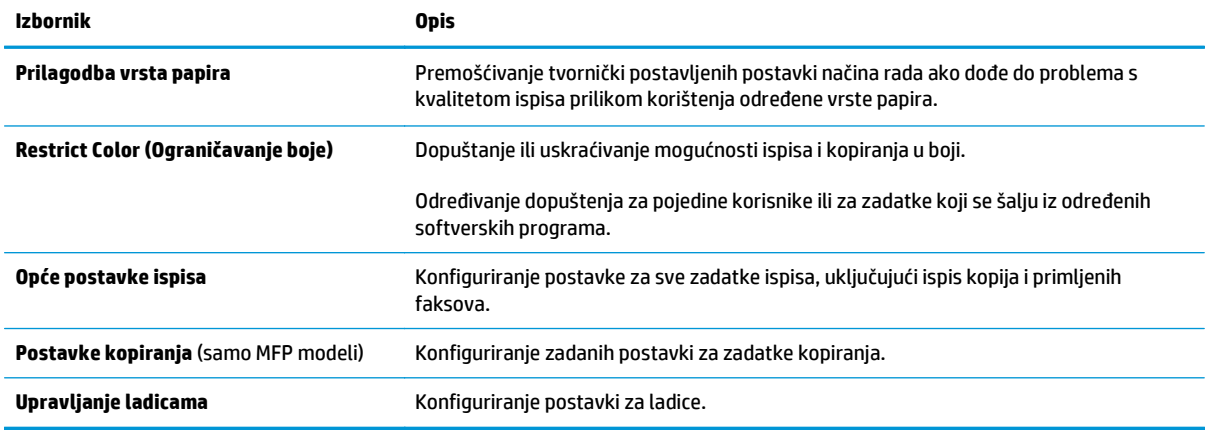

# **Kartica Skeniranje / Digitalno slanje (samo MFP modeli)**

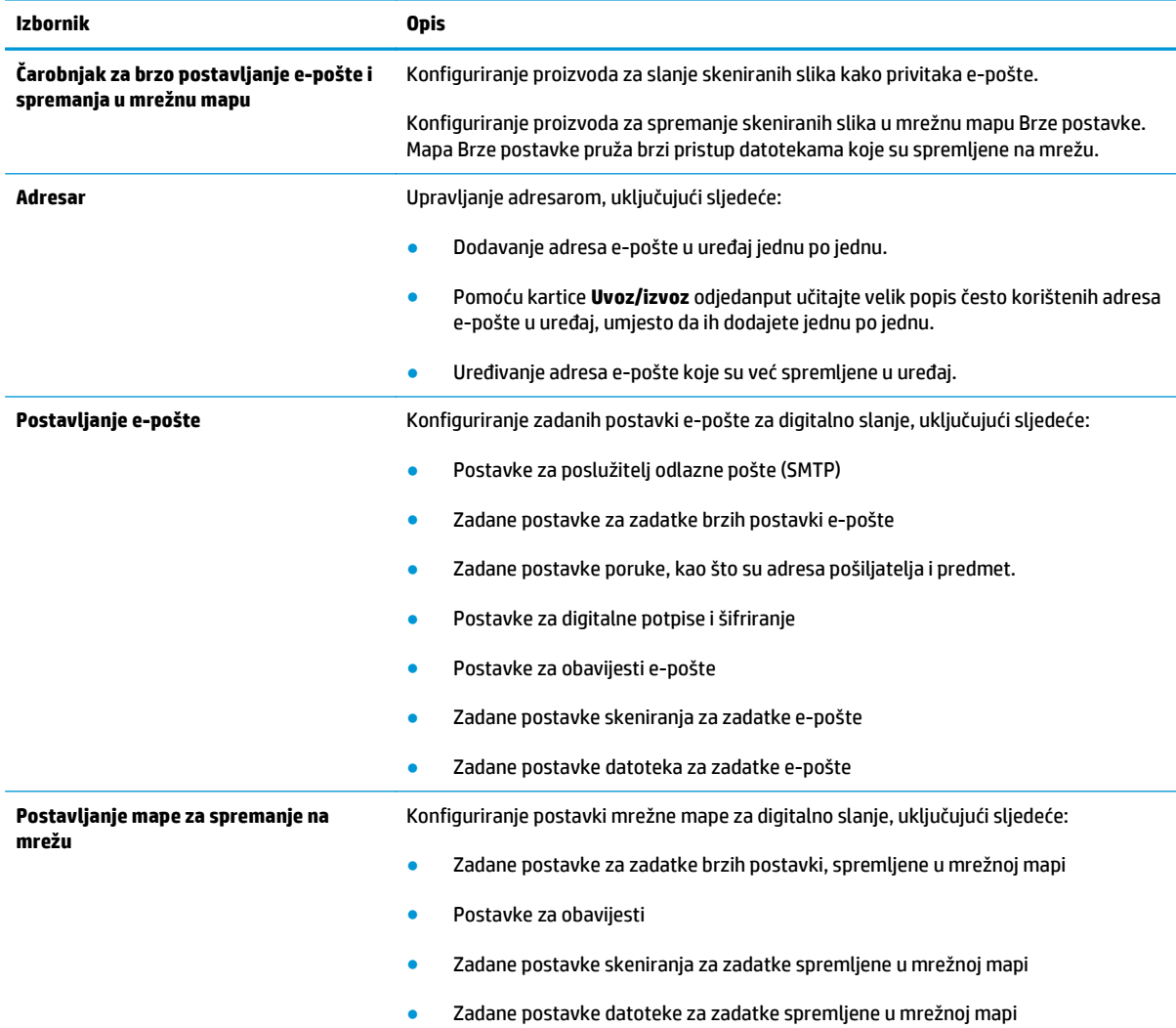

#### **Tablica 8-4 Kartica Skeniranje / Digitalno slanje HP ugrađenog web-poslužitelja**

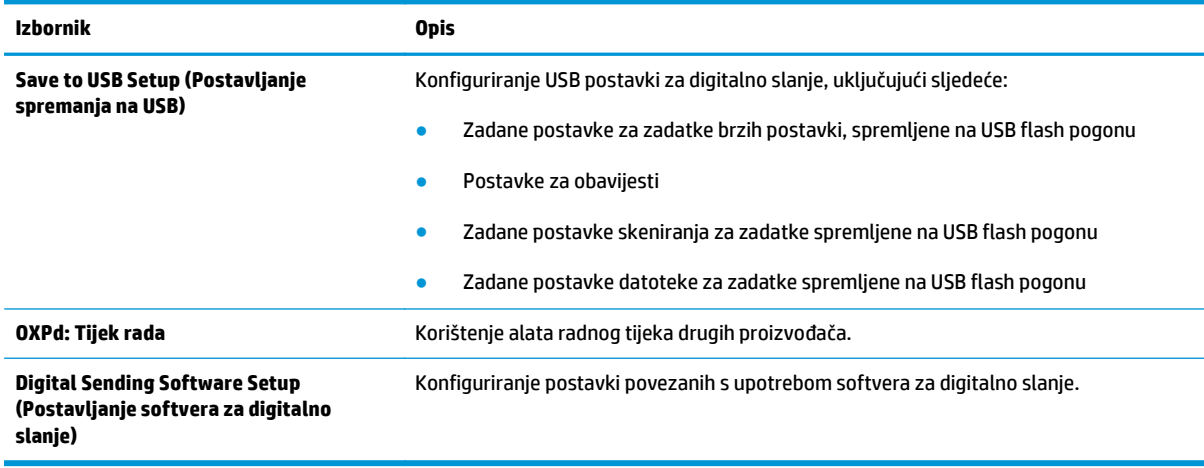

#### <span id="page-98-0"></span>**Tablica 8-4 Kartica Skeniranje / Digitalno slanje HP ugrađenog web-poslužitelja (Nastavak)**

# **Kartica Faksiranje (samo MFP modeli)**

#### **Tablica 8-5 Kartica Faksiranje HP ugrađenog web-poslužitelja**

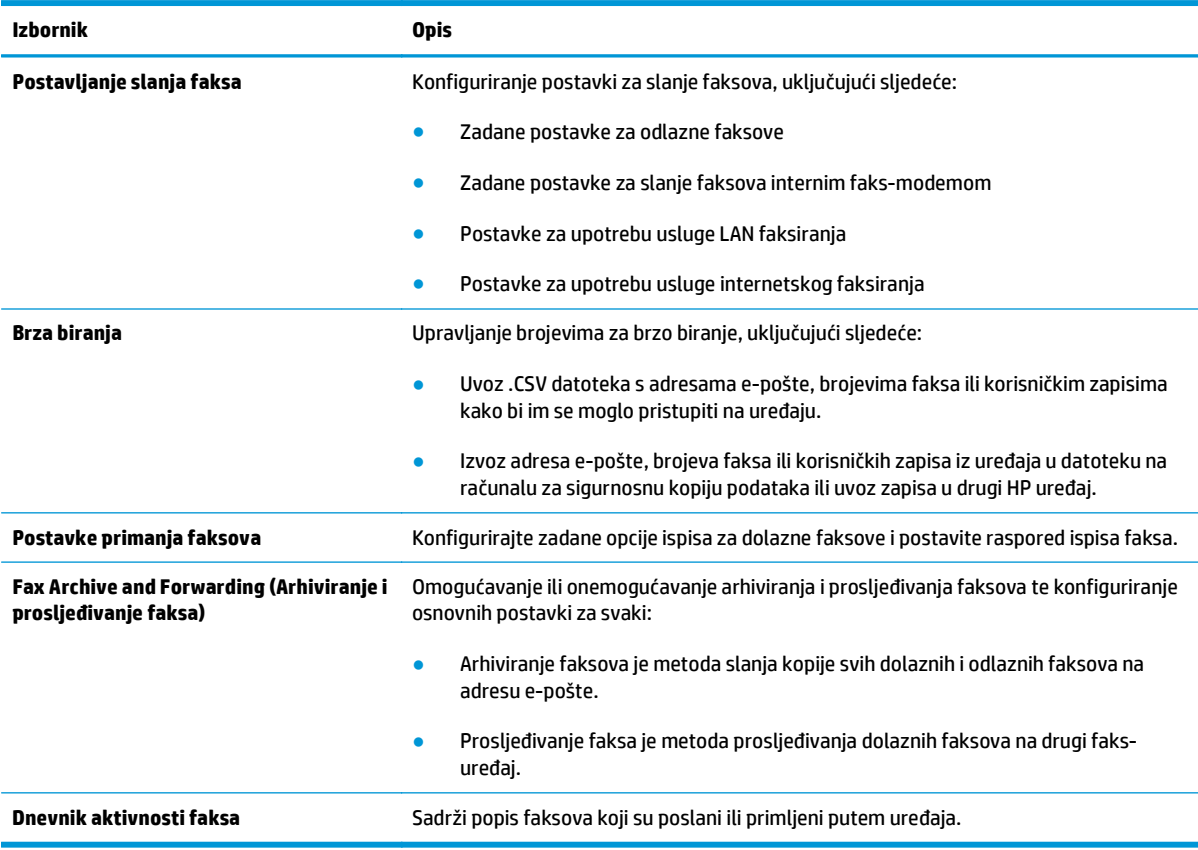

### <span id="page-99-0"></span>**Kartica Rješavanje problema**

#### **Tablica 8-6 Kartica Rješavanje problema HP ugrađenog web-poslužitelja**

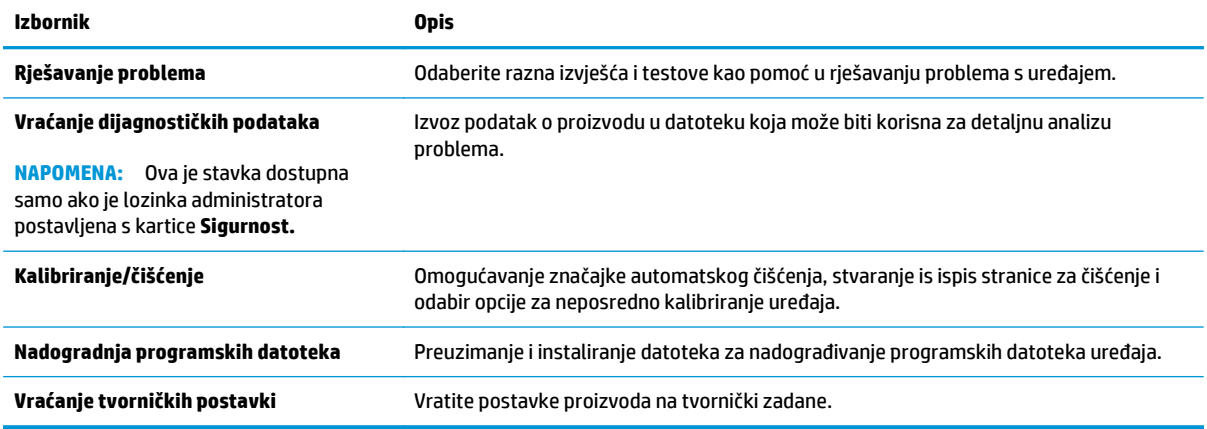

### **Kartica Sigurnost**

#### **Tablica 8-7 Kartica Sigurnost HP ugrađenog web-poslužitelja**

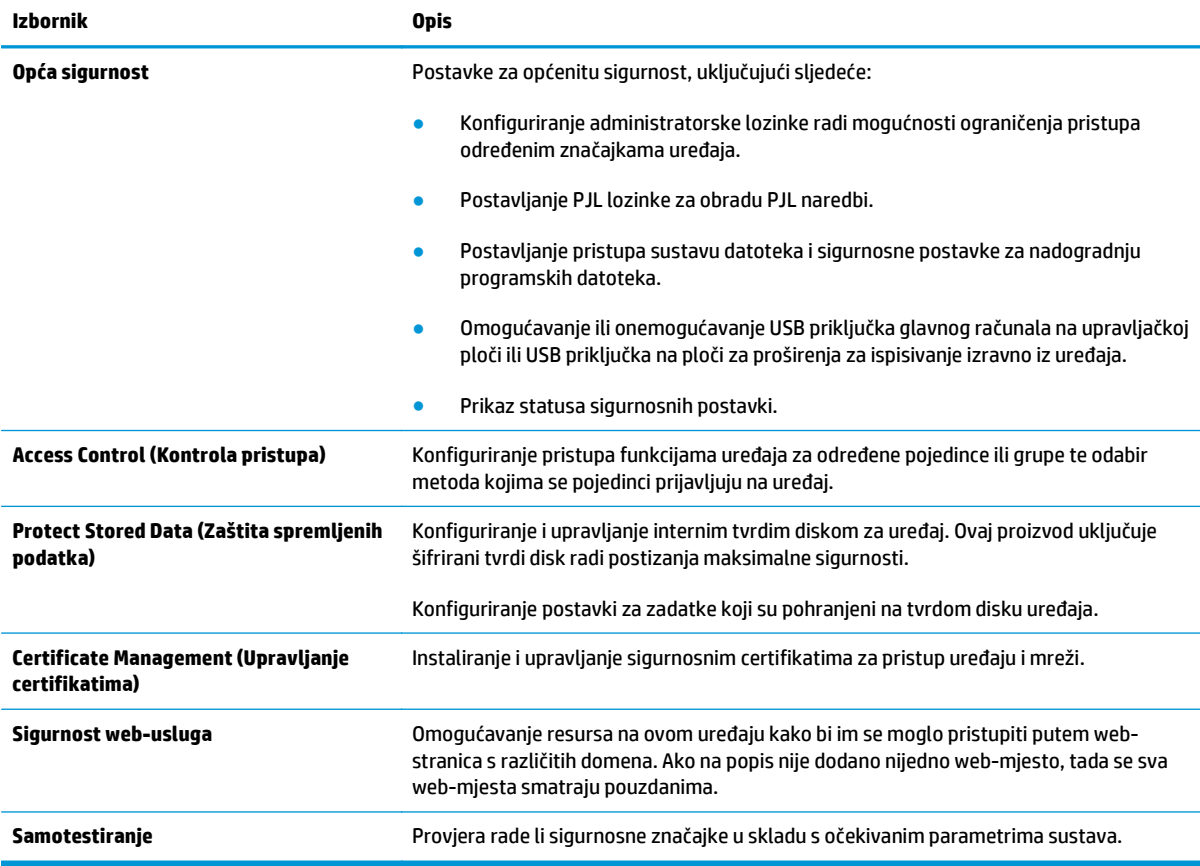

#### **Kartica HP web-usluge**

Koristite karticu **HP web-usluge** kako biste konfigurirali i omogućili web-usluge tvrtke HP za ovaj uređaj. Kako biste koristili značajku HP ePrint, morate omogućiti web-usluge tvrtke HP.

#### <span id="page-100-0"></span>**Tablica 8-8 Kartica Umrežavanje HP ugrađenog web-poslužitelja**

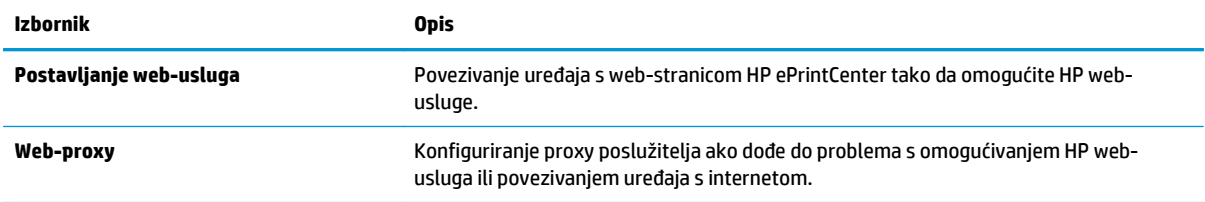

# **Kartica Umrežavanje**

Karticu **Mreža** koristite za konfiguriranje i zaštitu mrežnih postavki uređaja kad je uređaj povezan s IP mrežom. Ova se kartica ne prikazuje ako je uređaj povezan s drugim vrstama mreža.

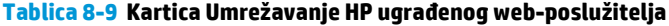

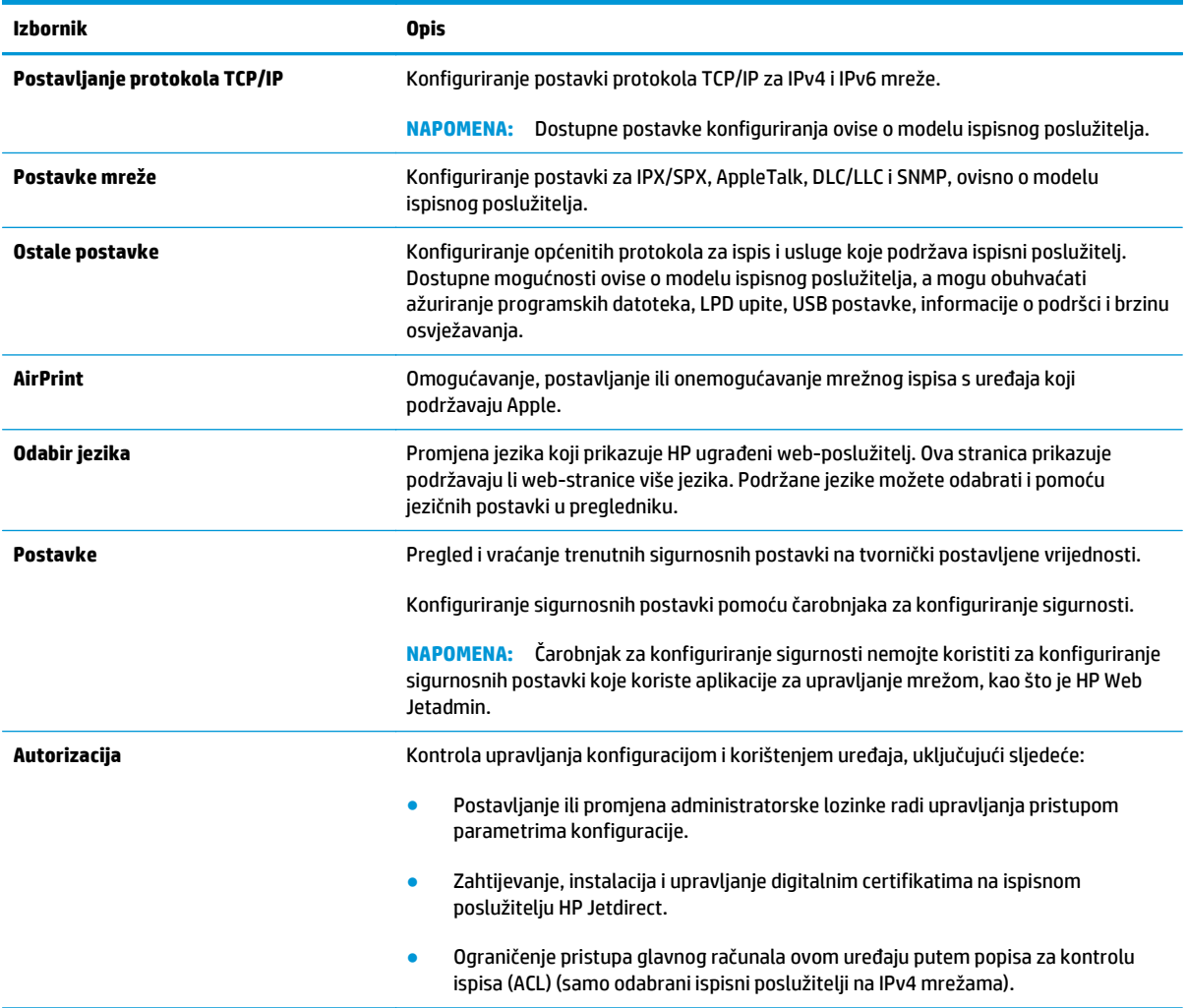

#### <span id="page-101-0"></span>**Tablica 8-9 Kartica Umrežavanje HP ugrađenog web-poslužitelja (Nastavak)**

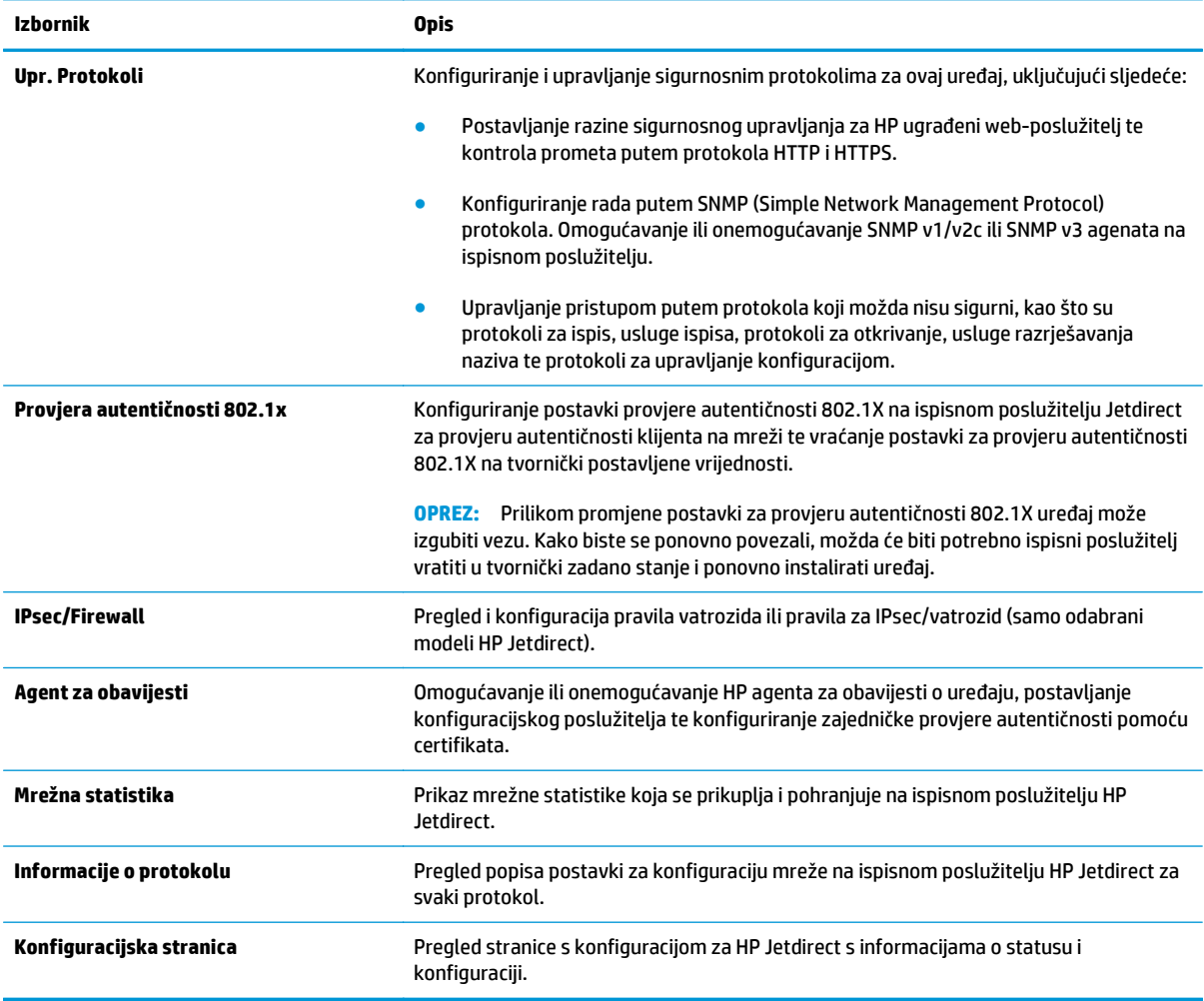

# **Popis Ostale veze**

**NAPOMENA:** Konfiguriranje opcije koje se veze prikazuju na popisu **Ostale veze** pomoću izbornika **Uređivanje ostalih veza** na kartici **Općenito**. Stavke u nastavku su zadane veze.

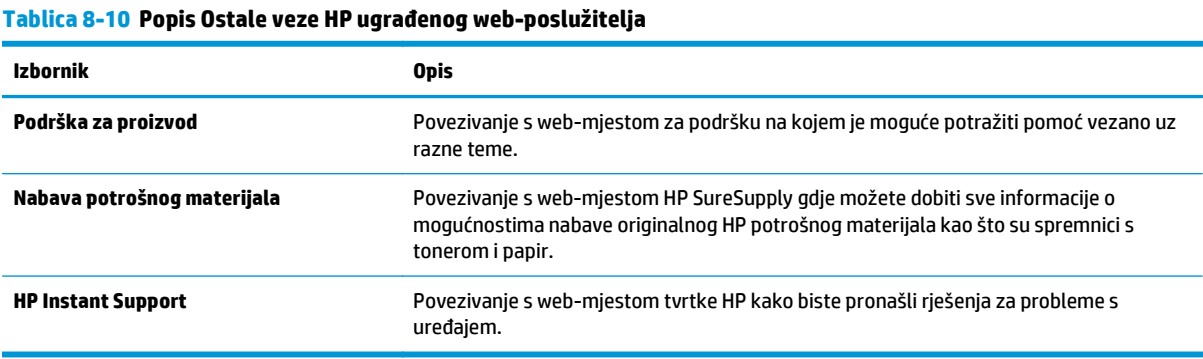

# <span id="page-102-0"></span>**HP Utility za Mac OS X**

Upotrijebite HP Utility za Mac OS X kako biste s računala provjerili status uređaja te pregledali ili promijenili postavke uređaja.

Možete koristiti HP Utility kada je uređaj spojen USB kabelom ili kada je spojen na TCP/IP mrežu.

### **Otvaranje programa HP Utility**

Otvorite Pretraživač, pritisnite **Aplikacije**, pritisnite **Hewlett-Packard**, a zatim pritisnite **HP Utility**.

Ako se HP Utility ne nalazi na popisu **Uslužni programi**, otvorite ga na sljedeći način:

- **1.** Na računalu otvorite izbornik Apple , pritisnite izbornik **Preference sustava** i pritisnite ikonu **Ispis i faksiranje** ili ikonu **Ispis i skeniranje**.
- **2.** Odaberite uređaj iz lijeve strane prozora.
- **3.** Pritisnite gumb **Mogućnosti i potrošni materijal**.
- **4.** Pritisnite karticu **Uslužni programi**.
- **5.** Pritisnite gumb **Otvori uslužni program pisača**.

### **Značajke programa HP Utility**

Alatna traka HP uslužnog programa nalazi se na vrhu svake stranice. Sadrži ove stavke:

- **Uređaji**: Pritisnite ovaj gumb za prikazivanje ili sakrivanje Mac uređaja koje je pronašao HP uslužni program na ploči **Pisači** na lijevoj strani zaslona.
- **Sve postavke**: Pritisnite ovaj gumb za vraćanje na glavnu stranicu HP uslužnog programa.
- **Aplikacije**: Pritisnite ovaj gumb kako biste odredili koji HP alati ili uslužni programi će se prikazati na postolju.
- **HP podrška**: Pritisnite ovaj gumb kako biste otvorili preglednik i web mjesto za HP podršku za uređaj.
- **Potrošni materijal**: Pritisnite ovaj gumb kako biste otvorili web mjesto HP SureSupply.
- **Registracija**: Pritisnite ovaj gumb kako biste otvorili web mjesto za HP registraciju.
- **Recikliranje**: Pritisnite ovaj gumb kako biste otvorili web mjesto programa za recikliranje HP Planet Partners.

Program HP Utility sastoji se od stranica koje otvarate pritiskom na popis **Sve postavke**. Sljedeća tablica opisuje zadaće koje možete obaviti s programom HP Utility.

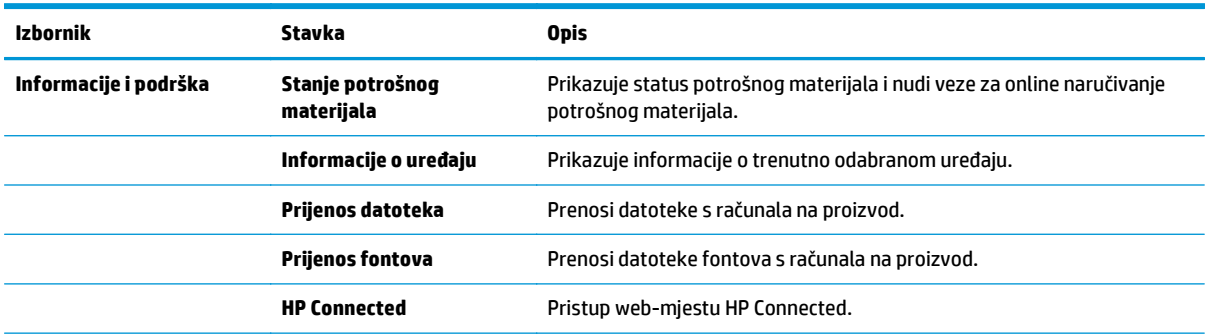

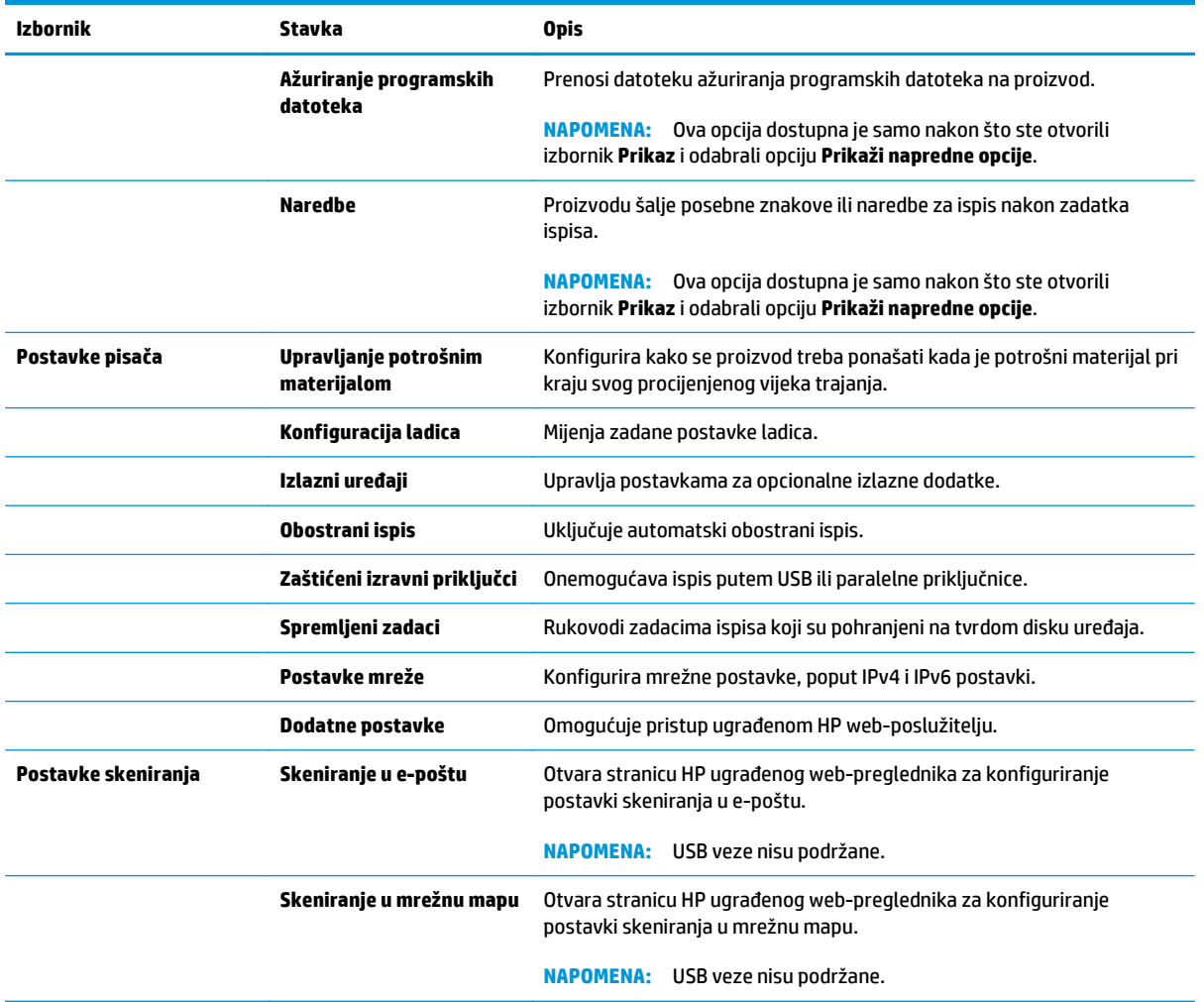

# <span id="page-104-0"></span>**HP Web Jetadmin**

HP Web Jetadmin je nagrađivani, vodeći alat u industriji koji služi za učinkovito upravljanje širokog izbora umreženih HP uređaja, uključujući pisače, uređaje s više funkcija i digitalnih pošiljatelja. Ovo rješenje omogućuje vam da udaljeno instalirate, nadzirete, održavate, rješavate probleme i zaštitite svoje okruženje za ispis i obradu slika — čime se maksimalno povećava poslovna produktivnost i ušteđuje vrijeme, kontroliraju troškovi te se štiti ulaganje.

Nadogradnje za HP Web Jetadmin periodično su dostupne kako bi se pružila podrška za specifične značajke proizvoda. Idite na stranicu [www.hp.com/go/webjetadmin](http://www.hp.com/go/webjetadmin) i pritisnite vezu **Samopomoć i dokumentacija** kako biste naučili više o nadogradnji.

# <span id="page-105-0"></span>**Postavke štednje**

- Optimiziranje brzine ili potrošnje energije
- Postavljanje stanja mirovanja
- Postavljanje rasporeda mirovanja

# **Optimiziranje brzine ili potrošnje energije**

Uređaj ima četiri stupnja povećanja radi optimalne brzine ili potrošnje energije.

- **1.** Na početnom zaslonu upravljačke ploče uređaja pomaknite kursor i dodirnite gumb Administracija.
- **2.** Otvorite sljedeće izbornike:
	- Opće postavke
	- Energetske postavke
	- Optimalna brzina / Potrošnja energije
- **3.** Odaberite opciju koju želite upotrijebiti, a zatim dodirnite gumb Spremi.

**NAPOMENA:** Zadana postavka je Brža prva stranica.

# **Postavljanje stanja mirovanja**

- **1.** Na početnom zaslonu upravljačke ploče uređaja pomaknite kursor i dodirnite gumb Administracija.
- **2.** Otvorite sljedeće izbornike:
	- Opće postavke
	- Energetske postavke
	- Postavke vremena do mirovanja
- **3.** Dodirnite Stanje mirovanja / automatsko isključivanje da biste odabrali opciju.
- **4.** Odaberite odgovarajuće vremensko razdoblje, a zatim dodirnite gumb Spremi.

**WAPOMENA:** Zadano vrijeme za stanje mirovanja je 30 minuta.

## **Postavljanje rasporeda mirovanja**

**NAPOMENA:** Prije korištenja značajke Plan mirovanja morate konfigurirati postavke datuma i vremena.

- **1.** Na početnom zaslonu upravljačke ploče uređaja pomaknite kursor i dodirnite gumb Administracija.
- **2.** Otvorite sljedeće izbornike:
	- Opće postavke
	- Postavke datuma/vremena
- **3.** Otvorite izbornik Format datuma/vremena i konfigurirajte sljedeće postavke:
- Format datuma
- Format vremena
- **4.** Dodirnite gumb Spremi.
- **5.** Otvorite izbornik Datum/Vrijeme i konfigurirajte sljedeće postavke:
	- Datum/Vrijeme
	- Vremenska zona

Ako ste nalazite u području u kojem se koristi zimsko/ljetno računanje vremena, odaberite okvir Postavljanje ljetnog računanja vremena.

- **6.** Dodirnite gumb Spremi.
- **7.** Pritisnite strelicu unazad za povratak na zaslon Administracija.
- **8.** Otvorite sljedeće izbornike:
	- Opće postavke
	- Energetske postavke
	- Plan mirovanja
- 9. Dodirnite gumb Dodaj , a zatim odaberite vrstu događaja za raspoređivanje: Uključivanje ili Mirovanje.
- **10.** Konfigurirajte sljedeće postavke:
	- Vrijeme
	- Dani događaja
- **11.** Dodirnite gumb U redu, a zatim dodirnite gumb Spremi.

# <span id="page-107-0"></span>**Sigurnosne značajke uređaja**

- Sigurnosni propisi
- **IP sigurnost**
- Prijava na uređaj
- Dodjeljivanje lozinke sustava
- [Podrška za šifriranje: HP šifrirani tvrdi diskovi visokih performansi](#page-108-0)
- Zaključavanje ploč[e za proširenja](#page-108-0)

# **Sigurnosni propisi**

Uređaj podržava sigurnosne standarde i preporučene protokole koji vam pomažu u održavanju sigurnosti uređaja, zaštiti kritičnih informacija na mreži te pojednostavljuju način nadzora i održavanja uređaja.

Za detaljnije informacije o HP-ovim rješenjima za sigurnu obradu i ispis materijala posjetite [www.hp.com/go/](http://www.hp.com/go/secureprinting) [secureprinting.](http://www.hp.com/go/secureprinting) Na stranici se nalaze veze za bijele knjige i dokumenti s često postavljanim pitanjima o sigurnosnim značajkama.

# **IP sigurnost**

IP Security (IPsec) je skup protokola koji kontroliraju mrežni IP promet u uređaj i iz njega. IPsec omogućuje "host-to-host" provjeru valjanosti, integritet podataka i šifriranje mrežne komunikacije.

Za proizvode koji su povezani u mrežu i imaju ispisni poslužitelj HP Jetdirect, možete konfigurirati IPsec korištenjem kartice **Umrežavanje** na HP ugrađenom web-poslužitelju.

# **Prijava na uređaj**

Neke značajke na upravljačkoj ploči proizvoda mogu se zaštititi od neovlaštene upotrebe. Kada je značajka zaštićena, proizvod traži da se prijavite prije njezine upotrebe. Možete se prijaviti i bez čekanja upita dodirom na gumb Prijava na početnom zaslonu.

Obično možete upotrijebiti isto korisničko ime i lozinku koje upotrebljavate za prijavu na računalo na mreži. Ako imate pitanja u vezi s tim koje vjerodajnice upotrijebiti, obratite se mrežnom administratoru za proizvod.

Kada se prijavite na uređaj, na upravljačkoj ploči prikazuje se gumb Odjava. Da biste zaštitili uređaj, dodirnite gumb Odjava kada završite s upotrebom uređaja.

## **Dodjeljivanje lozinke sustava**

Dodijelite administratorsku lozinku za pristup proizvodu i ugrađenom HP web-poslužitelju, kako neovlašteni korisnici ne bi mogli mijenjati postavke proizvoda.

- **1.** Otvaranje HP ugrađenog web-poslužitelja (EWS):
	- **a.** Na početnom zaslonu upravljačke ploče uređaja dodirnite gumb Mreža **kali** kako biste dobili IP adresu uređaja ili naziv glavnog računala.
**b.** Otvorite web-preglednik i u redak za adresu upišite IP adresu ili naziv glavnog računala onako kako se prikazuje na upravljačkoj ploči uređaja. Pritisnite tipku Enter na tipkovnici računala. Otvara se zaslon EWS.

https://10.10.XXXXX/

- **2.** Pritisnite karticu **Sigurnost**.
- **3.** Otvorite izbornik **Opća sigurnost**.
- **4.** U polje **Korisničko ime** unesite ime koje će se povezati s lozinkom.
- **5.** Unesite lozinku u polje **Nova lozinka**, a zatim je ponovno unesite u polje **Provjera lozinke**.

**NAPOMENA:** Ako želite promijeniti postojeću lozinku, prvo morate unijeti postojeću lozinku u polje **Stara lozinka**.

**6.** Pritisnite gumb **Primijeni**. Zabilježite lozinku i spremite je na sigurno mjesto.

## **Podrška za šifriranje: HP šifrirani tvrdi diskovi visokih performansi**

Tvrdi disk omogućava hardversko šifriranje tako da možete sigurno spremati osjetljive podatke bez smanjivanja performansi uređaja. Ovaj tvrdi disk koristi najnoviji napredni standard šifriranja (AES) i nudi raznovrsne značajke za uštedu vremena i izdržljivost.

Za konfiguriranje diska koristite izbornik **Sigurnost** na HP ugrađenom web-poslužitelju.

## **Zaključavanje ploče za proširenja**

Ploča za proširenja ima utor koji možete koristiti za pričvršćivanje sigurnosnog kabela. Zaključavanje ploče za proširenja onemogućuje uklanjanje vrijednih komponenti s nje.

## **Ažuriranja softvera i programskih datoteka**

HP redovito ažurira značajke dostupne u programskoj datoteci proizvoda. Za korištenje najnovijih značajki ažurirajte firmver proizvoda. Preuzmite najnoviju datoteku s ažuriranjem programskih datoteka s webstranice:

U SAD-u idite na [www.hp.com/support/ojcolorMFPX585.](http://www.hp.com/support/ojcolorMFPX585) Pritisnite **Upravljački programi i softver**.

Ako se nalazite izvan SAD-a, slijedite ove korake:

- **1.** Posjetite [www.hp.com/support.](http://www.hp.com/support)
- **2.** Odaberite zemlju/regiju.
- **3.** Pritisnite **Upravljački programi i softver**.
- **4.** Upišite naziv proizvoda (Pisač u boji HP Officejet Enterprise MFP X585) i odaberite **Pretraživanje**.

# **9 Rješavanje općenitih problema**

- Vraćanje tvornič[ki zadanih postavki](#page-111-0)
- [Sustav pomo](#page-112-0)ći na upravljačkoj ploči
- Na upravljačkoj ploči uređ[aja prikazuje se poruka Niska razina tonera u spremniku ili Vrlo niska razina](#page-113-0) [tonera u spremniku](#page-113-0)
- Uređ[aj ne podiže papir ili ga pogrešno uvla](#page-115-0)či
- [Uklanjanje zaglavljenog papira](#page-117-0)
- [Poboljšavanje kvalitete ispisa](#page-135-0)
- [Poboljšavanje kvalitete kopiranja](#page-143-0)
- [Poboljšavanje kvalitete skeniranja](#page-148-0)
- [Poboljšavanje kvalitete faksiranja](#page-153-0)
- [Rješavanje problema s kabelskom mrežom](#page-158-0)
- [Rješavanje problema s faksom](#page-160-0)

#### **Dodatne informacije:**

U SAD-u idite na [www.hp.com/support/ojcolorMFPX585.](http://www.hp.com/support/ojcolorMFPX585)

Izvan SAD-a idite na [www.hp.com/support](http://www.hp.com/support). Odaberite zemlju/regiju. Pritisnite **Otklanjanje poteškoća**. Unesite naziv proizvoda i odaberite **Pretraživanje**.

Sveobuhvatna pomoć tvrtke HP za vaš uređaj obuhvaća sljedeće informacije:

- Instalacija i konfiguriranje
- Upoznavanje i uporaba
- Rješavanje problema
- Preuzimanje softverskih ažuriranja
- Pridruživanje forumima za podršku
- Pronalazak informacija o jamstvu i propisima

## <span id="page-111-0"></span>**Vraćanje tvornički zadanih postavki**

- **1.** Na početnom zaslonu upravljačke ploče uređaja pomaknite kursor i dodirnite gumb Administracija.
- **2.** Otvorite sljedeće izbornike:
	- Opće postavke
	- Vraćanje tvorničkih postavki
- **3.** Poruka provjere upozorava vas da ponovno postavljanje može dovesti do gubitka podataka. Dodirnite gumb Ponovno postavi da biste dovršili postupak.

**NAPOMENA:** Uređaj se automatski ponovo pokreće nakon dovršetka ponovnog postavljanja.

## <span id="page-112-0"></span>**Sustav pomoći na upravljačkoj ploči**

Uređaj ima ugrađeni sustav pomoći koji objašnjava način korištenja svakog zaslona. Kako biste otvorili sustav pomoći, dodirnite gumb za pomoć @ u gornjem desnom kutu zaslona.

Kod nekih zaslona, sustav pomoći otvara globalni izbornik u kojem možete pretraživati određene teme. Možete pretraživati strukturu izbornika dodirivanjem gumba u izborniku.

Neki zasloni pomoći sadrže animacije koje vas navode kroz postupke, poput otklanjanja zaglavljenja.

Kod zaslona koji sadrže postavke za pojedinačne zadatke, sustav pomoći otvara temu koja objašnjava opcije tog zaslona.

Ako vas uređaj upozori na neku pogrešku ili problem, dodirnite gumb Pomoć @ kako biste otvorili poruku koja opisuje problem. Poruka sadrži i upute koje pomažu u rješavanju problema.

## <span id="page-113-0"></span>**Na upravljačkoj ploči uređaja prikazuje se poruka Niska razina tonera u spremniku ili Vrlo niska razina tonera u spremniku**

**Niska razina tonera u spremniku**: Uređaj signalizira kada je spremnik s tintom gotovo prazan. Stvarno trajanje spremnika s tintom može varirati. Bilo bi dobro da pri ruci imate zamjenu kad kvaliteta ispisa postane neprihvatljiva. Spremnik s tintom ne mora se odmah zamijeniti.

**Vrlo niska razina tonera u spremniku**: Uređaj signalizira kada je razina spremnika s tintom vrlo niska. Stvarno trajanje spremnika s tintom može varirati. Bilo bi dobro da pri ruci imate zamjenu kad kvaliteta ispisa postane neprihvatljiva. Sada ne morate zamijeniti spremnik s tintom osim ako kvaliteta ispisa više nije zadovoljavajuća.

Kada HP-ov spremnik s tintom dosegne razinu **Vrlo niska**, HP-ovo Premium Protection jamstvo za spremnik s tintom više ne vrijedi.

### **Promjena vrlo niskih postavki**

Možete promijeniti način na koji uređaj reagira kada razina potrošnog materijala dosegne vrlo nisku razinu. Ove postavke ne morate ponovno potvrđivati nakon postavljanja novog spremnika s tintom.

- **1.** Na početnom zaslonu upravljačke ploče uređaja pomaknite pokazivač do gumba Potrošni materijal i dodirnite ga.
- **2.** Otvorite sljedeće izbornike:
	- Rukovanje potrošnim materijalom
	- Postavke potrošnog materijala
	- Spremnik s crnom bojom ili Spremnici u boji
	- Postavke za gotovo praznu tintu
- **3.** Odaberite jednu od sljedećih mogućnosti:
	- Odaberite opciju Zaustavi da biste postavili uređaj za prekid ispisa kada spremnik dođe do praga **Veoma niska razina**.
	- Odaberite opciju Odzivnik za nastavak da biste postavili uređaj za prekid ispisa kada spremnik dođe do praga **Veoma niska razina**. Možete potvrditi odzivnik ili zamijeniti spremnik da biste nastavili ispis.
	- Odaberite opciju Nastavi da biste postavili uređaj za upozorenje da je razina boje u spremniku veoma niska i da nastavi s ispisom nakon postavke **Veoma niska razina** bez interakcije. Postavka može dovesti do nezadovoljavajuće kvalitete ispisa.

#### **Uređaji koji imaju mogućnost faksiranja**

Ako je uređaj postavljen na opciju Zaustavi ili Odzivnik za nastavak, postoji rizik da se faksovi neće ispisati kada uređaj nastavi ispisivati. To se može dogoditi ako je tijekom čekanja uređaj primio više faksova nego što stane u memoriju.

Uređaj može nastaviti ispisivati faksove bez prekida i kad prijeđe granicu Veoma niska razina odaberete li opciju Nastavi za spremnik s tintom, ali kvaliteta ispisa može se smanjiti.

## **Naručite potrošni materijal**

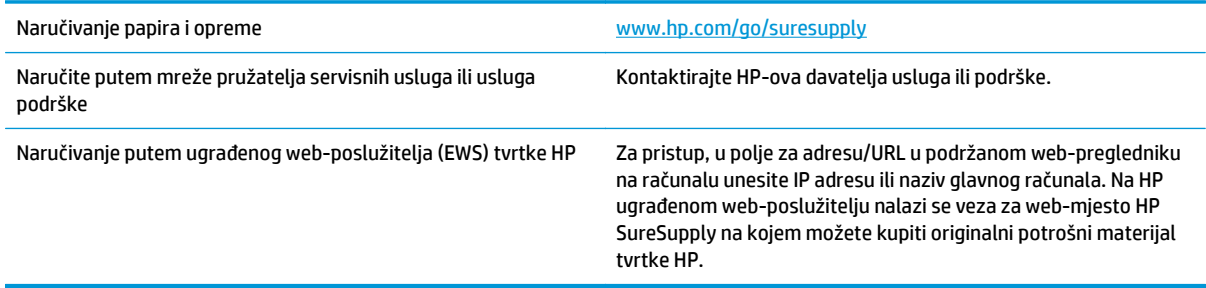

## <span id="page-115-0"></span>**Uređaj ne podiže papir ili ga pogrešno uvlači**

- Uređaj ne uvlači papir
- Uređaj uvlači više listova papira
- Ulagač dokumenata se zaglavljuje, uvlači ukoso ili uvlači više listova papira

## **Uređaj ne uvlači papir**

Ako uređaj ne uvlači papir iz ladice, pokušajte sljedeće.

- **1.** Otvorite proizvod i izvadite zaglavljene listove papira, ako ih ima.
- **2.** Napunite ladicu ispravnom veličinom papira za svoj zadatak.
- **3.** Na upravljačkoj ploči uređaja provjerite jesu li veličina i vrsta papira ispravno postavljeni.
- **4.** Provjerite jesu li vodilice u ladici ispravno postavljene za tu veličinu papira. Namjestite vodilice u odgovarajuću uvlaku u ladici.
- **5.** Prije ručnog umetanja papira provjerite upravljačku ploču uređaja kako biste vidjeli da li uređaj čeka da potvrdite odzivnik. Umetnite papir i nastavite.
- **6.** Valjci iznad ladice možda su onečišćeni. Očistite valjke krpom koja ne ostavlja dlačice navlaženom toplom vodom.

## **Uređaj uvlači više listova papira**

Ako uređaj iz ladice uvlači više listova papira, pokušajte sljedeće.

- **1.** Izvadite snop papira iz ladice, savijte ga i ispravite, zakrenite za 180 stupnjeva i preokrenite. *Nemojte protresati papir.* Vratite snop papira u ladicu.
- **2.** Koristite samo papir koji odgovara HP specifikacijama za ovaj proizvod.
- **3.** Koristite papir koji nij4e naboran, presavijen ili oštećen. Ako je potrebno, koristite papir iz drugog pakiranja.
- **4.** Ladica ne smije biti prepunjena. Ako jest, izvadite cijeli snop papira iz ladice, izravnajte ga, a zatim vratite dio papira u ladicu.
- **5.** Provjerite jesu li vodilice u ladici ispravno postavljene za tu veličinu papira. Namjestite vodilice u odgovarajuću uvlaku u ladici.
- **6.** Provjerite odgovaraju li uvjeti radne okoline za ispis preporučenim specifikacijama.

## **Ulagač dokumenata se zaglavljuje, uvlači ukoso ili uvlači više listova papira**

**EXPOMENA:** Te se informacije odnose samo na pisače s više funkcija.

- Na originalu možda ima spajalica ili samoljepljivih papirića koje morate ukloniti.
- Provjerite jesu li svi valjci na svojim mjestima te jesu li vratašca za pristup valjcima na ulagaču dokumenata zatvorena.
- Provjerite je li poklopac ulagača dokumenata zatvoren.
- Stranice možda nisu ispravno postavljene u skener. Izravnajte stranice i prilagodite vodilice da biste centrirali papire.
- Kako bi ispravno radile, vodilice za papir moraju prianjati uz rubove snopa papira. Provjerite je li snop papira izravnat i nalaze li se vodilice uz snop papira.
- Možda se u ulaznoj ladici ili u izlaznom spremniku ulagača dokumenata nalazi previše stranica. Provjerite je li vrh snopa papira ispod vodilica u ulaznoj ladici i izvadite papir iz izlaznog spremnika.
- Provjerite ima li komada papira, spajalica ili drugih ostataka na putu kojim ulazi papir.
- Očistite valjke ulagača dokumenata i mehanizam za razdvajanje. Koristite komprimirani zrak ili čistu krpu bez dlačica navlaženu vodom. Ako ne riješite problem pogrešnog ulaganja, zamijenite valjke.
- Na početnom zaslonu upravljačke ploče uređaja pomaknite pokazivač do gumba Potrošni materijal i dodirnite ga. Provjerite status kompleta za umetanje dokumenata i po potrebi ga zamijenite.

## <span id="page-117-0"></span>**Uklanjanje zaglavljenog papira**

## **Automatska navigacija za uklanjanje zaglavljenog papira**

Značajka automatske navigacije pomaže vam ukloniti zaglavljeni papir pomoću detaljnih uputa prikazanih na upravljačkoj ploči. Nakon što obavite prvi korak u uputama, uređaj prikazuje upute za sljedeći sve dok ne obavite sve korake u postupku.

## **Često ili ponavljajuće zaglavljivanje papira?**

Za smanjivanje učestalosti zaglavljivanja papira, pokušajte sljedeće.

- **1.** Koristite samo papir koji odgovara HP specifikacijama za ovaj proizvod.
- **2.** Koristite papir koji nije naboran, presavijen ili oštećen. Ako je potrebno, koristite papir iz drugog pakiranja.
- **3.** Ne koristite papir na koji se već ispisivalo ili kopiralo.
- **4.** Ladica ne smije biti prepunjena. Ako jest, izvadite cijeli snop papira iz ladice, izravnajte ga, a zatim vratite dio papira u ladicu.
- **5.** Provjerite jesu li vodilice u ladici ispravno postavljene za tu veličinu papira. Podesite vodilice tako da dodiruju snop papira bez da ga svijaju.
- **6.** Provjerite je li ladica do kraja umetnuta u uređaj.
- **7.** Ako ispisujete na teškom, reljefnom ili perforiranom papiru, koristite ručno umetanje i umećite jedan po jedan list.
- **8.** Na početnom zaslonu upravljačke ploče uređaja pomaknite pokazivač do gumba Ladice i dodirnite ga. Provjerite je li ladica konfigurirana za tu vrstu i veličinu papira.
- **9.** Provjerite odgovaraju li uvjeti radne okoline za ispis preporučenim specifikacijama.

## **Uklanjanje papira zaglavljenog u izlaznom spremniku**

**1.** Potražite zaglavljeni papir u području izlazne ladice.

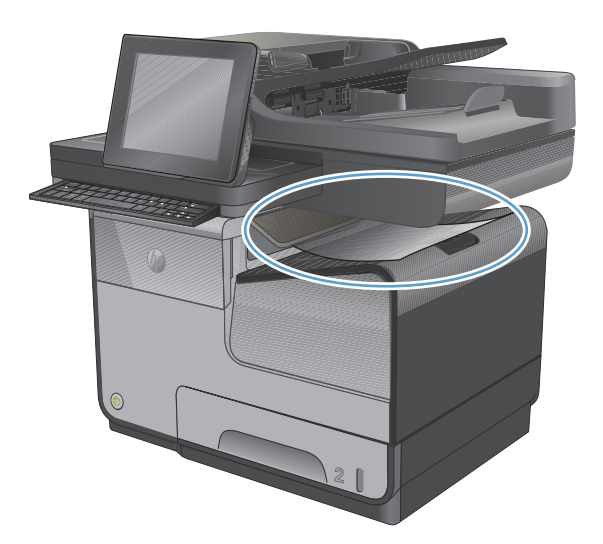

**2.** Uklonite vidljive ostatke medija.

**NAPOMENA:** Ako se list podere, prije nastavljanja ispisa svakako uklonite sve njegove dijelove.

**3.** Otvorite i zatvorite lijeva vrata da bi se izbrisala poruka.

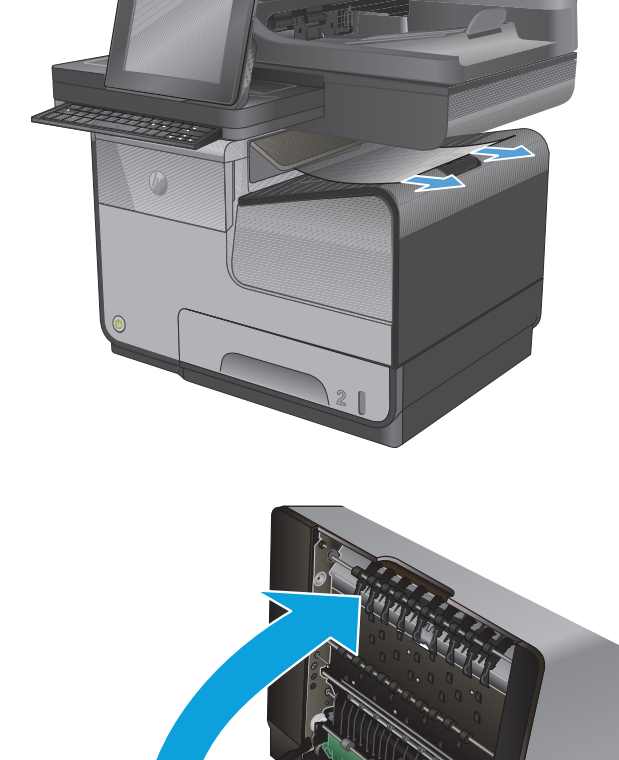

## **Uklanjanje zaglavljenog papira iz Ladice 1 (višenamjenska ladica)**

**1.** Ako su zaglavljeni listovi vidljivi i lako dostupni u Ladici 1, povucite ih iz Ladice ¸1.

**NAPOMENA:** Ako se list podere, prije nastavljanja ispisa svakako uklonite sve njegove dijelove.

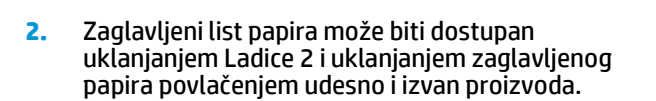

**3.** Ako zaglavljeni list nije vidljiv ili dostupan u Ladici 1, otvorite lijeva vratašca da biste pristupili zaglavljenom listu.

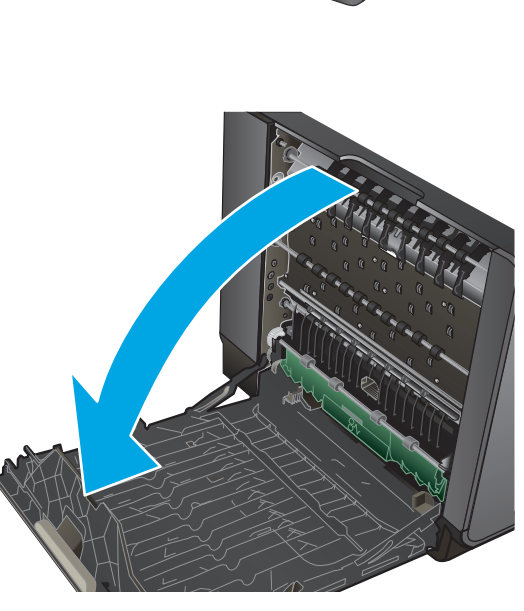

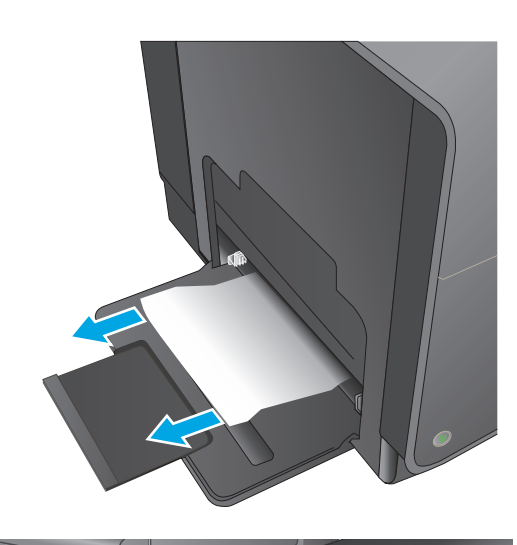

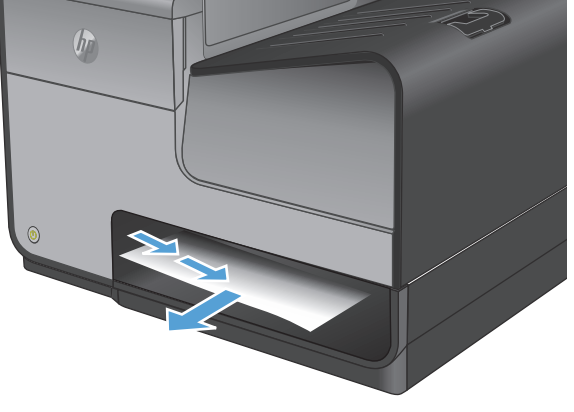

**4.** Ako papir još nije vidljiv ili dostupan, uklonite jedinicu za obostrani ispis povlačeći je objema rukama. Postavite jedinicu za prikupljanje tinte po strani, uspravite je i postavite na papir da biste spriječili izlijevanje tinte.

**OPREZ:** Kada povlačite jedinicu za prikupljanje tinte, izbjegavajte izravan kontakt s crnim cilindrom da biste spriječili razmaz tinte na koži ili odjeći.

**5.** Spustite polugu pritiskom na zeleni jezičac. Tako će proizvod početi povlačiti listove kroz zonu ispisa. Ako se list ne uvlači, morate ga nježno povući. Uklonite list.

**6.** Podignite zeleni jezičac da biste polugu vratili u radni položaj.

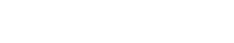

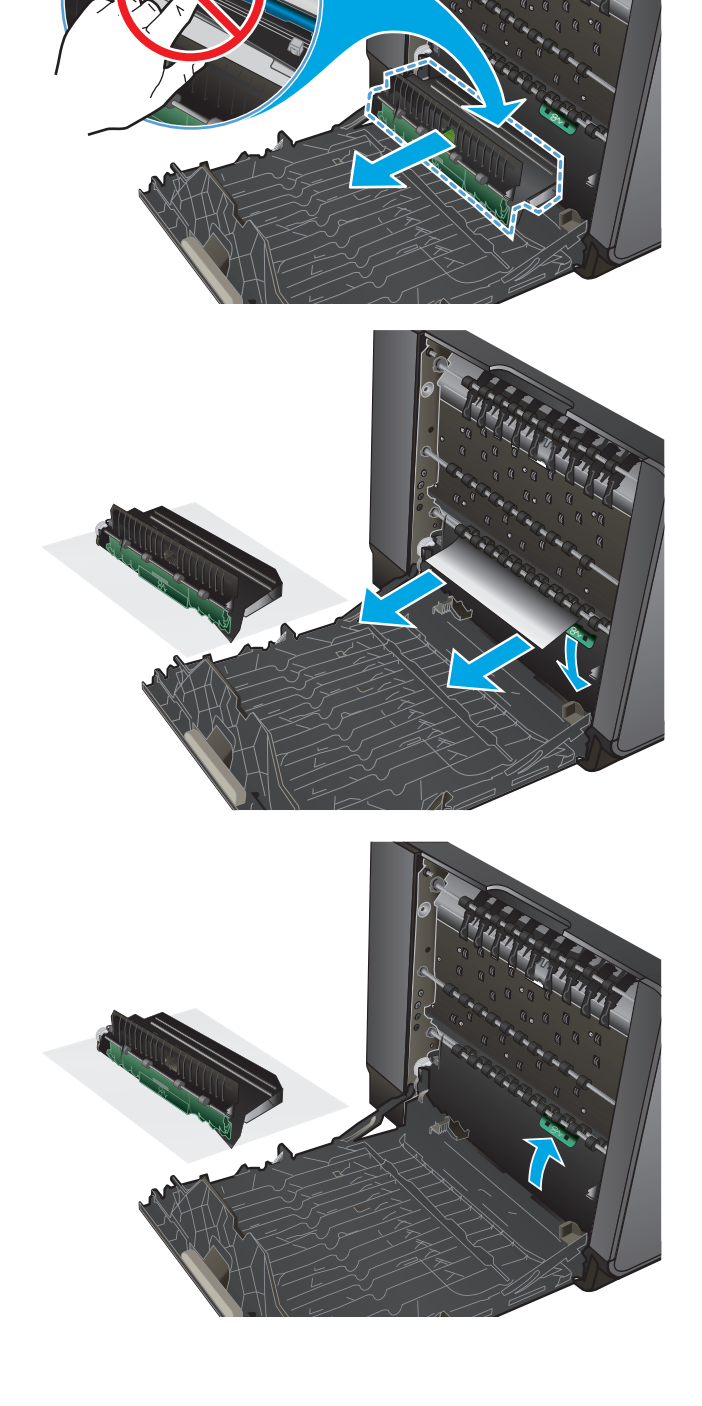

**7.** Ponovo instalirajte jedinicu za prikupljanje tinte.

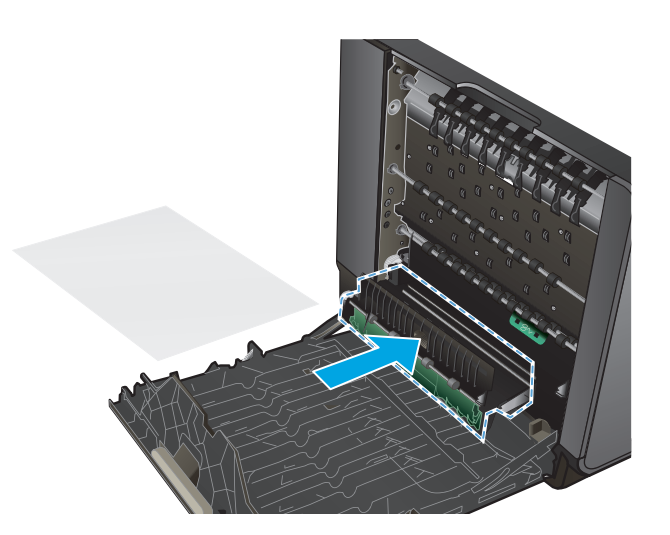

**8.** Zatvorite lijeva vrata.

## **Uklanjanje zaglavljenog papira iza lijevih vratašca**

**1.** Otvorite lijeva vrata.

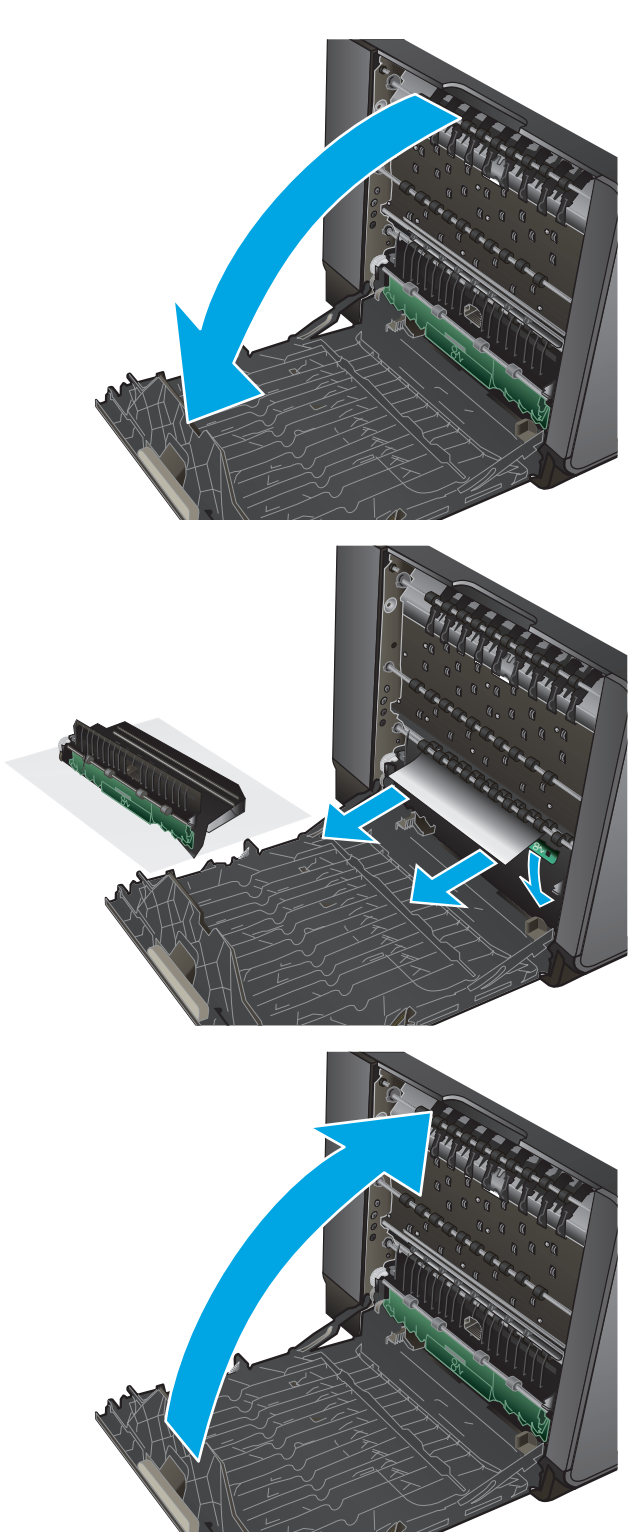

**2.** Nježno uklonite sav vidljivi papir s valjaka i područja isporuke.

> **NAPOMENA:** Ako se list podere, prije nastavljanja ispisa svakako uklonite sve njegove dijelove. Za uklanjanje komadića papira ne koristite oštre predmete.

**3.** Zatvorite lijeva vrata.

## **Uklanjanje papira zaglavljenog na području jedinice za prikupljanje tinte**

**1.** Otvorite lijeva vrata.

- 
- **2.** Ako ne vidite donju marginu papira, izvadite list iz proizvoda.

**3.** Ako papir nije vidljiv ili dostupan, uklonite jedinicu za prikupljanje tinte povlačeći je objema rukama. Postavite jedinicu za prikupljanje tinte po strani, uspravite je i postavite na papir da biste spriječili izlijevanje tinte.

**OPREZ:** Kada povlačite jedinicu za prikupljanje tinte, izbjegavajte izravan kontakt s crnim cilindrom da biste spriječili razmaz tinte na koži ili odjeći.

**4.** Spustite polugu pritiskom na zeleni jezičac. Tako će proizvod početi povlačiti listove kroz zonu ispisa. Ako se list ne uvlači, možda ćete ga morati nježno povući. Uklonite list.

**5.** Podignite zeleni jezičac da biste polugu vratili u radni položaj.

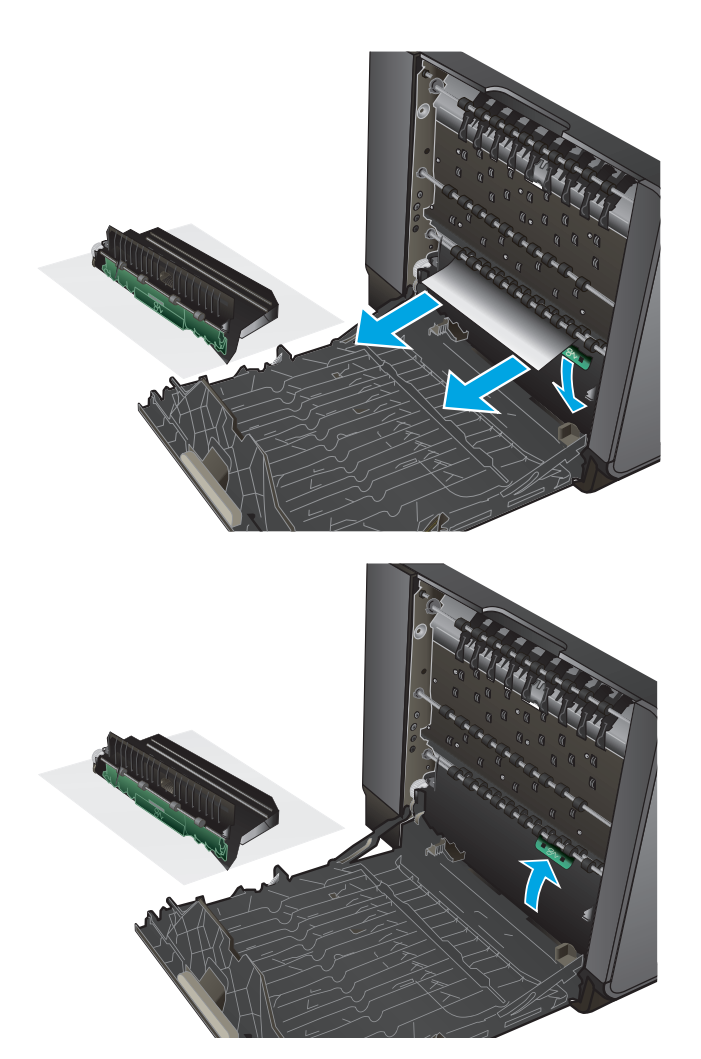

**6.** Ponovo instalirajte jedinicu za prikupljanje tinte.

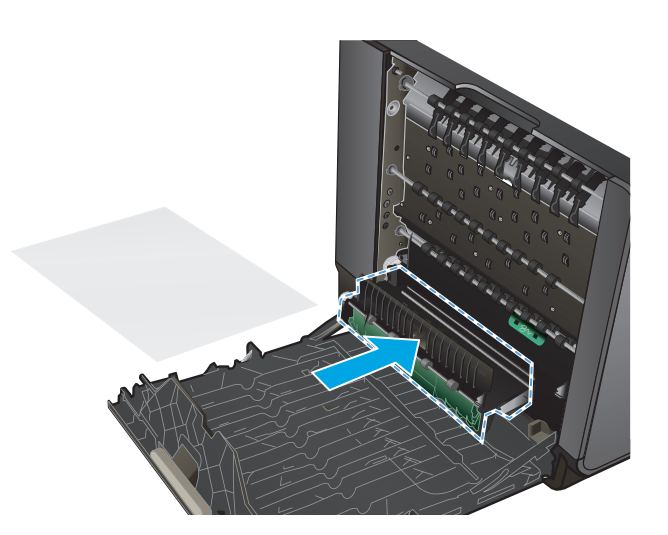

**7.** Zatvorite lijeva vrata.

## **Uklanjanje zaglavljenog papira iz Ladice 2**

**1.** Otvorite Ladicu 2 povlačeći i otpuštajući polugu sa stražnje strane ladice.

**2.** Uklonite zaglavljeni list povlačeći ga udesno i

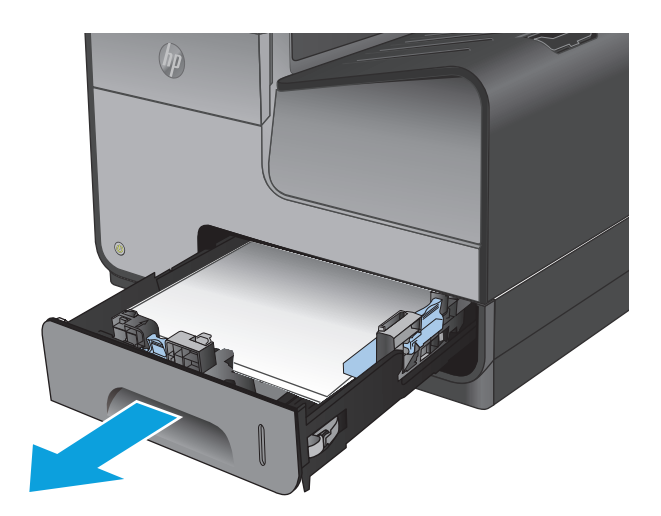

 $(r)$ 

**3.** Zatvorite ladicu 2.

izvan proizvoda.

**NAPOMENA:** Ladicu gurnite po sredini ili ravnomjerno s obje strane kako biste je zatvorili. Ne preporučuje se guranje samo jedne strane.

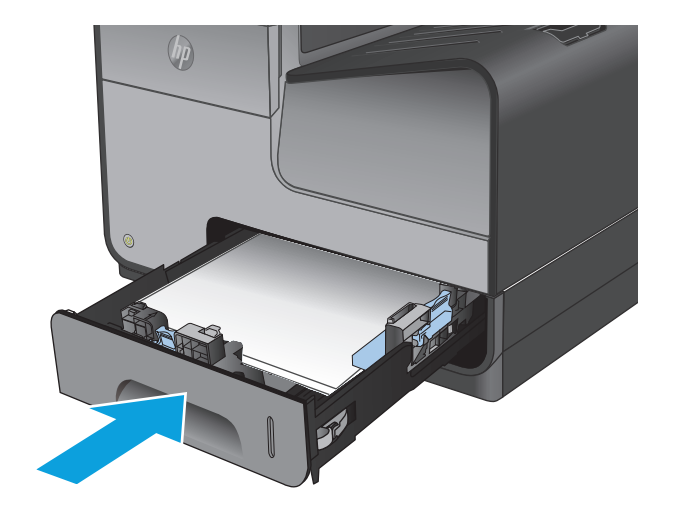

## **Uklanjanje zaglavljenog papira iz dodatne Ladice 3**

**1.** Otvorite ladicu 3.

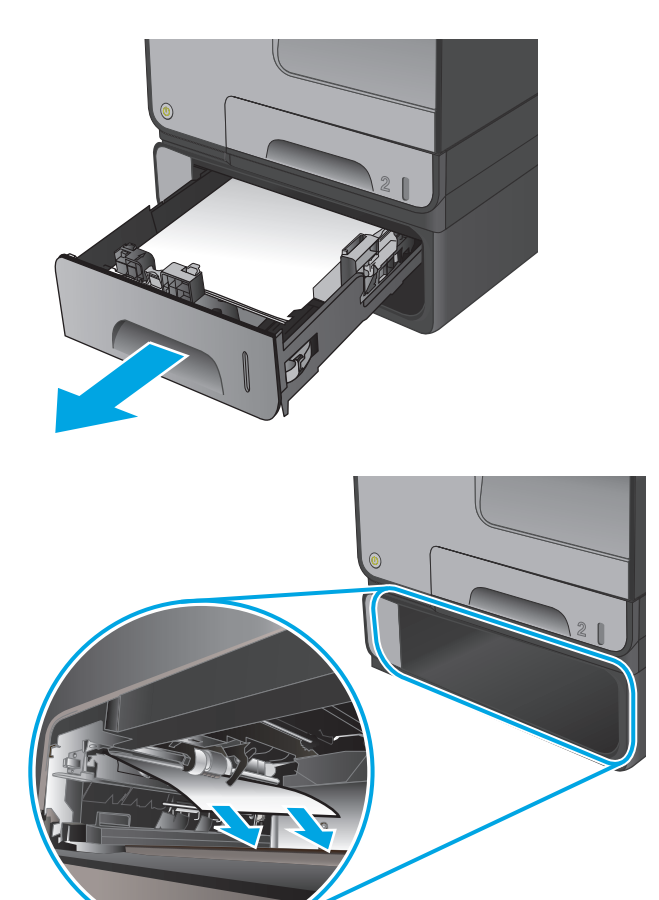

**2.** Uklonite zaglavljeni list povlačeći ga udesno i izvan proizvoda.

**3.** Ako zaglavljeni papir nije moguće očistiti u ladici, pokušajte ga očistiti na donjim lijevim vratašcima.

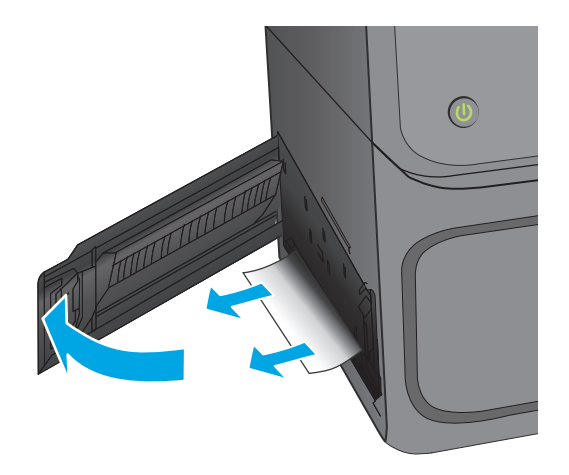

**4.** Zatvorite ladicu 3.

**NAPOMENA:** Ladicu gurnite po sredini ili ravnomjerno s obje strane kako biste je zatvorili. Ne preporučuje se guranje samo jedne strane.

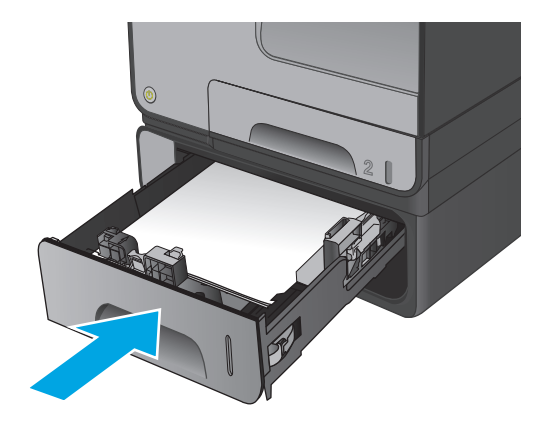

## **Izvadite zaglavljeni papir iz ulagača dokumenata.**

**1.** Podignite zasun za oslobađanje poklopca ulagača dokumenata.

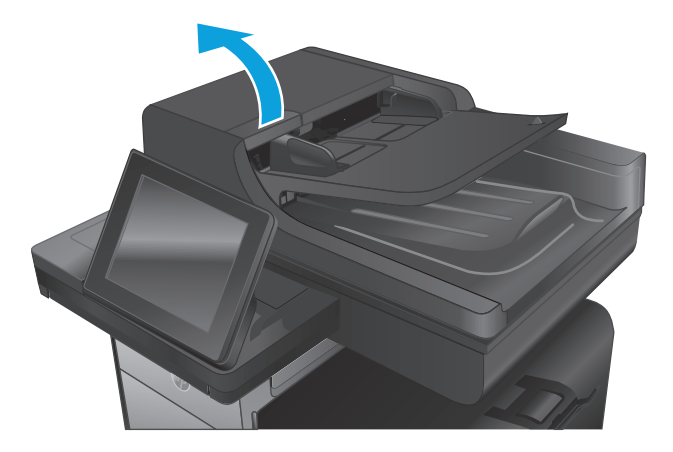

**2.** Otvorite poklopac ulagača dokumenata.

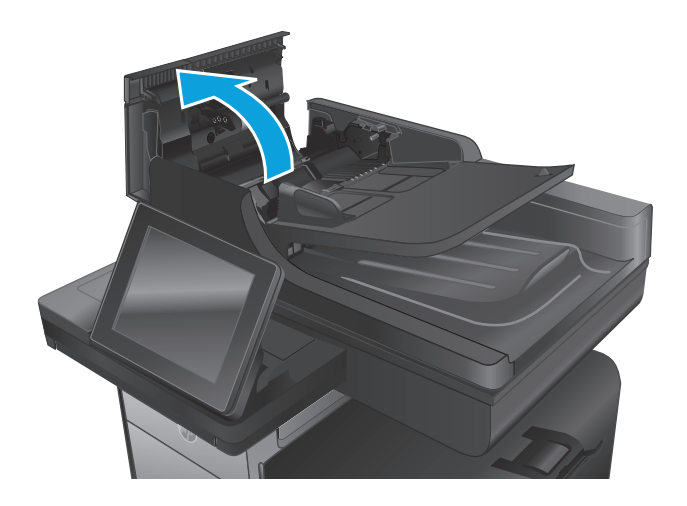

**3.** Podignite vrata za pristup zaglavljenom papiru i izvadite zaglavljeni papir.

Ako je potrebno, za uklanjanje zaglavljenog papira zavrtite zeleni kotač s prednje strane ulagača dokumenata.

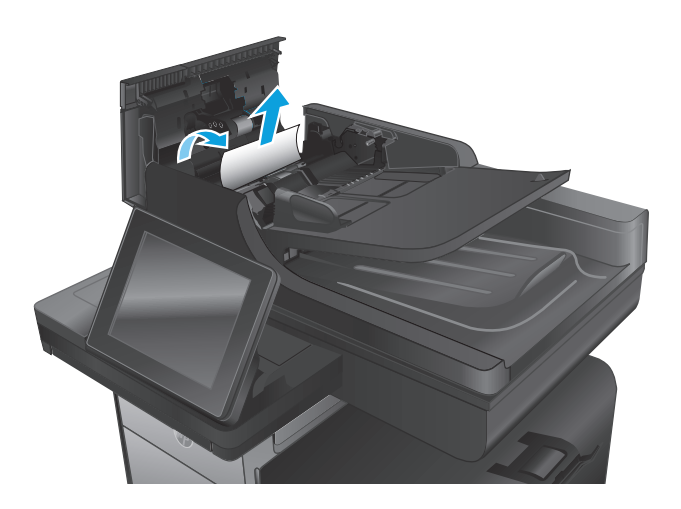

**4.** Pritisnite vratašca pored valjaka ulagača dokumenata da biste bili sigurni da su u potpunosti zatvorena.

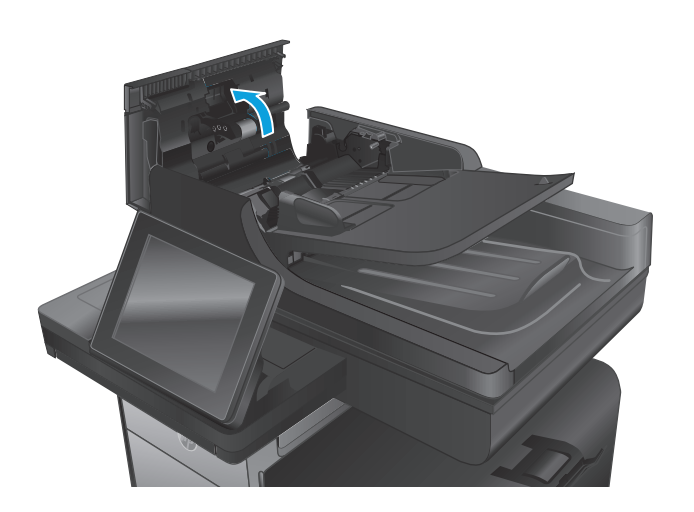

**5. Samo za modele tijeka:** Podignite ulaznu ladicu ulagača dokumenata.

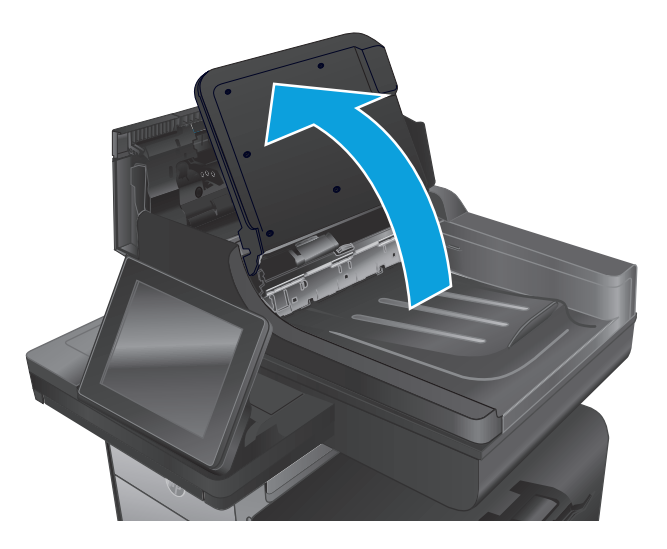

**6. Samo za modele tijeka:** Prema unutra pritisnite dva utora koji se nalaze na krajnjim rubovima dodatka za obostrani ispis.

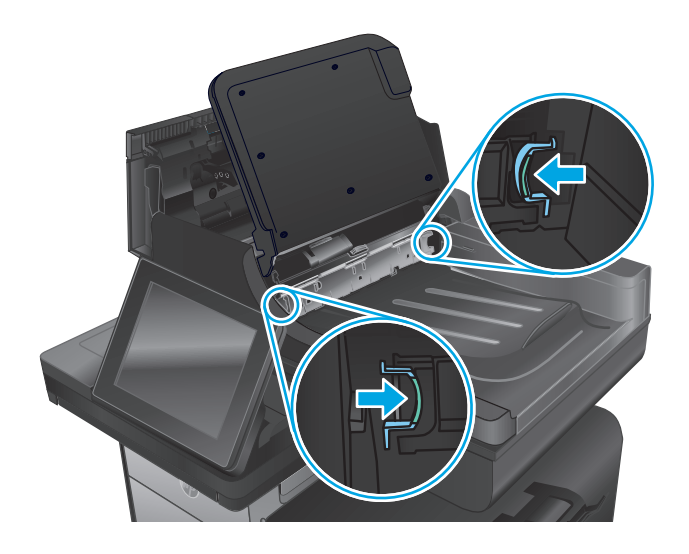

**7. Samo za modele tijeka:** Izvadite dodatak za obostrani ispis tako da ga izvučete van.

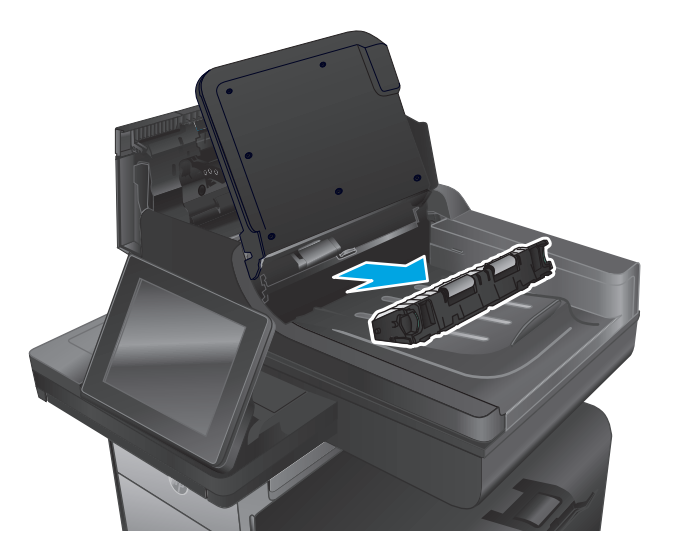

**8. Samo za modele tijeka:** Uklonite zaglavljeni papir.

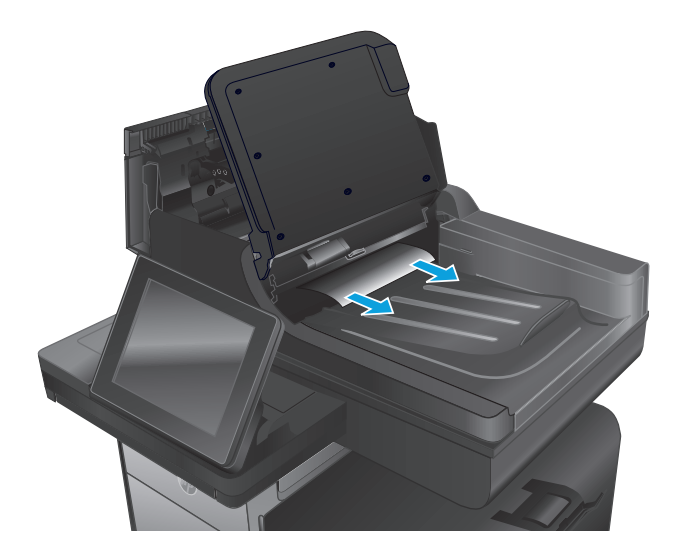

**9. Samo za modele tijeka:** Ponovo umetnite dodatak za obostrani ispis tako što ćete ga gurnuti natrag u utor sve dok ne sjedne na mjesto.

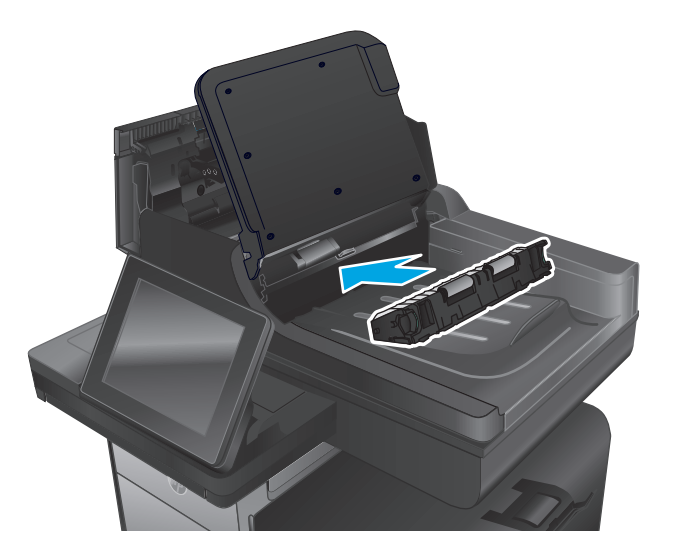

**10. Samo za modele tijeka:** Spustite ulaznu ladicu ulagača dokumenata.

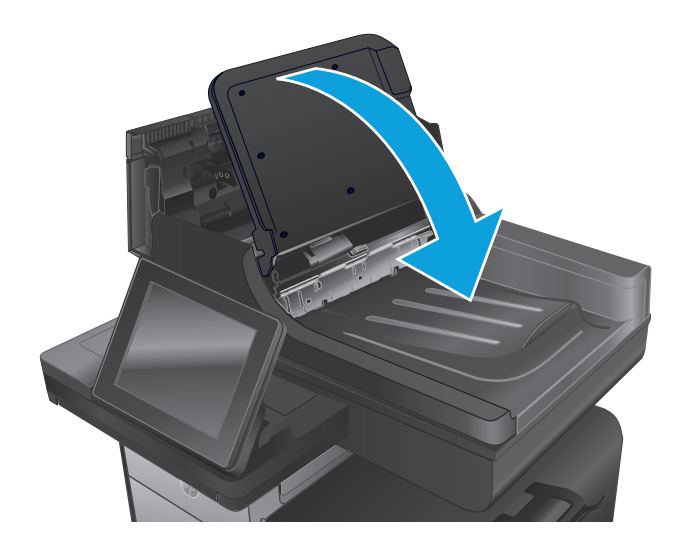

**11.** Zatvorite poklopac ulagača dokumenata.

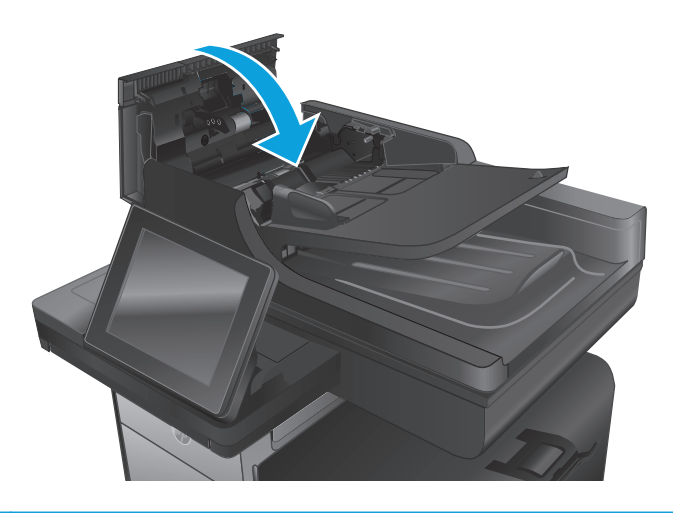

**NAPOMENA:** Da biste izbjegli zaglavljivanje, pazite da su vodilice ulazne ladice automatskog ulagača dokumenata podešene usko uz dokument. S originalnog dokumenta uklonite sve klamerice i spajalice.

**MAPOMENA:** Originalni dokumenti ispisani na teškom, sjajno papiru češće se zaglave od onih ispisanih na običnom papiru.

## <span id="page-135-0"></span>**Poboljšavanje kvalitete ispisa**

Ako uređaj ima problema s kvalitetom ispisa, isprobajte sljedeća rješenja po redu kako biste ih riješili.

Ako uređaj ima problema s kvalitetom skeniranja, faksiranja ili kopiranja, isprobajte sljedeća rješenja ili dodatna rješenja potražite u poglavlju "Poboljšavanje kvalitete skeniranja", "Poboljšavanje kvalitete faksiranja" ili "Poboljšavanje kvalitete kopiranja".

- Ispis iz drugog programa
- Provjera postavke vrste papira za zadatak ispisa
- [Provjera statusa spremnika s tintom](#page-136-0)
- Čišć[enje proizvoda](#page-136-0)
- [Vizualna provjera spremnika s tintom](#page-138-0)
- [Provjera papira i okruženja ispisa](#page-139-0)
- Kalibriranje uređ[aja za poravnavanje boja](#page-140-0)
- [Provjera ostalih postavki zadatka ispisa](#page-140-0)
- [Pokušajte promijeniti upravlja](#page-142-0)čki program

#### **Ispis iz drugog programa**

Pokušajte ispisati iz nekog drugog programa. Ako se stranica ispravno ispisuje, problem je u programu iz kojeg ispisujete.

### **Provjera postavke vrste papira za zadatak ispisa**

Provjerite postavke za vrstu papira prilikom ispisivanja iz računalnog programa i ako ispisane stranice imaju mrlje, nejasan ili taman tekst, ako su izgužvane, imaju razbacane točkice tinte ili manja područja gdje se tinta nije primila.

#### **Provjera postavke za vrstu papira (Windows)**

- **1.** U softverskom programu odaberite mogućnost **Ispis**.
- **2.** Odaberite uređaj, a zatim pritisnite gumb **Svojstva** ili **Osobne postavke**.
- **3.** Pritisnite karticu **Papir/Kvaliteta**.
- **4.** Na padajućem popisu **Vrsta papira** pritisnite opciju **Više...**.
- **5.** Proširite popis **Vrsta je**: mogućnosti
- **6.** Proširite kategoriju vrste papira koja najbolje opisuje vaš papir.
- **7.** Odaberite opciju za vrstu papira koju koristite i pritisnite gumb **U redu**.
- **8.** Pritisnite gumb **U redu** kako biste zatvorili dijaloški okvir **Opcije dokumenta**. Za ispis zadatka u dijaloškom okviru **Ispis** pritisnite gumb **U redu.**

#### <span id="page-136-0"></span>**Provjera postavke za vrstu papira (Mac OS X)**

- **1.** Pritisnite izbornik **Datoteka**, a zatim pritisnite opciju **Ispis**.
- **2.** U izborniku **Pisač** odaberite uređaj.
- **3.** Po zadanoj postavci upravljački program pisača prikazuje izbornik **Primjerci i stranice**. Otvorite padajući popis izbornika i pritisnite izbornik **Završna obrada**.
- **4.** S padajućeg popisa **Vrsta medija** odaberite vrstu.
- **5.** Kliknite gumb **Ispis**.

#### **Provjera statusa spremnika s tintom**

Pratite ove korake kako biste provjerili preostalo trajanje spremnika s tintom ako na ispisanim stranicama postoje male praznine, crte ili pruge.

- **1.** Na početnom zaslonu upravljačke ploče uređaja pomaknite pokazivač do gumba Potrošni materijal i dodirnite ga.
- **2.** Na zaslonu će se pojaviti stanje svog potrošnog materijala.
- **3.** Dodirom gumba Rukovanje potrošnim materijalom možete ispisati ili pogledati stanje svog potrošnog materijala, uključujući i broj originalnog dijela tvrtke HP ako želite ponovno naručiti materijal. Dodirnite gumb Stanje potrošnog materijala, a zatim dodirnite gumb Ispis ili Prikaz.
- **4.** Provjerite postotak preostalog trajanja spremnika i stanje drugih zamjenjivih dijelova za održavanje (ako postoje).

Može doći do problema s kvalitetom ispisa kad upotrebljavate spremnik s tintom koji je pri kraju svojeg vijeka trajanja. Stranica sa stanjem potrošnog materijala pokazuje kad je potrošni materijal pri kraju. Kad HP-ov potrošni materijal gotovo dosegne kraj vijeka trajanja, istječe jamstvo HP Premium Protection za taj potrošni materijal.

Sada ne morate zamijeniti spremnik s tintom osim ako kvaliteta ispisa više nije zadovoljavajuća. Bilo bi dobro da pri ruci imate zamjenu kad kvaliteta ispisa postane neprihvatljiva.

Ako smatrate da ne trebate zamijeniti spremnik s tintom ili druge zamjenjive dijelove za održavanje, pogledajte brojeve HP-ovih originalnih dijelova na stranici sa stanjem potrošnog materijala.

**5.** Provjerite koristite li originalni spremnik tvrtke HP.

HP-ov originalni spremnik s tintom sadrži riječi "HP" ili "Hewlett-Packard" ili HP-ov logotip. Dodatne informacije o spremnicima tvrtke HP potražite na adresi [www.hp.com/support](http://www.hp.com/support). Odaberite državu/regiju. Pritisnite **Rješavanje problema**. Unesite naziv proizvoda i odaberite **Pretraživanje**.

Tvrtka Hewlett-Packard ne preporučuje upotrebu novog ili prerađenog potrošnog materijala drugih proizvođača. Budući da to nisu HP-ovi proizvodi, HP ne može utjecati na njihov dizajn niti nadzirati kvalitetu proizvodnje. Ako koristite ponovo napunjen ili prerađen spremnik s tintom i niste zadovoljni kvalitetom ispisa, zamijenite ga originalnim spremnikom s tintom tvrtke HP.

## **Čišćenje proizvoda**

#### **Ispisivanje stranice za čišćenje**

Ispišite stranicu za čišćenje kako biste s puta papira uklonili prašinu i ostatke ako se javljaju neki od ovih problema:

- Na ispisanim stranicama ima točkica tinte.
- Na ispisanim stranicama ima mrlja.

Za ispis stranice čišćenja pratite sljedeći postupak.

- **1.** Na početnom zaslonu upravljačke ploče uređaja pomaknite pokazivač do gumba Održavanje uređaja i dodirnite ga.
- **2.** Dodirnite Kalibracija/čišćenje, a zatim dodirnite Ispis stranice za čišćenje da biste ispisali stranicu.
- **3.** Postupak čišćenja može potrajati nekoliko minuta. Kad se završi, bacite ispisanu stranicu.

#### **Očistite ispisnu glavu.**

- **1.** Na početnom zaslonu upravljačke ploče uređaja pomaknite pokazivač do gumba Održavanje uređaja i dodirnite ga.
- **2.** Dodirnite Kalibracija/čišćenje.
- **3.** Dodirnite Očisti ispisnu glavu.

#### **Uklanjanje mrlji od tinte**

- **1.** Na početnom zaslonu upravljačke ploče uređaja pomaknite pokazivač do gumba Održavanje uređaja i dodirnite ga.
- **2.** Dodirnite Kalibracija/čišćenje.
- **3.** Dodirnite Ukloni mrlje od tinte.

#### **Provjerite je li staklo skenera prljavo ili umrljano**

S vremenom se na staklu i bijeloj plastičnoj podlozi skenera mogu pojaviti mrlje ili veći komadići prašine, što može utjecati na rad. Sljedećim postupkom očistite skener ako ispisane stranice imaju crte, neželjene linije, crne točkice, ako je slaba kvaliteta ispisa ili ako je ispisani tekst nejasan.

**1.** Pritisnite gumb za napajanje kako biste isključili uređaj, a zatim isključite kabel za napajanje iz utičnice.

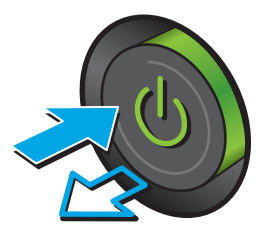

<span id="page-138-0"></span>**2.** Podignite poklopac skenera.

**3.** Očistite staklo skenera, područja u ulagaču dokumenata i bijelu plastičnu podlogu mekom krpom ili spužvom namočenom u neabrazivno sredstvo za čišćenje stakla.

**OPREZ:** Nemojte koristiti nagrizajuća sredstva, aceton, benzen, amonijak, etilni alkohol ili tetraklorid za čišćenje uređaja jer ga mogu oštetiti. Ne prolijevajte tekućine izravno na staklo ili valjak. Tekućina bi mogla procuriti i oštetiti uređaj.

**NAPOMENA:** Ako imate problema s crtama na kopijama pri korištenju ulagača dokumenata, svakako očistite maleni stakleni pojas s lijeve strane skenera.

- **4.** Obrišite staklo i bijelu plastičnu podlogu krpicom od antilop-kože ili spužvom od celuloze kako biste spriječili stvaranje mrlja.
- **5.** Uključite kabel za napajanje u utičnicu, a zatim pritisnite gumb za napajanje kako biste uključili uređaj.

## **Vizualna provjera spremnika s tintom**

**1.** Izvadite spremnik s tintom iz proizvoda pa provjerite da na putu spremnika nema ostataka.

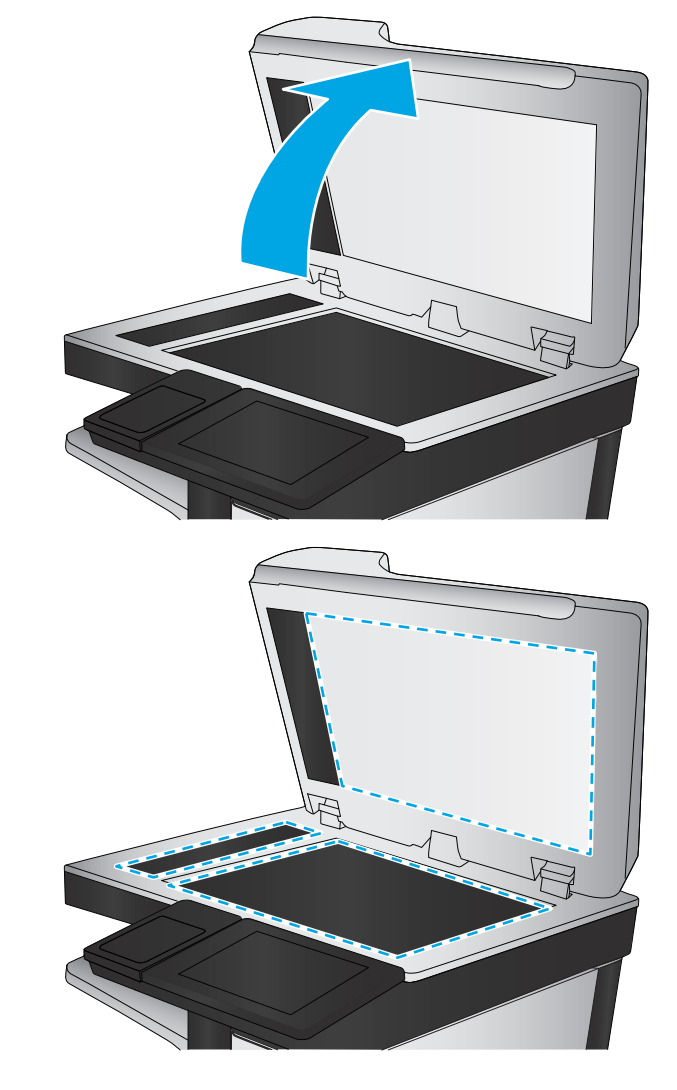

- <span id="page-139-0"></span>**2.** Provjerite metalni priključak spremnika s tintom.
	- **OPREZ:** Ne dodirujte metalni priključak spremnika s tintom. Otisci prstiju na metalnom priključku mogu uzrokovati probleme s kvalitetom ispisa.

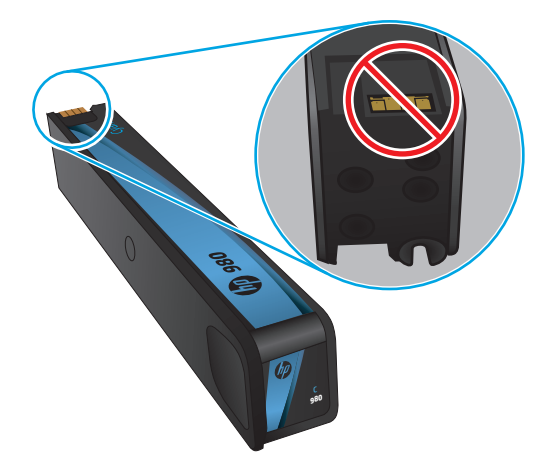

- **3.** Ako vidite ogrebotine ili druga oštećenja, zamijenite spremnik s tintom.
- **4.** Ako se metalni priključak ne čini oštećenim, gurnite spremnik nježno u njegov utor dok čvrsto ne sjedne na mjesto. Ispišite još nekoliko stranica kako biste vidjeli je li se problem riješio.

## **Provjera papira i okruženja ispisa**

#### **Prvi korak: Koristite papir koji odgovara specifikacijama tvrtke HP**

Neki problemi s kvalitetom ispisa prouzročeni su kvalitetom papira koja ne odgovara HP-specifikacijama.

- Uvijek koristite vrstu papira i težinu koju ovaj uređaj podržava.
- Papir mora biti dobre kvalitete bez rezova, ureza, razderotina, mrlja, komadića vlakana, prašine, nabora, proreza te savijenih ili prelomljenih rubova.
- Koristite papir na kojem se nije ispisivalo.
- Koristite papir koji ne sadrži metale, kao što su šljokice.
- Koristite papir za laserske pisače. Nemojte koristiti papir koji je isključivo namijenjen inkjet pisačima.
- Ne koristite pregrubi papir. Upotreba glatkijeg papira u pravilu daje bolju kvalitetu ispisa.

#### **Drugi korak: Provjera okruženja ispisa**

Okoliš može imati izravan učinak na kvalitetu ispisa i česti je uzrok problema s kvalitetom ispisa ili s papirima. Isprobajte sljedeća rješenja:

- Premjestite uređaj s mjesta gdje ima propuha, poput otvorenih prozora i vrata ili odušaka klimatizacijskog sustava.
- Proizvod se ne smije izlagati temperaturi ili vlazi izvan raspona propisanog u specifikacijama proizvoda.
- Proizvod nemojte postavljati u skučene prostore poput ormarića.
- <span id="page-140-0"></span>Proizvod postavite na čvrstu, ravnu površinu.
- Maknite sve što blokira ventilacijske otvore proizvoda. Proizvodu je potreban dobar protok zraka sa svih strana, uključujući vrh.
- Proizvod zaštitite od zrakom prenošenih čestica, prašine, pare, masnoće ili drugih elemenata koji mogu ostaviti naslage u unutrašnjosti proizvoda.

#### **Korak tri: Poravnanje zasebnih ladica**

Slijedite ove upute ako tekst i slike nisu ispravno centrirane ili poravnate na ispisanoj stranici kada ispisujete iz posebnih ladica.

- **1.** Na početnom zaslonu upravljačke ploče uređaja pomaknite kursor i dodirnite gumb Administracija.
- **2.** Otvorite sljedeće izbornike:
	- Opće postavke
	- Kvaliteta ispisa
	- Registracija slika
- **3.** Odaberite ladicu koju želite podesiti.
- **4.** Dodirnite gumb Ispis probne stranice, a zatim slijedite upute na ispisanim stranicama.
- **5.** Dodirom gumba Ispis probne stranice potvrdite rezultate, a zatim opet podesite ako je potrebno.
- **6.** Ako ste zadovoljni s rezultatima, dodirom gumba Spremi spremite nove postavke.

### **Kalibriranje uređaja za poravnavanje boja**

Baždarenje je funkcija uređaja koja optimizira kvalitetu ispisa.

Slijedite ove korake da biste riješili probleme s kvalitetom ispisa kao što su pogrešno poravnate boje, obojene sjene, mutna grafika ili drugi problemi s kvalitetom ispisa.

- **1.** Na početnom zaslonu upravljačke ploče uređaja pomaknite pokazivač do gumba Održavanje uređaja i dodirnite ga.
- **2.** Otvorite sljedeće izbornike:
	- Kalibriranje/čišćenje
	- Potpuno kalibriranje
- **3.** Za pokretanje postupka kalibracije dodirnite gumb Pokretanje.

Poruka o **kalibraciji** bit će prikazana na upravljačkoj ploči uređaja. Postupak kalibracije traje nekoliko minuta. Ne isključujte uređaj dok se postupak kalibracije ne dovrši.

**4.** Pričekajte dok se uređaj ne kalibrira, a zatim ponovno pokušajte ispis.

### **Provjera ostalih postavki zadatka ispisa**

Prilikom ispisivanja iz računalnog programa slijedite ove upute da biste riješili problem podešavanjem ostalih postavki upravljačkog programa.

#### **Prilagodba postavki boje (Windows)**

Slijedite ove upute ako boje na ispisanim stranicama ne odgovaraju boji na zaslonu računala, ili ako boje na ispisanim stranicama nisu prihvatljive.

#### **Promjena teme boja**

- **1.** U softverskom programu odaberite mogućnost **Ispis**.
- **2.** Odaberite uređaj, a zatim pritisnite gumb **Svojstva** ili **Osobne postavke**.
- **3.** Pritisnite karticu **U boji**.
- **4.** Odaberite potvrdni okvir **HP EasyColor** kako biste uklonili oznaku.
- **5.** S padajućeg popisa **Teme u boji** odaberite temu boja.
	- **Zadano (sRGB)**: Ova tema postavlja uređaj na ispis RGB podataka onako kako ih prikazuje uređaj. Kad koristite ovu temu za ispravno renderiranje prilagodite boju u softverskom programu ili u operacijskom sustavu.
	- **Živopisno (sRGB)**: Uređaj povećava zasićenost srednjih tonova boje. Koristite ovu temu kad ispisujete poslovne grafike.
	- **Fotografija (sRGB)**: Uređaj tumači RGB boju kao da je ispisana kao fotografija putem digitalnog minilaba. Uređaj dublje, zasićenije boje renderira drukčije nego u zadanom (sRBG) načinu rada. Koristite ovu temu kad ispisujete fotografije.
	- **Photo (Adobe RGB 1998)** (Fotografija (Adobe RGB 1998): Koristite ovu temu kad ispisujete digitalne fotografije koje koriste prostor boje AdobeRGB umjesto standarda sRGB. Kad koristite ovu postavku, isključite upravljanje bojom u softverskom programu.
	- **Ništa**: Ne koristi se nijedna tema boja.
	- **Prilagođeni profil**: Odaberite ovu mogućnost kako biste koristili prilagođeni ulazni profil za precizno upravljanje ispisom u boji (primjerice, kako bi se simulirao neki određeni HP LaserJet pisač u boji). Prilagođene profile preuzmite s [www.hp.com.](http://www.hp.com)
- **6.** Pritisnite gumb **U redu** kako biste zatvorili dijaloški okvir **Opcije dokumenta**. Za ispis zadatka u dijaloškom okviru **Ispis** pritisnite gumb **U redu.**

#### **Promjena opcija boje**

- **1.** U softverskom programu odaberite mogućnost **Ispis**.
- **2.** Odaberite uređaj, a zatim pritisnite gumb **Svojstva** ili **Osobne postavke**.
- **3.** Pritisnite karticu **U boji**.
- **4.** Odaberite potvrdni okvir **HP EasyColor** kako biste uklonili oznaku.
- **5.** Kliknite na **Automatske** ili **Ručne** postavke.
	- **Automatske** postavke: Odaberite ovu postavku za većinu ispisa u boji
	- **Ručne** postavke: Odaberite ovu postavku kako biste podesili postavke boje neovisno o drugim postavkama. Pritisnite gumb **Postavke** da biste otvorili prozor za ručno podešavanje boje.

**NAPOMENA:** Ručno mijenjanje postavki boje može utjecati na ispis. HP preporuča da ove postavke mijenjaju samo stručnjaci za grafičke boje.

- <span id="page-142-0"></span>**6.** Pritisnite opciju **Ispis u sivim tonovima** kako biste dokument u boji ispisali crno-bijelo ili u nijansama sive boje. Koristite ovu opciju kako biste dokumente u boji ispisali za fotokopiranje ili faksiranje.
- **7.** Pritisnite gumb **U redu** kako biste zatvorili dijaloški okvir **Opcije dokumenta**. Za ispis zadatka u dijaloškom okviru **Ispis** pritisnite gumb **U redu.**

### **Pokušajte promijeniti upravljački program**

Možda trebate koristiti drugi upravljački program pisača prilikom ispisivanja iz računalnog programa, a na ispisanim stranicama pojavljuju se neočekivane crte na slikama, nedostaje im tekst, nedostaju im slike, formatiranje nije ispravno ili je font zamijenjen.

Preuzmite neki od sljedećih upravljačkih programa s web-mjesta tvrtke HP. U SAD-u idite na [www.hp.com/](http://www.hp.com/support/ojcolorMFPX585) [support/ojcolorMFPX585.](http://www.hp.com/support/ojcolorMFPX585) Izvan SAD-a idite na [www.hp.com/support](http://www.hp.com/support). Odaberite zemlju/regiju. Pritisnite **Preuzimanje upravljačkog programa i softvera**. Upišite naziv proizvoda i odaberite **Pretraživanje**.

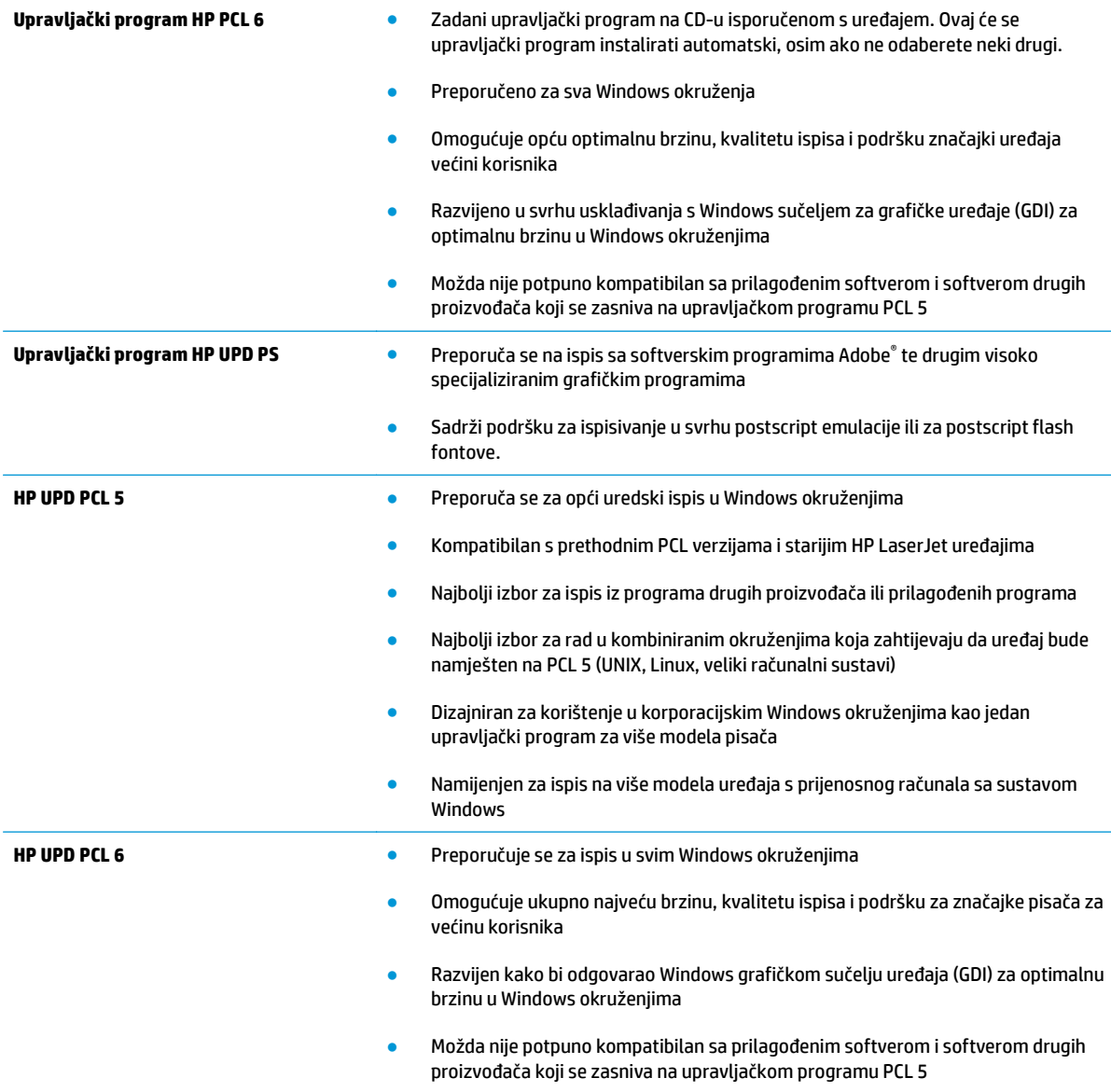

## <span id="page-143-0"></span>**Poboljšavanje kvalitete kopiranja**

Ako uređaj ima problema s kvalitetom kopiranja, isprobajte sljedeća rješenja po redu kako biste ih riješili.

- Provjerite je li staklo skenera prljavo ili umrljano
- [Kalibriranje skenera](#page-144-0)
- [Provjera postavki papira](#page-145-0)
- [Provjera postavki prilagodbe slike](#page-145-0)
- [Optimiziranje kvalitete kopiranja za tekst ili fotografije](#page-145-0)
- [Kopiranje od ruba do ruba](#page-146-0)
- Očistite valjke podizač[a i podložak za odvajanje na ure](#page-146-0)đaju za ulaganje dokumenata

Prvo pokušajte s ovim jednostavnim koracima:

- Koristite plošni skener, a ne ulagač dokumenata.
- Koristite kvalitetne izvornike.
- Prilikom korištenja ulagača dokumenata ispravno umetnite originalni dokument u ulagač pomoću vodilica papira da biste izbjegli nejasne ili iskrivljene slike.

Ako problem nije nestao isprobajte ova dodatna rješenja. Ako ne pomognu riješiti problem, dodatna rješenja potražite u poglavlju "Poboljšavanje kvalitete ispisa".

### **Provjerite je li staklo skenera prljavo ili umrljano**

S vremenom se na staklu i bijeloj plastičnoj podlozi skenera mogu pojaviti mrlje ili veći komadići prašine, što može utjecati na rad. Sljedećim postupkom očistite skener ako ispisane stranice imaju crte, neželjene linije, crne točkice, ako je slaba kvaliteta ispisa ili ako je ispisani tekst nejasan.

**1.** Pritisnite gumb za napajanje kako biste isključili uređaj, a zatim isključite kabel za napajanje iz utičnice.

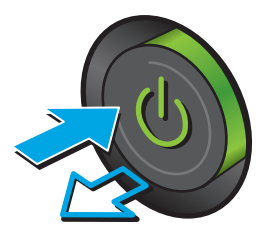
<span id="page-144-0"></span>**2.** Podignite poklopac skenera.

**3.** Očistite staklo skenera, područja u ulagaču dokumenata i bijelu plastičnu podlogu mekom krpom ili spužvom namočenom u neabrazivno sredstvo za čišćenje stakla.

**OPREZ:** Nemojte koristiti nagrizajuća sredstva, aceton, benzen, amonijak, etilni alkohol ili tetraklorid za čišćenje uređaja jer ga mogu oštetiti. Ne prolijevajte tekućine izravno na staklo ili valjak. Tekućina bi mogla procuriti i oštetiti uređaj.

**NAPOMENA:** Ako imate problema s crtama na kopijama pri korištenju ulagača dokumenata, svakako očistite maleni stakleni pojas s lijeve strane skenera.

- **4.** Obrišite staklo i bijelu plastičnu podlogu krpicom od antilop-kože ili spužvom od celuloze kako biste spriječili stvaranje mrlja.
- **5.** Uključite kabel za napajanje u utičnicu, a zatim pritisnite gumb za napajanje kako biste uključili uređaj.

# **Kalibriranje skenera**

Ako kopirana slika nema ispravan položaj na stranici, slijedite ove upute da biste kalibrirali skener.

**NAPOMENA:** Kad koristite ulagač dokumenata, uvijek podesite vodilice u ulaznom spremniku tako da prianjaju uz originalni dokument.

- **1.** Na početnom zaslonu upravljačke ploče uređaja pomaknite pokazivač do gumba Održavanje uređaja i dodirnite ga.
- **2.** Otvorite sljedeće izbornike:

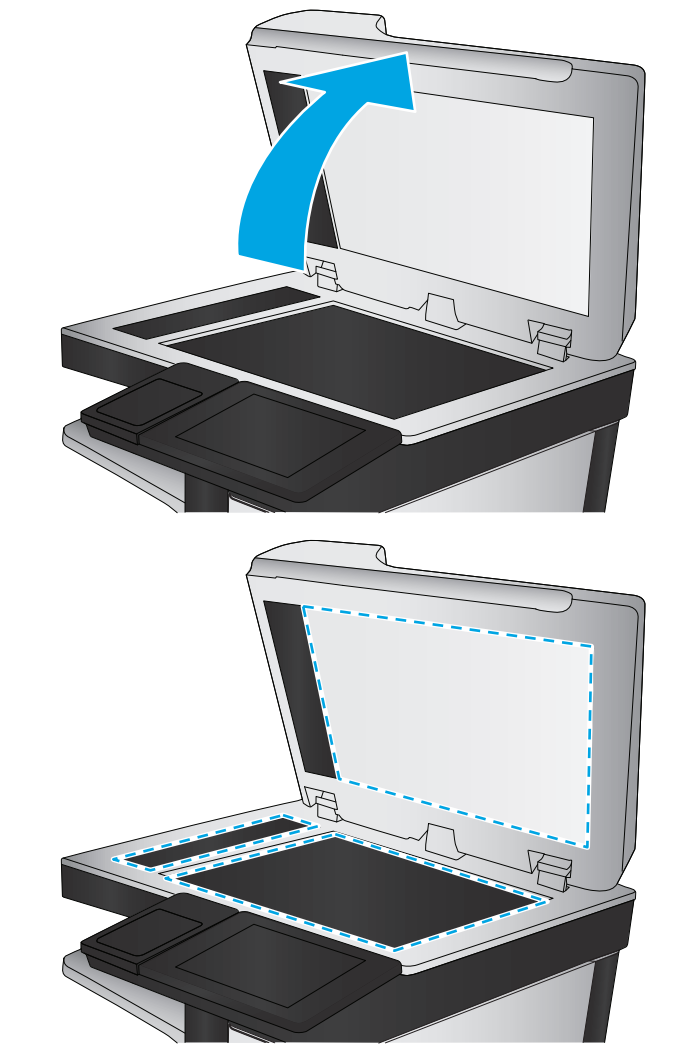

- <span id="page-145-0"></span>Kalibriranje/čišćenje
- Kalibracija skenera
- **3.** Za pokretanje postupka kalibracije dodirnite gumb Dalje. Slijedite odzivnike na zaslonu.
- **4.** Pričekajte dok se uređaj ne kalibrira, a zatim ponovno pokušajte kopirati.

### **Provjera postavki papira**

Slijedite ove upute ako kopirane stranice imaju mrlje, nejasan ili taman tekst, ako su izgužvane, imaju točkice tonera, mrlje tonera ili područja gdje se toner nije primio.

### **Provjera veličine i vrste papira**

- **1.** Na početnom zaslonu upravljačke ploče uređaja pomaknite pokazivač do gumba Ladice i dodirnite ga.
- **2.** Dodirnite redak za ladicu koju želite konfigurirati, a zatim dodirnite gumb Promijeni.
- **3.** Odaberite veličinu i vrstu papira s popisa mogućnosti.
- **4.** Dodirnite gumb U redu da biste spremili odabir.

### **Odredite koja će se ladica koristiti za kopiranje**

- **1.** Na početnom zaslonu upravljačke ploče uređaja dodirnite gumb Kopiraj.
- **2.** Dodirnite gumb Odabir papira.
- **3.** Odaberite ladicu s papirom koji želite upotrijebiti, a zatim dodirnite gumb U redu.

**MAPOMENA:** Te su postavke privremene. Kada ste završili zadatak, uređaj se vraća na zadane postavke.

# **Provjera postavki prilagodbe slike**

Koristite ove dodatne postavke kako biste poboljšali kvalitetu kopiranja.

- **1.** Na početnom zaslonu upravljačke ploče uređaja dodirnite gumb Kopiraj.
- **2.** Dodirnite gumb Image Adjustment (Podešavanje slike).
- **3.** Podesite kliznik da biste postavili razine opcija Tamno, Kontrast, Oštrina i Čišćenje pozadine. Dodirnite gumb OK.
- **4.** Dodirnite gumb Pokreni ...

**MAPOMENA:** Te su postavke privremene. Kada ste završili zadatak, uređaj se vraća na zadane postavke.

# **Optimiziranje kvalitete kopiranja za tekst ili fotografije**

Optimizirajte zadatak kopiranja za vrstu slike koja se kopira: tekst, grafika ili fotografija.

- **1.** Na početnom zaslonu upravljačke ploče uređaja dodirnite gumb Kopiraj.
- **2.** Dodirnite gumb Dodatne opcije, a zatim dodirnite gumb Optimiziranje teksta/slike.
- <span id="page-146-0"></span>**3.** Odaberite jednu od unaprijed definiranih opcija ili dodirnite gumb Ručno podešavanje, a zatim prilagodite kliznik na području Optimiziranje za. Dodirnite gumb OK.
- **4.** Dodirnite gumb Pokreni ...

**WAPOMENA:** Te su postavke privremene. Kada ste završili zadatak, uređaj se vraća na zadane postavke.

### **Kopiranje od ruba do ruba**

Pomoću ove značajke možete izbjeći sjene koje se pojavljuju uz rubove kopija kad je izvorni dokument ispisan do samog ruba.

- **1.** Na početnom zaslonu upravljačke ploče uređaja pomaknite kursor i dodirnite gumb Administracija.
- **2.** Otvorite sljedeće izbornike:
	- Copy Settings (Postavke kopiranja)
	- Od ruba do ruba
- **3.** Ako se izvorni dokument ispisao blizu rubova papira, odaberite opciju Ispis od ruba do ruba.
- **4.** Dodirnite gumb Spremi.
- **5.** Dodirnite gumb Pokreni ...

# **Očistite valjke podizača i podložak za odvajanje na uređaju za ulaganje dokumenata**

Slijedite ove upute ako se na ispisanim stranicama nalaze mrlje od tonera ili je ispis iskrivljen.

**1.** Podignite zasun ulagača dokumenata.

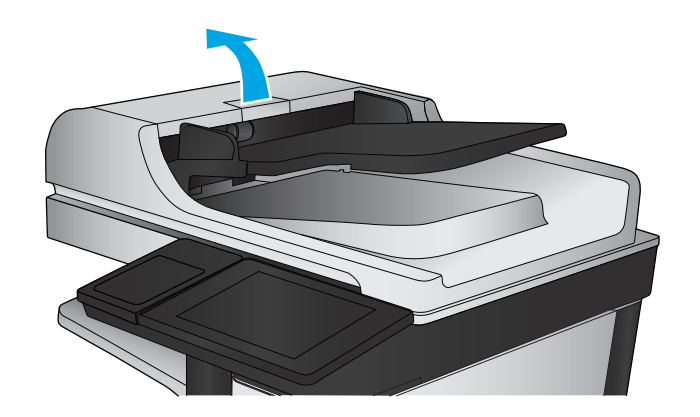

**2.** Otvorite poklopac ulagača dokumenata.

**3.** Uklonite sve vidljive dlačice ili prašinu s valjaka za umetanje papira i podloška za odvajanje korištenjem komprimiranog zraka ili čiste krpe bez dlačica navlažene toplom vodom.

**NAPOMENA:** Podignite uređaj valjaka kako biste mogli očistiti drugi valjak.

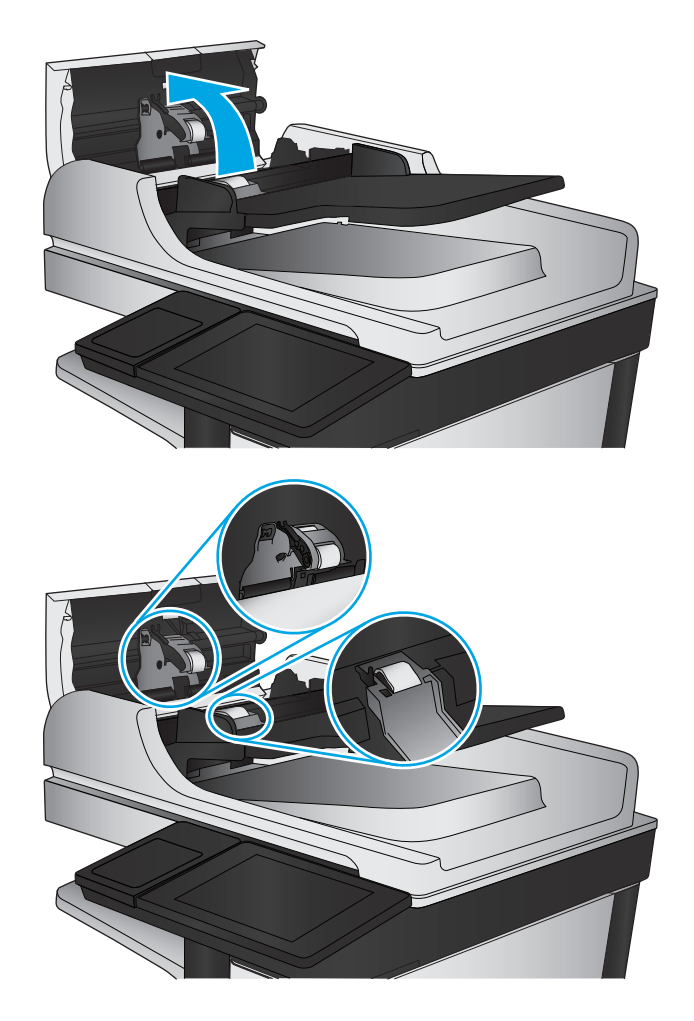

**4.** Zatvorite poklopac ulagača dokumenata.

Ako problem i dalje nije riješen, provjerite jesu li mehanizam razdvajanja u ulagaču dokumenata i valjak oštećeni ili istrošeni. Zamijenite ih ako je potrebno.

# <span id="page-148-0"></span>**Poboljšavanje kvalitete skeniranja**

- Provjerite je li staklo skenera prljavo ili umrljano
- [Provjera zadanih postavki skeniranja/slanja s upravlja](#page-149-0)čke ploče uređaja
- Očistite valjke podizač[a i podložak za odvajanje na ure](#page-151-0)đaju za ulaganje dokumenata

Prvo pokušajte s ovim jednostavnim koracima:

- Koristite plošni skener, a ne ulagač dokumenata.
- Koristite kvalitetne izvornike.
- Prilikom korištenja ulagača dokumenata ispravno umetnite originalni dokument u ulagač pomoću vodilica papira da biste izbjegli nejasne ili iskrivljene slike.

Ako problem nije nestao probajte ova dodatna rješenja. Ako ne pomognu riješiti problem, dodatna rješenja potražite u poglavlju "Poboljšavanje kvalitete ispisa".

# **Provjerite je li staklo skenera prljavo ili umrljano**

S vremenom se na staklu i bijeloj plastičnoj podlozi skenera mogu pojaviti mrlje ili veći komadići prašine, što može utjecati na rad. Sljedećim postupkom očistite skener ako ispisane stranice imaju crte, neželjene linije, crne točkice, ako je slaba kvaliteta ispisa ili ako je ispisani tekst nejasan.

**1.** Pritisnite gumb za napajanje kako biste isključili uređaj, a zatim isključite kabel za napajanje iz utičnice.

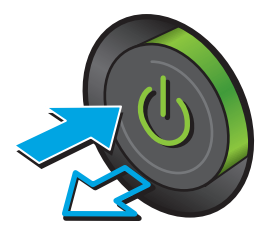

<span id="page-149-0"></span>**2.** Podignite poklopac skenera.

**3.** Očistite staklo skenera, područja u ulagaču dokumenata i bijelu plastičnu podlogu mekom krpom ili spužvom namočenom u neabrazivno sredstvo za čišćenje stakla.

**OPREZ:** Nemojte koristiti nagrizajuća sredstva, aceton, benzen, amonijak, etilni alkohol ili tetraklorid za čišćenje uređaja jer ga mogu oštetiti. Ne prolijevajte tekućine izravno na staklo ili valjak. Tekućina bi mogla procuriti i oštetiti uređaj.

**NAPOMENA:** Ako imate problema s crtama na kopijama pri korištenju ulagača dokumenata, svakako očistite maleni stakleni pojas s lijeve strane skenera.

- **4.** Obrišite staklo i bijelu plastičnu podlogu krpicom od antilop-kože ili spužvom od celuloze kako biste spriječili stvaranje mrlja.
- **5.** Uključite kabel za napajanje u utičnicu, a zatim pritisnite gumb za napajanje kako biste uključili uređaj.

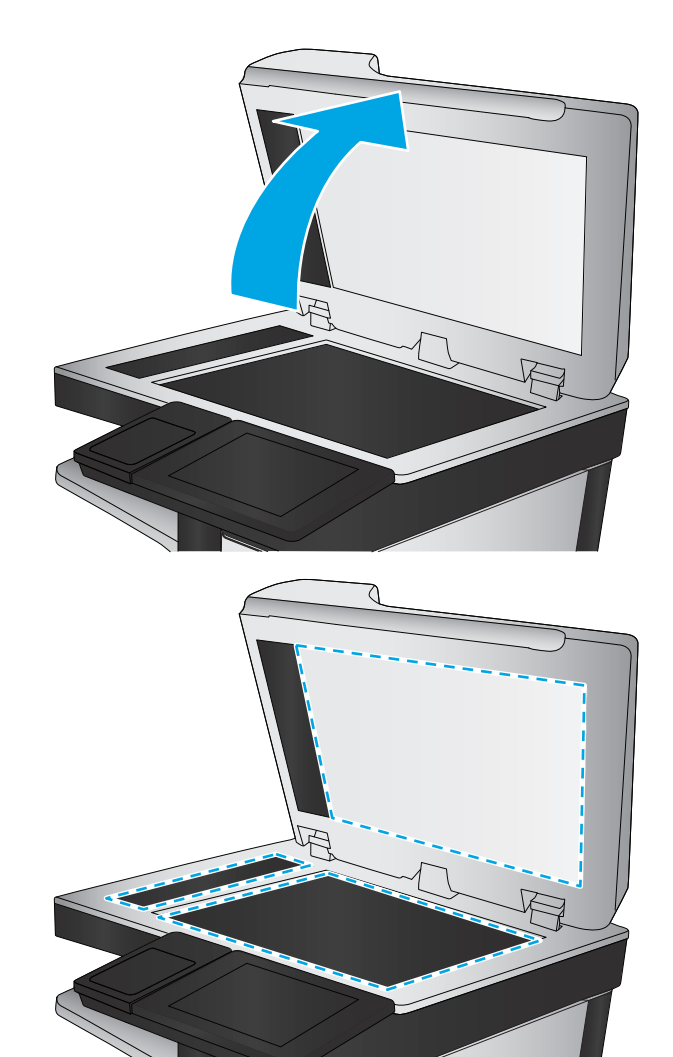

# **Provjera zadanih postavki skeniranja/slanja s upravljačke ploče uređaja**

Provjerite postavke skeniranja na uređaju.

### **Provjera postavki rezolucije**

**NAPOMENA:** Postavljanje velike rezolucije povećava veličinu datoteke i vrijeme skeniranja.

Slijedite ove upute za podešavanje postavki rezolucije:

- **1.** Na početnom zaslonu upravljačke ploče uređaja pomaknite kursor i dodirnite gumb Administracija.
- **2.** Otvorite izbornik Postavke skeniranja / digitalnog slanja.
- <span id="page-150-0"></span>**3.** Odaberite kategoriju postavki skeniranja i slanja koju želite konfigurirati.
- **4.** Otvorite izbornik Zadane opcije zadatka.
- **5.** Dodirnite gumb Razlučivost.
- **6.** Odaberite neku od definiranih mogućnosti. Dodirnite gumb Spremi.
- **7.** Dodirnite gumb Pokreni ...

### **Provjera postavki boje**

Slijedite ove upute za podešavanje postavki boja:

- **1.** Na početnom zaslonu upravljačke ploče uređaja pomaknite kursor i dodirnite gumb Administracija.
- **2.** Otvorite izbornik Postavke skeniranja / digitalnog slanja.
- **3.** Odaberite kategoriju postavki skeniranja i slanja koju želite konfigurirati.
- **4.** Otvorite izbornik Zadane opcije zadatka.
- **5.** Dodirnite gumb Color/Black (Boja/crna).
- **6.** Odaberite neku od definiranih mogućnosti. Dodirnite gumb Spremi.
- **7.** Dodirnite gumb Pokreni ...

### **Provjera postavki prilagodbe slike**

Koristite ove dodatne postavke za poboljšavanje kvalitete skeniranja.

- **1.** Na početnom zaslonu upravljačke ploče uređaja pomaknite kursor i dodirnite gumb Administracija.
- **2.** Otvorite izbornik Postavke skeniranja / digitalnog slanja.
- **3.** Odaberite kategoriju postavki skeniranja i slanja koju želite konfigurirati.
- **4.** Otvorite izbornik Zadane opcije zadatka.
- **5.** Dodirnite gumb Podešavanje slike.
- **6.** Podesite kliznik da biste postavili razine opcija Tamno, Kontrast, Oštrina i Čišćenje pozadine. Dodirnite gumb Spremi.
- **7.** Dodirnite gumb Pokreni ...

**NAPOMENA:** Te su postavke privremene. Kada ste završili zadatak, uređaj se vraća na zadane postavke.

### **Optimiziranje kvalitete skeniranja za tekst ili slike**

Optimizirajte zadatak skeniranja za vrstu slike koja se skenira: tekst, grafika ili fotografije.

- **1.** Na početnom zaslonu upravljačke ploče uređaja dodirnite neki od gumba za značajke skeniranja/slanja:
	- Spremi u mrežnu mapu
	- Spremanje u memoriju uređaja
- <span id="page-151-0"></span>Spremanje na USB
- Skeniranje na SharePoint®
- **2.** Dodirnite gumb Dodatne opcije, a zatim dodirnite gumb Optimiziranje teksta/slike.
- **3.** Odaberite jednu od unaprijed definiranih opcija ili dodirnite gumb Ručno podešavanje, a zatim prilagodite kliznik na području Optimiziranje za. Dodirnite gumb U redu.
- **4.** Dodirnite gumb Pokreni ...

**NAPOMENA:** Te su postavke privremene. Kada ste završili zadatak, uređaj se vraća na zadane postavke.

### **Provjera postavki izlazne kvalitete**

Ova postavka podešava razinu kompresije prilikom spremanja datoteke. Za najbolju kvalitetu odaberite najveću postavku.

- **1.** Na početnom zaslonu upravljačke ploče uređaja pomaknite kursor i dodirnite gumb Administracija.
- **2.** Otvorite izbornik Postavke skeniranja / digitalnog slanja.
- **3.** Odaberite kategoriju postavki skeniranja i slanja koju želite konfigurirati.
- **4.** Otvorite izbornik Zadane opcije zadatka.
- **5.** Dodirnite gumb Kvaliteta ispisa.
- **6.** Odaberite neku od definiranih mogućnosti. Dodirnite gumb Spremi.
- **7.** Dodirnite gumb Pokreni ...

# **Očistite valjke podizača i podložak za odvajanje na uređaju za ulaganje dokumenata**

Slijedite ove upute ako se na ispisanim stranicama nalaze mrlje od tonera ili je ispis iskrivljen.

**1.** Podignite zasun ulagača dokumenata.

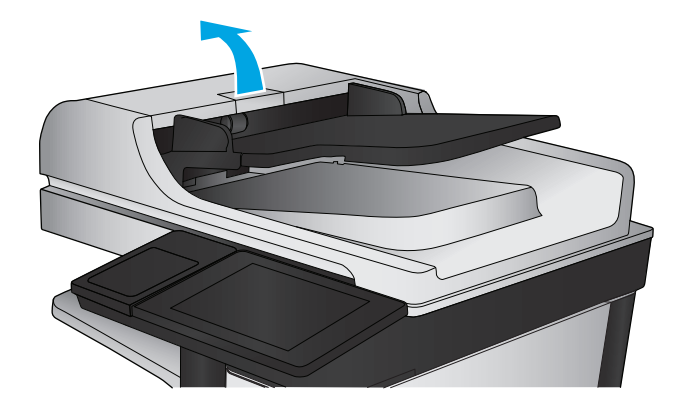

**2.** Otvorite poklopac ulagača dokumenata.

**3.** Uklonite sve vidljive dlačice ili prašinu s valjaka za umetanje papira i podloška za odvajanje korištenjem komprimiranog zraka ili čiste krpe bez dlačica navlažene toplom vodom.

**NAPOMENA:** Podignite uređaj valjaka kako biste mogli očistiti drugi valjak.

- 
- **4.** Zatvorite poklopac ulagača dokumenata.

Ako problem i dalje nije riješen, provjerite jesu li mehanizam razdvajanja u ulagaču dokumenata i valjak oštećeni ili istrošeni. Zamijenite ih ako je potrebno.

# <span id="page-153-0"></span>**Poboljšavanje kvalitete faksiranja**

- Provjerite je li staklo skenera prljavo ili umrljano
- [Provjera postavki rezolucije faksiranja](#page-154-0)
- [Provjera postavki prilagodbe slike](#page-155-0)
- [Optimiziranje kvalitete faksa za tekst ili slike](#page-155-0)
- [Provjera postavki za ispravljanje pogrešaka](#page-155-0)
- [Slanje na drugi faks ure](#page-156-0)đaj
- Očistite valjke podizač[a i podložak za odvajanje na ure](#page-156-0)đaju za ulaganje dokumenata
- [Provjera postavke prilago](#page-157-0)đavanja stranici
- [Provjerite faks ure](#page-157-0)đaj pošiljatelja

# **Provjerite je li staklo skenera prljavo ili umrljano**

S vremenom se na staklu i bijeloj plastičnoj podlozi skenera mogu pojaviti mrlje ili veći komadići prašine, što može utjecati na rad. Upotrijebite sljedeći postupak za čišćenje skenera.

**1.** Pritisnite gumb za napajanje kako biste isključili uređaj, a zatim isključite kabel za napajanje iz utičnice.

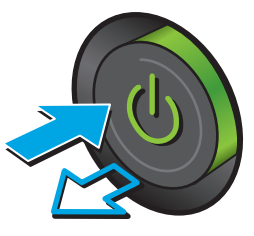

<span id="page-154-0"></span>**2.** Podignite poklopac skenera.

**3.** Očistite staklo skenera, područja u ulagaču dokumenata i bijelu plastičnu podlogu mekom krpom ili spužvom namočenom u neabrazivno sredstvo za čišćenje stakla.

**OPREZ:** Nemojte koristiti nagrizajuća sredstva, aceton, benzen, amonijak, etilni alkohol ili tetraklorid za čišćenje uređaja jer ga mogu oštetiti. Ne prolijevajte tekućine izravno na staklo ili valjak. Tekućina bi mogla procuriti i oštetiti uređaj.

**NAPOMENA:** Ako imate problema s crtama na kopijama pri korištenju ulagača dokumenata, svakako očistite maleni stakleni pojas s lijeve strane skenera.

- **4.** Obrišite staklo i bijelu plastičnu podlogu krpicom od antilop-kože ili spužvom od celuloze kako biste spriječili stvaranje mrlja.
- **5.** Uključite kabel za napajanje u utičnicu, a zatim pritisnite gumb za napajanje kako biste uključili uređaj.

# **Provjera postavki rezolucije faksiranja**

**WAPOMENA:** Povećavanjem rezolucije povećava se veličina faksa i trajanje slanja.

- **1.** Na početnom zaslonu upravljačke ploče uređaja pomaknite kursor i dodirnite gumb Administracija.
- **2.** Otvorite sljedeće izbornike:
	- Postavke faksa
	- Postavke slanja faksa
	- Zadane opcije zadatka

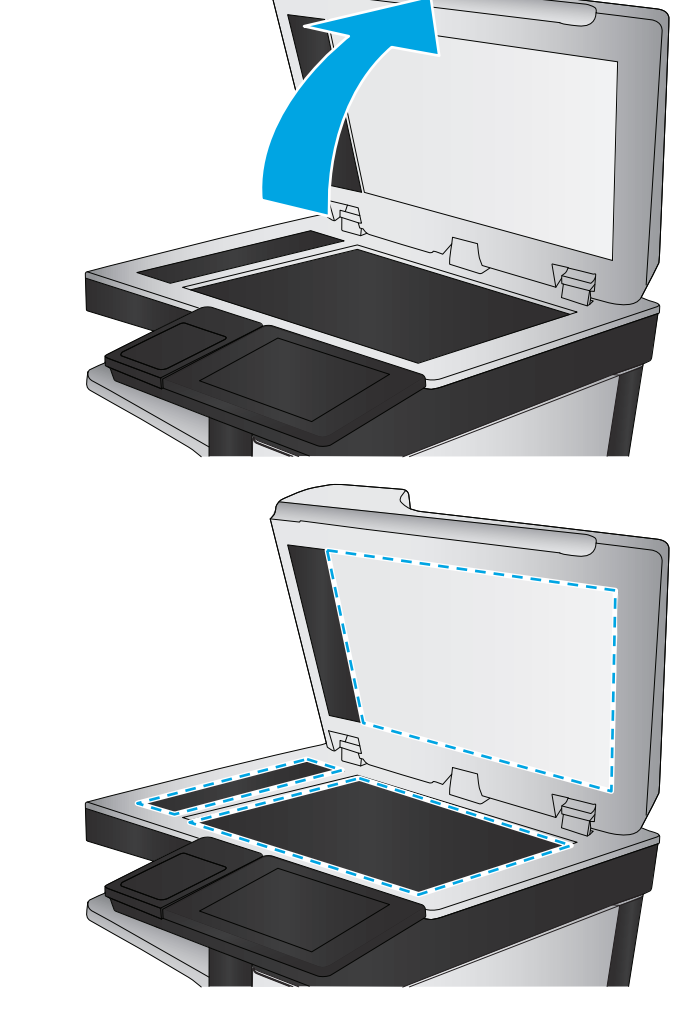

- <span id="page-155-0"></span>**3.** Dodirnite gumb Razlučivost.
- **4.** Odaberite neku od definiranih mogućnosti. Dodirnite gumb Spremi.
- **5.** Dodirnite gumb Pokreni ...

# **Provjera postavki prilagodbe slike**

Koristite ove dodatne postavke kako biste poboljšali kvalitetu faksiranja.

- **1.** Na početnom zaslonu upravljačke ploče uređaja pomaknite kursor i dodirnite gumb Administracija.
- **2.** Otvorite sljedeće izbornike:
	- Postavke faksa
	- Postavke slanja faksa
	- Zadane opcije zadatka
- **3.** Dodirnite gumb Podešavanje slike.
- **4.** Podesite kliznik da biste postavili razine opcija Tamno, Kontrast, Oštrina i Čišćenje pozadine. Dodirnite gumb Spremi.
- **5.** Dodirnite gumb Pokreni ...

# **Optimiziranje kvalitete faksa za tekst ili slike**

Optimizirajte zadatak faksiranja za vrstu slike koja se skenira: tekst, grafika ili fotografije.

- **1.** Na početnom zaslonu upravljačke ploče uređaja dodirnite gumb Faks.
- **2.** Dodirnite gumb Dodatne opcije, a zatim dodirnite gumb Optimiziranje teksta/slike.
- **3.** Odaberite jednu od unaprijed definiranih opcija ili dodirnite gumb Ručno podešavanje, a zatim prilagodite kliznik na području Optimiziranje za. Dodirnite gumb U redu.
- **4.** Dodirnite gumb Pokreni ...

**WAPOMENA:** Te su postavke privremene. Kada ste završili zadatak, uređaj se vraća na zadane postavke.

# **Provjera postavki za ispravljanje pogrešaka**

Možda je omogućena postavka Automatsko ispravljanje pogrešaka, što može smanjiti kvalitetu slike. Pratite ove korake kako biste ju omogućili.

- **1.** Na početnom zaslonu upravljačke ploče uređaja pomaknite kursor i dodirnite gumb Administracija.
- **2.** Otvorite sljedeće izbornike:
	- Postavke faksa
	- Postavke slanja faksa
- <span id="page-156-0"></span>Postavljanje slanja faksa
- Opće postavke slanja faksa
- **3.** Postavljanje opcije Automatsko ispravljanje pogrešaka. Dodirnite gumb Spremi.

# **Slanje na drugi faks uređaj**

Pokušajte poslati faks na drugi uređaj. Ako se kvaliteta faksa poboljša, problem je u postavkama faksa ili statusu potrošnog materijala izvornog primatelja.

# **Očistite valjke podizača i podložak za odvajanje na uređaju za ulaganje dokumenata**

**1.** Podignite zasun ulagača dokumenata.

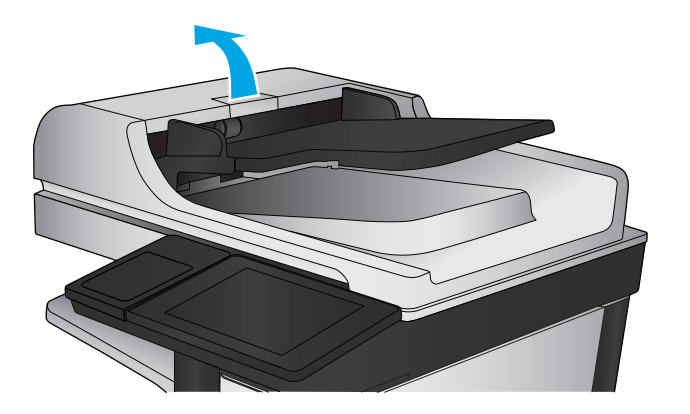

**2.** Otvorite poklopac ulagača dokumenata.

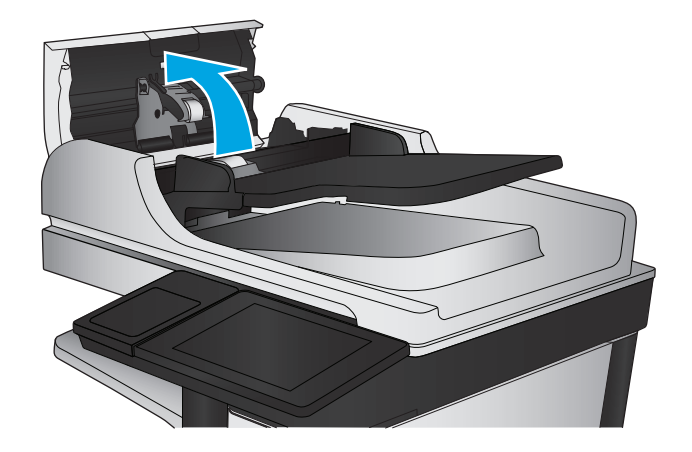

<span id="page-157-0"></span>**3.** Uklonite sve vidljive dlačice ili prašinu s valjaka za umetanje papira i podloška za odvajanje korištenjem komprimiranog zraka ili čiste krpe bez dlačica navlažene toplom vodom.

**NAPOMENA:** Podignite uređaj valjaka kako biste mogli očistiti drugi valjak.

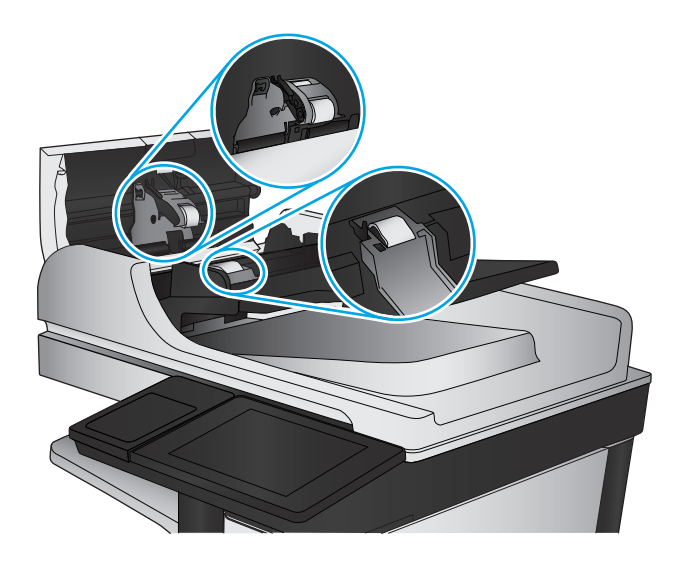

**4.** Zatvorite poklopac ulagača dokumenata.

# **Provjera postavke prilagođavanja stranici**

Ako je postavka Prilagođavanje stranici omogućena, a dolazni faks je veći od zadane veličine stranice, uređaj će pokušati prilagoditi faks veličini stranice. Ako je postavka onemogućena, veće slike ispisat će se na više stranica.

- **1.** Na početnom zaslonu upravljačke ploče uređaja pomaknite kursor i dodirnite gumb Administracija.
- **2.** Otvorite sljedeće izbornike:
	- Postavke faksa
	- Postavke primanja faksa
	- Zadane opcije zadatka
	- Prilagođavanje stranici
- **3.** Dodirnite opciju Omogućeno da biste omogućili postavku ili dodirnite opciju Onemogućeno da biste onemogućili postavku. Dodirnite gumb Spremi.

# **Provjerite faks uređaj pošiljatelja**

Zatražite da pošiljatelj pošalje faks s drugog uređaja. Ako kvaliteta bude bolja, problem je u faks uređaju pošiljatelja. Ako drugi faks uređaj nije dostupan, zamolite pošiljatelja da učini sljedeće:

- Neka provjeri je li originalni dokument na bijelom papiru (a ne papiru u boji).
- Neka poveća rezoluciju faksa, razinu kvalitete ili kontrast.
- Ako je moguće, neka pošalje faks iz računalnog programa.

# <span id="page-158-0"></span>**Rješavanje problema s kabelskom mrežom**

Da biste bili sigurni da uređaj komunicira s mrežom, provjerite sljedeće. Prije početka preko upravljačke ploče ispišite stranicu s konfiguracijom i pronađite IP adresu uređaja koja je navedena na stranici.

- Loša fizička veza
- Računalo za uređaj koristi neispravnu IP adresu
- Računalo ne ostvaruje komunikaciju s uređajem
- Uređ[aj koristi neispravne postavke veze i obostranog ispisa za mrežu](#page-159-0)
- [Novi softverski programi mogu uzrokovati probleme s kompatibilnosti.](#page-159-0)
- Vaše rač[unalo ili radna stanica možda nisu ispravno postavljeni](#page-159-0)
- Uređaj je onemoguć[en ili su neispravne druge postavke mreže.](#page-159-0)

**MAPOMENA:** HP ne podržava peer-to-peer umrežavanje jer je značajka funkcija Microsoftovog operaciiskog sustava, a ne upravljačkih programa HP pisača. Za više informacija idite na Microsoft na stranicu [www.microsoft.com](http://www.microsoft.com).

# **Loša fizička veza**

- **1.** Provjerite je li uređaj spojen s ispravnim mrežnim priključkom i pomoću kabela ispravne duljine.
- **2.** Provjerite jesu li spojevi dobro pričvršćeni.
- **3.** Pogledajte priključak mrežne veze na stražnjoj strani uređaja i provjerite svijetle li žuti indikator aktivnosti i zeleni indikator statusa veze.
- **4.** Ako se problem nastavi pojavljivati, pokušajte koristiti drugi kabel ili priključak.

# **Računalo za uređaj koristi neispravnu IP adresu**

- **1.** Otvorite svojstva pisača i pritisnite karticu **Priključci**. Provjerite je li odabrana trenutna IP adresa uređaja. IP adresa uređaja navedena je na stranici konfiguracije.
- **2.** Ako ste uređaj instalirali pomoću standardnog TCP/IP priključka tvrtke HP, odaberite okvir s oznakom **Uvijek ispisuj na ovaj pisač, čak i ako se njegova IP adresa promijeni**.
- **3.** Ako ste uređaj instaliralo pomoću standardnog TCP/IP priključka tvrtke Microsoft, umjesto IP adrese koristite naziv glavnog računala.
- **4.** Ako je IP adresa ispravna, izbrišite uređaj i ponovno ga dodajte.

# **Računalo ne ostvaruje komunikaciju s uređajem**

**1.** Testirajte mrežnu komunikaciju pinganjem mreže.

- <span id="page-159-0"></span>**a.** Otvorite naredbeni redak na računalu. Za sustav Windows pritisnite **Start**, zatim **Pokreni**, upišite cmd i pritisnite Enter.
- **b.** Upišite ping i nakon toga IP adresu uređaja.

Za sustav Mac OS X Network Utility (Uslužni program za mrežu), a zatim upišite IP adresu u odgovarajuće polje okna **Ping**.

- **c.** Ako se u prozoru prikaže test vrijeme, mreža radi.
- **2.** Ako naredba ping nije bila uspješna, provjerite jesu li uključene mrežne sabirnice, a zatim provjerite jesu li mrežne postavke, uređaj i računalo konfigurirani za istu mrežu.

# **Uređaj koristi neispravne postavke veze i obostranog ispisa za mrežu**

Hewlett-Packard preporučuje da ostavite te postavke u automatskom načinu rada (zadana postavka). Ako promijenite te postavke, morate ih promijeniti i za mrežu.

# **Novi softverski programi mogu uzrokovati probleme s kompatibilnosti.**

Provjerite jesu li novi softverski programi pravilno instalirani i upotrebljavaju li ispravan upravljački program pisača.

# **Vaše računalo ili radna stanica možda nisu ispravno postavljeni**

- **1.** Provjerite mrežne upravljačke programe, upravljačke programe pisača i postavke za ponovno mrežno usmjeravanje.
- **2.** Provjerite je li operativni sustav ispravno konfiguriran.

# **Uređaj je onemogućen ili su neispravne druge postavke mreže.**

- **1.** Pregledajte stranicu konfiguracije kako biste provjerili status mrežnog protokola. Omogućite ako je potrebno.
- **2.** Ako je potrebno, ponovo konfigurirajte postavke mreže.

# **Rješavanje problema s faksom**

- Popis za provjeru kod rješavanja problema s faksom
- Opć[i problemi kod faksiranja](#page-162-0)

# **Popis za provjeru kod rješavanja problema s faksom**

Kao pomoć za identificiranje uzroka bilo kakvih problema u vezi faksa na koje nailazite, poslužite se sljedećim popisom za provjeru:

- **Koristite li telefonski kabel koji je isporučen uz vaš dodatak za faksiranje?** Dodatak za faksiranje ispitan je s isporučenim kabelom faksa koji udovoljava sustavu RJ11 i specifikacijama funkcionalnosti. Nemojte ga zamijeniti drugim kabelom faksa; analogni dodatak za faksiranje zahtijeva analogni kabel faksa. On također zahtijeva i analogni telefonski priključak.
- **Je li u utičnicu dodatka za faksiranje priključen priključak faksa/telefonski priključak?** Pobrinite se za to da telefonski priključak bude ispravno priključen u utičnicu. Gurajte priključak u utičnicu dok ne škljocne.

**NAPOMENA:** Provjerite je li telefonski priključak priključen u priključak za faks umjesto u mrežni priključak. Priključci su slični.

● **Je li zidna telefonska utičnica ispravna?** Priključite telefon u zidnu utičnicu kako biste provjerili postoji li ton za biranje. Možete li čuti ton za biranje i primiti telefonski poziv?

### **Koji tip telefonske linije koristite?**

- **Namjenska linija:** Standardna analogna linija za faks/telefon dodijeljena za primanje ili slanje faksa.
- **MAPOMENA:** Telefonska linija trebala bi se koristiti samo za faks i ne bi se smjela dijeliti s drugim vrstama telefonskih uređaja. Primjeri uključuju alarmne sustave koji koriste telefonsku liniju za slanje obavijesti tvrtkama za nadzor.
- **PBX sustav:** Telefonski sustav u poslovnom okruženju. Standardni kućni telefoni i dodatak za faksiranje koriste analogni telefonski signal. Neki su PBX sustavi digitalni i mogu biti nekompatibilni s dodatkom za faksiranje. Možda će vam trebati analogni telefonski adapter (ATA) za sučelje da biste povezali faksuređaj s digitalnim PBX sustavima.
- **Linije s automatskim preusmjeravanjem poziva:** Značajka telefonskog sustava kod kojeg se dolazni poziv u slučaju zauzetosti prve ulazne linije automatski preusmjerava na sljedeću raspoloživu liniju. Pokušajte priključiti uređaj na prvu liniju za dolazne telefonske pozive. Dodatak za faksiranje odgovara na poziv nakon određenog broja zvonjenja koji je zadan u postavci za broj zvonjenja do javljanja.

### **Koristite li uređaj za prenaponsku zaštitu?**

Kako biste dodatak za faksiranje zaštitili od električne energije koja prolazi kroz telefonske linije, između zidne utičnice i dodatka za faksiranje možete koristiti uređaj za prenaponsku zaštitu. Umanjivanjem kvalitete telefonskog signala, ovi uređaji mogu prouzročiti izvjesne probleme u faks komunikaciji. Ukoliko imate problema sa slanjem ili primanjem faksova dok koristite neki od tih uređaja, tada uređaj priključite izravno na telefonsku utičnicu na zidu da biste utvrdili je li problem u uređaju za prenaponsku zaštitu.

### **Koristite li uslugu govorne pošte davatelja telefonskih usluga ili telefonsku sekretaricu?**

Ukoliko je postavka broja zvonjenja do javljanja usluge govorne pošte manja od postavke broja zvonjenja do javljanja dodatka za faksiranje, poziv će preuzeti govorna pošta, a dodatak za faksiranje ne može primati

faksove. Ukoliko je postavka broja zvonjenja do javljanja dodatka za faksiranje manja od postavke broja zvonjenja do javljanja usluge govorne pošte, dodatak za faksiranje odgovara na sve pozive.

### <span id="page-161-0"></span>**Ima li vaša telefonska linija značajku poziv na čekanju?**

Ako telefonska linija ima aktiviranu značajku poziv na čekanju, obavijest o pozivu na čekanju može prekinuti faks poziv u tijeku, a to će dovesti do komunikacijske pogreške. Provjerite da je značajka poziva na čekanju aktivna na faks telefonskoj liniji.

### **Provjera statusa faks-dodatka**

Ako izgleda da dodatak za analogno faksiranje ne funkcionira, ispišite izvješće Stranica s konfiguracijom da biste provjerili njegov status.

- **1.** Na početnom zaslonu pomaknite pokazivač do gumba Administracija i dodirnite ga.
- **2.** Otvorite sljedeće izbornike:
	- Izvješća
	- Stranice s konfiguracijom/stanjem
	- Konfiguracijska stranica
- **3.** Dodirnite gumb Ispis da biste ispisali izvješće ili dodirnite gumb Prikaz da biste pregledali izvješće na zaslonu. Izvješće sadrži nekoliko stranica.

**WAPOMENA:** IP adresa ili naziv glavnog računala navedeni su na stranici Jetdirect.

Na stranici dodatka za faksiranje na stranici za konfiguraciju, na zaglavlju Informacije o hardveru provjerite status modema. U sljedećoj tablici identificirani su uvjeti statusa i moguća rješenja.

**NAPOMENA:** Ako se ne ispiše stranica dodatnog uređaja faksa, možda postoji problem s dodatkom za analogno faksiranje. Ako koristite LAN faksiranje ili internetsko faksiranje, te konfiguracije možda onemogućuju ovu značajku.

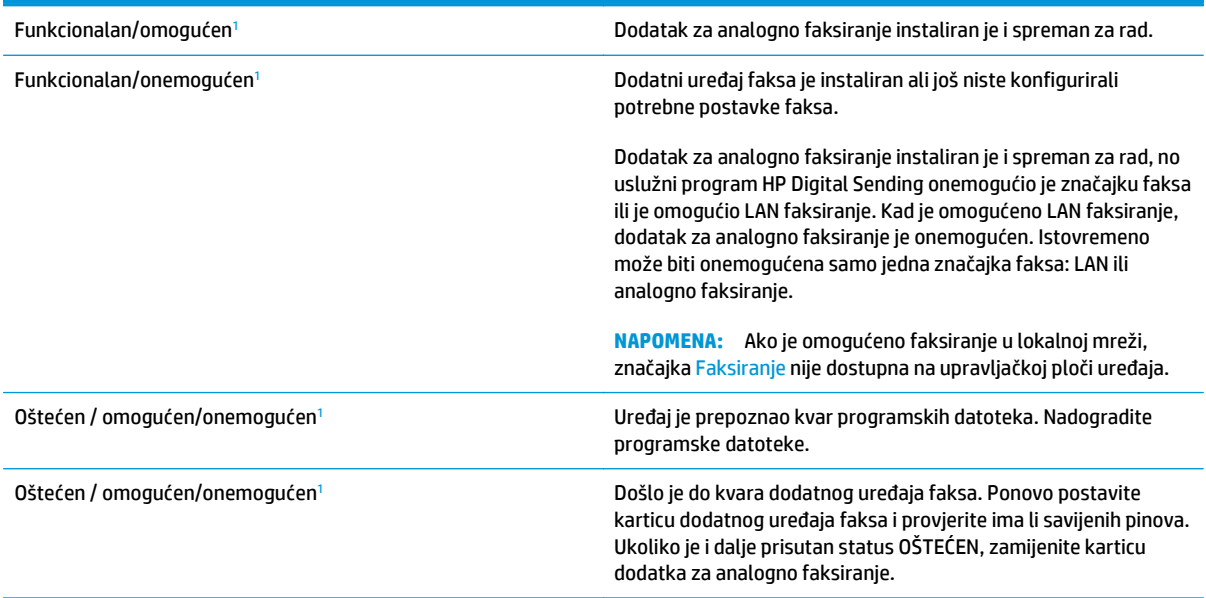

<sup>1</sup> Status OMOGUĆENO označava da je dodatak za faksiranje omogućen, tj. uključen; status ONEMOGUĆENO označava da je omogućeno LAN faksiranje (analogno faksiranje je isključeno).

# <span id="page-162-0"></span>**Opći problemi kod faksiranja**

U nastavku slijede neki od uobičajenih problema s faksiranjem.

#### **Faks nije poslan**

Omogućena je JBIG kompresija, a primateljev uređaj nema mogućnost za JBIG.

Isključite postavku JBIG.

#### **Na upravljačkoj ploči prikazala se poruka o statusu Nema memorije.**

Memorijski je disk uređaja pun.

S diska izbrišite neke spremljene zadatke. Na početnom zaslonu upravljačke ploče uređaja dodirnite gumb Otvaranje iz memorije uređaja. Otvorite popis spremljenih zadataka ili spremljenih faksova. Odaberite zadatak za brisanje, a zatim dodirnite gumb Izbriši.

### **Kvaliteta ispisa fotografije je loša ili se fotografija ispisuje kao sivi okvir**

Koristite krivu postavku za sadržaj stranice ili krivu postavku rezolucije.

Postavite opciju Optimiziranje teksta/slike na postavku Fotografija.

### **Dodirnuli ste gumb Zaustavi za otkazivanje slanja faksa, no faks je ipak poslan**

Ako je postupak slanja previše uznapredovao, zadatak se ne može poništiti.

Radi se o normalnom postupku.

#### **Ne prikazuje se gumb adresara faksa**

Nije omogućena funkcija adresara faksa.

Za omogućavanje značajke adresara faksa koristite uslužni program HP MFP Digital Sending Software Configuration.

#### **U softveru HP Web Jetadmin nije moguće locirati Postavke faksa.**

Postavke faksa u softveru HP Web Jetadmin nalaze se ispod padajućeg izbornika stranice sa statusom uređaja.

Iz padajućeg izbornika odaberite **Dgitalno slanje i faksiranje**.

#### **Kad je omogućen sloj za prekrivanje, na vrh stranice dodaje se zaglavlje**

Kod svih proslijeđenih faksova uređaj na vrh stranice dodaje zaglavlje.

Radi se o normalnom postupku.

#### **U okviru s podacima o primatelju pomiješana su imena i brojevi**

Moguć je prikaz i imena i brojeva, ovisno o tome gdje se nalaze. Adresar faksa navodi imena, a druge baze podataka navode brojeve.

Radi se o normalnom postupku.

### **Faks od jedne stranice ispisuje se na dvije stranice**

Na vrh faksa dodano je zaglavlje faksa, što je tekst pomaklo na drugu stranicu.

Ako želite da se faks od jedne stranice ispiše na jednoj stranici, zaglavlje postavite na način pokrivanja ili prilagodite postavku Prilagođavanje stranici.

### **Dokument se zaustavlja u ulagaču dokumenata usred faksiranja**

Papir se zaglavio u ulagaču dokumenata.

Izvadite zaglavljeni papir i ponovo pošaljite faks.

### **Previsoka ili preniska glasnoća zvuka iz dodatka za faksiranje**

Potrebno je namjestiti postavku glasnoće.

Podesite glasnoću na izborniku Postavke slanja faksa i izborniku Postavke primanja faksa.

# **Kazalo**

### **A**

adresari, e-pošta popisi primatelja [65](#page-74-0) popisi primatelja, stvaranje [49](#page-58-0) AirPrint [39](#page-48-0) alati za rješavanje problema HP-ov ugrađeni web-poslužitelj [90](#page-99-0)

### **B**

boje kalibracija [131](#page-140-0) Bonjour prepoznavanje [85](#page-94-0) brisanje spremljeni zadaci [35](#page-44-0) broj kopija, promjena [42](#page-51-0) broj modela lociranje [6](#page-15-0) brzina, optimiziranje [96](#page-105-0)

### **Č**

čarobnjak, postavljanje faksa [74,](#page-83-0) [75](#page-84-0) čišćenje ispisna glava [128](#page-137-0) mrlje od tinte [128](#page-137-0) put papira [127](#page-136-0) staklo [128,](#page-137-0) [134](#page-143-0), [139,](#page-148-0) [144](#page-153-0) valjci [137](#page-146-0), [142,](#page-151-0) [147](#page-156-0)

### **D**

desna vrata lociranje [5](#page-14-0) digitalno slanje adresari [49,](#page-58-0) [65](#page-74-0) mape [68](#page-77-0) popisi primatelja [65](#page-74-0) postavljanje skeniranja u epoštu [48](#page-57-0) slanje dokumenata [63](#page-72-0) dodaci naručivanje [20](#page-29-0) dodatna oprema naručivanje [20](#page-29-0) dvostrano kopiranje [44](#page-53-0)

### **E**

e-pošta adresari [49,](#page-58-0) [65](#page-74-0) postavljanje [48](#page-57-0) slanje dokumenata [63](#page-72-0) e- pošta popisi primatelja [65](#page-74-0) Ethernet priključak lociranje [7](#page-16-0) Explorer, podržane verzije Ugrađeni HP web-poslužitelj [85](#page-94-0)

### **F**

faks čarobnjak za postavljanje [74](#page-83-0), [75](#page-84-0) obvezne postavke [74,](#page-83-0) [75](#page-84-0) optimiziranje za tekst ili slike [146](#page-155-0) problemi s uvlačenjem [153](#page-162-0) folije ispis (Windows) [30](#page-39-0) fontovi prijenos, Mac [93](#page-102-0)

### **G**

gumb Mirovanje lociranje [8](#page--1-0) gumb Mreža lociranje [8](#page--1-0) gumb Odabir jezika lociranje [8](#page--1-0) gumb Odjava lociranje [8](#page--1-0) gumb Osvježi lociranje [8](#page--1-0)

gumb Početna stranica lociranje [8](#page--1-0) gumb Pokretanje lociranje [8](#page--1-0) gumb Pomoć lociranje [8](#page--1-0) gumb Prijava lociranje [8](#page--1-0) gumb Stop lociranje [8](#page--1-0) gumb za uključivanje/isključivanje lociranje [5](#page-14-0)

### **H**

HP bežični izravan ispis [37](#page-46-0) HP ePrint [38](#page-47-0) HP-ov ugrađeni web-poslužitelj alati za rješavanje problema [90](#page-99-0) opća konfiguracija [86](#page-95-0) popis drugih veza [92](#page-101-0) stranice s informacijama [86](#page-95-0) HP ugrađeni web-poslužitelj otvaranje [82](#page-91-0) postavke digitalnog slanja [88](#page-97-0) postavke faksa [89](#page-98-0) postavke ispisa [87](#page-96-0) postavke kopiranja [87](#page-96-0) postavke skeniranja [88](#page-97-0) promjena mrežnih postavki [82](#page-91-0) promjena naziva uređaja [82](#page-91-0) HP Utility [93](#page-102-0) HP Utility, Mac [93](#page-102-0) HP Utility za Mac Bonjour [93](#page-102-0) značajke [93](#page-102-0) HP Web Jetadmin [95](#page-104-0) HP web-usluge omogućavanje [90](#page-99-0)

### **I**

integracijski priključak za hardver (HIP) lociranje [5](#page-14-0) Internet Explorer, podržane verzije Ugrađeni HP web-poslužitelj [85](#page-94-0) internetska pomoć, upravljačka ploča [103](#page-112-0) IPsec [98](#page-107-0) IP sigurnost [98](#page-107-0) IPv4 adresa [83](#page-92-0)

IPv6 adresa [83](#page-92-0) iskorištenost energije, optimiziranje [96](#page-105-0) ispis spremljeni zadaci [35](#page-44-0) s USB dodataka za spremanje [40](#page-49-0) ispisna glava čišćenje [128](#page-137-0) ispis na obje strane ručni, Windows [28](#page-37-0) ispis pomoću USB-a s jednostavnim pristupom [40](#page-49-0) izlazna ladica lociranje [5](#page-14-0) izlazni spremnik zaglavljen papir, uklanjanje [109](#page-118-0)

### **J**

jedinica za prikupljanje tinte lociranje [6](#page-15-0) zaglavljivanje [114](#page-123-0) Jetadmin, HP Web [95](#page-104-0)

#### **K**

kalibracija boje [131](#page-140-0) kalibriranje skener [135](#page-144-0) kopija dvostrani dokumenti [44](#page-53-0) kopiranje jedna kopija [42](#page-51-0) optimiziranje za tekst ili fotografije [45,](#page-54-0) [136](#page-145-0) razlučivost [2](#page--1-0) višestruke kopije [42](#page-51-0) kopiranje od ruba do ruba [137](#page-146-0)

#### **L**

Ladica 1 lociranje [5](#page-14-0) zaglavljeni papiri, uklanjanje [110](#page-119-0) ladica 2 zaglavljeni papir, uklanjanje [117](#page-126-0), [118](#page-127-0) Ladica 2 i ladica 3 lociranje [5](#page-14-0) ladica 3 broj dijela [20](#page-29-0)

ladice kapacitet [2](#page--1-0) konfiguriranje [14](#page-23-0) lociranje [5](#page-14-0) ugrađeno [2](#page--1-0) zaglavljeni papiri, uklanjanje [117](#page-126-0), [118](#page-127-0) LAN priključak lociranje [7](#page-16-0) lijeva vrata lociranje [6](#page-15-0) lijeva vratašca zaglavljivanje papira, uklanjanje [113](#page-122-0) lokalna mreža (LAN) lociranje [7](#page-16-0)

### **M**

Macintosh HP Utility [93](#page-102-0) male margine [137](#page-146-0) mape slanje u [68](#page-77-0) margine, male kopiranje [137](#page-146-0) maska podmreže [83](#page-92-0) mehanizam za nanošenje tonera lociranje [6](#page-15-0) memorija ugrađeno [2](#page--1-0) mobilna rješenja za ispis [2](#page--1-0) mreža naziv uređaja, promjena [82](#page-91-0) postavke, pregled [82](#page-91-0) postavke, promjena [82](#page-91-0) mreže HP Web Jetadmin [95](#page-104-0) IPv4 adresa [83](#page-92-0) IPv6 adresa [83](#page-92-0) maska podmreže [83](#page-92-0) zadani pristupnik [83](#page-92-0) Mrežna mapa, skeniranje u [68](#page-77-0) mrežne postavke Ugrađeni HP web-poslužitelj [91](#page-100-0) mrlje čišćenje [128](#page-137-0) mrlje od tinte čišćenje [128](#page-137-0)

### **N**

naliepnice ispis (Windows) [30](#page-39-0) naručivanje dodaci [20](#page-29-0) oprema i pribor [20](#page-29-0) potrošni materijal dodaci [20](#page-29-0) Near Field Communication (NFC) ispis [37](#page-46-0) Netscape Navigator, podržane verzija ugrađeni HP web-poslužitelj [85](#page-94-0) NFC ispis [37](#page-46-0) nije konfiguriran [74,](#page-83-0) [75](#page-84-0)

### **O**

obje strane, kopiranje [44](#page-53-0) obje strane, ručno kopiranje obostrano, ručno [44](#page-53-0) obostrani ispis Mac [31](#page-40-0) postavke (Windows) [27](#page-36-0) ručno (Mac) [31](#page-40-0) ručno (Windows) [28](#page-37-0) Windows [28](#page-37-0) obostrani ispis (dvostrani) Windows [28](#page-37-0) obostrano kopiranje [44](#page-53-0) Obostrano kopiranje [44](#page-53-0) obvezne postavke zemlja/regija [74](#page-83-0), [75](#page-84-0) opcije boja promjena (Windows) [132](#page-141-0) opća konfiguracija HP-ov ugrađeni web-poslužitelj [86](#page-95-0) optimiziranje skeniranih slika [141](#page-150-0) optimiziranje slika faksa [146](#page-155-0) optimiziranje slika kopije [45](#page-54-0), [136](#page-145-0)

### **P**

papir odabir [130](#page-139-0) zaglavljivanje papira [108](#page-117-0) papir, naručivanje [20](#page-29-0) ploča za proširenja lociranje [6](#page-15-0) podržane mreže [2](#page--1-0) podržani operacijski sustavi (OS) [2](#page--1-0) poklopci lociranje [5](#page-14-0) pomoć, upravljačka ploča [103](#page-112-0) popis drugih veza HP-ov ugrađeni web-poslužitelj [92](#page-101-0) popisi primatelja [65](#page-74-0) poseban papir ispis (Windows) [30](#page-39-0) postavke obvezne [74,](#page-83-0) [75](#page-84-0) vraćanje tvorničkih [102](#page-111-0) postavke digitalnog slanja HP ugrađeni web-poslužitelj [88](#page-97-0) postavke faksa HP ugrađeni web-poslužitelj [89](#page-98-0) postavke ispisa HP ugrađeni web-poslužitelj [87](#page-96-0) postavke kopiranja HP ugrađeni web-poslužitelj [87](#page-96-0) postavke skeniranja HP ugrađeni web-poslužitelj [88](#page-97-0) postavke upravljačkog programa za Mac memorija zadataka [34](#page-43-0) potrošni materijal korištenje kod niskog [104](#page-113-0) naručivanje [20](#page-29-0) postavke niskog praga [104](#page-113-0) status, pregled pomoću programa HP Utility za Mac [93](#page-102-0) prednja vrata lociranje [5](#page-14-0) prekidač za napajanje lociranje [5](#page-14-0) Prijava upravljačka ploča [98](#page-107-0) prijenos datoteka, Mac [93](#page-102-0) priključak napajanja lociranje [6](#page-15-0) priključak za faks lociranje [7](#page-16-0) priključak za ispis putem brze USB 2.0 veze lociranje [7](#page-16-0) priključci lociranje [7](#page-16-0) priključci sučelja lociranje [7](#page-16-0) pristupnik, postavljanje zadanog [83](#page-92-0) problemi s uvlačenjem [153](#page-162-0) problemi s uvlačenjem papira rješavanje [106](#page-115-0) programske datoteke ažuriranje, Mac [94](#page-103-0) promjena spremnik s tintom [21](#page-30-0) put papira zaglavljivanje papira, uklanjanje [113](#page-122-0)

### **R**

razlučivost kopiranje i skeniranje [2](#page--1-0) RJ-45 priključak lociranje [7](#page-16-0) rješavanje problema kabelska mreža [149](#page-158-0) mrežni problemi [149](#page-158-0) problemi s ulaganjem papira [106](#page-115-0) zaglavljivanje papira [108](#page-117-0) Rješenje HP Flow CM [71](#page-80-0) ručni obostrani ispis Mac [31](#page-40-0) Windows [28](#page-37-0)

# **S**

serijski broj lociranje [6](#page-15-0) sigurnosne postavke Ugrađeni HP web-poslužitelj [90](#page-99-0) sigurnost šifriran tvrdi disk [99](#page-108-0) skener čišćenje stakla [128](#page-137-0), [134,](#page-143-0) [139](#page-148-0), [144](#page-153-0) kalibriranje [135](#page-144-0) skeniranje optimiziranje za tekst ili slike [141](#page-150-0) rezolucija [2](#page--1-0) skeniranje u e-poštu adresari [49,](#page-58-0) [65](#page-74-0) popisi primatelja [65](#page-74-0) postavljanje [48](#page-57-0) slanje dokumenata [63](#page-72-0) skeniranje u mapu [68](#page-77-0)

slanje na e-poštu adresari [49,](#page-58-0) [65](#page-74-0) popisi primatelja [65](#page-74-0) slanje u e-poštu slanje dokumenata [63](#page-72-0) softver HP Utility [93](#page-102-0) Softver HP ePrint [38](#page-47-0) spremanje, zadatak postavke za Mac [34](#page-43-0) Spremi u mrežnu mapu [68](#page-77-0) spremljeni zadaci brisanje [35](#page-44-0) ispis [35](#page-44-0) stvaranje (Mac) [34](#page-43-0) stvaranje (Windows) [33](#page-42-0) u sustavu Windows [33](#page-42-0) spremnici zamjena [21](#page-30-0) spremnici, izlazni lociranje [5](#page-14-0) spremnici s tintom brojevi dijelova [20](#page-29-0) zamjena [21](#page-30-0) spremnik, izlazni zaglavljeni papir, uklanjanje [109](#page-118-0) spremnik s tintom postavke niskog praga [104](#page-113-0) upotreba kod niske razine [104](#page-113-0) staklo, čišćenje [128](#page-137-0), [134,](#page-143-0) [139](#page-148-0), [144](#page-153-0) stanje potrošnog materijala [127](#page-136-0) status HP Utility, Mac [93](#page-102-0) status, stranica faks-dodatka [152](#page-161-0) status proizvoda [8](#page--1-0) status spremnika s tintom [127](#page-136-0) stranica po listu odabir (Mac) [31](#page-40-0) odabir (Windows) [29](#page-38-0) stranica u minuti [2](#page--1-0) stranice s informacijama HP-ov ugrađeni web-poslužitelj [86](#page-95-0)

### **T**

TCP/IP ručno konfiguriranje IPv4 parametara [83](#page-92-0) ručno konfiguriranje IPv6 parametara [83](#page-92-0)

tema boja promjena, Windows [132](#page-141-0) tipkovnica lociranje [5](#page-14-0) tvrdi diskovi šifrirano [99](#page-108-0)

#### **U**

Ugrađen HP web-poslužitelj HP web-usluge [90](#page-99-0) Ugrađeni HP web-poslužitelj mrežne postavke [91](#page-100-0) sigurnosne postavke [90](#page-99-0) Ugrađeni HP web-poslužitelj (EWS) mrežna veza [85](#page-94-0) značajke [85](#page-94-0) Ugrađeni web-poslužitelj otvaranje [82](#page-91-0) promjena mrežnih postavki [82](#page-91-0) promjena naziva uređaja [82](#page-91-0) Ugrađeni web-poslužitelj (EWS) mrežna veza [85](#page-94-0) značajke [85](#page-94-0) Ugrađen web-poslužitelj (EWS) dodjela lozinki [98](#page-107-0) ulagač dokumenata [44](#page-53-0) kopiranje dvostranih dokumenata [44](#page-53-0) problemi s uvlačenjem papira [106](#page-115-0) zaglavljenja [120](#page-129-0) ulazna ladica umetanje [16](#page-25-0) umetanje papira ulazna ladica [16](#page-25-0) upravljačka ploča lociranje [5](#page-14-0) lociranje značajki [8](#page--1-0) pomoć [103](#page-112-0) upravljanje mrežom [82](#page-91-0) uređaj za ulaganje dokumenata lociranje [5](#page-14-0) uređaj za umetanje dokumenata kapacitet [2](#page--1-0) USB dodaci za spremanje ispis sa [40](#page-49-0) USB-kabel, broj dijela [20](#page-29-0) USB priključak omogućavanje [40](#page-49-0)

USB-priključak lociranje [7](#page-16-0)

# **V**

valjci čišćenje [137,](#page-146-0) [142](#page-151-0), [147](#page-156-0) više stranica po listu ispis (Mac) [31](#page-40-0) ispis (Windows) [29](#page-38-0) vraćanje tvorničkih postavki [102](#page-111-0) vrsta papira odabir (Windows) [30](#page-39-0) vrste papira odabir (Mac) [32](#page-41-0)

#### **W**

web-stranice HP Web Jetadmin, preuzimanje [95](#page-104-0)

### **Z**

zadaci, spremljeni brisanje [35](#page-44-0) ispis [35](#page-44-0) postavke za Mac [34](#page-43-0) stvaranje (Windows) [33](#page-42-0) zadani pristupnik, postavljanje [83](#page-92-0) zaglavljeni papir izlazni spremnik, uklanjanje [109](#page-118-0) ulagač dokumenata [120](#page-129-0) zaglavljenja automatska navigacija [108](#page-117-0) zaglavljenje ulagač dokumenata [120](#page-129-0) zaglavljivanje jedinica za prikupljanje tinte [114](#page-123-0) zaglavljivanje papira jedinica za prikupljanje tinte [114](#page-123-0) put papira, uklanjanje [113](#page-122-0) uzroci [108](#page-117-0) zahtjevi preglednika ugrađeni HP web-poslužitelj [85](#page-94-0) zahtjevi sustava Ugrađeni HP web-poslužitelj [85](#page-94-0) zahtjevi web-preglednika Ugrađeni HP web-poslužitelj [85](#page-94-0) zaključavanje ploča za proširenja [99](#page-108-0)

© 2014 Hewlett-Packard Development Company, L.P.

www.hp.com

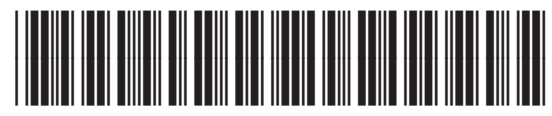

B5L04-90915

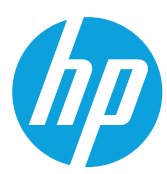